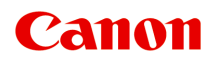

# **TS5000 series Online handleiding**

Overzicht Afdrukken Kopiëren Scannen Veelgestelde vragen

Nederlands (Dutch)

## **Inhoud**

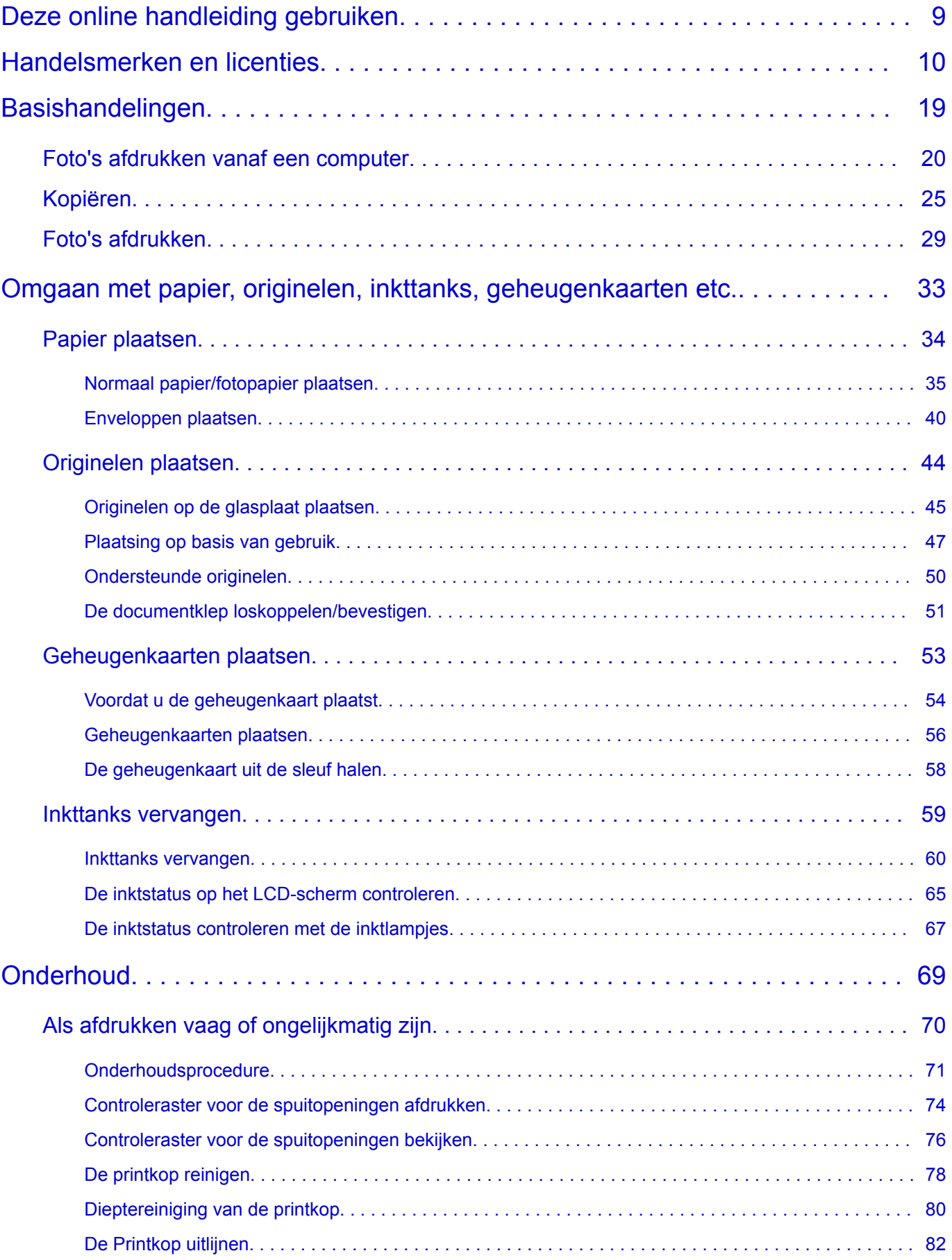

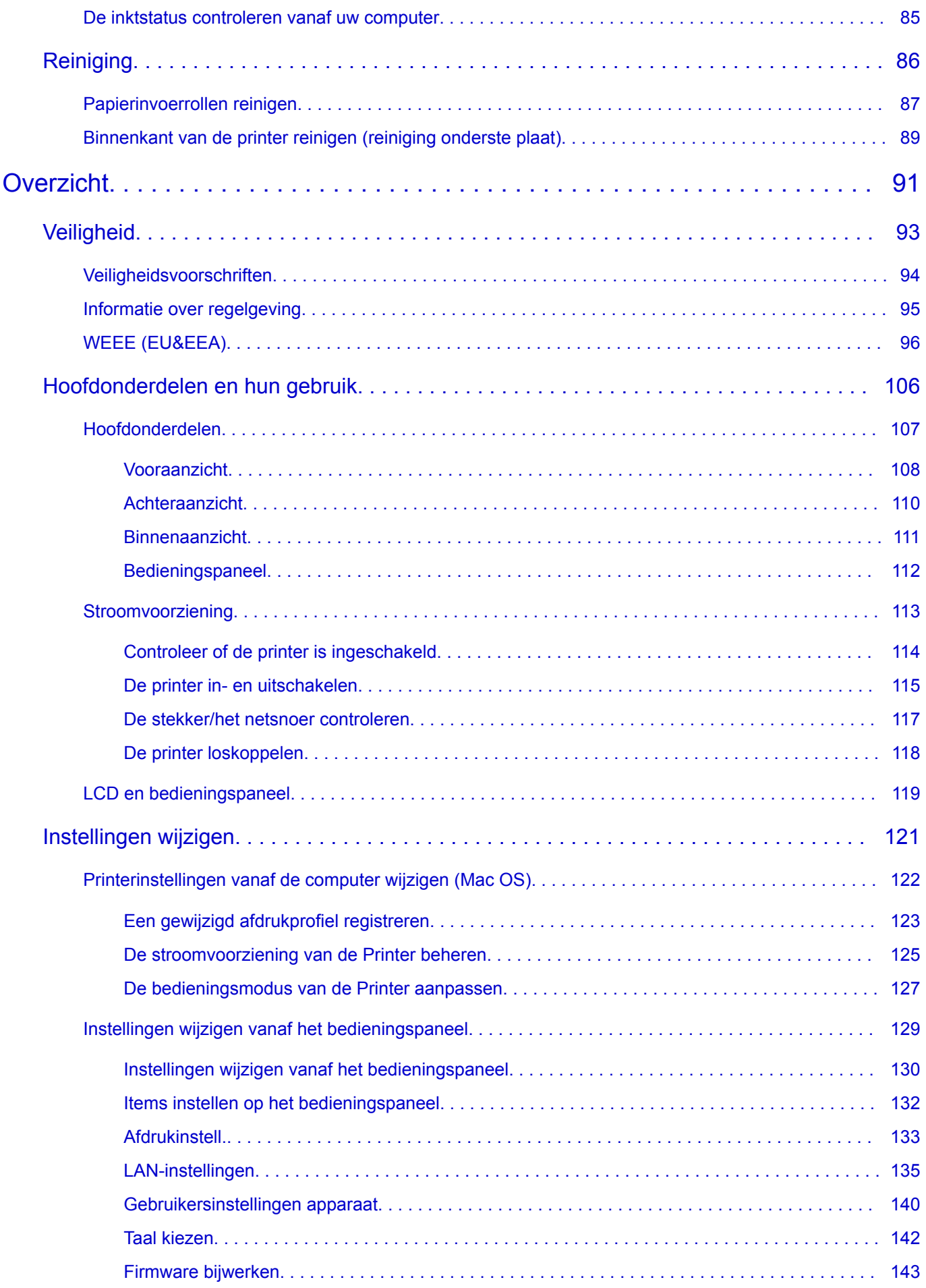

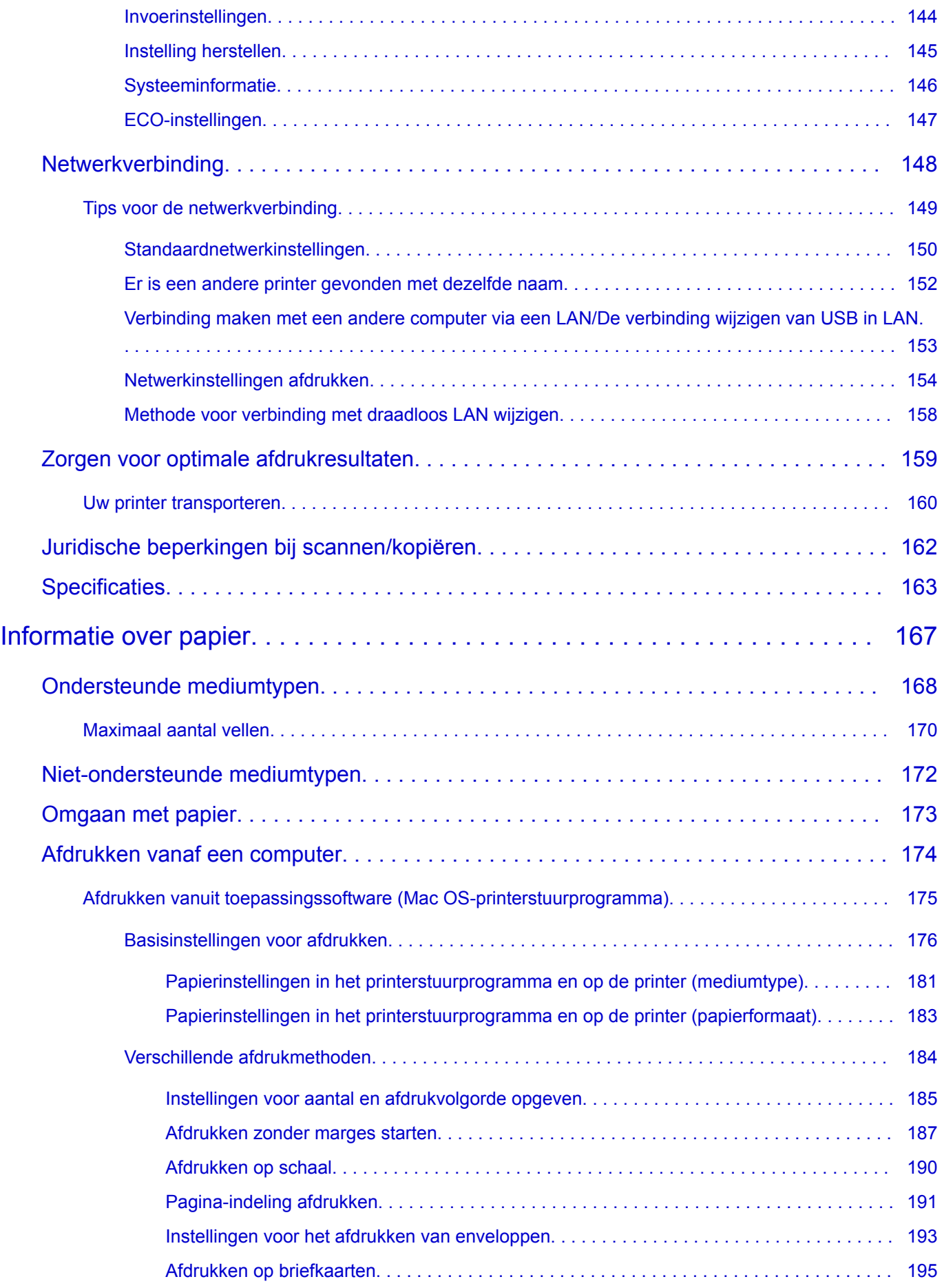

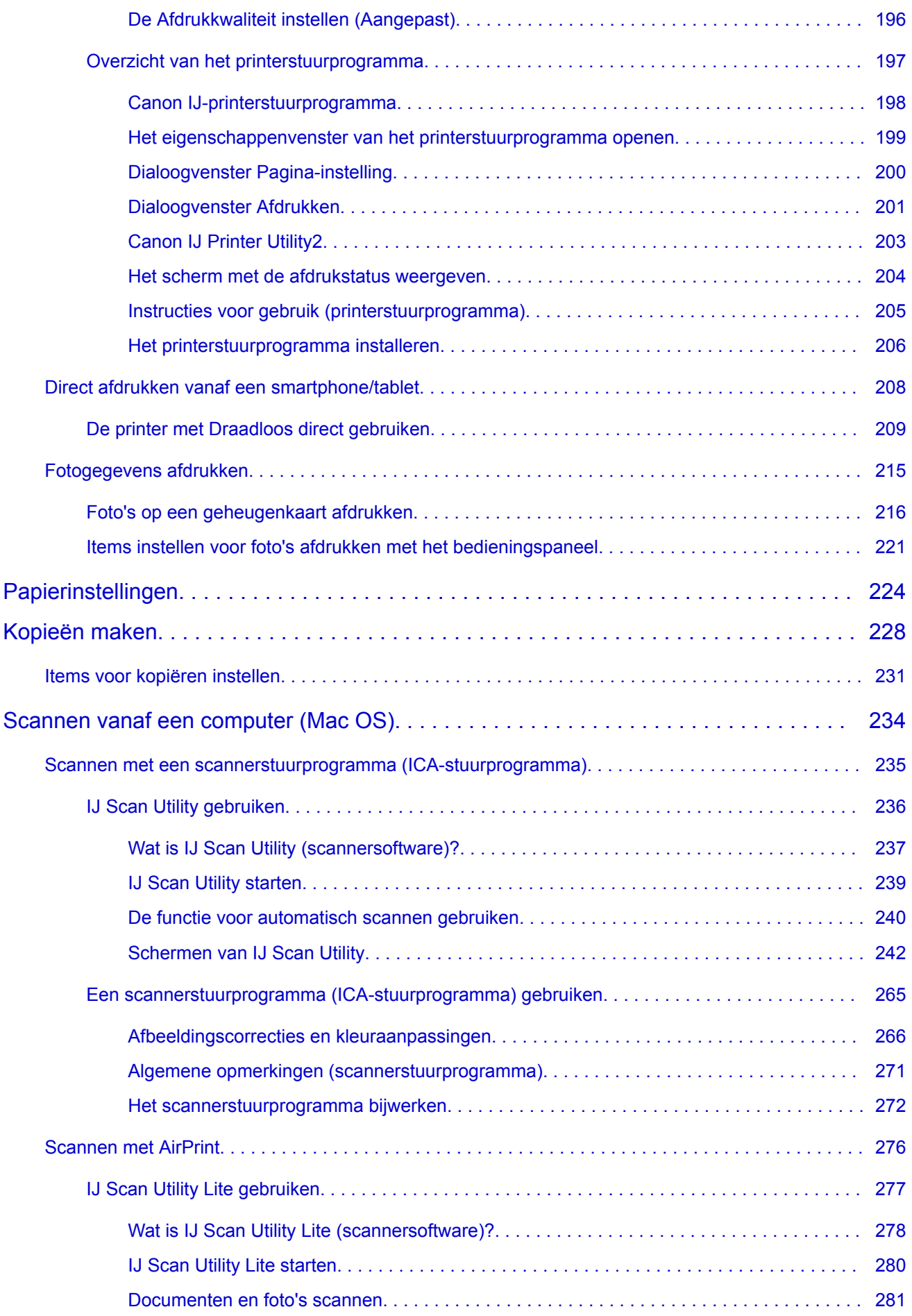

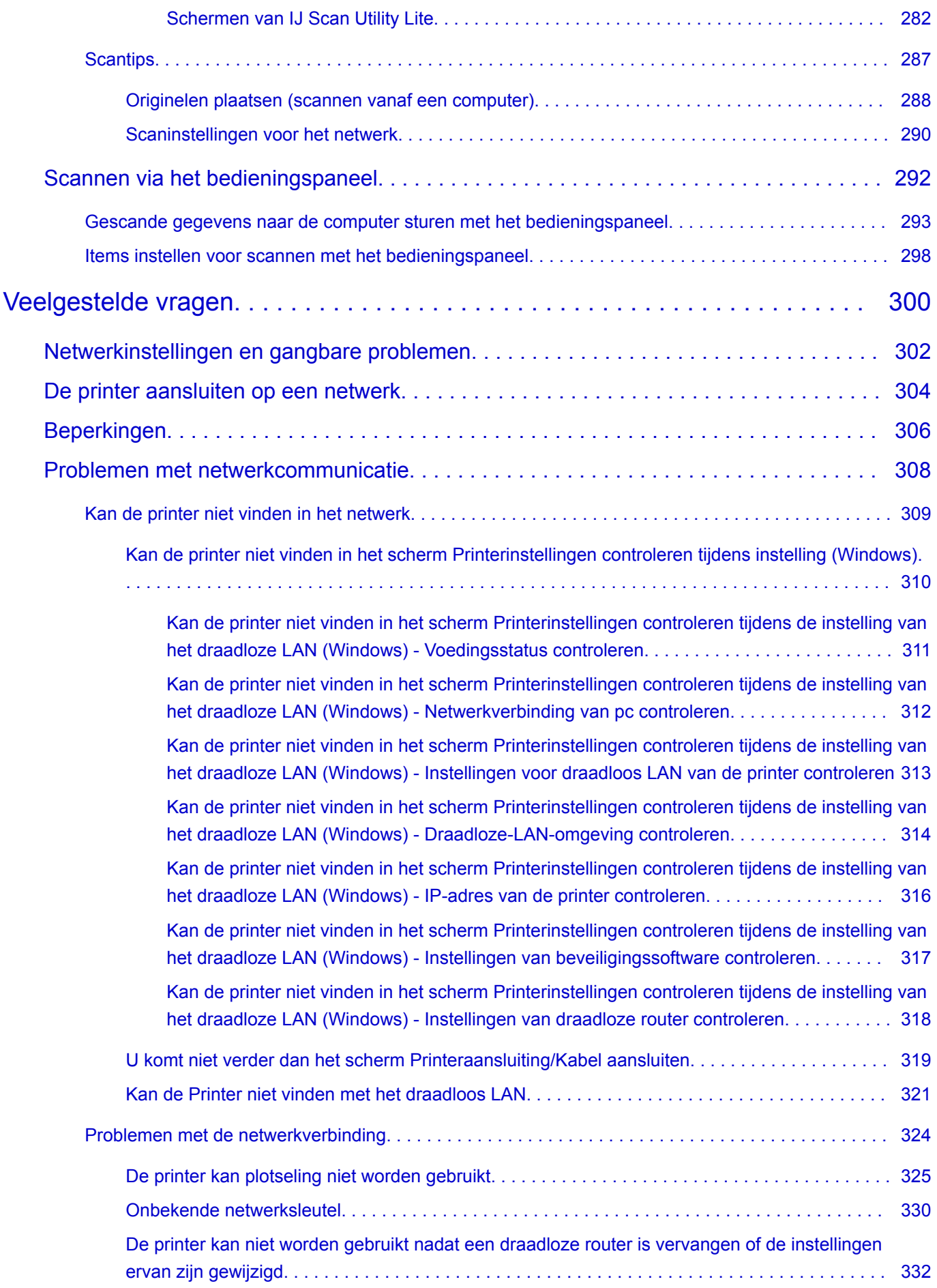

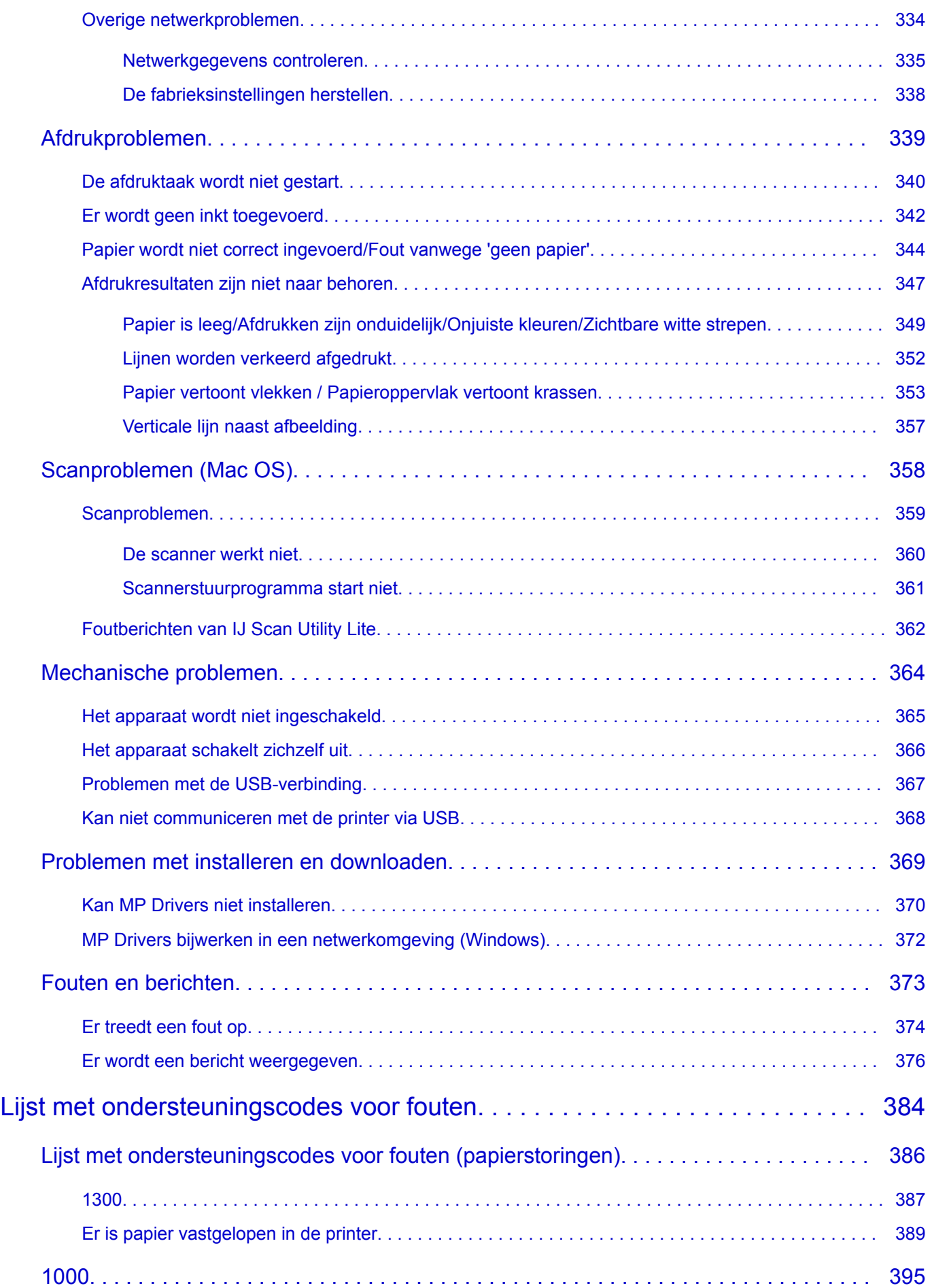

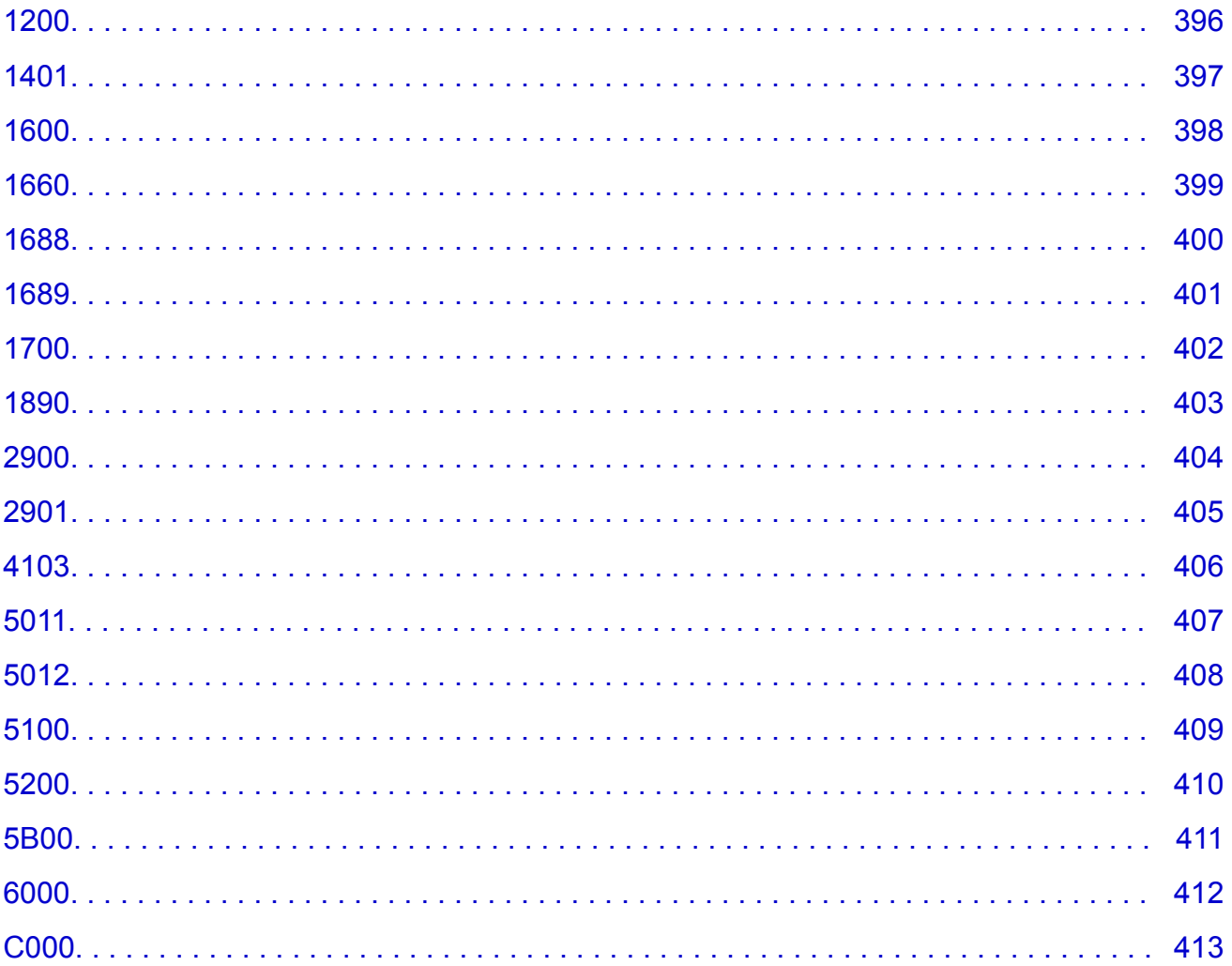

## <span id="page-8-0"></span>**Deze online handleiding gebruiken**

- **Symbolen in dit document**
- **Gebruikers van aanraakgevoelige apparaten (Windows)**

### **Symbolen in dit document**

#### **Waarschuwing**

Instructies die u moet volgen om te voorkomen dat er als gevolg van een onjuiste bediening van het apparaat gevaarlijke situaties ontstaan die mogelijk tot ernstig lichamelijk letsel of zelfs de dood kunnen leiden. Deze instructies zijn essentieel voor een veilige werking van het apparaat.

### **Let op**

Instructies die u moet volgen om lichamelijk letsel of materiële schade als gevolg van een onjuiste bediening van het apparaat te voorkomen. Deze instructies zijn essentieel voor een veilige werking van het apparaat.

### **Belangrijk**

Instructies met belangrijke informatie. Lees deze instructies om schade en letsel of een onjuist gebruik van het product te voorkomen.

### **DE** Opmerking

Instructies inclusief opmerkingen bij handelingen en extra toelichtingen.

#### **Basisbeginselen**

Instructies betreffende de basishandelingen van uw product.

## **DESP** Opmerking

• De pictogrammen hangen af van uw product.

## **Gebruikers van aanraakgevoelige apparaten (Windows)**

Voor handelingen via aanraking vervangt u 'klikken met de rechtermuisknop' in dit document door de handeling die is ingesteld in het besturingssysteem. Als de handeling voor uw besturingssysteem bijvoorbeeld is ingesteld op 'aanraken en vasthouden', vervangt u 'klikken met de rechtermuisknop' door 'aanraken en vasthouden'.

## <span id="page-9-0"></span>**Handelsmerken en licenties**

- Microsoft is een gedeponeerd handelsmerk van Microsoft Corporation.
- Windows is een handelsmerk of gedeponeerd handelsmerk van Microsoft Corporation in de Verenigde Staten en/of andere landen.
- Windows Vista is een handelsmerk of gedeponeerd handelsmerk van Microsoft Corporation in de Verenigde Staten en/of andere landen.
- Internet Explorer is een handelsmerk of gedeponeerd handelsmerk van Microsoft Corporation in de Verenigde Staten en/of andere landen.
- Mac, Mac OS, AirPort, Safari, Bonjour, iPad, iPhone en iPod touch zijn handelsmerken van Apple Inc., geregistreerd in de V.S. en andere landen. App Store, AirPrint en het AirPrint logo zijn handelsmerken van Apple Inc.
- IOS is een handelsmerk of gedeponeerd handelsmerk van Cisco in de Verenigde Staten en/of andere landen, en wordt gebruikt onder licentie.
- Google Cloud Print, Google Chrome, Chrome OS, Chromebook, Android, Google Play, Google Drive en Google Apps zijn gedeponeerde handelsmerken of handelsmerken van Google Inc.
- Adobe, Flash, Photoshop, Photoshop Elements, Lightroom, Adobe RGB en Adobe RGB (1998) zijn gedeponeerde handelsmerken of handelsmerken van Adobe Systems Incorporated in de Verenigde Staten en/of andere landen.
- Bluetooth is een handelsmerk van Bluetooth SIG, Inc., V.S. en gebruiksrecht van dit product is verleend aan Canon Inc.
- Autodesk en AutoCAD zijn gedeponeerde handelsmerken of handelsmerken van Autodesk, Inc. en/of de dochterondernemingen en/of filialen in de VERENIGDE staten en/of andere landen.

## **D** Opmerking

• De officiële naam van Windows Vista is Microsoft Windows Vista-besturingssysteem.

Copyright (c) 2003-2004, Apple Computer, Inc. All rights reserved.

Redistribution and use in source and binary forms, with or without modification, are permitted provided that the following conditions are met:

- 1. Redistributions of source code must retain the above copyright notice, this list of conditions and the following disclaimer.
- 2. Redistributions in binary form must reproduce the above copyright notice, this list of conditions and the following disclaimer in the documentation and/or other materials provided with the distribution.
- 3. Neither the name of Apple Computer, Inc. ("Apple") nor the names of its contributors may be used to endorse or promote products derived from this software without specific prior written permission.

THIS SOFTWARE IS PROVIDED BY APPLE AND ITS CONTRIBUTORS "AS IS" AND ANY EXPRESS OR IMPLIED WARRANTIES, INCLUDING, BUT NOT LIMITED TO, THE IMPLIED WARRANTIES OF MERCHANTABILITY AND FITNESS FOR A PARTICULAR PURPOSE ARE DISCLAIMED. IN NO EVENT SHALL APPLE OR ITS CONTRIBUTORS BE LIABLE FOR ANY DIRECT, INDIRECT, INCIDENTAL, SPECIAL, EXEMPLARY, OR CONSEQUENTIAL DAMAGES (INCLUDING, BUT NOT LIMITED TO, PROCUREMENT OF SUBSTITUTE GOODS OR SERVICES; LOSS OF USE, DATA, OR PROFITS; OR BUSINESS INTERRUPTION) HOWEVER CAUSED AND ON ANY THEORY OF LIABILITY, WHETHER IN CONTRACT, STRICT LIABILITY, OR TORT (INCLUDING NEGLIGENCE OR OTHERWISE) ARISING IN ANY WAY OUT OF THE USE OF THIS SOFTWARE, EVEN IF ADVISED OF THE POSSIBILITY OF SUCH DAMAGE.

#### Apache License

Version 2.0, January 2004

http://www.apache.org/licenses/ TERMS AND CONDITIONS FOR USE, REPRODUCTION, AND DISTRIBUTION

1. Definitions.

"License" shall mean the terms and conditions for use, reproduction, and distribution as defined by Sections 1 through 9 of this document.

"Licensor" shall mean the copyright owner or entity authorized by the copyright owner that is granting the License.

"Legal Entity" shall mean the union of the acting entity and all other entities that control, are controlled by, or are under common control with that entity. For the purposes of this definition, "control" means (i) the power, direct or indirect, to cause the direction or management of such entity, whether by contract or otherwise, or (ii) ownership of fifty percent (50%) or more of the outstanding shares, or (iii) beneficial ownership of such entity.

"You" (or "Your") shall mean an individual or Legal Entity exercising permissions granted by this License.

"Source" form shall mean the preferred form for making modifications, including but not limited to software source code, documentation source, and configuration files.

"Object" form shall mean any form resulting from mechanical transformation or translation of a Source form, including but not limited to compiled object code, generated documentation, and conversions to other media types.

"Work" shall mean the work of authorship, whether in Source or Object form, made available under the License, as indicated by a copyright notice that is included in or attached to the work (an example is provided in the Appendix below).

"Derivative Works" shall mean any work, whether in Source or Object form, that is based on (or derived from) the Work and for which the editorial revisions, annotations, elaborations, or other modifications represent, as a whole, an original work of authorship. For the purposes of this License, Derivative Works shall not include works that remain separable from, or merely link (or bind by name) to the interfaces of, the Work and Derivative Works thereof.

"Contribution" shall mean any work of authorship, including the original version of the Work and any modifications or additions to that Work or Derivative Works thereof, that is intentionally submitted to Licensor for inclusion in the Work by the copyright owner or by an individual or Legal Entity authorized to submit on behalf of the copyright owner. For the purposes of this definition, "submitted" means any form of electronic, verbal, or written communication sent to the Licensor or its representatives, including but not limited to communication on electronic mailing lists, source code control systems, and issue tracking systems that are managed by, or on behalf of, the Licensor for the purpose of discussing and improving the Work, but excluding communication that is conspicuously marked or otherwise designated in writing by the copyright owner as "Not a Contribution."

"Contributor" shall mean Licensor and any individual or Legal Entity on behalf of whom a Contribution has been received by Licensor and subsequently incorporated within the Work.

2. Grant of Copyright License. Subject to the terms and conditions of this License, each Contributor hereby grants to You a perpetual, worldwide, non-exclusive, no-charge, royalty-free, irrevocable

copyright license to reproduce, prepare Derivative Works of, publicly display, publicly perform, sublicense, and distribute the Work and such Derivative Works in Source or Object form.

- 3. Grant of Patent License. Subject to the terms and conditions of this License, each Contributor hereby grants to You a perpetual, worldwide, non-exclusive, no-charge, royalty-free, irrevocable (except as stated in this section) patent license to make, have made, use, offer to sell, sell, import, and otherwise transfer the Work, where such license applies only to those patent claims licensable by such Contributor that are necessarily infringed by their Contribution(s) alone or by combination of their Contribution(s) with the Work to which such Contribution(s) was submitted. If You institute patent litigation against any entity (including a cross-claim or counterclaim in a lawsuit) alleging that the Work or a Contribution incorporated within the Work constitutes direct or contributory patent infringement, then any patent licenses granted to You under this License for that Work shall terminate as of the date such litigation is filed.
- 4. Redistribution. You may reproduce and distribute copies of the Work or Derivative Works thereof in any medium, with or without modifications, and in Source or Object form, provided that You meet the following conditions:
	- 1. You must give any other recipients of the Work or Derivative Works a copy of this License; and
	- 2. You must cause any modified files to carry prominent notices stating that You changed the files; and
	- 3. You must retain, in the Source form of any Derivative Works that You distribute, all copyright, patent, trademark, and attribution notices from the Source form of the Work, excluding those notices that do not pertain to any part of the Derivative Works; and
	- 4. If the Work includes a "NOTICE" text file as part of its distribution, then any Derivative Works that You distribute must include a readable copy of the attribution notices contained within such NOTICE file, excluding those notices that do not pertain to any part of the Derivative Works, in at least one of the following places: within a NOTICE text file distributed as part of the Derivative Works; within the Source form or documentation, if provided along with the Derivative Works; or, within a display generated by the Derivative Works, if and wherever such third-party notices normally appear. The contents of the NOTICE file are for informational purposes only and do not modify the License. You may add Your own attribution notices within Derivative Works that You distribute, alongside or as an addendum to the NOTICE text from the Work, provided that such additional attribution notices cannot be construed as modifying the License.

You may add Your own copyright statement to Your modifications and may provide additional or different license terms and conditions for use, reproduction, or distribution of Your modifications, or for any such Derivative Works as a whole, provided Your use, reproduction, and distribution of the Work otherwise complies with the conditions stated in this License.

- 5. Submission of Contributions. Unless You explicitly state otherwise, any Contribution intentionally submitted for inclusion in the Work by You to the Licensor shall be under the terms and conditions of this License, without any additional terms or conditions. Notwithstanding the above, nothing herein shall supersede or modify the terms of any separate license agreement you may have executed with Licensor regarding such Contributions.
- 6. Trademarks. This License does not grant permission to use the trade names, trademarks, service marks, or product names of the Licensor, except as required for reasonable and customary use in describing the origin of the Work and reproducing the content of the NOTICE file.
- 7. Disclaimer of Warranty. Unless required by applicable law or agreed to in writing, Licensor provides the Work (and each Contributor provides its Contributions) on an "AS IS" BASIS, WITHOUT WARRANTIES OR CONDITIONS OF ANY KIND, either express or implied, including, without

limitation, any warranties or conditions of TITLE, NON-INFRINGEMENT, MERCHANTABILITY, or FITNESS FOR A PARTICULAR PURPOSE. You are solely responsible for determining the appropriateness of using or redistributing the Work and assume any risks associated with Your exercise of permissions under this License.

- 8. Limitation of Liability. In no event and under no legal theory, whether in tort (including negligence), contract, or otherwise, unless required by applicable law (such as deliberate and grossly negligent acts) or agreed to in writing, shall any Contributor be liable to You for damages, including any direct, indirect, special, incidental, or consequential damages of any character arising as a result of this License or out of the use or inability to use the Work (including but not limited to damages for loss of goodwill, work stoppage, computer failure or malfunction, or any and all other commercial damages or losses), even if such Contributor has been advised of the possibility of such damages.
- 9. Accepting Warranty or Additional Liability. While redistributing the Work or Derivative Works thereof, You may choose to offer, and charge a fee for, acceptance of support, warranty, indemnity, or other liability obligations and/or rights consistent with this License. However, in accepting such obligations, You may act only on Your own behalf and on Your sole responsibility, not on behalf of any other Contributor, and only if You agree to indemnify, defend, and hold each Contributor harmless for any liability incurred by, or claims asserted against, such Contributor by reason of your accepting any such warranty or additional liability.

END OF TERMS AND CONDITIONS

---- Part 1: CMU/UCD copyright notice: (BSD like) -----

Copyright 1989, 1991, 1992 by Carnegie Mellon University

Derivative Work - 1996, 1998-2000

Copyright 1996, 1998-2000 The Regents of the University of California

All Rights Reserved

Permission to use, copy, modify and distribute this software and its documentation for any purpose and without fee is hereby granted, provided that the above copyright notice appears in all copies and that both that copyright notice and this permission notice appear in supporting documentation, and that the name of CMU and The Regents of the University of California not be used in advertising or publicity pertaining to distribution of the software without specific written permission.

CMU AND THE REGENTS OF THE UNIVERSITY OF CALIFORNIA DISCLAIM ALL WARRANTIES WITH REGARD TO THIS SOFTWARE, INCLUDING ALL IMPLIED WARRANTIES OF MERCHANTABILITY AND FITNESS. IN NO EVENT SHALL CMU OR THE REGENTS OF THE UNIVERSITY OF CALIFORNIA BE LIABLE FOR ANY SPECIAL, INDIRECT OR CONSEQUENTIAL DAMAGES OR ANY DAMAGES WHATSOEVER RESULTING FROM THE LOSS OF USE, DATA OR PROFITS, WHETHER IN AN ACTION OF CONTRACT, NEGLIGENCE OR OTHER TORTIOUS ACTION, ARISING OUT OF OR IN CONNECTION WITH THE USE OR PERFORMANCE OF THIS SOFTWARE.

---- Part 2: Networks Associates Technology, Inc copyright notice (BSD) -----

Copyright (c) 2001-2003, Networks Associates Technology, Inc

All rights reserved.

Redistribution and use in source and binary forms, with or without modification, are permitted provided that the following conditions are met:

\* Redistributions of source code must retain the above copyright notice, this list of conditions and the following disclaimer.

\* Redistributions in binary form must reproduce the above copyright notice, this list of conditions and the following disclaimer in the documentation and/or other materials provided with the distribution.

\* Neither the name of the Networks Associates Technology, Inc nor the names of its contributors may be used to endorse or promote products derived from this software without specific prior written permission.

THIS SOFTWARE IS PROVIDED BY THE COPYRIGHT HOLDERS AND CONTRIBUTORS ``AS IS'' AND ANY EXPRESS OR IMPLIED WARRANTIES, INCLUDING, BUT NOT LIMITED TO, THE IMPLIED WARRANTIES OF MERCHANTABILITY AND FITNESS FOR A PARTICULAR PURPOSE ARE DISCLAIMED. IN NO EVENT SHALL THE COPYRIGHT HOLDERS OR CONTRIBUTORS BE LIABLE FOR ANY DIRECT, INDIRECT, INCIDENTAL, SPECIAL, EXEMPLARY, OR CONSEQUENTIAL DAMAGES (INCLUDING, BUT NOT LIMITED TO, PROCUREMENT OF SUBSTITUTE GOODS OR SERVICES; LOSS OF USE, DATA, OR PROFITS; OR BUSINESS INTERRUPTION) HOWEVER CAUSED AND ON ANY THEORY OF LIABILITY, WHETHER IN CONTRACT, STRICT LIABILITY, OR TORT (INCLUDING NEGLIGENCE OR OTHERWISE) ARISING IN ANY WAY OUT OF THE USE OF THIS SOFTWARE, EVEN IF ADVISED OF THE POSSIBILITY OF SUCH DAMAGE.

---- Part 3: Cambridge Broadband Ltd. copyright notice (BSD) -----

Portions of this code are copyright (c) 2001-2003, Cambridge Broadband Ltd.

All rights reserved.

Redistribution and use in source and binary forms, with or without modification, are permitted provided that the following conditions are met:

\* Redistributions of source code must retain the above copyright notice, this list of conditions and the following disclaimer.

\* Redistributions in binary form must reproduce the above copyright notice, this list of conditions and the following disclaimer in the documentation and/or other materials provided with the distribution.

\* The name of Cambridge Broadband Ltd. may not be used to endorse or promote products derived from this software without specific prior written permission.

THIS SOFTWARE IS PROVIDED BY THE COPYRIGHT HOLDER ``AS IS'' AND ANY EXPRESS OR IMPLIED WARRANTIES, INCLUDING, BUT NOT LIMITED TO, THE IMPLIED WARRANTIES OF MERCHANTABILITY AND FITNESS FOR A PARTICULAR PURPOSE ARE DISCLAIMED. IN NO EVENT SHALL THE COPYRIGHT HOLDER BE LIABLE FOR ANY DIRECT, INDIRECT, INCIDENTAL, SPECIAL, EXEMPLARY, OR CONSEQUENTIAL DAMAGES (INCLUDING, BUT NOT LIMITED TO, PROCUREMENT OF SUBSTITUTE GOODS OR SERVICES; LOSS OF USE, DATA, OR PROFITS; OR BUSINESS INTERRUPTION) HOWEVER CAUSED AND ON ANY THEORY OF LIABILITY, WHETHER IN CONTRACT, STRICT LIABILITY, OR TORT (INCLUDING NEGLIGENCE OR OTHERWISE) ARISING IN ANY WAY OUT OF THE USE OF THIS SOFTWARE, EVEN IF ADVISED OF THE POSSIBILITY OF SUCH DAMAGE.

---- Part 4: Sun Microsystems, Inc. copyright notice (BSD) -----

Copyright c 2003 Sun Microsystems, Inc., 4150 Network Circle, Santa Clara, California 95054, U.S.A. All rights reserved.

Use is subject to license terms below.

This distribution may include materials developed by third parties.

Sun, Sun Microsystems, the Sun logo and Solaris are trademarks or registered trademarks of Sun Microsystems, Inc. in the U.S. and other countries.

Redistribution and use in source and binary forms, with or without modification, are permitted provided that the following conditions are met:

\* Redistributions of source code must retain the above copyright notice, this list of conditions and the following disclaimer.

\* Redistributions in binary form must reproduce the above copyright notice, this list of conditions and the following disclaimer in the documentation and/or other materials provided with the distribution.

\* Neither the name of the Sun Microsystems, Inc. nor the names of its contributors may be used to endorse or promote products derived from this software without specific prior written permission.

THIS SOFTWARE IS PROVIDED BY THE COPYRIGHT HOLDERS AND CONTRIBUTORS ``AS IS'' AND ANY EXPRESS OR IMPLIED WARRANTIES, INCLUDING, BUT NOT LIMITED TO, THE IMPLIED WARRANTIES OF MERCHANTABILITY AND FITNESS FOR A PARTICULAR PURPOSE ARE DISCLAIMED. IN NO EVENT SHALL THE COPYRIGHT HOLDERS OR CONTRIBUTORS BE LIABLE FOR ANY DIRECT, INDIRECT, INCIDENTAL, SPECIAL, EXEMPLARY, OR CONSEQUENTIAL DAMAGES (INCLUDING, BUT NOT LIMITED TO, PROCUREMENT OF SUBSTITUTE GOODS OR SERVICES; LOSS OF USE, DATA, OR PROFITS; OR BUSINESS INTERRUPTION) HOWEVER CAUSED AND ON ANY THEORY OF LIABILITY, WHETHER IN CONTRACT, STRICT LIABILITY, OR TORT (INCLUDING NEGLIGENCE OR OTHERWISE) ARISING IN ANY WAY OUT OF THE USE OF THIS SOFTWARE, EVEN IF ADVISED OF THE POSSIBILITY OF SUCH DAMAGE.

---- Part 5: Sparta, Inc copyright notice (BSD) -----

Copyright (c) 2003-2009, Sparta, Inc

All rights reserved.

Redistribution and use in source and binary forms, with or without modification, are permitted provided that the following conditions are met:

\* Redistributions of source code must retain the above copyright notice, this list of conditions and the following disclaimer.

\* Redistributions in binary form must reproduce the above copyright notice, this list of conditions and the following disclaimer in the documentation and/or other materials provided with the distribution.

\* Neither the name of Sparta, Inc nor the names of its contributors may be used to endorse or promote products derived from this software without specific prior written permission.

THIS SOFTWARE IS PROVIDED BY THE COPYRIGHT HOLDERS AND CONTRIBUTORS ``AS IS'' AND ANY EXPRESS OR IMPLIED WARRANTIES, INCLUDING, BUT NOT LIMITED TO, THE IMPLIED WARRANTIES OF MERCHANTABILITY AND FITNESS FOR A PARTICULAR PURPOSE ARE DISCLAIMED. IN NO EVENT SHALL THE COPYRIGHT HOLDERS OR CONTRIBUTORS BE LIABLE FOR ANY DIRECT, INDIRECT, INCIDENTAL, SPECIAL, EXEMPLARY, OR CONSEQUENTIAL DAMAGES (INCLUDING, BUT NOT LIMITED TO, PROCUREMENT OF SUBSTITUTE GOODS OR SERVICES; LOSS OF USE, DATA, OR PROFITS; OR BUSINESS INTERRUPTION) HOWEVER CAUSED AND ON ANY THEORY OF LIABILITY, WHETHER IN CONTRACT, STRICT LIABILITY, OR TORT (INCLUDING NEGLIGENCE OR OTHERWISE) ARISING IN ANY WAY OUT OF THE USE OF THIS SOFTWARE, EVEN IF ADVISED OF THE POSSIBILITY OF SUCH DAMAGE.

---- Part 6: Cisco/BUPTNIC copyright notice (BSD) -----

Copyright (c) 2004, Cisco, Inc and Information Network Center of Beijing University of Posts and Telecommunications.

All rights reserved.

Redistribution and use in source and binary forms, with or without modification, are permitted provided that the following conditions are met:

\* Redistributions of source code must retain the above copyright notice, this list of conditions and the following disclaimer.

\* Redistributions in binary form must reproduce the above copyright notice, this list of conditions and the following disclaimer in the documentation and/or other materials provided with the distribution.

\* Neither the name of Cisco, Inc, Beijing University of Posts and Telecommunications, nor the names of their contributors may be used to endorse or promote products derived from this software without specific prior written permission.

THIS SOFTWARE IS PROVIDED BY THE COPYRIGHT HOLDERS AND CONTRIBUTORS ``AS IS'' AND ANY EXPRESS OR IMPLIED WARRANTIES, INCLUDING, BUT NOT LIMITED TO, THE IMPLIED WARRANTIES OF MERCHANTABILITY AND FITNESS FOR A PARTICULAR PURPOSE ARE DISCLAIMED. IN NO EVENT SHALL THE COPYRIGHT HOLDERS OR CONTRIBUTORS BE LIABLE FOR ANY DIRECT, INDIRECT, INCIDENTAL, SPECIAL, EXEMPLARY, OR CONSEQUENTIAL DAMAGES (INCLUDING, BUT NOT LIMITED TO, PROCUREMENT OF SUBSTITUTE GOODS OR SERVICES; LOSS OF USE, DATA, OR PROFITS; OR BUSINESS INTERRUPTION) HOWEVER CAUSED AND ON ANY THEORY OF LIABILITY, WHETHER IN CONTRACT, STRICT LIABILITY, OR TORT (INCLUDING NEGLIGENCE OR OTHERWISE) ARISING IN ANY WAY OUT OF THE USE OF THIS SOFTWARE, EVEN IF ADVISED OF THE POSSIBILITY OF SUCH DAMAGE.

---- Part 7: Fabasoft R&D Software GmbH & Co KG copyright notice (BSD) -----

Copyright (c) Fabasoft R&D Software GmbH & Co KG, 2003 oss@fabasoft.com

Author: Bernhard Penz

Redistribution and use in source and binary forms, with or without modification, are permitted provided that the following conditions are met:

\* Redistributions of source code must retain the above copyright notice, this list of conditions and the following disclaimer.

\* Redistributions in binary form must reproduce the above copyright notice, this list of conditions and the following disclaimer in the documentation and/or other materials provided with the distribution.

\* The name of Fabasoft R&D Software GmbH & Co KG or any of its subsidiaries, brand or product names may not be used to endorse or promote products derived from this software without specific prior written permission.

THIS SOFTWARE IS PROVIDED BY THE COPYRIGHT HOLDER ``AS IS'' AND ANY EXPRESS OR IMPLIED WARRANTIES, INCLUDING, BUT NOT LIMITED TO, THE IMPLIED WARRANTIES OF MERCHANTABILITY AND FITNESS FOR A PARTICULAR PURPOSE ARE DISCLAIMED. IN NO EVENT SHALL THE COPYRIGHT HOLDER BE LIABLE FOR ANY DIRECT, INDIRECT, INCIDENTAL, SPECIAL, EXEMPLARY, OR CONSEQUENTIAL DAMAGES (INCLUDING, BUT NOT LIMITED TO, PROCUREMENT OF SUBSTITUTE GOODS OR SERVICES; LOSS OF USE, DATA, OR PROFITS; OR BUSINESS INTERRUPTION) HOWEVER CAUSED AND ON ANY THEORY OF LIABILITY, WHETHER

IN CONTRACT, STRICT LIABILITY, OR TORT (INCLUDING NEGLIGENCE OR OTHERWISE) ARISING IN ANY WAY OUT OF THE USE OF THIS SOFTWARE, EVEN IF ADVISED OF THE POSSIBILITY OF SUCH DAMAGE.

LEADTOOLS

Copyright (C) 1991-2009 LEAD Technologies, Inc.

CMap Resources

-----------------------------------------------------------

Copyright 1990-2009 Adobe Systems Incorporated. All rights reserved.

Copyright 1990-2010 Adobe Systems Incorporated. All rights reserved.

Redistribution and use in source and binary forms, with or without modification, are permitted provided that the following conditions are met:

Redistributions of source code must retain the above copyright notice, this list of conditions and the following disclaimer.

Redistributions in binary form must reproduce the above copyright notice, this list of conditions and the following disclaimer in the documentation and/or other materials provided with the distribution.

Neither the name of Adobe Systems Incorporated nor the names of its contributors may be used to endorse or promote products derived from this software without specific prior written permission.

THIS SOFTWARE IS PROVIDED BY THE COPYRIGHT HOLDERS AND CONTRIBUTORS "AS IS" AND ANY EXPRESS OR IMPLIED WARRANTIES, INCLUDING, BUT NOT LIMITED TO, THE IMPLIED WARRANTIES OF MERCHANTABILITY AND FITNESS FOR A PARTICULAR PURPOSE ARE DISCLAIMED. IN NO EVENT SHALL THE COPYRIGHT HOLDER OR CONTRIBUTORS BE LIABLE FOR ANY DIRECT, INDIRECT, INCIDENTAL, SPECIAL, EXEMPLARY, OR CONSEQUENTIAL DAMAGES (INCLUDING, BUT NOT LIMITED TO, PROCUREMENT OF SUBSTITUTE GOODS OR SERVICES; LOSS OF USE, DATA, OR PROFITS; OR BUSINESS INTERRUPTION) HOWEVER CAUSED AND ON ANY THEORY OF LIABILITY, WHETHER IN CONTRACT, STRICT LIABILITY, OR TORT (INCLUDING NEGLIGENCE OR OTHERWISE) ARISING IN ANY WAY OUT OF THE USE OF THIS SOFTWARE, EVEN IF ADVISED OF THE POSSIBILITY OF SUCH DAMAGE.

-----------------------------------------------------------

MIT License

#### Copyright (c) 1998, 1999, 2000 Thai Open Source Software Center Ltd

Permission is hereby granted, free of charge, to any person obtaining a copy of this software and associated documentation files (the "Software"), to deal in the Software without restriction, including without limitation the rights to use, copy, modify, merge, publish, distribute, sublicense, and/or sell copies of the Software, and to permit persons to whom the Software is furnished to do so, subject to the following conditions:

The above copyright notice and this permission notice shall be included in all copies or substantial portions of the Software.

THE SOFTWARE IS PROVIDED "AS IS", WITHOUT WARRANTY OF ANY KIND, EXPRESS OR IMPLIED, INCLUDING BUT NOT LIMITED TO THE WARRANTIES OF MERCHANTABILITY, FITNESS FOR A PARTICULAR PURPOSE AND NONINFRINGEMENT. IN NO EVENT SHALL THE AUTHORS OR COPYRIGHT HOLDERS BE LIABLE FOR ANY CLAIM, DAMAGES OR OTHER LIABILITY, WHETHER IN AN ACTION OF CONTRACT, TORT OR OTHERWISE, ARISING FROM, OUT OF OR IN CONNECTION WITH THE SOFTWARE OR THE USE OR OTHER DEALINGS IN THE SOFTWARE.

Het volgende is alleen van toepassing op producten die Wi-Fi ondersteunen.

(c) 2009-2013 by Jeff Mott. All rights reserved.

Redistribution and use in source and binary forms, with or without modification, are permitted provided that the following conditions are met:

\* Redistributions of source code must retain the above copyright notice, this list of conditions, and the following disclaimer.

\* Redistributions in binary form must reproduce the above copyright notice, this list of conditions, and the following disclaimer in the documentation or other materials provided with the distribution.

\* Neither the name CryptoJS nor the names of its contributors may be used to endorse or promote products derived from this software without specific prior written permission.

THIS SOFTWARE IS PROVIDED BY THE COPYRIGHT HOLDERS AND CONTRIBUTORS "AS IS," AND ANY EXPRESS OR IMPLIED WARRANTIES, INCLUDING, BUT NOT LIMITED TO, THE IMPLIED WARRANTIES OF MERCHANTABILITY AND FITNESS FOR A PARTICULAR PURPOSE, ARE DISCLAIMED. IN NO EVENT SHALL THE COPYRIGHT HOLDER OR CONTRIBUTORS BE LIABLE FOR ANY DIRECT, INDIRECT, INCIDENTAL, SPECIAL, EXEMPLARY, OR CONSEQUENTIAL DAMAGES (INCLUDING, BUT NOT LIMITED TO, PROCUREMENT OF SUBSTITUTE GOODS OR SERVICES; LOSS OF USE, DATA, OR PROFITS; OR BUSINESS INTERRUPTION) HOWEVER CAUSED AND ON ANY THEORY OF LIABILITY, WHETHER IN CONTRACT, STRICT LIABILITY, OR TORT (INCLUDING NEGLIGENCE OR OTHERWISE) ARISING IN ANY WAY OUT OF THE USE OF THIS SOFTWARE, EVEN IF ADVISED OF THE POSSIBILITY OF SUCH DAMAGE.

## <span id="page-18-0"></span>**Basishandelingen**

- **[Foto's afdrukken vanaf een computer](#page-19-0)**
- **[Kopiëren](#page-24-0)**
- **[Foto's afdrukken](#page-28-0)**

## <span id="page-19-0"></span>**Foto's afdrukken vanaf een computer**

In dit gedeelte wordt beschreven hoe u foto's kunt afdrukken met My Image Garden.

1. Open de klep van de achterste lade (A) en trek de papiersteun (B) omhoog.

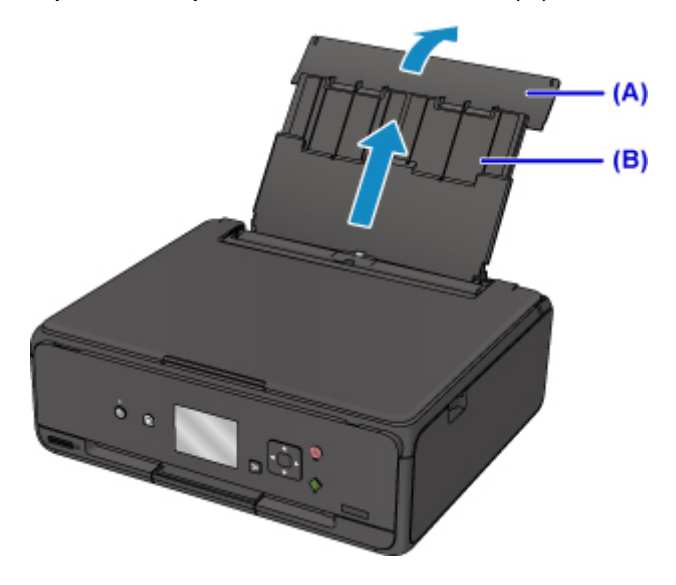

2. Open het klepje over de invoersleuf (C).

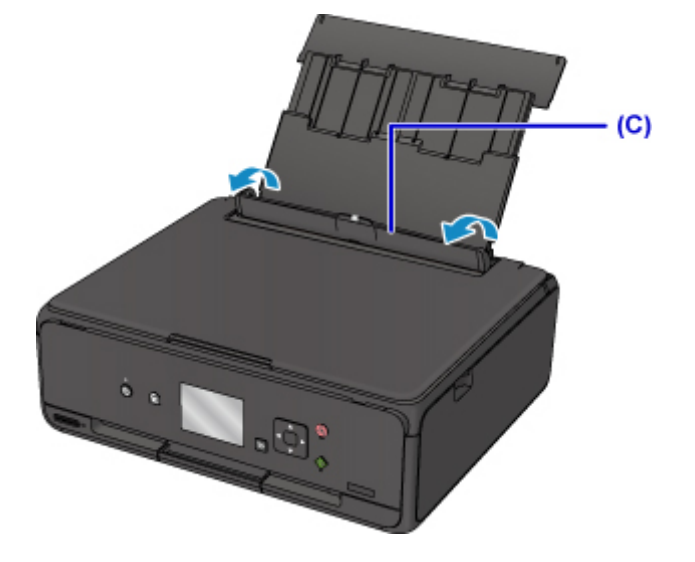

- 3. Plaats papier verticaal MET DE AFDRUKZIJDE OMHOOG GERICHT.
- 4. Lijn de papiergeleiders (D) uit met de papierbreedte.

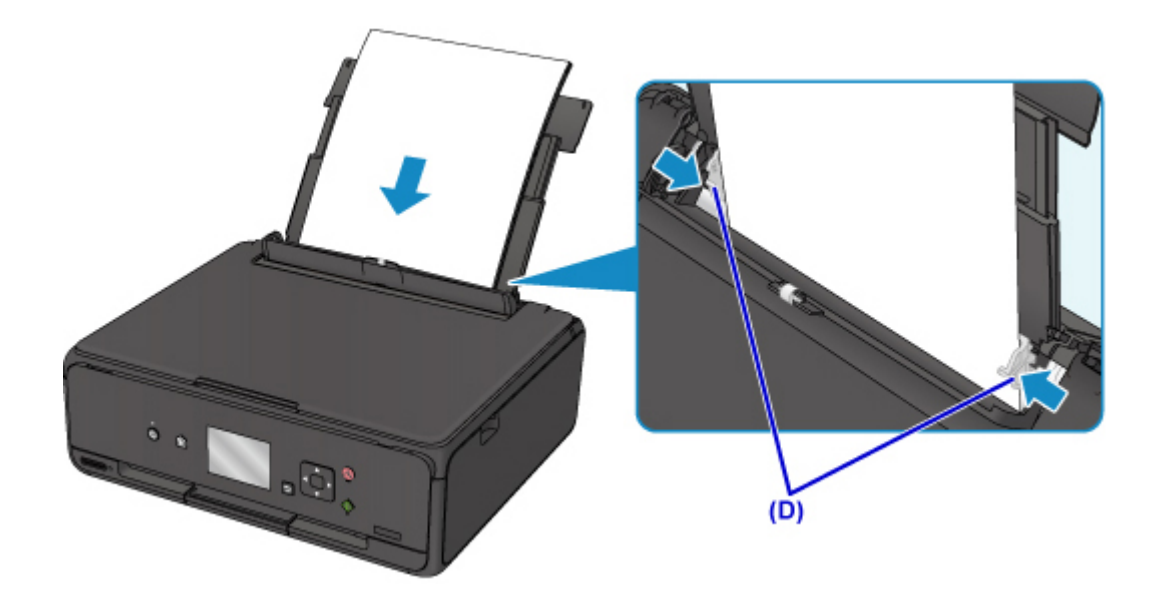

5. Sluit voorzichtig het klepje over de invoersleuf (E).

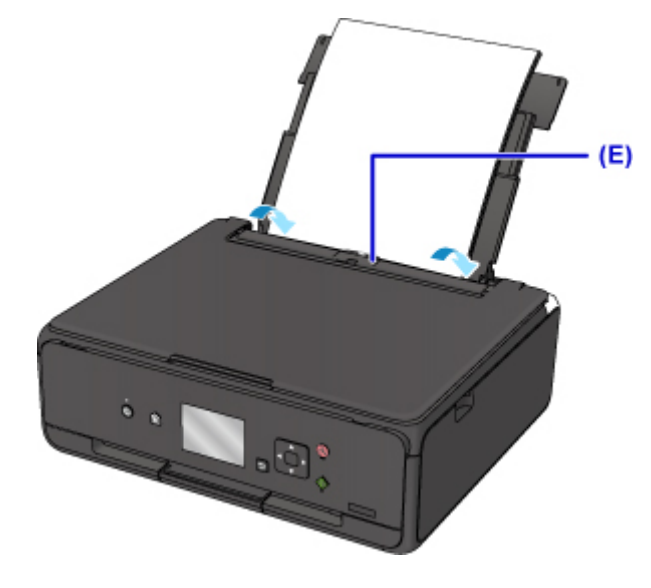

Nadat u het klepje over de invoersleuf hebt gesloten, wordt het registratiescherm voor papiergegevens voor de achterste lade weergegeven op het LCD-scherm.

6. Selecteer het formaat en type van het geplaatste papier in de achterste lade bij **Pg.form. (Page size)** en **Type** en selecteer vervolgens **Registreren (Register)**.

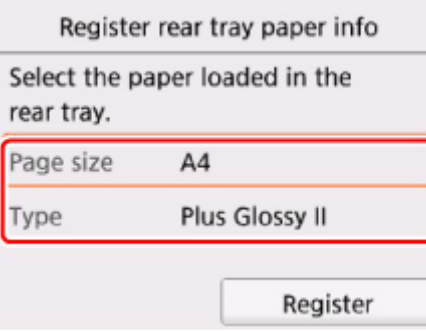

7. Open het bedieningspaneel (F) en trek vervolgens de papieruitvoerlade (G) eruit.

Zorg dat u het bedieningspaneel opent voordat u gaat afdrukken. Als het bedieningspaneel niet geopend is, start de printer niet met afdrukken.

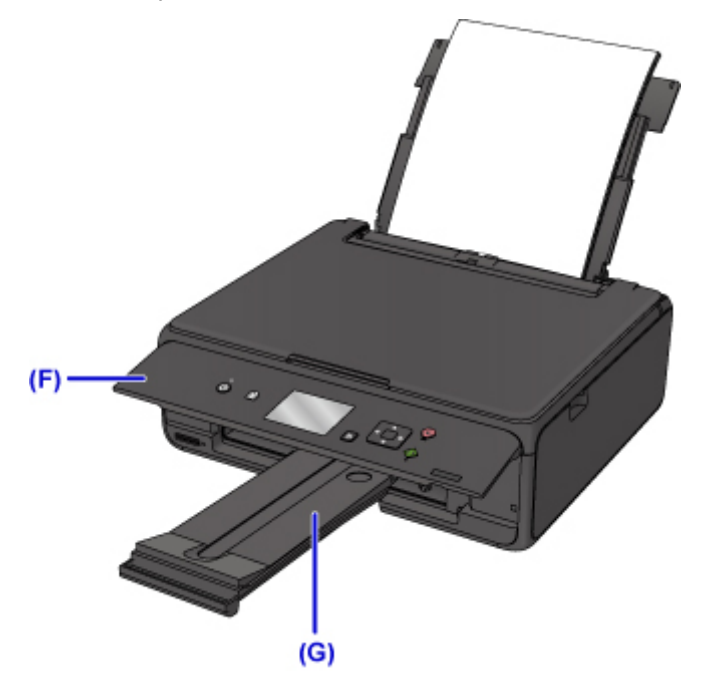

8. Klik op het pictogram My Image Garden (H) in Quick Menu.

Het scherm **Hulpmenu (Guide Menu)** wordt weergegeven.

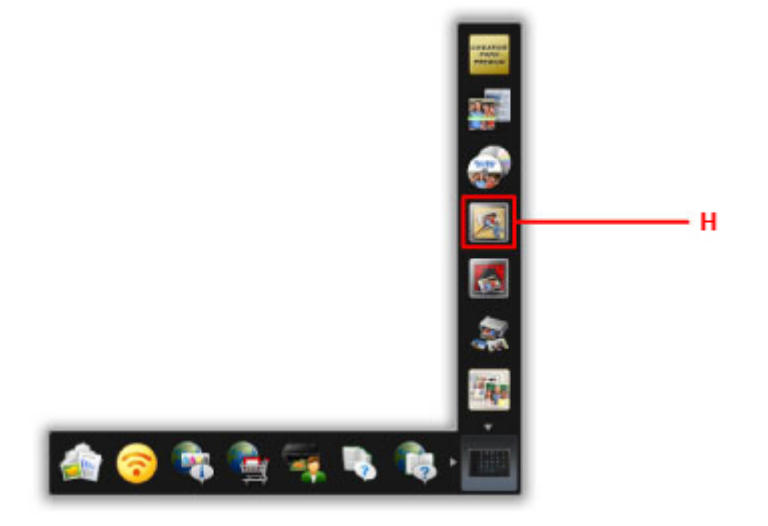

### **DED** Opmerking

- Hoeveel en welke soorten pictogrammen worden weergegeven, hangt af van uw regio, de geregistreerde printer/scanner en de geïnstalleerde toepassingen.
- 9. Klik op het pictogram **Foto's afdrukken (Photo Print)** (I).

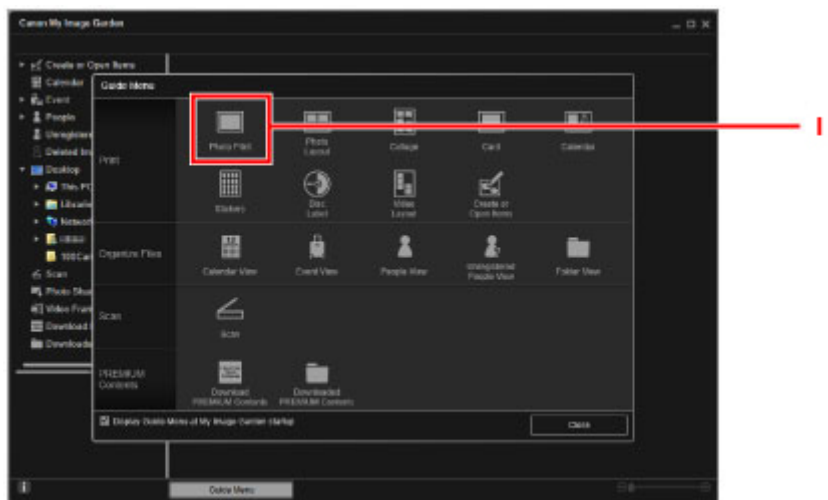

- 10. Klik op de map (J) met de foto's die u wilt afdrukken.
- 11. Klik op de foto's (K) die u wilt afdrukken.

#### **Voor Windows:**

Om twee of meer foto´s tegelijk te selecteren, klikt u op de foto´s terwijl u de Ctrl-toets ingedrukt houdt.

#### **Voor Mac OS:**

Om twee of meer foto´s tegelijk te selecteren, klikt u op de foto´s terwijl u de opdrachttoets ingedrukt houdt.

12. Klik op **Afdrukken (Print)** (L).

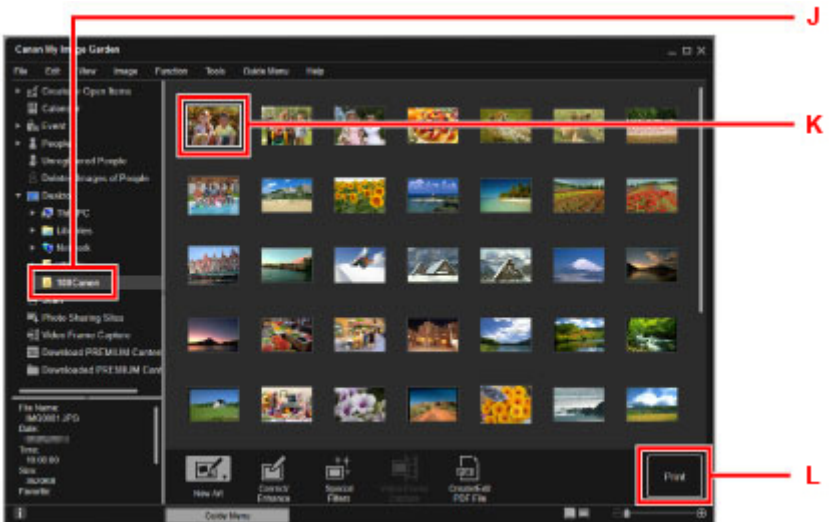

- 13. Geef het aantal exemplaren, de printernaam, het mediumtype enzovoort op (M).
- 14. Klik op **Afdrukken (Print)** (N).

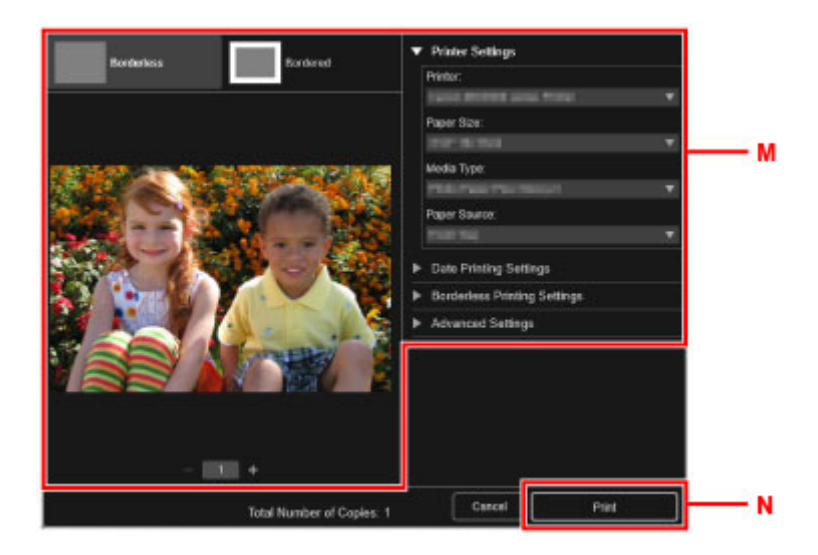

#### **Voor Mac OS:**

Klik op **OK** en klik vervolgens op **Afdrukken (Print)** in het bevestigingsbericht.

## **Opmerking**

- Met My Image Garden kunt u afbeeldingen op uw computer, zoals foto´s van een digitale camera, op meerdere manieren gebruiken.
	- Voor Windows:
		- **H** Handleiding voor My Image Garden
	- Voor Mac OS:
		- **Handleiding voor My Image Garden**

## <span id="page-24-0"></span>**Kopiëren**

In dit gedeelte wordt beschreven hoe u originelen plaatst en deze op gewoon papier kopieert.

1. Open de klep van de achterste lade (A) en trek de papiersteun (B) omhoog.

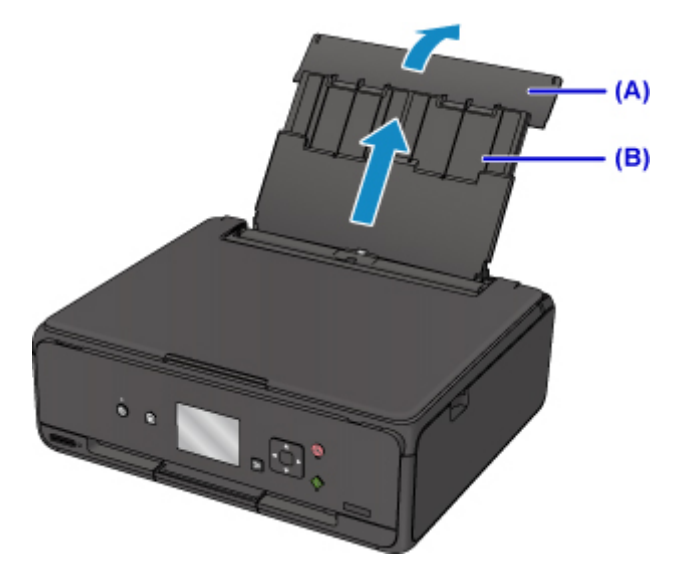

2. Open het klepje over de invoersleuf (C).

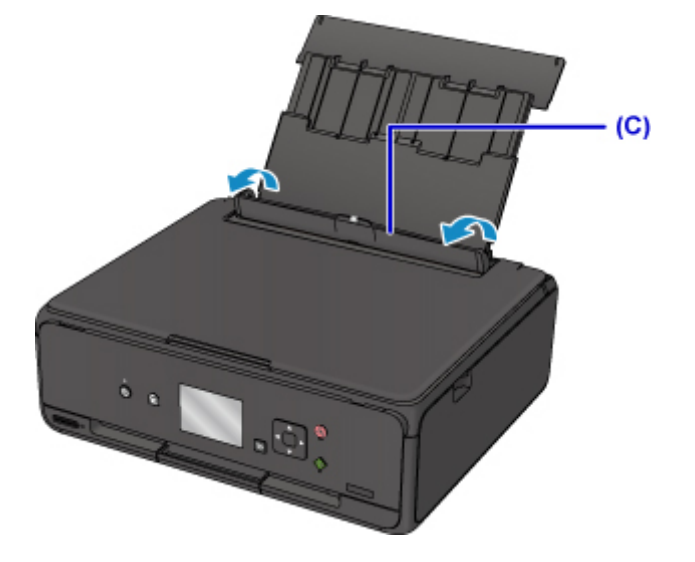

- 3. Plaats papier verticaal MET DE AFDRUKZIJDE OMHOOG GERICHT.
- 4. Lijn de papiergeleiders (D) uit met de papierbreedte.

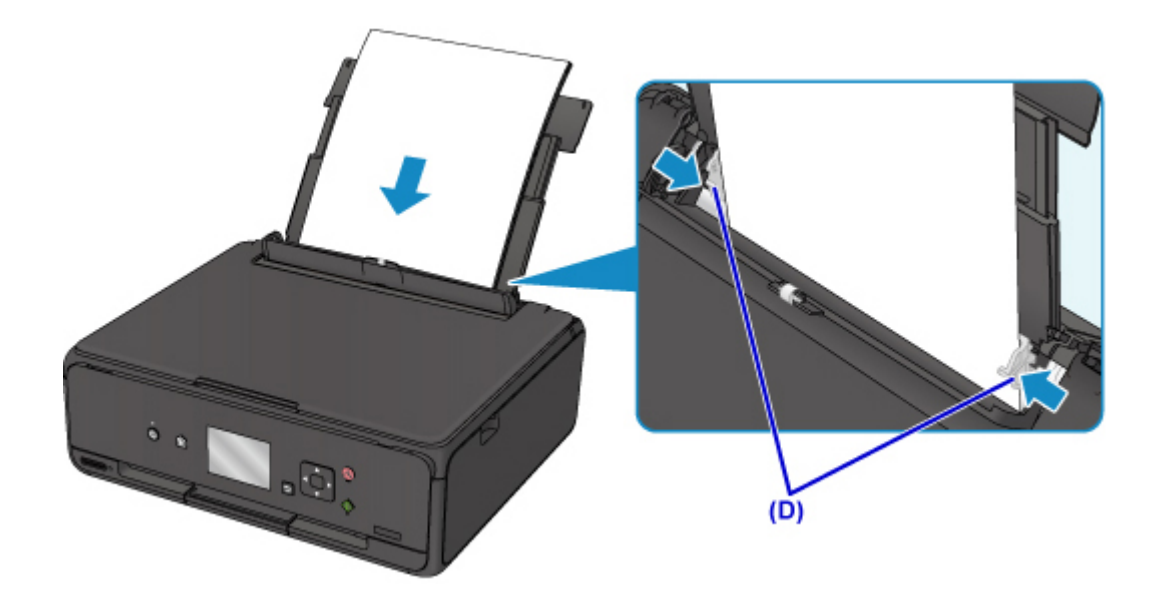

5. Sluit voorzichtig het klepje over de invoersleuf (E).

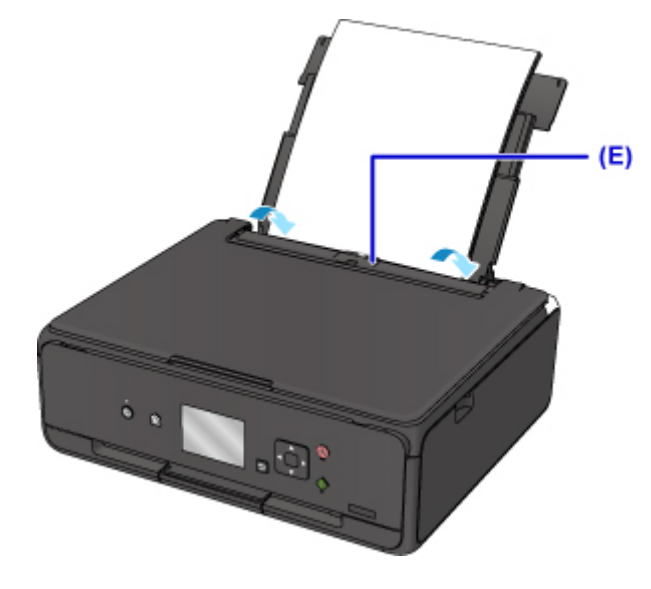

Nadat u het klepje over de invoersleuf hebt gesloten, wordt het registratiescherm voor papiergegevens voor de achterste lade weergegeven op het LCD-scherm.

6. Selecteer het formaat en type van het geplaatste papier in de achterste lade bij **Pg.form. (Page size)** en **Type** en selecteer vervolgens **Registreren (Register)**.

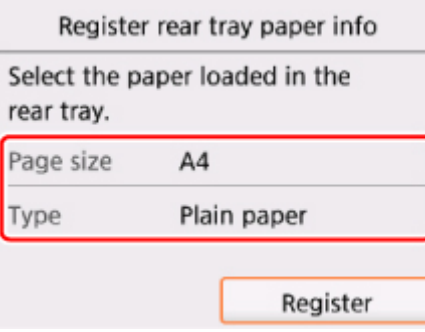

7. Open het bedieningspaneel (F) en trek vervolgens de papieruitvoerlade (G) eruit.

Zorg dat u het bedieningspaneel opent voordat u gaat afdrukken. Als het bedieningspaneel niet geopend is, start de printer niet met afdrukken.

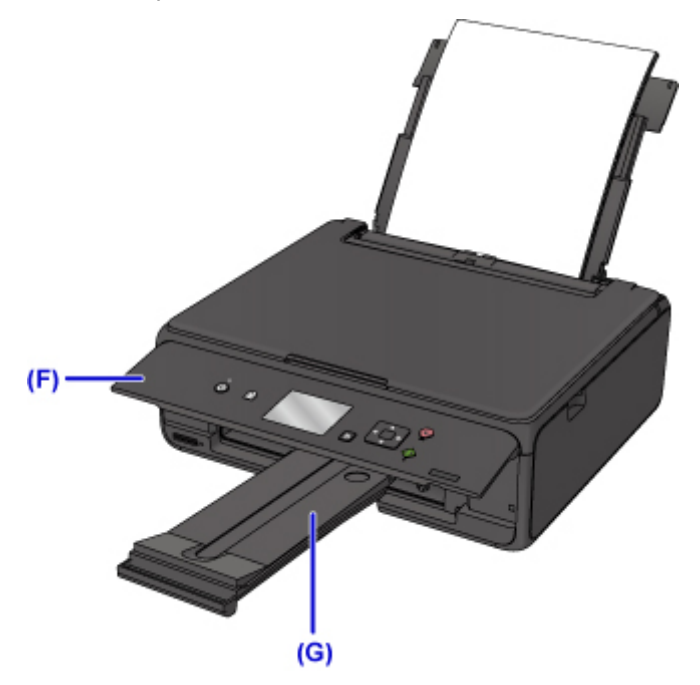

8. Druk op de knop **HOME** (H).

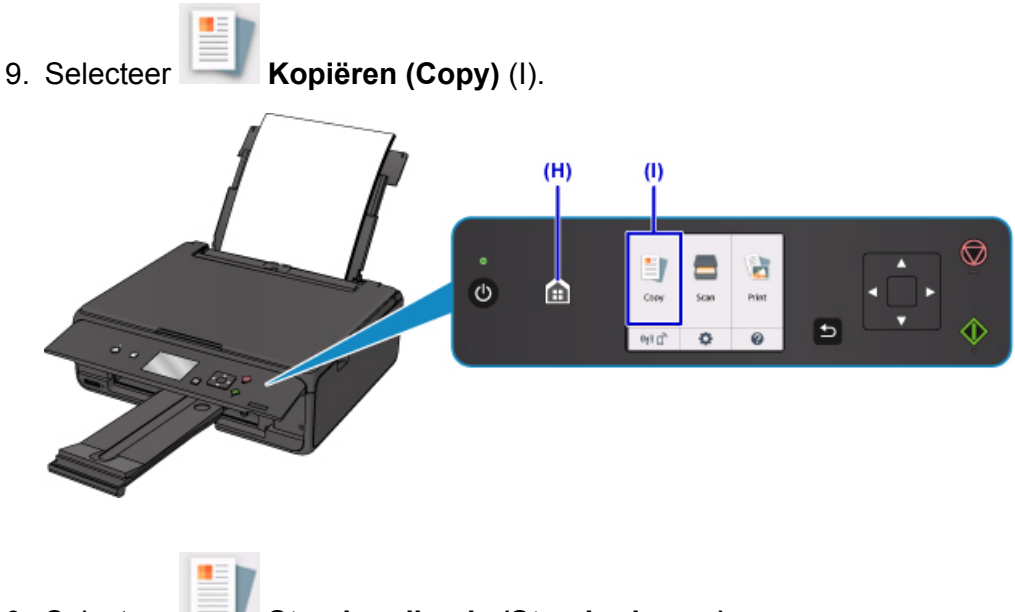

- 10. Selecteer **Standaardkopie (Standard copy)**.
- 11. Open de documentklep (J).
- 12. Plaats het origineel MET DE TE KOPIËREN ZIJDE NAAR BENEDEN en lijn het uit met de positiemarkering (K).

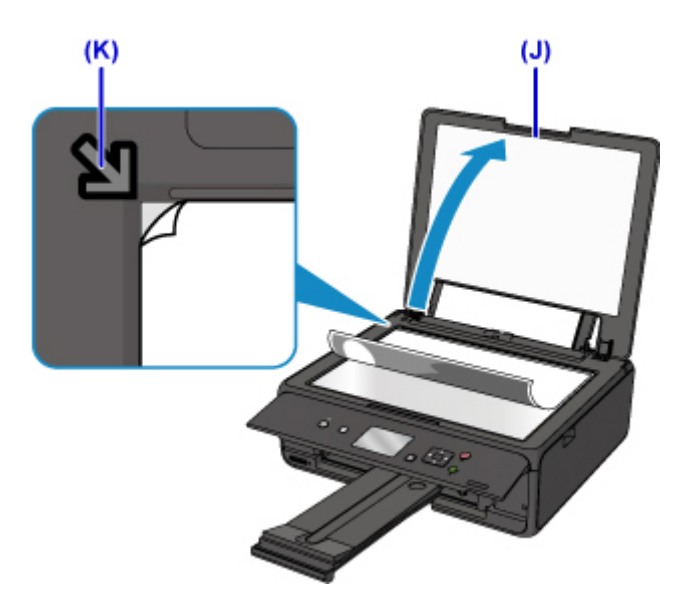

- 13. Sluit de documentklep.
- 14. Controleer de papierinstellingen en druk vervolgens op de knop **Starten (Start)** (L).

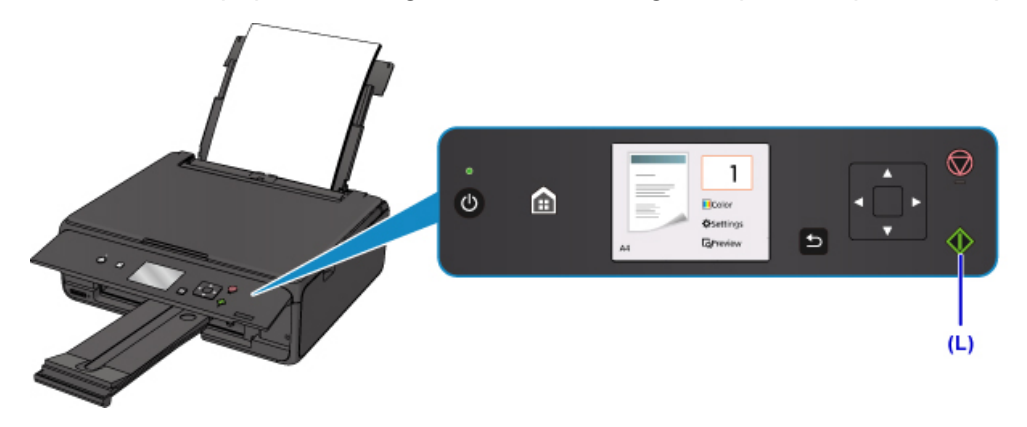

## **Belangrijk**

• Wacht met het openen van de documentklep totdat het kopiëren is voltooid.

## **DD** Opmerking

- Uw printer is uitgerust met nog veel meer handige kopieerfuncties.
	- **Kopiëren**

## <span id="page-28-0"></span>**Foto's afdrukken**

In dit gedeelte wordt beschreven hoe u foto's op een geheugenkaart kunt afdrukken.

1. Open de klep van de achterste lade (A) en trek de papiersteun (B) omhoog.

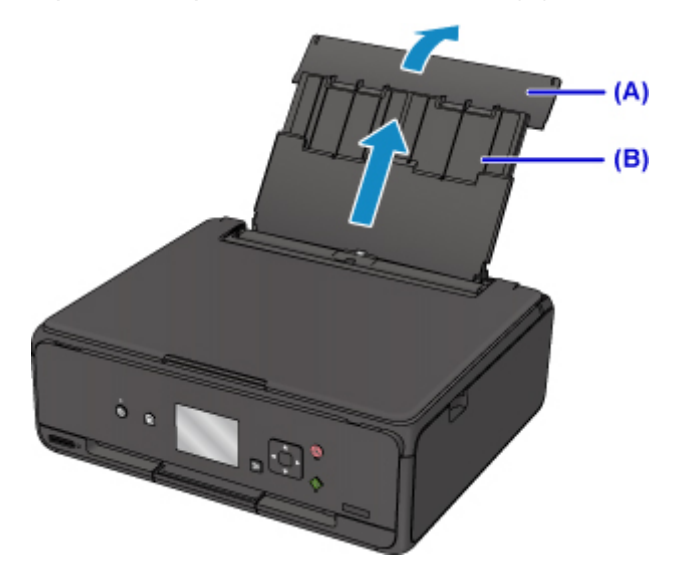

2. Open het klepje over de invoersleuf (C).

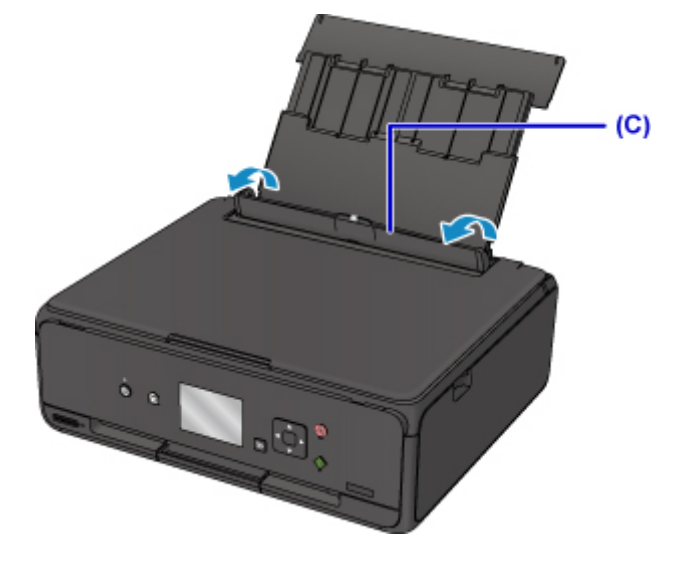

- 3. Plaats papier verticaal MET DE AFDRUKZIJDE OMHOOG GERICHT.
- 4. Lijn de papiergeleiders (D) uit met de papierbreedte.

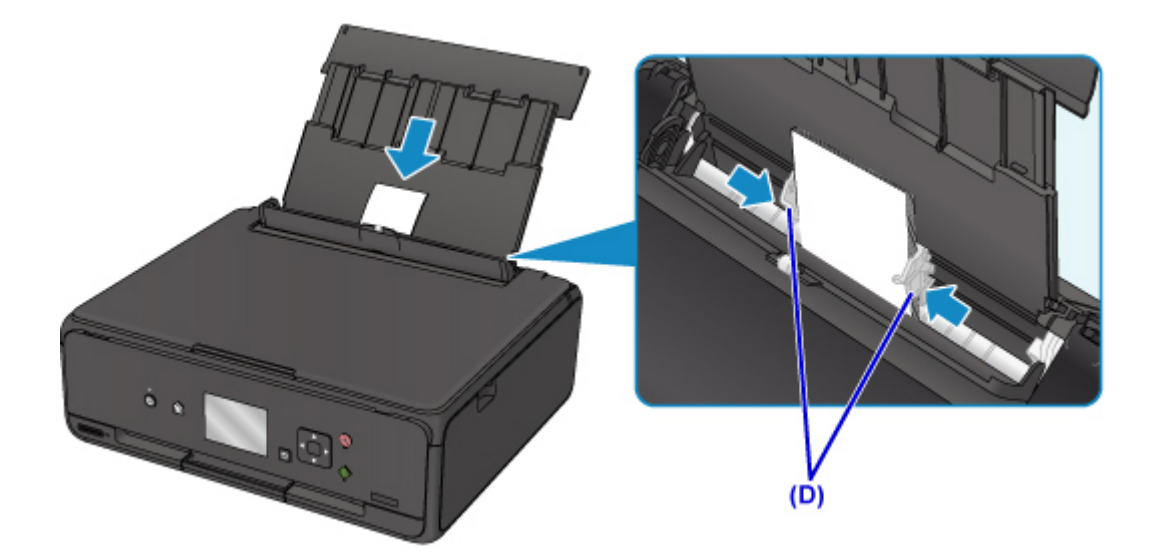

5. Sluit voorzichtig het klepje over de invoersleuf (E).

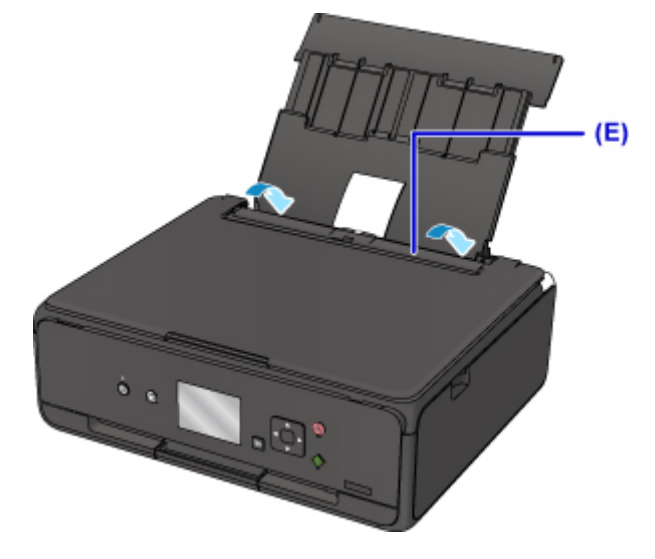

Nadat u het klepje over de invoersleuf hebt gesloten, wordt het registratiescherm voor papiergegevens voor de achterste lade weergegeven op het LCD-scherm.

6. Selecteer het formaat en type van het geplaatste papier in de achterste lade bij **Pg.form. (Page size)** en **Type** en selecteer vervolgens **Registreren (Register)**.

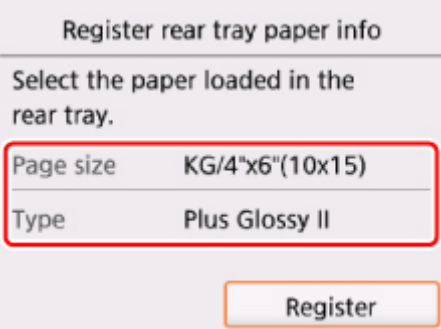

7. Open het bedieningspaneel (F) en trek vervolgens de papieruitvoerlade (G) eruit.

Zorg dat u het bedieningspaneel opent voordat u gaat afdrukken. Als het bedieningspaneel niet geopend is, start de printer niet met afdrukken.

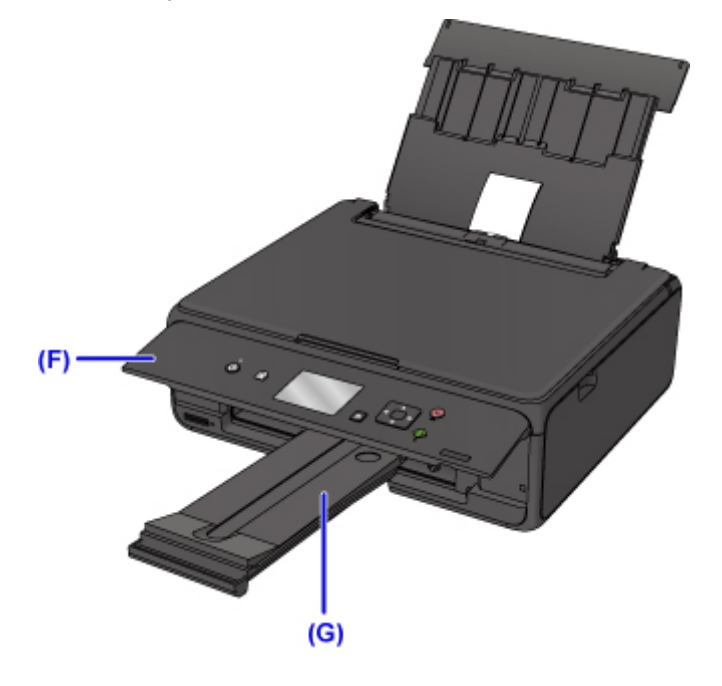

8. Plaats de geheugenkaart.

\* In de afbeelding hieronder wordt de SD/SDHC-geheugenkaart als voorbeeld weergegeven.

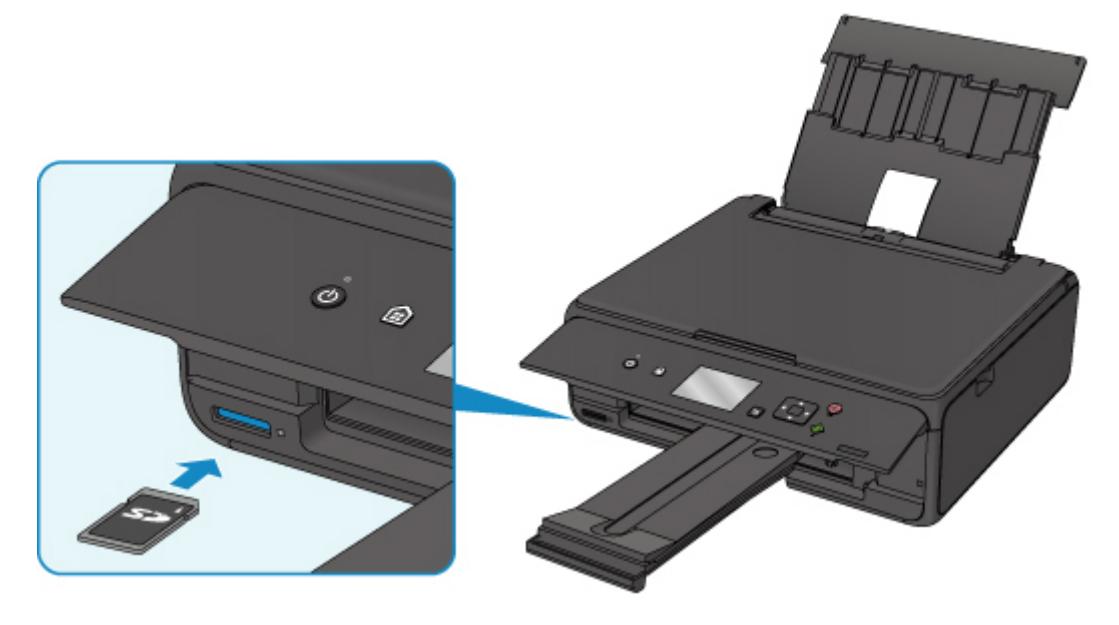

## **Opmerking**

• Zie hieronder voor meer informatie over het plaatsen van andere geheugenkaarten dan de SD/ SDHC-geheugenkaart.

[Geheugenkaarten plaatsen](#page-52-0)

9. Gebruik de knoppen  $\blacktriangleleft \blacktriangleright$  (H) om foto's te selecteren.

10. Controleer de papierinstellingen en druk vervolgens op de knop **Starten (Start)** (I).

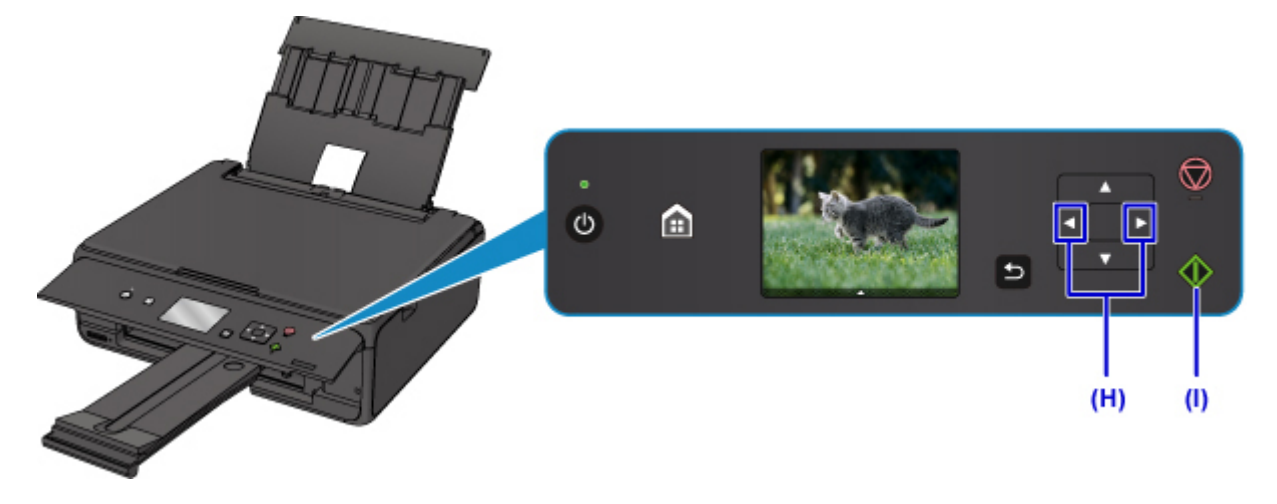

## **Belangrijk**

• Verwijder de geheugenkaart niet tijdens het afdrukken. Gegevens op de geheugenkaart kunnen beschadigd raken.

## **DD** Opmerking

• Uw printer is uitgerust met veel andere handige fotoafdrukfuncties.

**[Fotogegevens afdrukken](#page-214-0)** 

<span id="page-32-0"></span>**Omgaan met papier, originelen, inkttanks, geheugenkaarten etc.**

- **[Papier plaatsen](#page-33-0)**
- **[Originelen plaatsen](#page-43-0)**
- **[Geheugenkaarten plaatsen](#page-52-0)**
- **[Inkttanks vervangen](#page-58-0)**

## <span id="page-33-0"></span>**Papier plaatsen**

- **[Normaal papier/fotopapier plaatsen](#page-34-0)**
- **[Enveloppen plaatsen](#page-39-0)**

## <span id="page-34-0"></span>**Normaal papier/fotopapier plaatsen**

U kunt normaal papier of fotopapier plaatsen.

## **Belangrijk**

• Als u normaal papier voor een proefafdruk uitknipt tot bijvoorbeeld 10 x 15 cm (4 x 6 inch) of 13 x 18 cm (5 x 7 inch), kan het papier vastlopen.

## **DE** Opmerking

- Wij raden aan om origineel fotopapier van Canon te gebruiken voor het afdrukken van foto's. Raadpleeg [Ondersteunde mediumtypen](#page-167-0) voor meer informatie over origineel Canon-papier.
- U kunt normaal kopieerpapier of Canon Red Label Superior WOP111/Canon Océ Office Colour Paper SAT213 gebruiken.

Zie [Ondersteunde mediumtypen](#page-167-0) voor het paginaformaat en het papiergewicht dat u kunt gebruiken voor deze printer.

1. Bereid het papier voor.

Lijn de randen van het papier uit. Als de randen van het papier zijn omgekruld, maakt u deze plat.

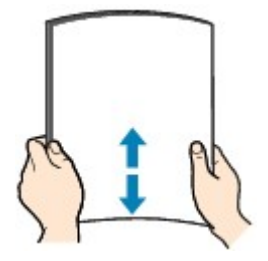

## **DESP** Opmerking

- Lijn de randen van het papier netjes uit voordat u het papier plaatst. Als u dit niet doet, kan het papier vastlopen.
- Als het papier gekruld is, buigt u de gekrulde hoeken in de tegenovergestelde richting naar elkaar toe totdat het papier plat is.

Zie Is het papier gekruld? voor meer informatie over het platmaken van gekruld papier.

### 2. Plaats papier.

1. Open de klep van de achterste lade (A) en trek de papiersteun (B) omhoog.

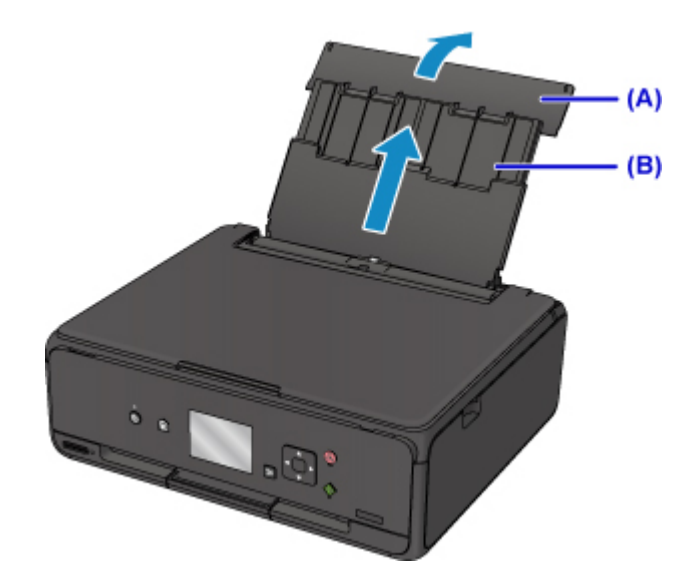

2. Open het klepje over de invoersleuf (C).

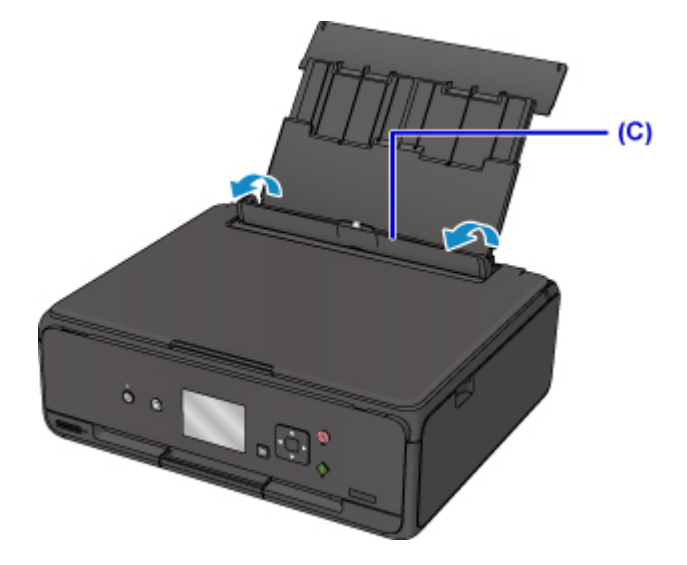

- 3. Schuif de papiergeleiders (D) open en plaats het papier in het midden van de achterste lade MET DE AFDRUKZIJDE OMHOOG GERICHT.
- 4. Schuif de papiergeleiders tegen beide zijkanten van de papierstapel.

Schuif de papiergeleiders niet te hard tegen het papier. Dan wordt het papier misschien niet goed ingevoerd.
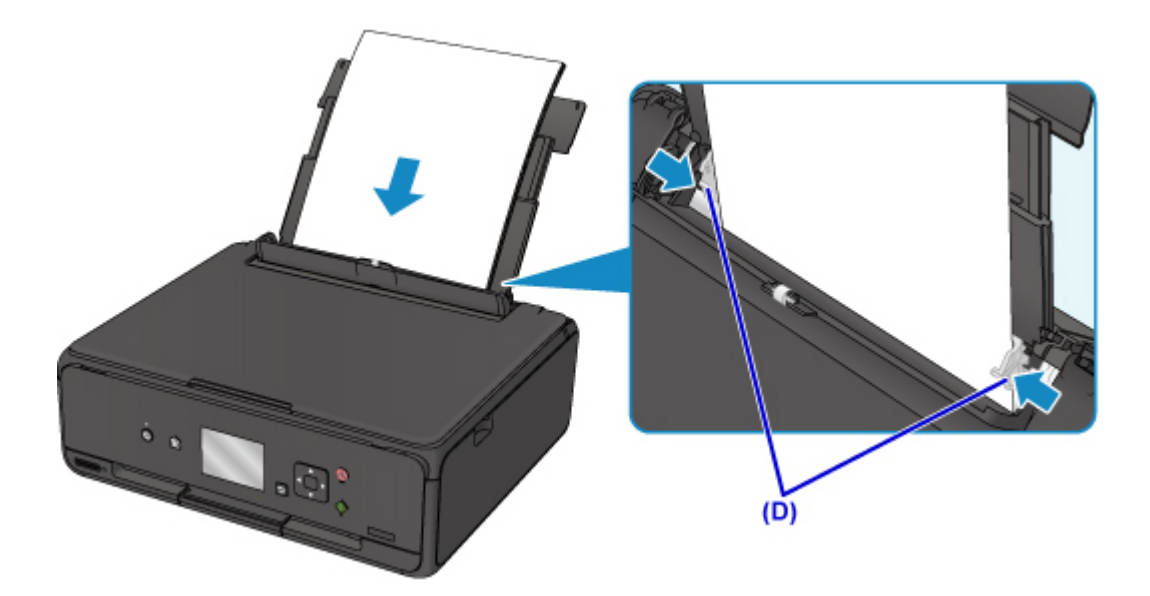

#### **Belangrijk**

• Plaats het papier altijd in de lengterichting (E). Wanneer u papier in de breedterichting plaatst (F), kan het papier vastlopen.

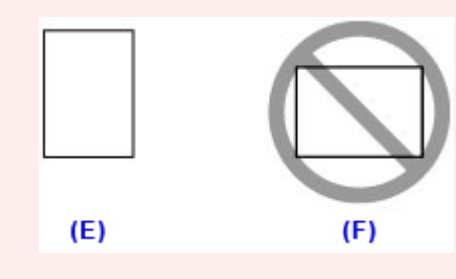

### **Opmerking**

• Plaats het papier niet hoger dan de markering voor de maximumcapaciteit (G).

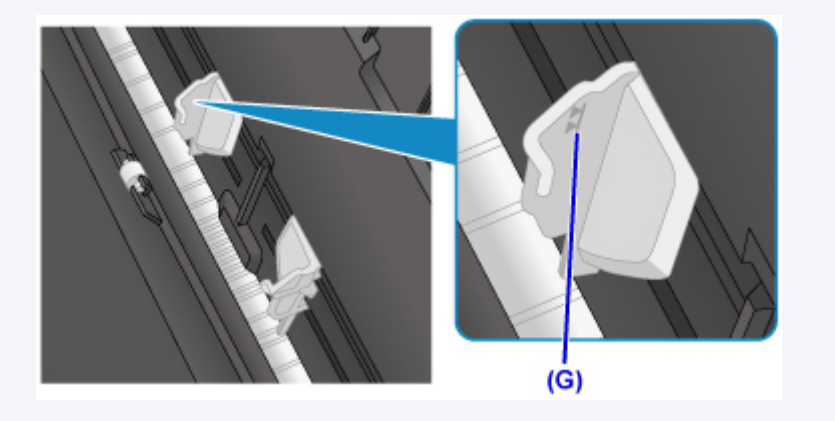

5. Sluit voorzichtig het klepje over de invoersleuf (H).

### **Belangrijk**

• Als de klep van de invoersleuf is geopend, kan er geen papier worden ingevoerd. Zorg dat u de klep van de invoersleuf sluit.

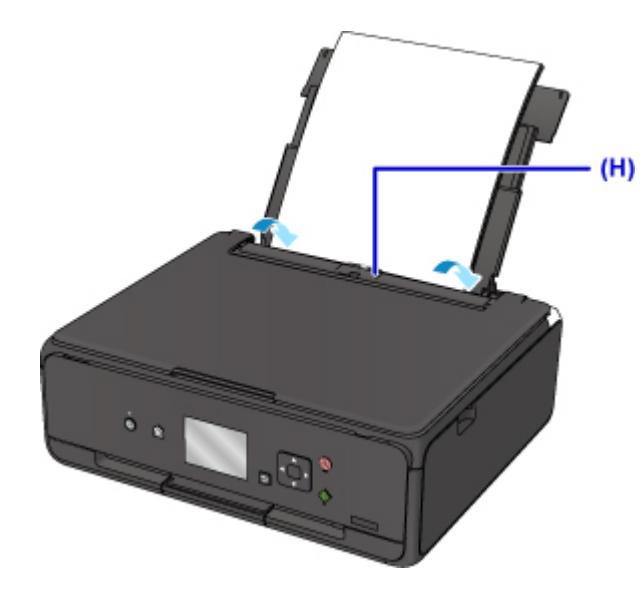

Nadat u het klepje over de invoersleuf hebt gesloten, wordt het registratiescherm voor papiergegevens voor de achterste lade weergegeven op het LCD-scherm.

6. Selecteer het formaat en type van het geplaatste papier in de achterste lade bij **Pg.form. (Page size)** en **Type** en selecteer vervolgens **Registreren (Register)**.

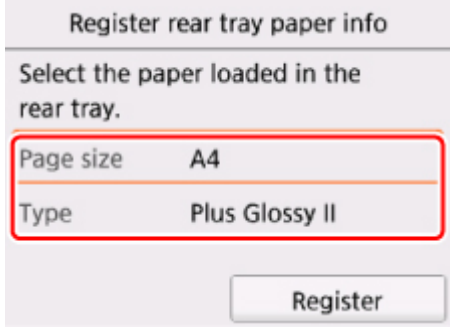

7. Open het bedieningspaneel (I) en trek vervolgens de papieruitvoerlade (J) eruit.

Zorg dat u het bedieningspaneel opent voordat u gaat afdrukken. Als het bedieningspaneel niet geopend is, start de printer niet met afdrukken.

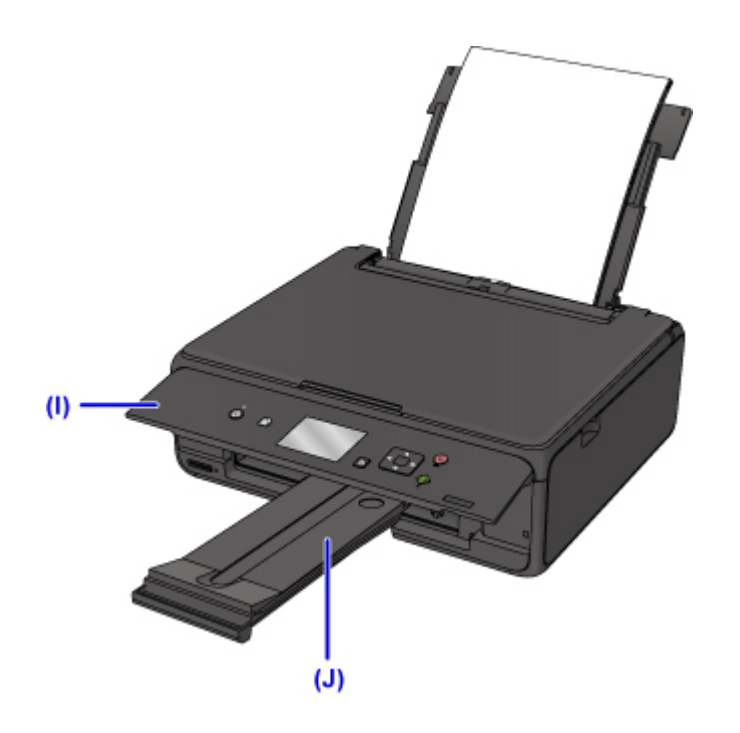

### **Opmerking**

• Wanneer u afdrukt, selecteert u het formaat en type van het geplaatste papier in het venster met afdrukinstellingen op het bedieningspaneel of van het printerstuurprogramma.

# **Enveloppen plaatsen**

U kunt DL-enveloppen en COM10-enveloppen in de achterste lade plaatsen.

Het adres wordt automatisch geroteerd en afgedrukt aan de hand van de richting van de envelop, zoals opgegeven in het printerstuurprogramma.

### **Belangrijk**

- Enveloppen afdrukken vanaf het bedieningspaneel of vanaf een met PictBridge (draadloos LAN) compatibel apparaat wordt niet ondersteund.
- De volgende enveloppen kunt u niet gebruiken. De enveloppen kunnen in de printer vast blijven zitten of ertoe leiden dat de printer niet goed meer functioneert.
	- Enveloppen met een reliëf of een behandeld oppervlak
	- Enveloppen met een dubbele klep
	- Enveloppen waarvan de lijmkleppen al vochtig zijn gemaakt en plakken
- 1. Bereid enveloppen voor.
	- Druk de hoeken en randen van de enveloppen omlaag om deze zo plat mogelijk te maken.

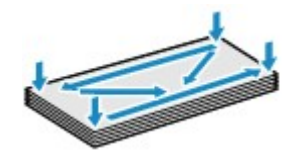

• Als de enveloppen gekruld zijn, houdt u de tegenoverliggende hoeken vast en buigt u deze voorzichtig in de tegengestelde richting.

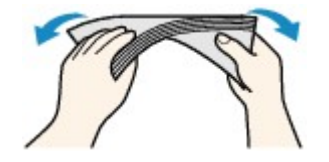

- Als de klep van de envelop is gevouwen, maakt u deze plat.
- Gebruik een pen om de bovenrand van de envelop in de invoerrichting plat te strijken en de vouw scherper te maken.

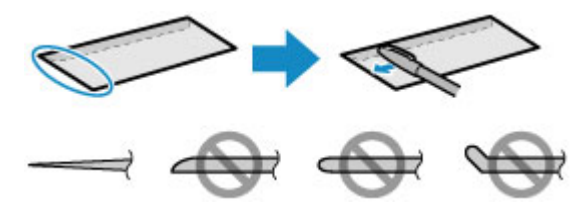

Hierboven ziet u een zijaanzicht van de bovenrand van de envelop.

#### **Belangrijk**

- De enveloppen kunnen vastlopen in de printer als ze niet plat zijn of als de hoeken niet zijn uitgelijnd. Zorg ervoor dat het papier niet meer dan 3 mm (0,12 inch) is opgekruld of opgebold.
- 2. Plaats enveloppen.

1. Open de klep van de achterste lade (A) en trek de papiersteun (B) omhoog.

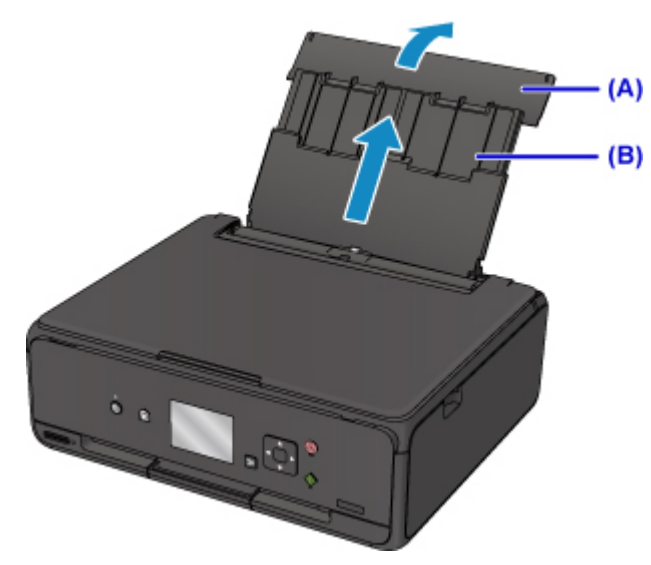

2. Open het klepje over de invoersleuf (C).

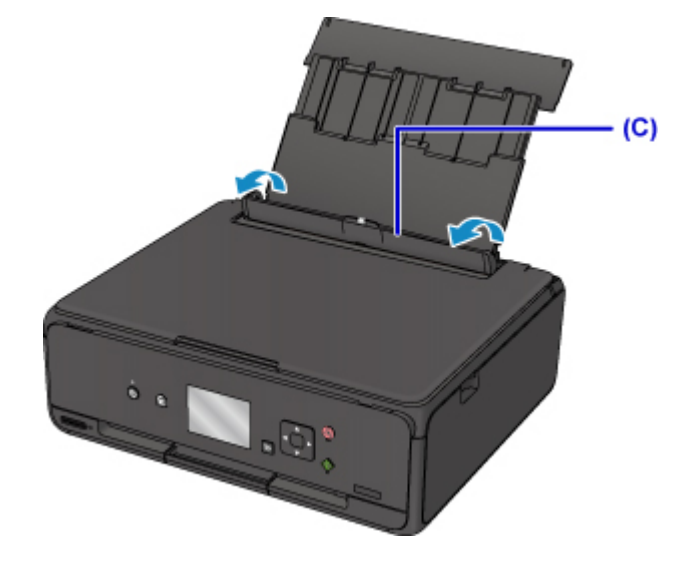

3. Schuif de papiergeleiders open en plaats de enveloppen in het midden van de achterste lade MET DE AFDRUKZIJDE OMHOOG GERICHT.

Vouw de klep van de envelop en plaats de envelop in de lengterichting met de adreszijde omhoog gericht. Er kunnen maximaal 10 enveloppen tegelijk worden geplaatst.

4. Schuif de papiergeleiders (D) tegen de zijkanten van de enveloppen.

Schuif de papiergeleiders niet te hard tegen de enveloppen. De enveloppen worden dan misschien niet goed ingevoerd.

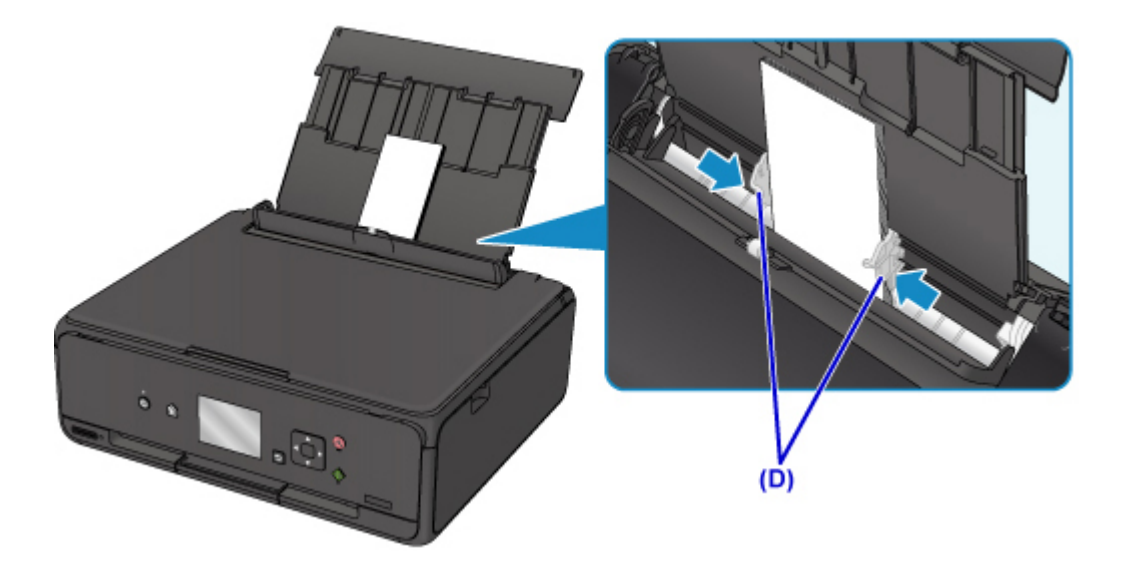

# **Opmerking**

• Plaats de enveloppen niet hoger dan de markering voor de maximumcapaciteit (E).

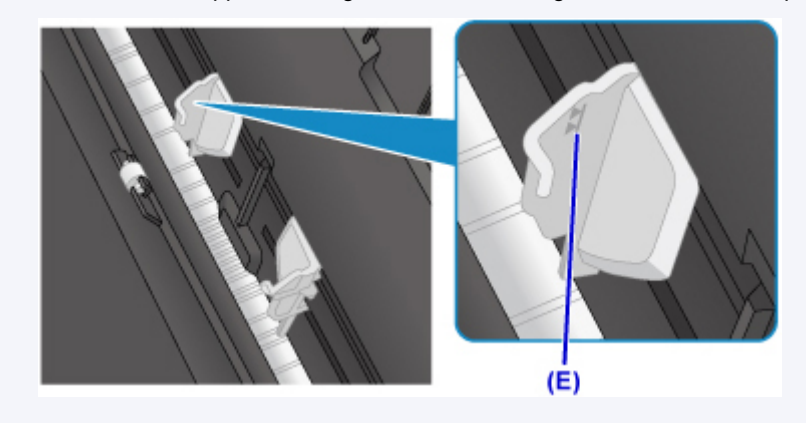

5. Sluit voorzichtig het klepje over de invoersleuf (F).

#### **Belangrijk**

• Als de klep van de invoersleuf is geopend, kan er geen papier worden ingevoerd. Zorg dat u de klep van de invoersleuf sluit.

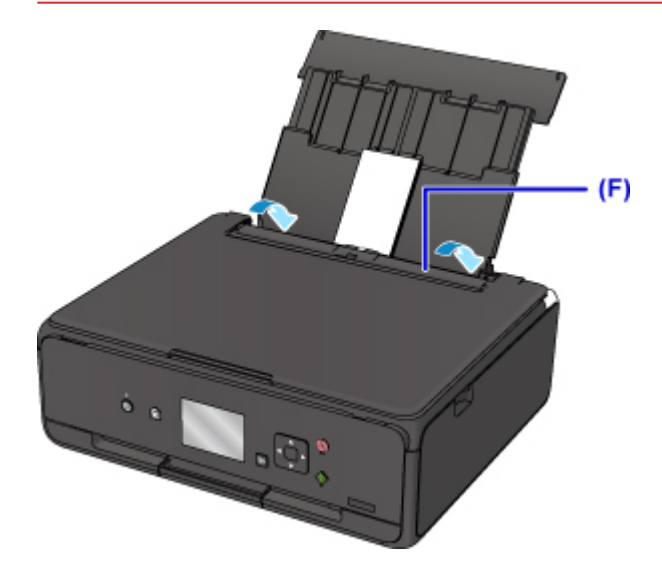

Nadat u het klepje over de invoersleuf hebt gesloten, wordt het registratiescherm voor papiergegevens voor de achterste lade weergegeven op het LCD-scherm.

6. Selecteer het formaat en type van de geplaatste enveloppen in de achterste lade bij **Pg.form. (Page size)** en **Type** en selecteer vervolgens **Registreren (Register)**.

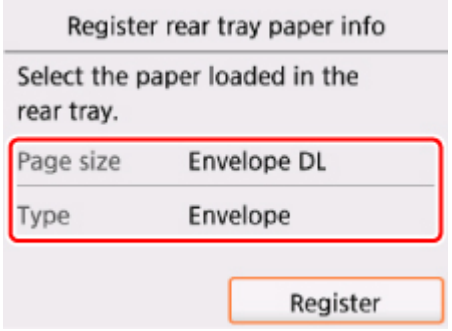

7. Open het bedieningspaneel (G) en trek vervolgens de papieruitvoerlade (H) eruit.

Zorg dat u het bedieningspaneel opent voordat u gaat afdrukken. Als het bedieningspaneel niet geopend is, start de printer niet met afdrukken.

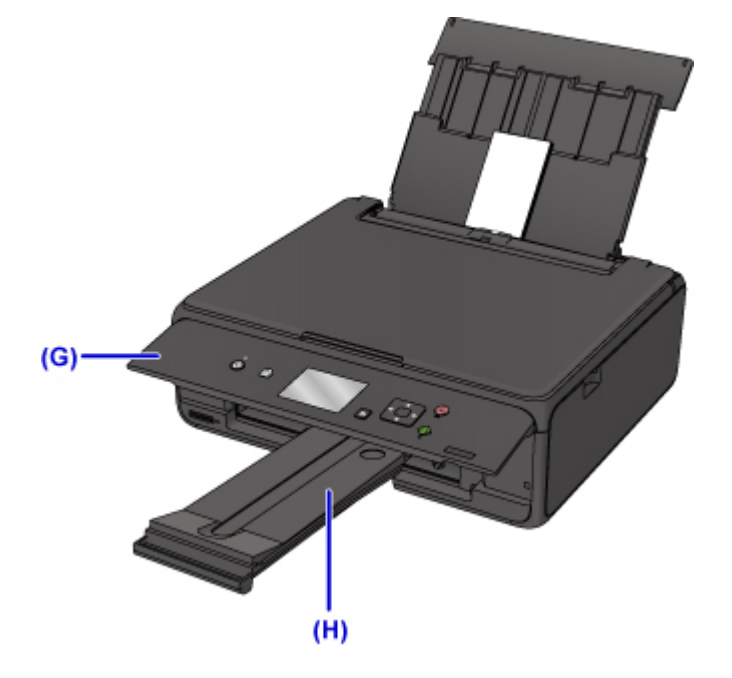

### **DD** Opmerking

- De printer kan geluid maken bij het invoeren van enveloppen.
- Nadat u enveloppen hebt geplaatst, selecteert u het formaat en type van de enveloppen in het venster met afdrukinstellingen van het printerstuurprogramma.

# **Originelen plaatsen**

- **[Originelen op de glasplaat plaatsen](#page-44-0)**
- **[Plaatsing op basis van gebruik](#page-46-0)**
- **[Ondersteunde originelen](#page-49-0)**
- **[De documentklep loskoppelen/bevestigen](#page-50-0)**

# <span id="page-44-0"></span>**Originelen op de glasplaat plaatsen**

- 1. Open de documentklep.
- 2. Plaats het origineel MET DE TE SCANNEN ZIJDE NAAR BENEDEN op de glasplaat.
	- **[Plaatsing op basis van gebruik](#page-46-0)**

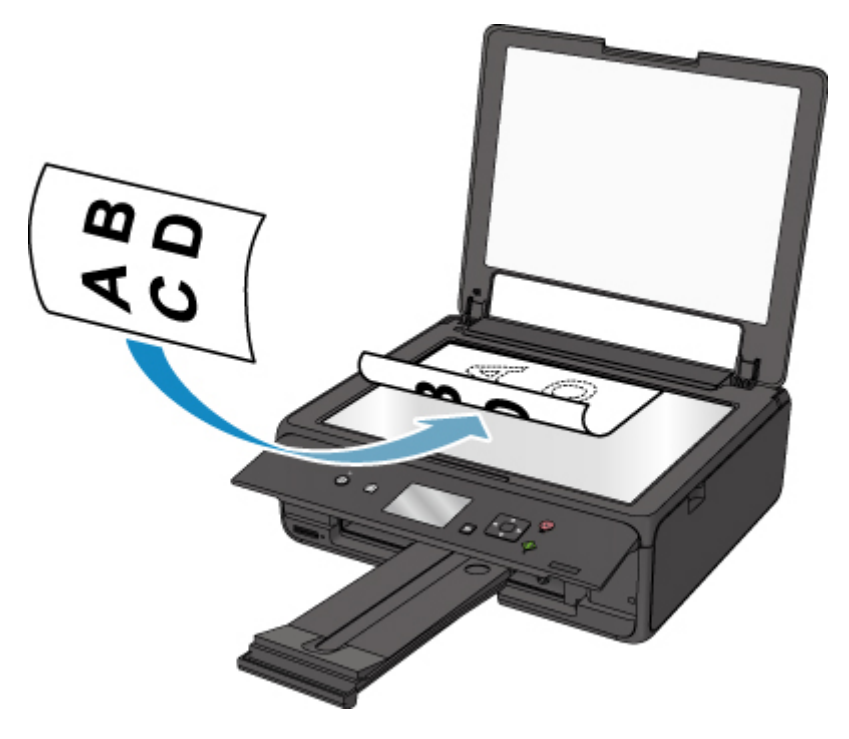

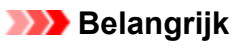

- Let op het volgende wanneer u het origineel op de glasplaat legt.
	- Plaats geen voorwerpen die zwaarder zijn dan 2,0 kg (4,4 lb) op de glasplaat.
	- Oefen geen druk van meer dan 2,0 kg (4,4 lb) uit op de glasplaat, bijvoorbeeld bij het aandrukken van het origineel.

Als u het bovenstaande niet in acht neemt, kan er een storing optreden in de scanner of kan de glasplaat breken.

3. Sluit de documentklep voorzichtig.

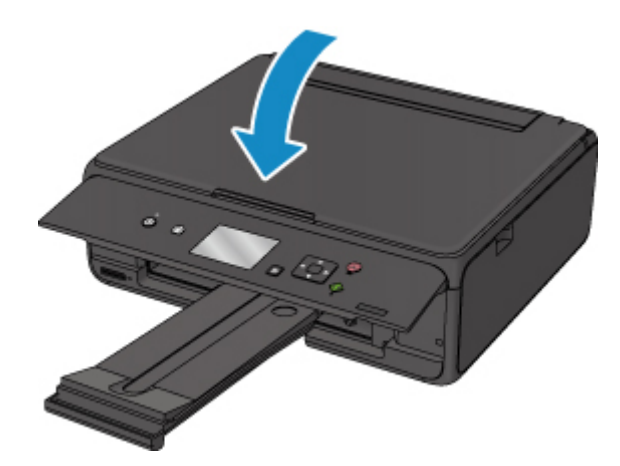

# **Belangrijk**

• Let erop dat u de documentklep sluit nadat u het origineel op de glasplaat hebt geplaatst, voordat u begint met kopiëren of scannen.

# <span id="page-46-0"></span>**Plaatsing op basis van gebruik**

Plaats het origineel op de juiste positie op basis van de functie die u wilt gebruiken. Als u het origineel niet correct plaatst, wordt het mogelijk niet juist gescand.

# **Het origineel uitgelijnd met de positiemarkering**  $\mathfrak{D}$  **plaatsen**

- Originelen plaatsen om te kopiëren
- In **Scannen (Scan)**:
	- selecteer **Automatische scan (Auto scan)** voor **Doc.type** om tekstdocumenten, tijdschriften of kranten te scannen
	- selecteer **Document** of **Foto (Photo)** voor **Doc.type** en geef een standaardformaat (A4, Letter enzovoort) op voor **Scanfrmt (Scan size)** om originelen te scannen
- Met een softwaretoepassing op een computer:
	- tekstdocumenten, tijdschriften of kranten scannen
	- selecteer een standaardformaat (A4, Letter enzovoort) om originelen te scannen

Plaats het origineel MET DE TE SCANNEN ZIJDE NAAR BENEDEN op de glasplaat en lijn het uit met de positiemarkering  $\Sigma$ . Delen die op het diagonaal gestreepte gebied zijn geplaatst kunnen niet worden gescand.

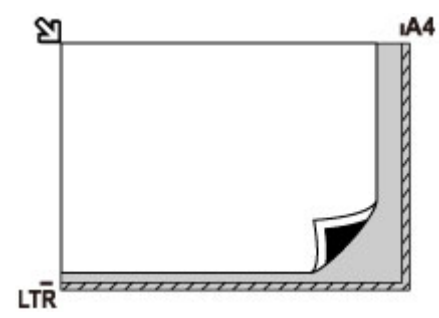

# **Belangrijk**

• De printer kan het gestreepte gedeelte (A) (1 mm (0,04 inch) vanaf de randen van de glasplaat) niet scannen.

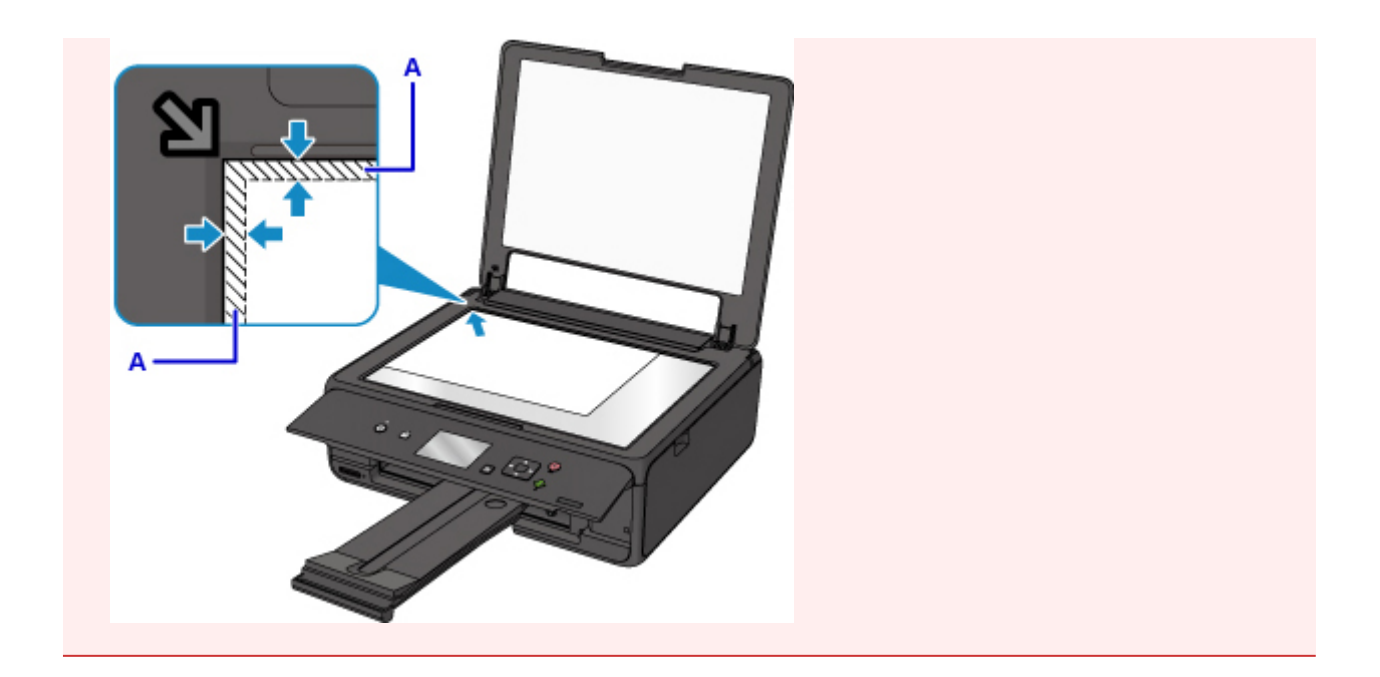

# **Slechts één origineel in het midden van de glasplaat plaatsen**

- Slechts één afgedrukte foto scannen met **Foto kopiëren (Photo copy)**
- In **Scannen (Scan)**:
	- selecteer **Automatische scan (Auto scan)** voor **Doc.type** om een afgedrukte foto, ansichtkaart, visitekaartje of schijf (BD/dvd/cd) te scannen
	- selecteer **Foto (Photo)** voor **Doc.type** en geef **Automatische scan (Auto scan)** op voor **Scanfrmt (Scan size)** om één origineel te scannen

Plaats het origineel MET DE TE SCANNEN ZIJDE NAAR BENEDEN, waarbij u 1 cm (0,4 inch) of meer ruimte vrij laat tot de randen (schuin gestreept gebied) van de glasplaat. Delen die op het diagonaal gestreepte gebied zijn geplaatst kunnen niet worden gescand.

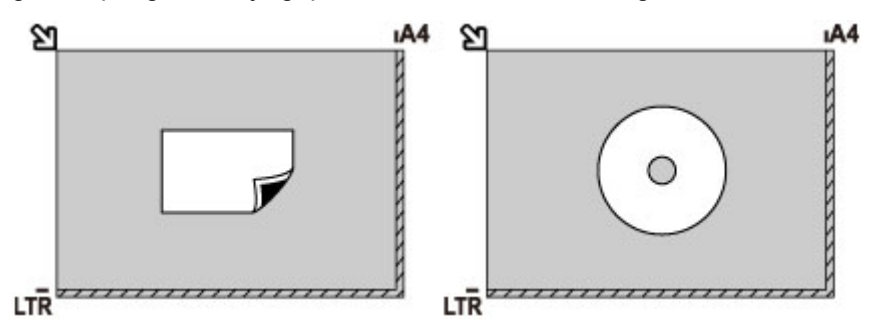

# **Twee of meer originelen plaatsen op de glasplaat**

- Twee of meer afgedrukte foto's scannen met **Foto kopiëren (Photo copy)**
- In **Scannen (Scan)**:
	- selecteer **Automatische scan (Auto scan)** voor **Doc.type** om twee of meer afgedrukte foto's, ansichtkaarten of visitekaartjes te scannen
	- selecteer **Foto (Photo)** voor **Doc.type** en geef **Autom. multi-scan (Auto multi scan)** op voor **Scanfrmt (Scan size)** om twee of meer originelen te scannen
- Twee of meer afgedrukte foto's, briefkaarten of visitekaartjes scannen met een toepassing op een computer

Plaats de originelen MET DE TE SCANNEN ZIJDE NAAR BENEDEN. Houd een ruimte van 1 cm (0,4 inch) of meer vrij tussen de randen (schuin gestreept gebied) van de glasplaat en de originelen, en tussen de originelen. Delen die op het diagonaal gestreepte gebied zijn geplaatst kunnen niet worden gescand.

U kunt maximaal 12 items plaatsen.

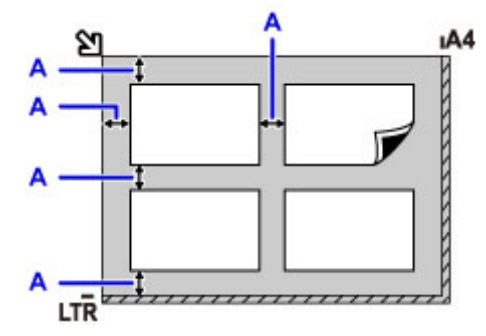

A: Meer dan 1 cm (0,4 inch)

# **DD** Opmerking

- De functie voor het corrigeren van scheve originelen corrigeert automatisch originelen die onder een hoek van maximaal 10 graden zijn geplaatst. Scheve foto's met een lange zijde van 180 mm (7,1 inch) of meer kunnen niet worden gecorrigeerd.
- Foto's die niet rechthoekig zijn of een afwijkende vorm hebben (zoals uitgeknipte foto's) worden mogelijk niet goed gescand.

# <span id="page-49-0"></span>**Ondersteunde originelen**

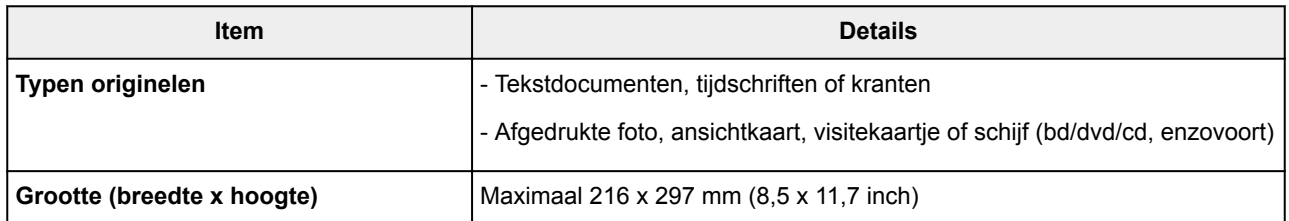

## **DE** Opmerking

• Wanneer u een dik origineel zoals een boek op de glasplaat plaatst, kunt u de documentklep van de printer verwijderen.

[De documentklep loskoppelen/bevestigen](#page-50-0)

# <span id="page-50-0"></span>**De documentklep loskoppelen/bevestigen**

# **De documentklep loskoppelen:**

Houd de documentklep verticaal en duw deze naar achteren.

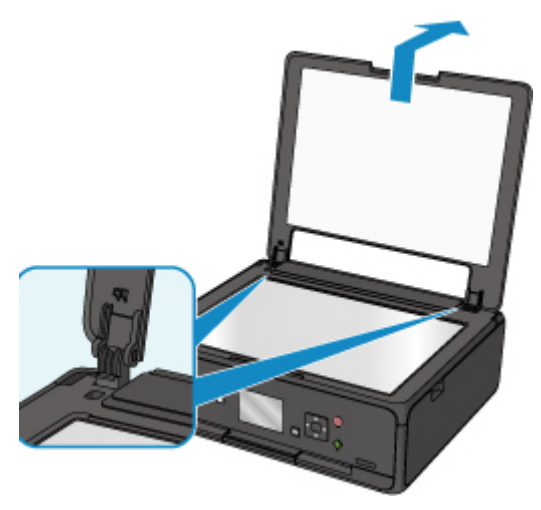

# **De documentklep bevestigen:**

Plaats beide scharnieren (A) van de documentklep op de houder (B) en schuif de scharnieren verticaal in de documentklep, zoals hieronder wordt aangegeven.

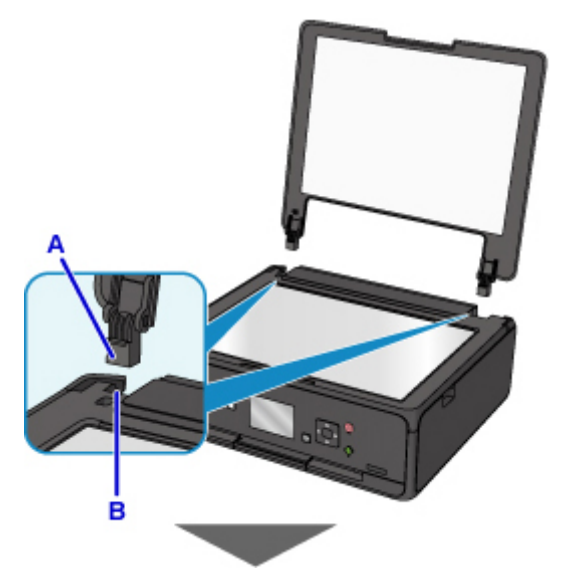

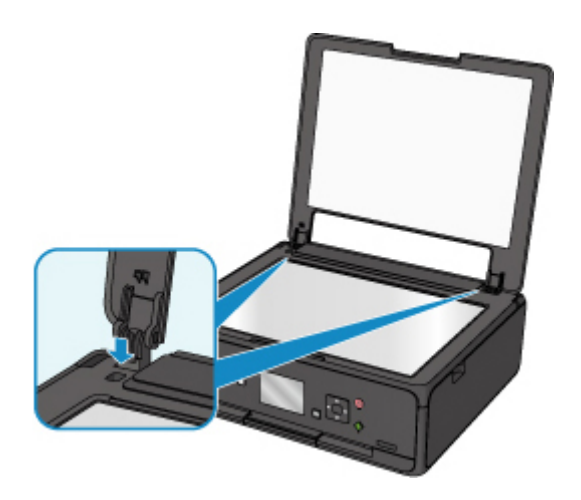

# **Geheugenkaarten plaatsen**

- **[Voordat u de geheugenkaart plaatst](#page-53-0)**
- **[Geheugenkaarten plaatsen](#page-55-0)**
- **[De geheugenkaart uit de sleuf halen](#page-57-0)**

# <span id="page-53-0"></span>**Voordat u de geheugenkaart plaatst**

De volgende soorten geheugenkaarten en afbeeldingsgegevens zijn compatibel met de printer.

#### **Belangrijk**

- Als u foto's hebt gemaakt en opgeslagen op een type geheugenkaart waarvan niet wordt gegarandeerd dat deze kan worden gebruikt in uw met PictBridge (draadloos LAN) compatibele apparaat, kunnen de afbeeldingsgegevens mogelijk niet door de printer worden gelezen of kunnen ze beschadigd raken. Raadpleeg de instructiehandleiding bij uw met PictBridge (draadloos LAN) compatibele apparaat voor meer informatie over geheugenkaarten waarvan de garantie wordt gegeven dat ze werken met uw met PictBridge (draadloos LAN) compatibele apparaat.
- Formatteer de geheugenkaart met een digitale camera die voldoet aan het Design rule for Camera File system (compatibel met Exif 2.2/2.21/2.3), TIFF (compatibel met Exif 2.2/2.21/2.3). De geheugenkaart is mogelijk niet compatibel met de printer als de kaart is geformatteerd op een computer.

### **Geheugenkaarten waarvoor geen kaartadapter nodig is**

• SD Secure Digital-geheugenkaart, SDHC-geheugenkaart

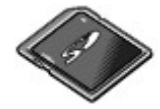

# **Geheugenkaarten waarvoor een kaartadapter nodig is**

Zorg dat u de speciale kaartadapters aan de volgende geheugenkaarten bevestigt voordat u de kaart in de kaartsleuf plaatst.

• miniSD-kaart, miniSDHC-kaart

Gebruik de speciale SD-kaartadapter.

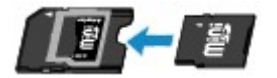

• microSD-kaart, microSDHC-kaart

Gebruik de speciale SD-kaartadapter.

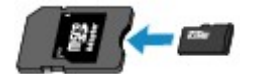

#### **Belangrijk**

• Als u een van de volgende geheugenkaarten zonder de kaartadapter in de kaartsleuf plaatst, kunt u de geheugenkaart mogelijk niet meer uit de kaartsleuf verwijderen.

Geheugenkaart kan niet worden verwijderd

### **Afdrukbare afbeeldingsgegevens**

• Deze printer accepteert afbeeldingen die zijn gemaakt met een camera die voldoet aan het Design rule for Camera File system (compatibel met Exif 2.2/2.21/2.3), TIFF (compatibel met Exif

2.2/2.21/2.3). Andere typen afbeeldingen of films, zoals RAW-afbeeldingen, kunnen niet worden afgedrukt.

• De printer accepteert afbeeldingen die met de printer zijn gescand en opgeslagen terwijl **Doc.type** is ingesteld op **Foto (Photo)** en **Indeling (Format)** is ingesteld op **JPEG** (bestandsextensie .jpg).

# **DED** Opmerking

• Dit apparaat bevat exFAT-technologie onder licentie van Microsoft.

# <span id="page-55-0"></span>**Geheugenkaarten plaatsen**

### **Belangrijk**

• Als u een geheugenkaart in de kaartsleuf plaatst, gaat het **Toegang (Access)**-lampje branden. Als het **Toegang (Access)**-lampje knippert, heeft de printer toegang tot de geheugenkaart. Raak het gebied rondom de kaartsleuf dan niet aan.

### **DESP** Opmerking

• Als **Lees-/schrijfkenmerk (Read/write attribute)** is ingesteld op **Beschrijfbaar van USB-pc (Writable from USB PC)**, kunt u geen afbeeldingsgegevens vanaf de geheugenkaart afdrukken via het bedieningspaneel van de printer. Nadat u de kaartsleuf als het geheugenkaartstation van een computer hebt gebruikt, verwijdert u de geheugenkaart, selecteert u **Gebruikersinstellingen apparaat (Device user settings)** bij **Apparaatinstellingen (Device settings)** en stelt u daarna **Lees-/schrijfkenmerk (Read/write attribute)** in op **Niet beschrijfbaar van pc (Not writable from PC)**.

De kaartsleuf instellen als het geheugenkaartstation van een computer

- Wanneer u een computer gebruikt om foto's op een geheugenkaart te bewerken of verbeteren, moet u de foto's vanaf de computer afdrukken. Als u het bedieningspaneel gebruikt, worden de foto's mogelijk niet goed afgedrukt.
- 1. Bereid de geheugenkaart voor.

Bevestig een speciale kaartadapter als dat nodig is voor uw geheugenkaart.

- [Voordat u de geheugenkaart plaatst](#page-53-0)
- 2. Zet het apparaat aan.
- 3. Plaats de geheugenkaart in de kaartsleuf.

Plaats de geheugenkaart recht in de kaartsleuf MET HET LABEL OMHOOG.

Wanneer de geheugenkaart juist is geplaatst, begint het **Toegang (Access)**-lampje (A) te branden.

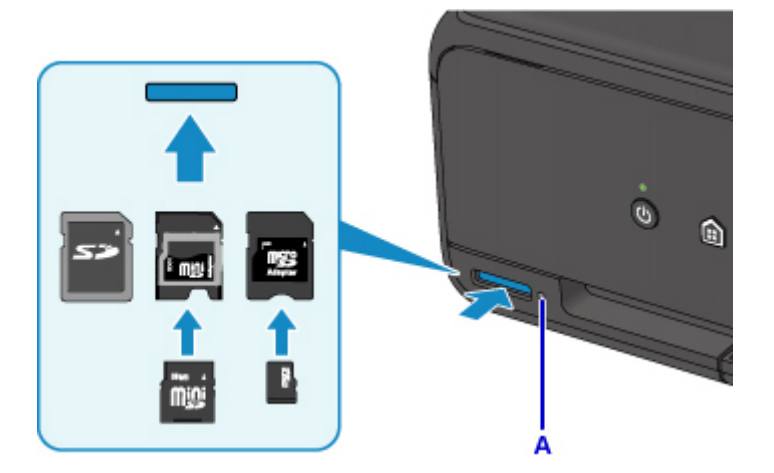

Zorg dat u de speciale kaartadapter aan de volgende typen geheugenkaarten bevestigt voordat u de kaart in de kaartsleuf plaatst.

• miniSD-kaart, miniSDHC-kaart

• microSD-kaart, microSDHC-kaart

### **Belangrijk**

- Een deel van de geheugenkaart steekt uit de kaartsleuf. Dit hoort zo. Probeer de kaart niet met kracht verder in de sleuf te duwen. Hiermee kunt u de printer of de geheugenkaart beschadigen.
- Controleer of u de geheugenkaart op de juiste manier in de kaartsleuf plaatst. Als u de geheugenkaart in de kaartsleuf duwt terwijl de kaart verkeerd is geplaatst, beschadigt u mogelijk de kaart en/of de printer.

# <span id="page-57-0"></span>**De geheugenkaart uit de sleuf halen**

# **Belangrijk**

• Als u de kaartsleuf hebt gebruikt als het geheugenkaartstation van een computer, moet u de kaartsleuf 'veilig verwijderen' uit de computer voordat u de geheugenkaart uit de printer verwijdert.

De kaartsleuf instellen als het geheugenkaartstation van een computer

1. Controleer of het **Toegang (Access)**-lampje brandt en verwijder de geheugenkaart.

Pak de geheugenkaart vast bij het gedeelte dat uit het apparaat steekt en trek de kaart recht uit de printer.

### **Belangrijk**

• Verwijder de geheugenkaart niet wanneer het **Toegang (Access)**-lampje knippert. Het **Toegang (Access)**-lampje knippert wanneer de printer gegevens leest van of schrijft naar de geheugenkaart. Als u de geheugenkaart verwijdert of het apparaat uitschakelt terwijl het **Toegang (Access)**-lampje knippert, kunnen de gegevens die zijn opgeslagen op de geheugenkaart, beschadigd raken.

# **Inkttanks vervangen**

- **[Inkttanks vervangen](#page-59-0)**
- **[De inktstatus op het LCD-scherm controleren](#page-64-0)**
- **[De inktstatus controleren met de inktlampjes](#page-66-0)**

# <span id="page-59-0"></span>**Inkttanks vervangen**

Wanneer de inkt opraakt of zich fouten voordoen, wordt het bericht op het LCD weergegeven om u op de hoogte te brengen van het probleem. Op dit moment kan de printer niet afdrukken of scannen. Neem de maatregelen die in het bericht worden beschreven.

#### **E**r treedt een fout op

#### **Demerking**

- Zie [Onderhoudsprocedure](#page-70-0) als de afdrukken vaag worden of als er witte strepen verschijnen terwijl de inkttanks toch voldoende inkt bevatten.
- Voor voorzorgsmaatregelen bij de omgang met inkttanks raadpleegt u [Opmerkingen over inkttanks.](#page-63-0)

#### **Vervangingsprocedure**

Volg onderstaande procedure wanneer u een inkttank moet vervangen.

- 1. Controleer of het apparaat aan staat.
- 2. Sluit de scaneenheid / klep.

De printkophouder schuift naar de vervangingspositie.

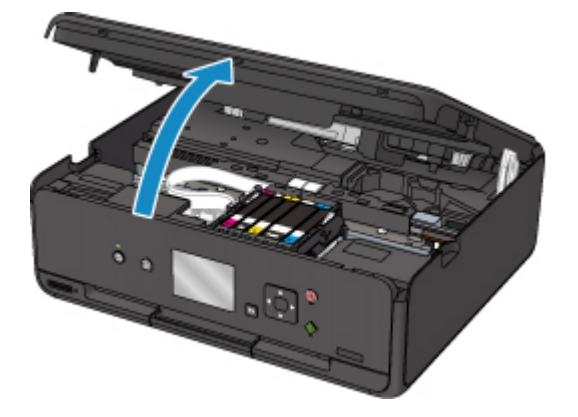

### **Let op**

• Houd de printkophouder niet vast om deze te stoppen of te verplaatsen. Raak de printkophouder niet aan voordat deze helemaal stilstaat.

#### **Belangrijk**

- Raak geen metalen delen of andere delen binnen in de printer aan.
- Als de scaneenheid / klep langer dan 10 minuten heeft opengestaan, wordt de printkophouder naar de rechterzijde verplaatst. In dit geval moet u de scaneenheid / klep sluiten en weer openen.
- 3. Verwijder de inkttank waarvan het lampje snel knippert.

Druk op het lipje (A) en til de inkttank op om deze te verwijderen.

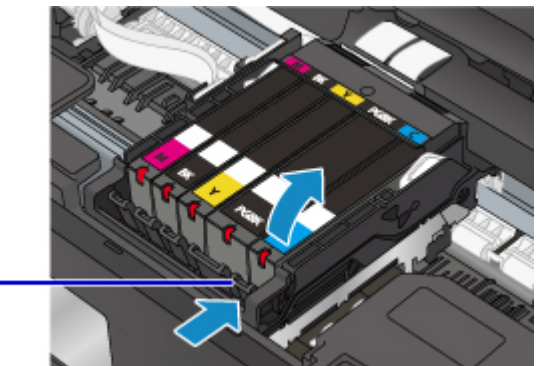

 $(A)$ 

**Belangrijk** 

- Raak behalve de inkttanks geen andere delen aan.
- Wees voorzichtig met de inkttank om vlekken op kleding en dergelijke te voorkomen.
- Houd bij het weggooien van lege inkttanks rekening met de plaatselijke regelgeving met betrekking tot afvalverwerking.

### **DE** Opmerking

- Verwijder niet twee of meer inkttanks tegelijk. Vervang inkttanks één voor één als u twee of meer inkttanks vervangt.
- Raadpleeg [De inktstatus controleren met de inktlampjes](#page-66-0) voor meer informatie over de knippersnelheid van de inktlampjes.
- 4. Haal de nieuwe inkttank uit de verpakking, verwijder de oranje tape (B) volledig en verwijder vervolgens de beschermende folie (C) volledig.

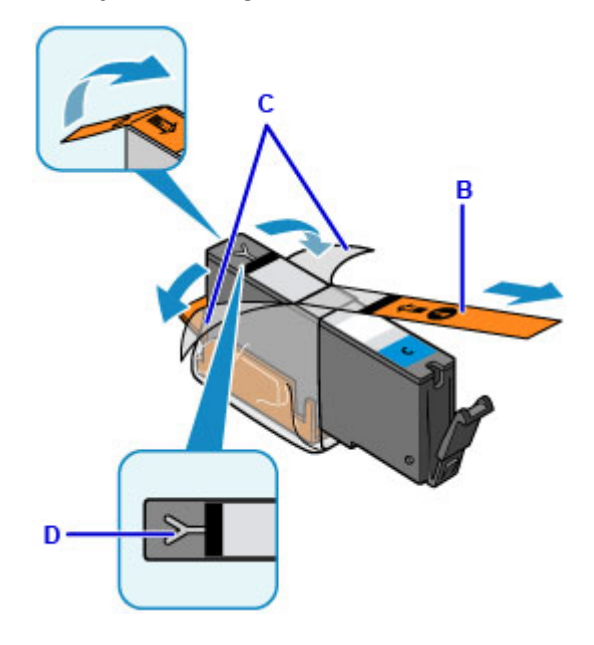

### **Belangrijk**

- Ga voorzichtig met de inkttank om. Laat de inkttank niet vallen en oefen er geen overmatige druk op uit.
- Als er oranje tape achterblijft in het Y-vormige luchtgat (D), kan er inkt spatten of drukt de printer mogelijk niet correct af.

5. Houd de inkttank vast met het oranje beschermkapje (E) omhoog en zorg dat u het Yvormige luchtgat (D) niet blokkeert.

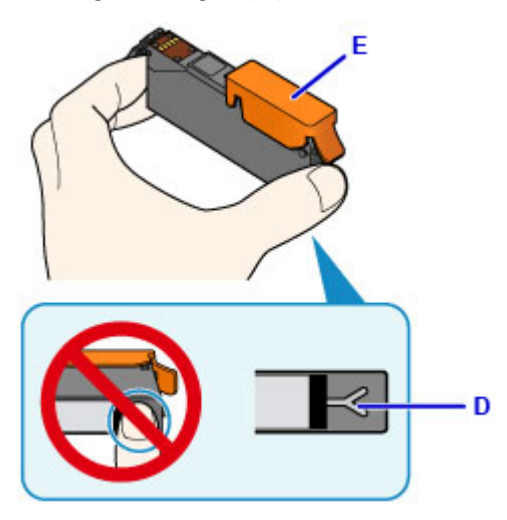

6. Til het lipje op het oranje beschermkapje (E) langzaam omhoog om het VOORZICHTIG te verwijderen.

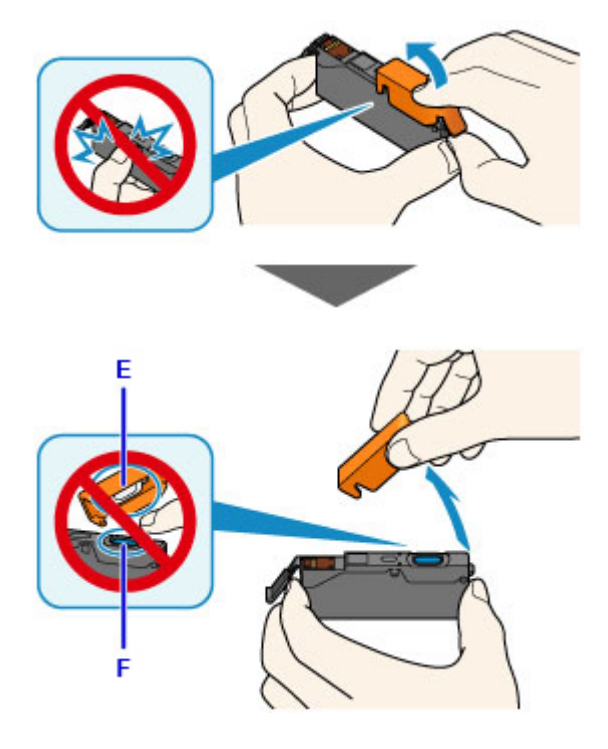

# **Belangrijk**

- Druk de zijkanten van de inkttank niet in. Als u de zijkanten van de inkttank indrukt en het Yvormige luchtgat (D) wordt geblokkeerd, kan er inkt spatten.
- Raak de binnenkant van het oranje beschermkapje (E) of de geopende inktopening (F) niet aan. Als u deze aanraakt, kunt u inktvlekken op uw handen krijgen.
- Plaats het beschermkapje (E) niet terug nadat u dit hebt verwijderd. Houd bij het weggooien rekening met de lokale wet- en regelgeving met betrekking tot de afvalverwerking.
- 7. Plaats de voorkant van de inkttank schuin in de printkop.

Controleer of de positie van de inkttank overeenkomt met die op het label.

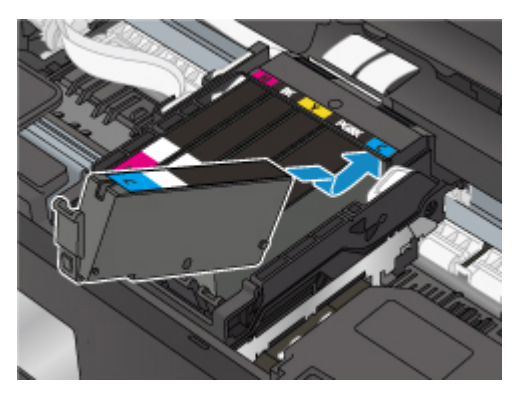

8. Druk op de bovenkant van de inkttank totdat de inkttank stevig vast zit.

Controleer of het inktlampje gaat branden.

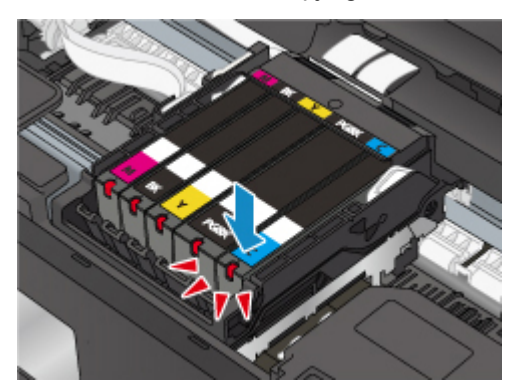

#### **Belangrijk**

- U kunt niet afdrukken als de inkttank onjuist is geplaatst. U moet de inkttank correct plaatsen, zoals is aangegeven op het label van de printkophouder.
- U kunt pas afdrukken als alle inkttanks zijn geïnstalleerd. Zorg dat alle inkttanks zijn geïnstalleerd.
- 9. Sluit de scaneenheid / klep stevig.

Als er een foutbericht wordt weergegeven op het LCD-scherm, selecteert u **OK**.

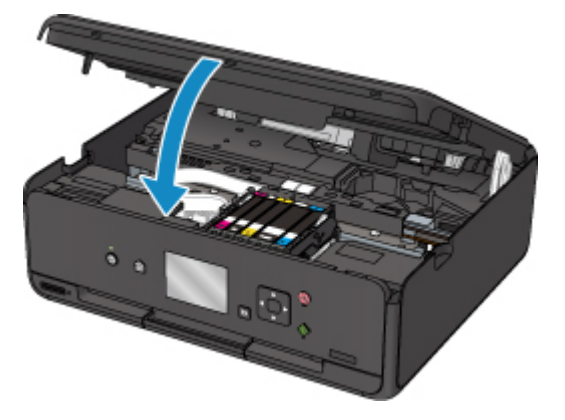

#### **Let op**

• Let erop dat uw vingers niet beklemd raken wanneer u de scaneenheid / klep sluit.

<span id="page-63-0"></span>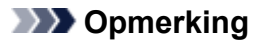

• Als het foutbericht wordt weergegeven nadat de scaneenheid / klep is gesloten, voert u de vereiste stappen uit.

**[Er treedt een fout op](#page-373-0)** 

- De printer reinigt de printkop automatisch zodra u begint met afdrukken nadat u de inkttank hebt vervangen. Voer geen andere handelingen uit tot de printer klaar is met het reinigen van de printkop.
- Als de printkop niet correct is uitgelijnd, wat u merkt doordat evenwijdige lijnen niet correct worden afgedrukt of doordat er vergelijkbare problemen optreden, [lijnt u de printkop](#page-81-0) uit.
- De printer kan lawaai maken tijdens deze bewerkingen, maar dat duidt niet op een probleem.

#### **Opmerkingen over inkttanks**

#### **Belangrijk**

- Plaats meteen een nieuwe inkttank terug zodra u er een verwijdert. Laat de printer nooit staan met een verwijderde inkttank.
- Gebruik een nieuwe inkttank ter vervanging. De spuitopeningen kunnen verstopt raken als u een gebruikte inkttank plaatst. Daarnaast kan de printer bij een dergelijke inkttank niet correct aangeven wanneer u de inkttank moet vervangen.
- Zodra u een inkttank hebt geplaatst, mag u deze niet uit de printer verwijderen of aan de lucht blootstellen. Hierdoor kan de inkttank uitdrogen en werkt de printer niet meer naar behoren als de inkttank opnieuw wordt geplaatst. Voor een optimale afdrukkwaliteit moet u de inkttank binnen zes maanden na het eerste gebruik opmaken.

### **DED** Opmerking

• Mogelijk wordt toch kleureninkt verbruikt wanneer u een document in zwart-wit afdrukt of wanneer u hebt aangegeven een zwart-witafdruk te willen maken. Beide soorten inkt worden ook verbruikt bij reiniging en diepte-reiniging van de printkop, wat nodig kan zijn om ervoor te zorgen dat de printer goed werkt.

Wanneer een inkttank op is, moet u deze meteen vervangen door een nieuwe.

**Inkttips** 

# <span id="page-64-0"></span>**De inktstatus op het LCD-scherm controleren**

1. Controleer of het apparaat is ingeschakeld en geef het HOME-scherm weer.

Als het HOME-scherm niet wordt weergegeven, drukt u op de knop **HOME** om het scherm weer te geven.

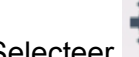

2. Selecteer **Instellingen (Setup)** op het HOME-scherm.

#### **LCD** en bedieningspaneel

Het scherm Instellingenmenu (Setup menu) wordt weergegeven.

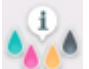

# 3. Selecteer **Geschatte inktniveaus (Estimated ink levels)**.

Er wordt een symbool weergegeven in het aangegeven gebied (A) als er informatie is over het resterende inktniveau.

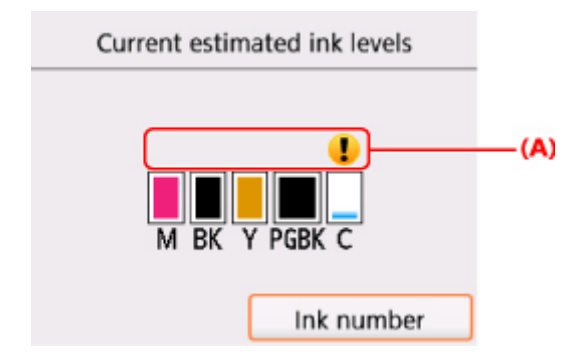

Voorbeeld:

De inkt is bijna op. Bereid een nieuwe inkttank voor.

Het kan zijn dat de afdrukkwaliteit niet voldoende is als u de printer blijft gebruiken terwijl de inkt bijna op is.

#### **DED** Opmerking

- Het bovenstaande scherm geeft een schatting van de inktniveaus aan.
- Als u **Inktnummer (Ink number)** selecteert, wordt het scherm **Inktnummer (Ink number)** weergegeven waarop u inktnummers kunt controleren. Als u **Nr. afdruk (Print no.)** selecteert in dit scherm, kunt u inktnummers afdrukken. Als u **Inkt bestellen (Order ink now)** selecteert, wordt ook de QR-code weergegeven voor de site waar u inkt kunt kopen. De kosten van de internetverbinding zijn voor rekening van de klant.
- U kunt de inktstatus ook controleren in een scherm op het LCD-scherm dat tijdens het afdrukken wordt weergegeven.
- U kunt de inktstatus ook controleren op het computerscherm.
	- Voor Windows:
		- De inktstatus controleren vanaf uw computer
	- Voor Mac OS:

[De inktstatus controleren vanaf uw computer](#page-84-0)

# <span id="page-66-0"></span>**De inktstatus controleren met de inktlampjes**

- 1. Controleer of het apparaat aan staat.
- 2. Sluit de scaneenheid / klep.

**N** [Vervangingsprocedure](#page-59-0)

3. Controleer het inktlampje.

Sluit de scaneenheid / klep nadat u de status van het inktlampje hebt gecontroleerd.

**[Vervangingsprocedure](#page-59-0)** 

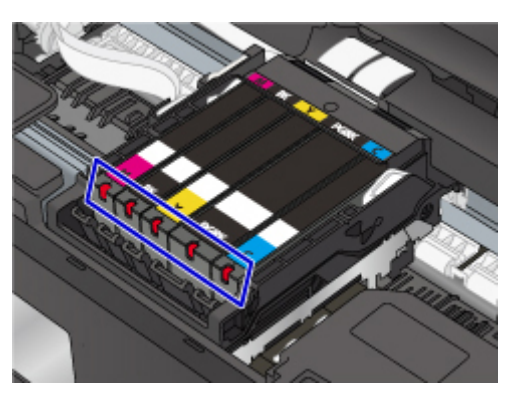

• Het inktlampje brandt.

De inkttank is correct geplaatst.

• Het inktlampje knippert.

#### **Langzaam knipperen (ongeveer om de 3 seconden)**

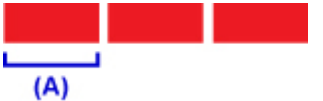

...... Herhaalt

De inkt is bijna op. Bereid een nieuwe inkttank voor.

Het kan zijn dat de afdrukkwaliteit niet voldoende is als u de printer blijft gebruiken terwijl de inkt bijna op is.

#### **Snel knipperen (ongeveer om de 1 seconde)**

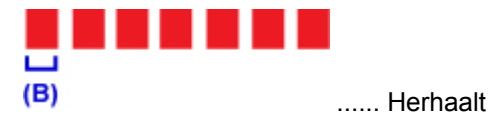

- De inkttank is in de verkeerde positie geplaatst.

Of

- De inkt is op.

Plaats de inkttank op de juiste manier, zoals wordt aangegeven op het label van de printkophouder. Als de positie juist is, maar het lampje knippert, is er een fout opgetreden en kan de printer niet afdrukken. Lees het foutbericht dat op het LCD-scherm wordt weergegeven.

**[Er treedt een fout op](#page-373-0)** 

• Het inktlampje is uit.

De inkttank is niet goed geplaatst of de functie voor het detecteren van de resterende hoeveelheid inkt is uitgeschakeld. Als de inkttank niet stevig op zijn plaats zit, controleert u of het oranje beschermkapje van de onderzijde van de inkttank is verwijderd en drukt u daarna op de bovenkant van de inkttank totdat de inkttank op zijn plaats klikt.

Als het inktlampje nog steeds niet brandt nadat de inkttank opnieuw is geplaatst, is er een fout opgetreden en kan de printer niet afdrukken. Lees het foutbericht dat op het LCD-scherm wordt weergegeven.

#### **[Er treedt een fout op](#page-373-0)**

### **DESP** Opmerking

- U kunt de inktstatus ook controleren op het computerscherm.
	- Voor Windows:
		- De inktstatus controleren vanaf uw computer
	- Voor Mac OS:
		- [De inktstatus controleren vanaf uw computer](#page-84-0)

# **Onderhoud**

- **[Als afdrukken vaag of ongelijkmatig zijn](#page-69-0)**
- **Onderhoudsfuncties uitvoeren vanaf de computer (Windows)**
- **Onderhoudsfuncties uitvoeren vanaf de computer (Mac OS)**
- **[Reiniging](#page-85-0)**

# <span id="page-69-0"></span>**Als afdrukken vaag of ongelijkmatig zijn**

- **[Onderhoudsprocedure](#page-70-0)**
- **[Controleraster voor de spuitopeningen afdrukken](#page-73-0)**
- **[Controleraster voor de spuitopeningen bekijken](#page-75-0)**
- **[De printkop reinigen](#page-77-0)**
- **[Dieptereiniging van de printkop](#page-79-0)**
- **[De Printkop uitlijnen](#page-81-0)**

# <span id="page-70-0"></span>**Onderhoudsprocedure**

Als de afdrukresultaten vaag zijn, kleuren niet correct worden afgedrukt of als u niet tevreden bent over de afdrukresultaten (bijvoorbeeld omdat lijnen niet evenwijdig worden afgedrukt), voert u de onderstaande onderhoudsprocedure uit.

### **Belangrijk**

• Spoel de printkop en inkttank niet af en veeg ze niet schoon. Dit kan allerlei problemen met de printkop en inkttank veroorzaken.

# **D** Opmerking

• Zorg ervoor dat u het oranje beschermtape niet op de inkttank laat zitten.

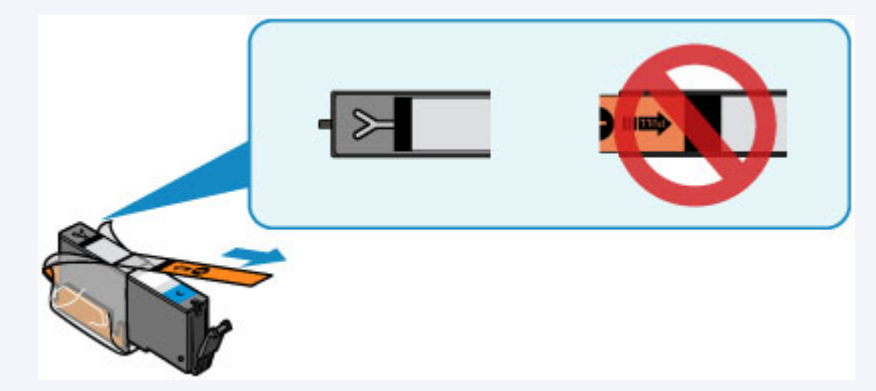

• Open de scaneenheid / klep en controleer of het lampje van de inkttank brandt. Als het lampje knippert of uit is, neemt u de juiste maatregelen.

#### [De inktstatus controleren met de inktlampjes](#page-66-0)

- Stel de instelling voor afdrukkwaliteit in het printerstuurprogramma hoger in. Hierdoor kunnen de afdrukresultaten verbeteren.
	- Voor Windows:
		- De afdrukkwaliteit wijzigen en afbeeldingsgegevens corrigeren
	- Voor Mac OS:
		- **De** De afdrukkwaliteit wijzigen en afbeeldingsgegevens corrigeren

# **Onduidelijke of ongelijkmatige afdrukresultaten:**

Stap 1 Druk het controleraster voor de spuitopeningen af.

Vanaf de printer

**[Controleraster voor de spuitopeningen afdrukken](#page-73-0)** 

#### Vanaf de computer

- Voor Windows:
	- Een controleraster voor de spuitopeningen afdrukken
- Voor Mac OS:
	- **Example 20** Een controleraster voor de spuitopeningen afdrukken

### **Stap 2 [Bekijk het controleraster voor de spuitopeningen.](#page-75-0)**

#### **Als er lijnen ontbreken of er horizontale witte strepen voorkomen in dit raster:**

**Stap 3** Reinig de printkop.

Vanaf de printer

[De printkop reinigen](#page-77-0)

Vanaf de computer

- Voor Windows:
	- De printkoppen reinigen
- Voor Mac OS:
	- De printkoppen reinigen

Druk na het reinigen van de printkop het controleraster voor spuitopeningen af en controleer dit: ➡ [Stap 1](#page-70-0)

#### **Als het probleem niet is opgelost nadat u stap 1 tot en met stap 3 tweemaal hebt uitgevoerd:**

**Stap 4** Voer een diepte-reiniging van de printkop uit.

Vanaf de printer

[Dieptereiniging van de printkop](#page-79-0)

Vanaf de computer

- Voor Windows:
	- De printkoppen reinigen
- Voor Mac OS:
	- De printkoppen reinigen

#### **DESP** Opmerking

• Als u de procedure tot en met stap 4 hebt uitgevoerd en het probleem niet is opgelost, schakelt u de printer uit en voert u de diepte-reiniging van de printkop 24 uur later nogmaals uit.

Indien de fout zich blijft voordoen, is de printkop mogelijk beschadigd. Neem contact op met het ondersteuningscentrum.

# **Als de afdrukresultaten niet gelijkmatig zijn (de evenwijdige lijnen zijn bijvoorbeeld niet correct afgedrukt):**

Stap Lijn de printkop uit.

Vanaf de printer

**[De Printkop uitlijnen](#page-81-0)**
Vanaf de computer

- Voor Windows:
	- De positie van de Printkop aanpassen
- Voor Mac OS:
	- De positie van de Printkop aanpassen

# **Controleraster voor de spuitopeningen afdrukken**

Druk het controleraster voor de spuitopeningen af om te bepalen of de inkt op de juiste wijze uit de spuitopening van printkop wordt gespoten.

### **DE** Opmerking

• Als de inkt bijna op is, wordt het controleraster niet goed afgedrukt. [Vervang de inkttank](#page-59-0) die bijna leeg is.

#### **U moet het volgende voorbereiden: een vel gewoon papier van A4- of Letter-formaat**

- 1. Controleer of het apparaat aan staat.
- 2. Plaats een normaal papier van A4- of Letter-formaat.

Nadat u het klepje over de invoersleuf hebt gesloten, wordt het registratiescherm voor papiergegevens weergegeven op het LCD-scherm. Selecteer **A4** of **Letter** voor **Pg.form. (Page size)** en **Normaal papier (Plain paper)** voor **Type** en selecteer daarna **Registreren (Register)**.

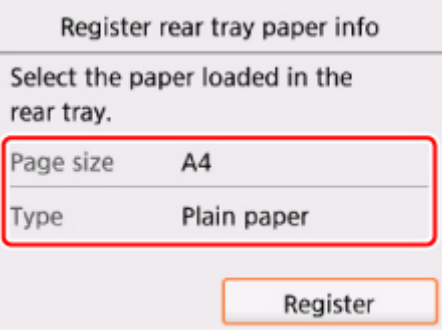

Als een bericht op het LCD-scherm wordt weergegeven, volgt u de aanwijzingen in het bericht om de registratie te voltooien.

3. Open het bedieningspaneel en trek vervolgens de papieruitvoerlade eruit.

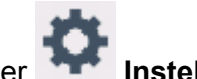

4. Selecteer **Instellingen (Setup)** op het HOME-scherm.

#### **LCD** en bedieningspaneel

Het scherm Instellingenmenu (Setup menu) wordt weergegeven.

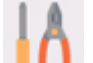

## 5. Selecteer **Onderhoud (Maintenance)**.

Het scherm **Onderhoud (Maintenance)** wordt weergegeven.

6. Selecteer **Controleraster spuitopening afdr. (Print nozzle check pattern)**.

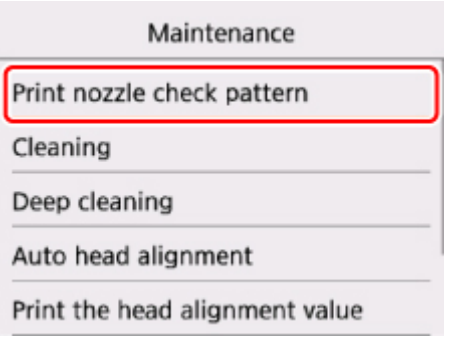

Het bevestigingsscherm wordt weergegeven.

### 7. Selecteer **Ja (Yes)**.

Het controleraster voor de spuitopeningen wordt afgedrukt en er worden twee bevestigingsschermen op het LCD-scherm weergegeven.

8. [Bekijk het controleraster voor de spuitopeningen.](#page-75-0)

# <span id="page-75-0"></span>**Controleraster voor de spuitopeningen bekijken**

Bekijk het controleraster voor de spuitopeningen en reinig zo nodig de printkop.

1. Controleer of er lijnen ontbreken in raster C en controleer of raster D horizontale witte strepen bevat.

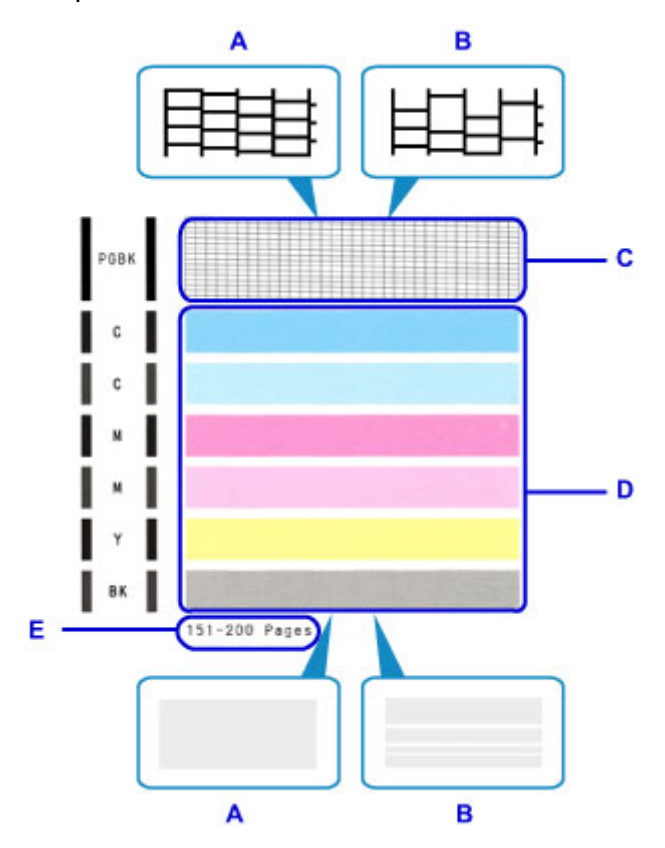

- A: Geen ontbrekende lijnen/geen horizontale witte strepen
- B: Lijnen ontbreken/er zijn horizontale witte strepen aanwezig
- E: Aantal vellen dat tot nog toe is afgedrukt
- 2. Selecteer het raster in het bevestigingsscherm dat het dichtst in de buurt komt van het controleraster voor de spuitopeningen dat u hebt afgedrukt.

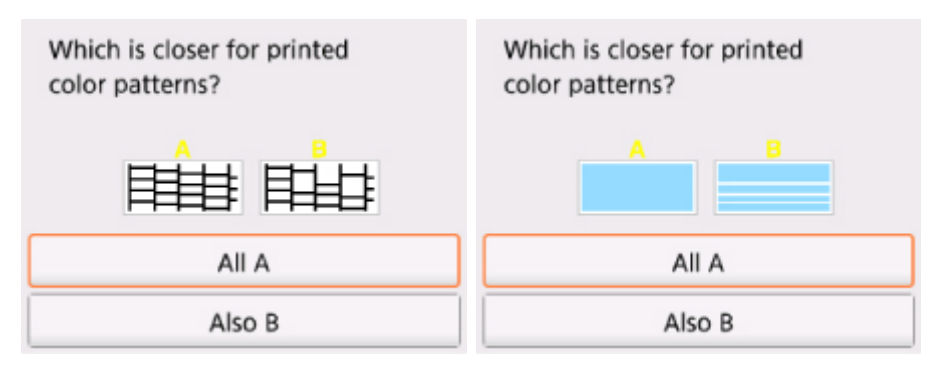

**Voor A (geen ontbrekende lijnen of geen horizontale witte strepen) in zowel raster C als raster D:** De reiniging is niet vereist. Selecteer **Alle A (All A)**, bevestig het bericht en selecteer vervolgens **OK**.

Het scherm **Onderhoud (Maintenance)** wordt opnieuw weergegeven.

#### **Voor B (lijnen ontbreken of er zijn horizontale witte strepen aanwezig) in raster C of raster D of in beide rasters:**

De reiniging is vereist. Selecteer **Ook B (Also B)** en selecteer daarna **Ja (Yes)** in het bevestigingsscherm voor de reiniging.

De printer start het reinigen van de printkop.

[De printkop reinigen](#page-77-0)

#### **Als raster D of een kleur in raster C niet wordt afgedrukt:**

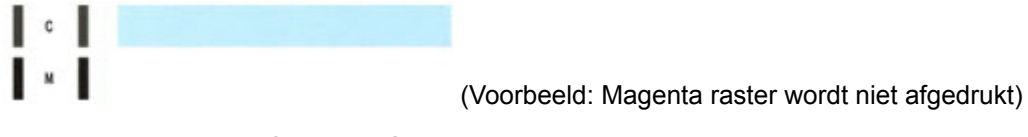

De reiniging is vereist. Selecteer **Ook B (Also B)** en selecteer daarna **Ja (Yes)** in het bevestigingsscherm voor de reiniging.

De printer start het reinigen van de printkop.

[De printkop reinigen](#page-77-0)

### **DD** Opmerking

• Op de afdruk van het controleraster voor de spuitopeningen wordt het totale aantal vellen dat tot nog toe is afgedrukt weergegeven in stappen van 50 vellen.

# <span id="page-77-0"></span>**De printkop reinigen**

De printkop moet worden gereinigd als er in het afgedrukte controleraster voor de spuitopeningen lijnen ontbreken of horizontale witte strepen worden weergegeven. Door een reiniging uit te voeren worden de spuitopeningen vrij gemaakt en de toestand van de printkop hersteld. Bij het reinigen van de printkop wordt inkt verbruikt. Reinig de printkop daarom alleen als het echt nodig is.

#### **U moet het volgende voorbereiden: een vel gewoon papier van A4- of Letter-formaat**

- 1. Controleer of het apparaat aan staat.
- 2. Plaats een normaal papier van A4- of Letter-formaat.

Nadat u het klepje over de invoersleuf hebt gesloten, wordt het registratiescherm voor papiergegevens weergegeven op het LCD-scherm. Selecteer **A4** of **Letter** voor **Pg.form. (Page size)** en **Normaal papier (Plain paper)** voor **Type** en selecteer daarna **Registreren (Register)**.

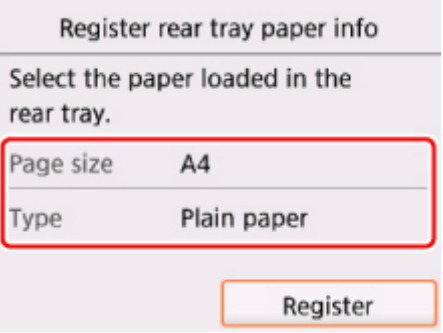

Als een bericht op het LCD-scherm wordt weergegeven, volgt u de aanwijzingen in het bericht om de registratie te voltooien.

- 3. Open het bedieningspaneel en trek vervolgens de papieruitvoerlade eruit.
- 4. Selecteer **Instellingen (Setup)** op het HOME-scherm.

#### **LCD** en bedieningspaneel

Het scherm Instellingenmenu (Setup menu) wordt weergegeven.

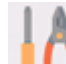

### 5. Selecteer **Onderhoud (Maintenance)**.

Het scherm **Onderhoud (Maintenance)** wordt weergegeven.

6. Selecteer **Reinigen (Cleaning)**.

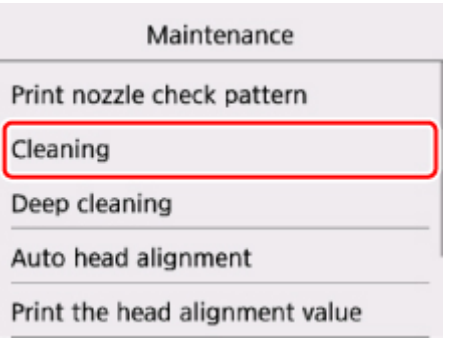

Het bevestigingsscherm wordt weergegeven.

### 7. Selecteer **Ja (Yes)**.

De printer start het reinigen van de printkop.

Voer geen andere handelingen uit tot de printer klaar is met het reinigen van de printkop. Dit duurt ongeveer 1 minuut.

Het bevestigingsscherm voor het afdrukraster wordt weergegeven.

8. Selecteer **Ja (Yes)**.

Het controleraster voor de spuitopening wordt afgedrukt.

### 9. [Bekijk het controleraster voor de spuitopeningen.](#page-75-0)

### **DES** Opmerking

• Als het probleem niet is opgelost nadat u de printkop tweemaal hebt gereinigd, [voert u een diepte](#page-79-0)[reiniging van de printkop](#page-79-0) uit.

# <span id="page-79-0"></span>**Dieptereiniging van de printkop**

Als de afdrukkwaliteit niet is verbeterd door de normale reiniging van de printkop, moet u een dieptereiniging van de printkop uitvoeren. Bij een diepte-reiniging van de printkop wordt meer inkt verbruikt dan bij een normale reiniging van de printkop. Het is daarom raadzaam de diepte-reiniging van de printkop alleen uit te voeren als het echt nodig is.

#### **U moet het volgende voorbereiden: een vel gewoon papier van A4- of Letter-formaat**

- 1. Controleer of het apparaat aan staat.
- 2. Plaats een normaal papier van A4- of Letter-formaat.

Nadat u het klepje over de invoersleuf hebt gesloten, wordt het registratiescherm voor papiergegevens weergegeven op het LCD-scherm. Selecteer **A4** of **Letter** voor **Pg.form. (Page size)** en **Normaal papier (Plain paper)** voor **Type** en selecteer daarna **Registreren (Register)**.

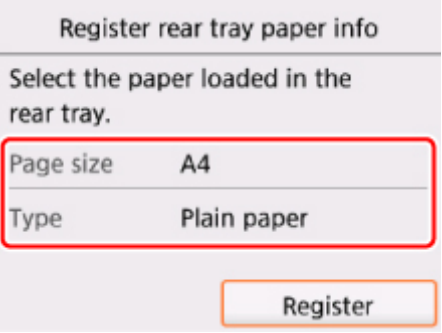

Als een bericht op het LCD-scherm wordt weergegeven, volgt u de aanwijzingen in het bericht om de registratie te voltooien.

- 3. Open het bedieningspaneel en trek vervolgens de papieruitvoerlade eruit.
- 4. Selecteer **Instellingen (Setup)** op het HOME-scherm.

#### **LCD** en bedieningspaneel

Het scherm Instellingenmenu (Setup menu) wordt weergegeven.

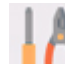

### 5. Selecteer **Onderhoud (Maintenance)**.

Het scherm **Onderhoud (Maintenance)** wordt weergegeven.

6. Selecteer **Diepte-reiniging (Deep cleaning)**.

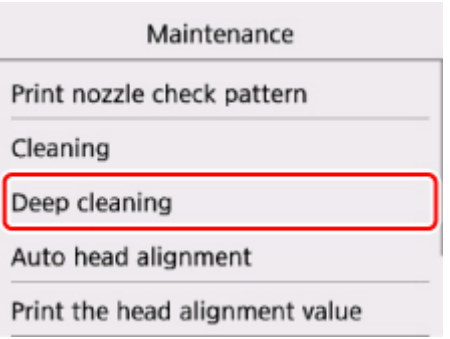

Het bevestigingsscherm wordt weergegeven.

### 7. Selecteer **Ja (Yes)**.

De printer start de diepte-reiniging van de printkop.

Voer geen andere handelingen uit totdat de printer klaar is met de diepte-reiniging van de printkop. Dit duurt 1 tot 2 minuten.

Het bevestigingsscherm voor het afdrukraster wordt weergegeven.

8. Selecteer **Ja (Yes)**.

Het controleraster voor de spuitopening wordt afgedrukt.

9. Selecteer **OK** in het voltooiingsbericht.

#### 10. [Bekijk het controleraster voor de spuitopeningen.](#page-75-0)

Als een bepaalde kleur niet goed wordt afgedrukt, [vervangt u de inkttank](#page-59-0) met die kleur.

Als het probleem niet is opgelost, schakelt u het apparaat uit en voert u de diepte-reiniging van de printkop 24 uur later nogmaals uit.

Indien de fout zich blijft voordoen, is de printkop mogelijk beschadigd. Neem contact op met het ondersteuningscentrum.

# **De Printkop uitlijnen**

Als de afgedrukte lijnen niet evenwijdig zijn of als u niet tevreden bent over de afdrukresultaten, dient u de positie van de printkop aan te passen.

### **DEX** Opmerking

• Als de inkt bijna op is, wordt het uitlijningsblad niet correct afgedrukt.

[Vervang de inkttank](#page-59-0) die bijna leeg is.

### **U moet het volgende voorbereiden: een vel gewoon papier van A4- of Letter-formaat (inclusief gerecycled papier)\***

\* Gebruik papier dat wit en schoon is aan beide kanten.

- 1. Controleer of het apparaat aan staat.
- 2. Plaats een normaal papier van A4- of Letter-formaat.

Nadat u het klepje over de invoersleuf hebt gesloten, wordt het registratiescherm voor papiergegevens weergegeven op het LCD-scherm. Selecteer **A4** of **Letter** voor **Pg.form. (Page size)** en **Normaal papier (Plain paper)** voor **Type** en selecteer daarna **Registreren (Register)**.

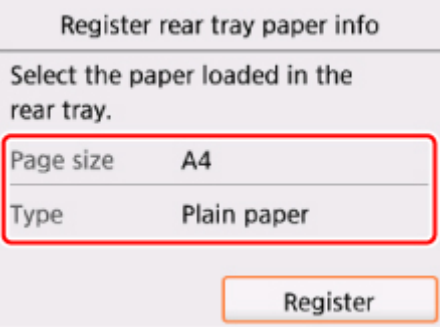

Als een bericht op het LCD-scherm wordt weergegeven, volgt u de aanwijzingen in het bericht om de registratie te voltooien.

- 3. Open het bedieningspaneel en trek vervolgens de papieruitvoerlade eruit.
- 

4. Selecteer **Instellingen (Setup)** op het HOME-scherm.

#### **LCD** en bedieningspaneel

Het scherm Instellingenmenu (Setup menu) wordt weergegeven.

5. Selecteer **Onderhoud (Maintenance)**.

Het scherm **Onderhoud (Maintenance)** wordt weergegeven.

6. Selecteer **Printkop automatisch uitlijnen (Auto head alignment)**.

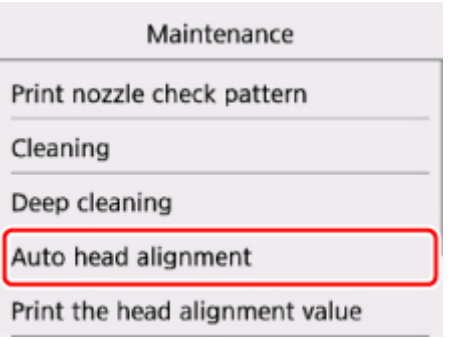

Het bevestigingsscherm wordt weergegeven.

7. Bevestig het bericht en selecteer vervolgens **Ja (Yes)**.

Het uitlijningsblad wordt afgedrukt.

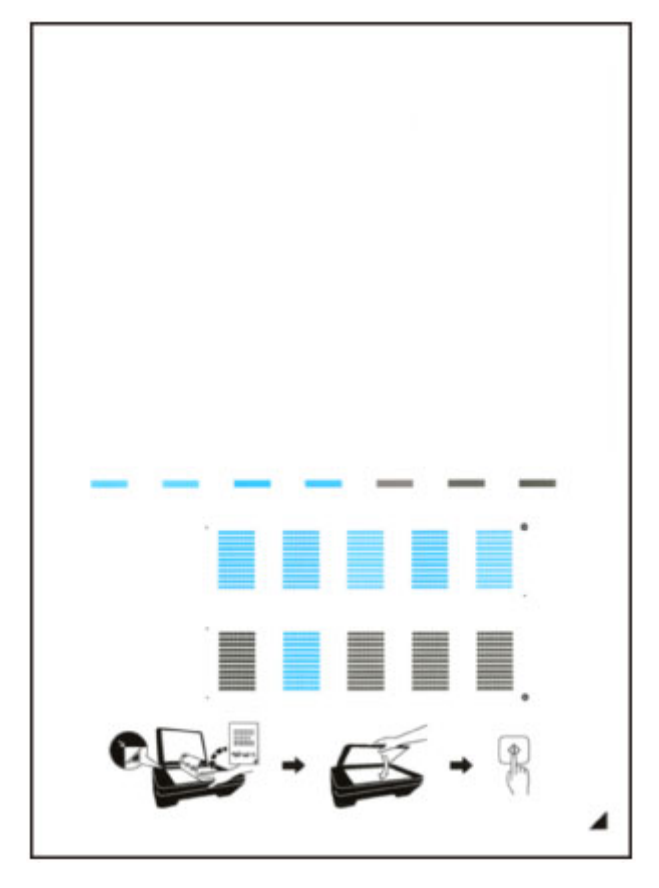

### **Belangrijk**

- Raak de afdruk op het uitlijningsblad niet aan. Als het blad vlekken vertoont of gekreukt is, wordt het mogelijk niet juist gescand.
- 8. Wanneer het bericht '**Zijn de controlerasters correct afgedrukt? (Did the patterns print correctly?)**' wordt weergegeven, bevestigt u dat het raster goed is afgedrukt en selecteert u vervolgens **Ja (Yes)**.
- 9. Bevestig het bericht en leg het uitlijningsblad voor de printkop op de glasplaat.

Plaats het uitlijningsblad voor de printkop MET DE BEDRUKTE ZIJDE OMLAAG en zorg dat de markering  $\blacksquare$  in de rechteronderhoek van het blad is uitgelijnd met de positiemarkering  $\blacksquare$ .

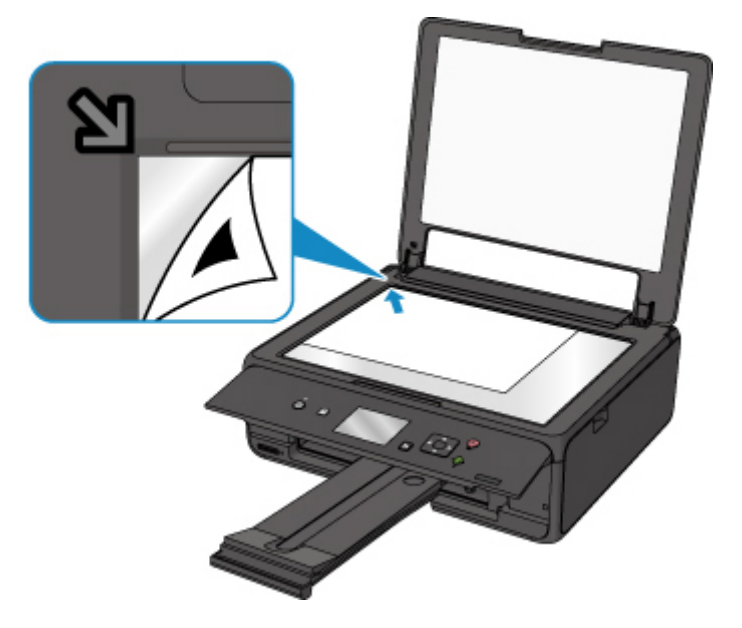

10. Sluit de documentklep voorzichtig en selecteer daarna **OK**.

De printer scant het uitlijningsblad en de printkoppositie wordt automatisch aangepast.

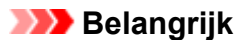

- Open de documentklep niet en verwijder het uitlijningsblad niet van de glasplaat voordat het aanpassen van de printkoppositie is voltooid.
- Als het foutbericht wordt weergegeven op het LCD-scherm, selecteert u **OK** om de fout te wissen en de benodigde actie te ondernemen.

**E**r treedt een fout op

11. Selecteer **OK** in het voltooiingsbericht.

Verwijder het uitlijningsblad voor de printkop van de glasplaat.

### **Demerking**

- Als u nog steeds niet tevreden bent over de afdrukresultaten nadat de printkoppositie is aangepast op de hiervoor omschreven wijze, kunt u de printkoppositie aanpassen vanaf de computer.
	- Voor Windows:
		- De positie van de Printkop aanpassen
	- Voor Mac OS:
		- De positie van de Printkop aanpassen
- Als u de huidige aanpassingswaarden voor de printkoppositie wilt afdrukken en controleren, selecteert u **Uitlijnwaarde printkop afdrukken (Print the head alignment value)** in het scherm **Onderhoud (Maintenance)**.

# **De inktstatus controleren vanaf uw computer**

U kunt gedetailleerde gegevens controleren, zoals het resterende inktniveau en de soorten inkttanks voor uw model.

Als u **Informatie inktniveau (Ink Level Information)** in het pop-upvenster Canon [IJ Printer Utility2](#page-202-0) selecteert, wordt een illustratie van de inktstatus weergegeven.

### **Geschatte inktniveaus (Estimated ink levels)**

U kunt de inkttypen en het inktniveau controleren.

Er wordt een meldingspictogram weergegeven wanneer er weinig inkt is of als er een fout optreedt omdat de inkt op is.

Als u de cursor op de inkttank plaatst, worden het modelnummer en de inktniveaus weergegeven.

### **DD** Opmerking

- Klik op de  $\bigcirc$  als u wilt controleren welke inkttanks de printer gebruikt.
- Klik op **Bijwerken (Update)** om de informatie over het huidige resterende inktniveau bij te werken.

# **Reiniging**

- **De buitenkanten reinigen**
- **De glasplaat en de documentklep reinigen**
- **[Papierinvoerrollen reinigen](#page-86-0)**
- **[Binnenkant van de printer reinigen \(reiniging onderste plaat\)](#page-88-0)**

# <span id="page-86-0"></span>**Papierinvoerrollen reinigen**

Als de papierinvoerrol vuil is of als er papierstof op ligt, wordt het papier mogelijk niet goed ingevoerd.

Reinig in dat geval de papierinvoerrol. Als u de papierinvoerrol reinigt, slijt deze. Reinig de rol daarom alleen als dat nodig is.

### **U moet het volgende voorbereiden: drie vellen gewoon papier van A4- of Letter-formaat**

- 1. Controleer of het apparaat aan staat.
- 2. Selecteer **Instellingen (Setup)** op het HOME-scherm.

### **LCD** en bedieningspaneel

Het scherm Instellingenmenu (Setup menu) wordt weergegeven.

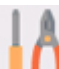

3. Selecteer **Onderhoud (Maintenance)**.

Het scherm **Onderhoud (Maintenance)** wordt weergegeven.

4. Selecteer **Reiniging rollen (Roller cleaning)**.

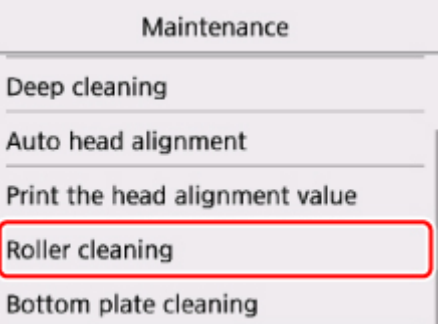

Het bevestigingsscherm wordt weergegeven.

- 5. Selecteer **Ja (Yes)**.
- 6. Volg de aanwijzingen in het bericht om papier uit de achterste lade te verwijderen.
- 7. Selecteer **OK**.

Tijdens het reinigen zonder papier draait de papierinvoerrol enkele malen rond.

- 8. Controleer of de papierinvoerrol gestopt is met draaien en volg de aanwijzingen in het bericht door drie vellen gewoon papier van A4- of Letter-formaat te plaatsen.
- 9. Open het bedieningspaneel en trek vervolgens de papieruitvoerlade eruit.

### 10. Selecteer **OK**.

De printer begint met de reiniging. Het reinigen is voltooid als het papier wordt uitgeworpen.

### 11. Selecteer **OK** in het voltooiingsbericht.

Als het probleem nog steeds niet is verholpen na het reinigen van de papierinvoerrol, neemt u contact op met het ondersteuningscentrum.

# <span id="page-88-0"></span>**Binnenkant van de printer reinigen (reiniging onderste plaat)**

Hiermee verwijdert u vlekken van de binnenkant van de printer. Als het binnenste van het printer vuil wordt, kan bedrukt papier ook vuil worden. Daarom raden we u aan de binnenkant van het apparaat regelmatig te reinigen.

### **U moet het volgende voorbereiden: een vel gewoon papier van A4- of Letter-formaat\***

\* Zorg ervoor dat u een nieuw vel papier gebruikt.

- 1. Controleer of het apparaat aan staat.
- 2. Open het bedieningspaneel en trek vervolgens de papieruitvoerlade eruit.

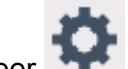

3. Selecteer **Instellingen (Setup)** op het HOME-scherm.

**LCD** en bedieningspaneel

Het scherm Instellingenmenu (Setup menu) wordt weergegeven.

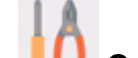

### 4. Selecteer **Onderhoud (Maintenance)**.

Het scherm **Onderhoud (Maintenance)** wordt weergegeven.

5. Selecteer **Reiniging onderste plaat (Bottom plate cleaning)**.

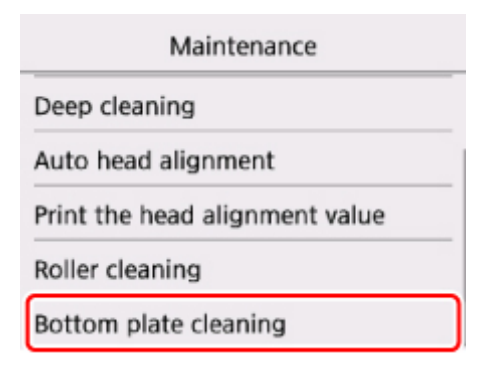

Het bevestigingsscherm wordt weergegeven.

- 6. Selecteer **Ja (Yes)**.
- 7. Volg de aanwijzingen in het bericht om papier uit de achterste lade te verwijderen en selecteer daarna **OK**.
- 8. Vouw een vel gewoon papier van het formaat A4 of Letter in de breedte dubbel en vouw het papier weer open.
- 9. Plaats alleen dit vel papier in de achterste lade met de geopende zijde naar boven.

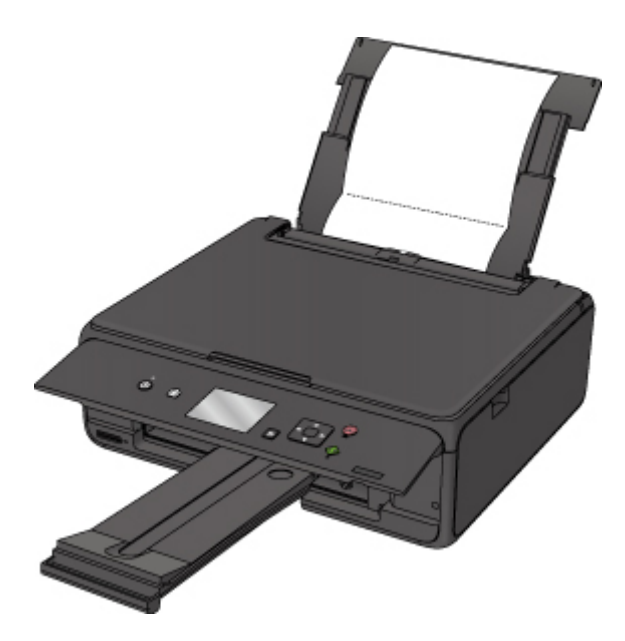

### 10. Selecteer **OK**.

Het papier reinigt de binnenkant van het printer terwijl het wordt doorgevoerd door het printer. Controleer de gevouwen gedeelten van het uitgevoerde papier. Als deze inktvlekken bevatten, moet u de onderste plaat opnieuw reinigen.

11. Selecteer **OK** in het voltooiingsbericht.

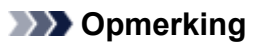

• Gebruik een nieuw vel papier wanneer u de onderplaat opnieuw reinigt.

Als het probleem zich blijft voordoen nadat u de onderste plaat nogmaals hebt gereinigd, zijn de uitstekende delen aan de binnenkant van het printer mogelijk vuil. Veeg inktresten op uitstekende delen weg met bijvoorbeeld een wattenstaafje.

### **Belangrijk**

• Schakel het apparaat altijd uit en haal het netsnoer uit het stopcontact voordat u de printer gaat reinigen.

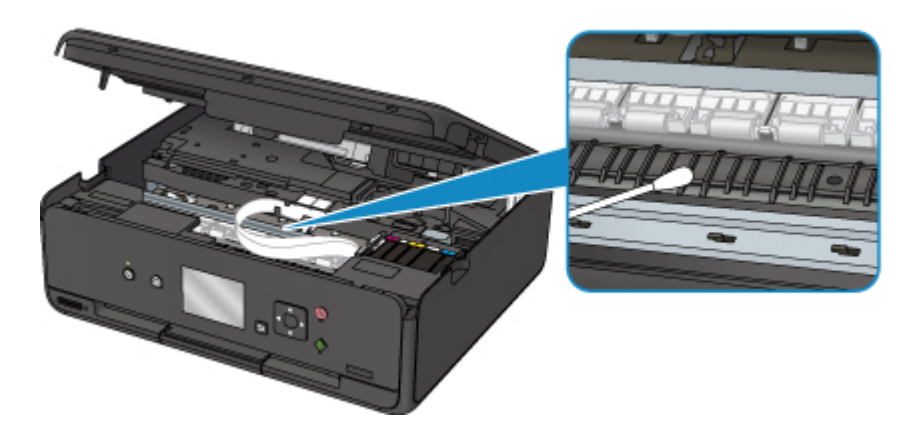

# **Overzicht**

- **[Veiligheid](#page-92-0)**
	- [Veiligheidsvoorschriften](#page-93-0)
	- **[Informatie over regelgeving](#page-94-0)**
	- [WEEE \(EU EN EEA\)](#page-95-0)
- **[Hoofdonderdelen en hun gebruik](#page-105-0)**
	- [Hoofdonderdelen](#page-106-0)
	- **[Stroomvoorziening](#page-112-0)**
	- **LCD** en bedieningspaneel

### **[Instellingen wijzigen](#page-120-0)**

- **Printerinstellingen vanaf de computer wijzigen (Windows)**
- [Printerinstellingen vanaf de computer wijzigen \(Mac OS\)](#page-121-0)
- [Instellingen wijzigen vanaf het bedieningspaneel](#page-128-0)
- **Printerinstellingen wijzigen via de webbrowser**

### **[Netwerkverbinding](#page-147-0)**

- **[Tips voor de netwerkverbinding](#page-148-0)**
- **Netwerkinstellingen (IJ Network Device Setup Utility) (Windows)**
	- IJ Network Device Setup Utility
	- **I** IJ Network Device Setup Utility starten

### **[Zorgen voor optimale afdrukresultaten](#page-158-0)**

- Inkttips
- **Afdruktips**
- Controleer de papierinstellingen voordat u gaat afdrukken
- Stel de papiergegevens voor de achterste lade in nadat u papier hebt geplaatst
- Afdruktaken annuleren
- Voorzorgsmaatregelen voor gebruik van de printer
- **Een hoge afdrukkwaliteit handhaven**
- [Uw printer transporteren](#page-159-0)
- **[Juridische beperkingen bij scannen/kopiëren](#page-161-0)**
- **[Specificaties](#page-162-0)**

# <span id="page-92-0"></span>**Veiligheid**

- **[Veiligheidsvoorschriften](#page-93-0)**
- **[Informatie over regelgeving](#page-94-0)**
- **[WEEE \(EU&EEA\)](#page-95-0)**

# <span id="page-93-0"></span>**Veiligheidsvoorschriften**

### **Een locatie kiezen**

- Installeer de printer op een stabiele plaats die vrij van trillingen is.
- Installeer de printer niet op een plaats die zeer vochtig of stoffig is en niet in direct zonlicht, buitenshuis of dicht bij een warmtebron.

U kunt het risico van brand of elektrische schokken beperken door de printer te gebruiken in de werkingsomgeving die staat aangegeven in de [Specificaties](#page-162-0).

- Plaats de printer niet op een dik tapijt of vloerkleed.
- Plaats de printer niet met de achterkant tegen een muur.

### **Stroomvoorziening**

- Zorg ervoor dat het gebied rond het stopcontact te allen tijde vrij blijft, zodat u de stekker indien nodig snel uit het stopcontact kunt halen.
- Verwijder de stekker nooit uit het stopcontact door aan het snoer te trekken. Trekken aan het snoer kan het stroomsnoer beschadigen, hetgeen kan leiden tot brand of een elektrische schok.
- Gebruik nooit een verlengsnoer of -stekkerdoos.

### **Werken in de buurt van de printer**

- Steek nooit uw handen of vingers in de printer terwijl er wordt afgedrukt.
- Als u de printer wilt verplaatsen, moet u hem aan beide kanten oppakken. Indien de printer meer weegt dan 14 kg, wordt aanbevolen om de printer met twee mensen op te tillen. Per ongeluk laten vallen van de printer kan leiden tot letsel. Voor het gewicht van de printer verwijzen we u naar de [Specificaties.](#page-162-0)
- Leg geen voorwerpen op de printer. Plaats vooral geen metalen voorwerpen (paperclips, nietjes enz.) of houders met brandbare vloeistoffen (alcohol, verdunner enz.) op de printer.
- De printer mag nooit schuin, verticaal of ondersteboven worden gebruikt of vervoerd, omdat er anders inkt kan lekken en de printer beschadigd kan raken.
- Druk bij het plaatsen van een dik boek op de glasplaat niet te hard op de documentklep. Anders kan de glasplaat breken en letsel veroorzaken.

## **Printkoppen/inkttanks/FINE-cartridges**

- Houd inkttanks buiten het bereik van kinderen. Als men per ongeluk inkt in de mond krijgt, door likken of slikken, spoelt men de mond en drinkt men een of twee glazen water. Als er irritatie of ongemak optreedt, moet men onmiddellijk een arts raadplegen.
- Als inkt in contact komt met de ogen, moet men onmiddellijk spoelen met water. Als inkt in contact komt met de huid, moet men zich onmiddellijk wassen met water en zeep. Als de ogen of de huid geïrriteerd blijven, moet men onmiddellijk een arts raadplegen.
- Raak na het afdrukken nooit de elektrische contacten van een printkop of FINE-cartridges aan. De metalen onderdelen kunnen erg warm zijn en brandwonden veroorzaken.
- Gooi inkttanks en FINE-cartridges nooit in het vuur.
- Probeer de printkop, inkttanks en FINE-cartridges niet uit elkaar te halen of te wijzigen.

# <span id="page-94-0"></span>**Informatie over regelgeving**

### **Environmental Information**

Reducing your environmental impact

### **Power Consumption and Operational Modes**

The amount of electricity a device consumes depends on the way the device is used. This product is designed and set in a way to allow you to reduce the power consumption. After the last print it switches to Ready Mode. In this mode it can print again immediately if required. If the product is not used for a time, the device switches to its Sleep Mode. The devices consume less power (Watt) in these modes.

### **Energy Star®**

The Energy Star<sup>®</sup> programme is a voluntary scheme to promote the development and purchase of energy efficient models, which help to minimise environmental impact.

Products which meet the stringent requirements of the Energy Star<sup>®</sup> programme for both environmental benefits and the amount of energy consumption will carry the Energy Star<sup>®</sup> logo accordingly.

### **Paper types**

This product can be used to print on both recycled and virgin paper (certified to an environmental stewardship scheme), which complies with EN12281 or a similar quality standard. In addition it can support printing on media down to a weight of  $64g/m<sup>2</sup>$ , lighter paper means less resources used and a lower environmental footprint for your printing needs.

# <span id="page-95-0"></span>**WEEE (EU&EEA)**

### **Only for European Union and EEA (Norway, Iceland and Liechtenstein)**

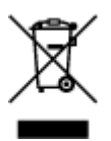

This symbol indicates that this product is not to be disposed of with your household waste, according to the WEEE Directive (2012/19/EU) and national legislation. This product should be handed over to a designated collection point, e.g., on an authorized one-for-one basis when you buy a new similar product or to an authorized collection site for recycling waste electrical and electronic equipment (EEE). Improper handling of this type of waste could have a possible negative impact on the environment and human health due to potentially hazardous substances that are generally associated with EEE. At the same time, your cooperation in the correct disposal of this product will contribute to the effective usage of natural resources. For more information about where you can drop off your waste equipment for recycling, please contact your local city office, waste authority, approved WEEE scheme or your household waste disposal service. For more information regarding return and recycling of WEEE products, please visit www.canoneurope.com/weee.

### **Nur für Europäische Union und EWR (Norwegen, Island und Liechtenstein)**

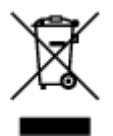

Dieses Symbol weist darauf hin, dass dieses Produkt gemäß der EU-Richtlinie über Elektro- und Elektronik-Altgeräte (2012/19/EU) und nationalen Gesetzen nicht über den Hausmüll entsorgt werden darf. Dieses Produkt muss bei einer dafür vorgesehenen Sammelstelle abgegeben werden. Dies kann z. B. durch Rückgabe beim Kauf eines ähnlichen Produkts oder durch Abgabe bei einer autorisierten Sammelstelle für die Wiederaufbereitung von Elektro- und Elektronik-Altgeräten geschehen. Der unsachgemäße Umgang mit Altgeräten kann aufgrund potentiell gefährlicher Stoffe, die generell mit Elektro- und Elektronik-Altgeräten in Verbindung stehen, negative Auswirkungen auf die Umwelt und die menschliche Gesundheit haben. Durch die umweltgerechte Entsorgung dieses Produkts tragen Sie außerdem zu einer effektiven Nutzung natürlicher Ressourcen bei. Informationen zu Sammelstellen für Altgeräte erhalten Sie bei Ihrer Stadtverwaltung, dem öffentlich-rechtlichen Entsorgungsträger, einer autorisierten Stelle für die Entsorgung von Elektro- und Elektronik-Altgeräten oder Ihrem örtlichen Entsorgungsunternehmen. Weitere Informationen zur Rückgabe und Entsorgung von Elektro- und Elektronik-Altgeräten finden Sie unter www.canon-europe.com/weee.

## **Union Européenne, Norvège, Islande et Liechtenstein uniquement.**

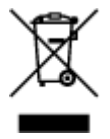

Ce symbole indique que ce produit ne doit pas être jeté avec les ordures ménagères, conformément à la directive DEEE (2012/19/UE) et à la réglementation de votre pays. Ce produit doit être confié au distributeur à chaque fois que vous achetez un produit neuf similaire, ou à un point de collecte mis en

place par les collectivités locales pour le recyclage des Déchets des Équipements Électriques et Électroniques (DEEE). Le traitement inapproprié de ce type de déchet risque d'avoir des répercussions sur l'environnement et la santé humaine, du fait de la présence de substances potentiellement dangereuses généralement associées aux équipements électriques et électroniques. Parallèlement, votre entière coopération dans le cadre de la mise au rebut correcte de ce produit favorisera une meilleure utilisation des ressources naturelles. Pour plus d'informations sur les points de collecte des équipements à recycler, contactez vos services municipaux, les autorités locales compétentes, le plan DEEE approuvé ou le service d'enlèvement des ordures ménagères. Pour plus d'informations sur le retour et le recyclage des produits DEEE, consultez le site: www.canon-europe.com/weee.

### **Uitsluitend bestemd voor de Europese Unie en EER (Noorwegen, IJsland en Liechtenstein)**

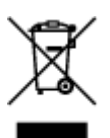

Dit symbool geeft aan dat dit product in overeenstemming met de AEEA-richtlijn (2012/19/EU) en de nationale wetgeving niet mag worden afgevoerd met het huishoudelijk afval. Dit product moet worden ingeleverd bij een aangewezen, geautoriseerd inzamelpunt, bijvoorbeeld wanneer u een nieuw gelijksoortig product aanschaft, of bij een geautoriseerd inzamelpunt voor hergebruik van elektrische en elektronische apparatuur (EEA). Een onjuiste afvoer van dit type afval kan leiden tot negatieve effecten op het milieu en de volksgezondheid als gevolg van potentieel gevaarlijke stoffen die veel voorkomen in elektrische en elektronische apparatuur (EEA). Bovendien werkt u door een juiste afvoer van dit product mee aan het effectieve gebruik van natuurlijke hulpbronnen. Voor meer informatie over waar u uw afgedankte apparatuur kunt inleveren voor recycling kunt u contact opnemen met het gemeentehuis in uw woonplaats, de reinigingsdienst, of het afvalverwerkingsbedrijf. U kunt ook het schema voor de afvoer van afgedankte elektrische en elektronische apparatuur (AEEA) raadplegen. Ga voor meer informatie over het inzamelen en recyclen van afgedankte elektrische en elektronische apparatuur naar www.canoneurope.com/weee.

## **Sólo para la Unión Europea y el Área Económica Europea (Noruega, Islandia y Liechtenstein)**

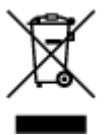

Este símbolo indica que este producto no debe desecharse con los desperdicios domésticos, de acuerdo con la directiva RAEE (2012/19/UE) y con la legislación nacional. Este producto debe entregarse en uno de los puntos de recogida designados, como por ejemplo, entregándolo en el lugar de venta al comprar un producto similar o depositándolo en un lugar de recogida autorizado para el reciclado de residuos de aparatos eléctricos y electrónicos (RAEE). La manipulación inapropiada de este tipo de desechos podría tener un impacto negativo en el entorno y la salud humana, debido a las sustancias potencialmente peligrosas que normalmente están asociadas con los RAEE. Al mismo tiempo, su cooperación a la hora de desechar correctamente este producto contribuirá a la utilización eficazde los recursos naturales. Para más información sobre cómo puede eliminar el equipo para su reciclado, póngase en contacto con las autoridades locales, con las autoridades encargadas de los desechos, con un sistema de gestión RAEE

autorizado o con el servicio de recogida de basuras doméstico. Si desea más información acerca de la devolución y reciclado de RAEE, visite la web www.canon-europe.com/weee.

## **Només per a la Unió Europea i a l'Espai Econòmic Europeu (Noruega, Islàndia i Liechtenstein)**

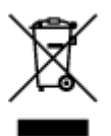

Aquest símbol indica que aquest producte no s'ha de llençar a les escombraries de la llar, d'acord amb la Directiva RAEE (2012/19/UE) i la legislació nacional. Aquest producte s'hauria de lliurar en un dels punts de recollida designats, com per exemple, intercanviant-lo un per un en comprar un producte similar o lliurant-lo en un lloc de recollida autoritzat per al reciclatge de residus d'aparells elèctrics i electrònics (AEE). La manipulació inadequada d'aquest tipus de residus podria tenir un impacte negatiu en l'entorn i en la salut humana, a causa de les substàncies potencialment perilloses que normalment estan associades als AEE. Així mateix, la vostra cooperació a l'hora de llençar correctament aquest producte contribuirà a la utilització efectiva dels recursos naturals. Per a més informació sobre els punts on podeu lliurar aquest producte per procedir al seu reciclatge, adreceu-vos a la vostra oficina municipal, a les autoritats encarregades dels residus, al pla de residus homologat per la RAEE o al servei de recollida de deixalles domèstiques de la vostra localitat. Per a més informació sobre la devolució i el reciclatge de productes RAEE, visiteu www.canon-europe.com/weee.

## **Solo per Unione Europea e SEE (Norvegia, Islanda e Liechtenstein)**

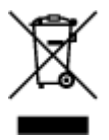

Questo simbolo indica che il prodotto deve essere oggetto di raccolta separata in conformità alla Direttiva RAEE (2012/19/UE) e alla normativa locale vigente. Il prodotto deve essere smaltito presso un centro di raccolta differenziata, un distributore autorizzato che applichi il principio dell'"uno contro uno", ovvero del ritiro della vecchia apparecchiatura elettrica al momento dell'acquisto di una nuova, o un impianto autorizzato al riciclaggio dei rifiuti di apparecchiature elettriche ed elettroniche. La gestione impropria di questo tipo di rifiuti può avere un impatto negativo sull'ambiente e sulla salute umana causato dalle sostanze potenzialmente pericolose che potrebbero essere contenute nelle apparecchiature elettriche ed elettroniche. Un corretto smaltimento di tali prodotti contribuirà inoltre a un uso efficace delle risorse naturali ed eviterà di incorrere nelle sanzioni amministrative di cui all'art. 255 e successivi del Decreto Legislativo n. 152/06. Per ulteriori informazioni sullo smaltimento e il recupero dei Rifiuti di Apparecchiature Elettriche ed Elettroniche, consultare la Direttiva RAEE, rivolgersi alle autorità competenti, oppure visitare il sito www.canon-europe.com/weee.

### **Apenas para a União Europeia e AEE (Noruega, Islândia e Liechtenstein)**

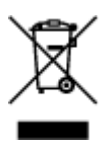

Este símbolo indica que o produto não deve ser colocado no lixo doméstico, de acordo com a Directiva REEE (2012/19/UE) e a legislação nacional. Este produto deverá ser colocado num ponto de recolha designado, por exemplo, num local próprio autorizado quando adquirir um produto semelhante novo ou num local de recolha autorizado para reciclar resíduos de equipamentos eléctricos e electrónicos (EEE). O tratamento inadequado deste tipo de resíduo poderá causar um impacto negativo no ambiente e na saúde humana devido às substâncias potencialmente perigosas normalmente associadas aos equipamentos eléctricos e electrónicos. Simultaneamente, a sua cooperação no tratamento correcto deste produto contribuirá para a utilização eficaz dos recursos naturais. Para mais informações sobre os locais onde o equipamento poderá ser reciclado, contacte os serviços locais, a autoridade responsável pelos resíduos, o esquema REEE aprovado ou o serviço de tratamento de lixo doméstico. Para mais informações sobre a devolução e reciclagem de produtos REEE, vá a www.canon-europe.com/weee.

## **Gælder kun i Europæiske Union og EØS (Norge, Island og Liechtenstein)**

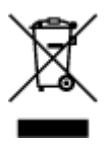

Dette symbol angiver, at det pågældende produkt ikke må bortskaffes sammen med dagrenovation jf. direktivet om affald af elektrisk og elektronisk udstyr (WEEE) (2012/19/EU) og gældende national lovgivning. Det pågældende produkt skal afleveres på et nærmere specificeret indsamlingssted, f.eks. i overensstemmelse med en godkendt én-til-én-procedure, når du indkøber et nyt tilsvarende produkt, eller produktet skal afleveres på et godkendt indsamlingssted for elektronikaffald. Forkert håndtering af denne type affald kan medføre negative konsekvenser for miljøet og menneskers helbred på grund af de potentielt sundhedsskadelige stoffer, der generelt kan forefindes i elektrisk og elektronisk udstyr. Når du foretager korrekt bortskaffelse af det pågældende produkt, bidrager du til effektiv brug af naturressourcerne. Yderligere oplysninger om, hvor du kan bortskaffe dit elektronikaffald med henblik på genanvendelse, får du hos de kommunale renovationsmyndigheder. Yderligere oplysninger om returnering og genanvendelse af affald af elektrisk og elektronisk udstyr får du ved at besøge www.canoneurope.com/weee.

## **Μόνο για την Ευρωπαϊκή Ένωση και τον ΕΟΧ (Νορβηγία, Ισλανδία και Λιχτενστάιν)**

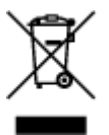

Αυτό το σύμβολο υποδηλώνει ότι αυτό το προϊόν δεν πρέπει να απορρίπτεται μαζί με τα οικιακά απορρίμματα, σύμφωνα με την Οδηγία σχετικά με τα Απόβλητα Ηλεκτρικού και Ηλεκτρονικού Εξοπλισμού (ΑΗΗΕ) (2012/19/ΕΕ) και την εθνική σας νομοθεσία. Αυτό το προϊόν πρέπει να παραδίδεται σε καθορισμένο σημείο συλλογής, π.χ. σε μια εξουσιοδοτημένη βάση ανταλλαγής όταν αγοράζετε ένα νέο παρόμοιο προϊόν ή σε μια εξουσιοδοτημένη θέση συλλογής για την ανακύκλωση των αποβλήτων Ηλεκτρικού και Ηλεκτρονικού Εξοπλισμού (ΗΗΕ). Ο ακατάλληλος χειρισμός αυτού του τύπου αποβλήτων μπορεί να έχει αρνητικό αντίκτυπο στο περιβάλλον και την υγεία του ανθρώπου, λόγω δυνητικώς επικίνδυνων ουσιών που γενικά συνδέονται με τον ΗΗΕ. Ταυτόχρονα, η συνεργασία σας όσον αφορά τη σωστή απόρριψη αυτού του προϊόντος θα συμβάλει στην αποτελεσματική χρήση των φυσικών πόρων. Για περισσότερες πληροφορίες σχετικά με τα σημεία όπου μπορείτε να απορρίψετε τον εξοπλισμό σας για

ανακύκλωση, επικοινωνήστε με το τοπικό γραφείο της πόλης σας, την υπηρεσία απορριμμάτων, το εγκεκριμένο σχήμα ΑΗΗΕ ή την υπηρεσία απόρριψης οικιακών αποβλήτων. Για περισσότερες πληροφορίες σχετικά με την επιστροφή και την ανακύκλωση των προϊόντων ΑΗΗΕ, επισκεφθείτε την τοποθεσία www.canon-europe.com/weee.

## **Gjelder kun den europeiske union og EØS (Norge, Island og Liechtenstein)**

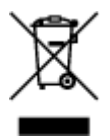

Dette symbolet indikerer at dette produktet ikke skal kastes sammen med husholdningsavfall, i henhold til WEEE-direktiv (2012/19/EU) og nasjonal lov. Produktet må leveres til et dertil egnet innsamlingspunkt, det vil si på en autorisert en-til-en-basis når du kjøper et nytt lignende produkt, eller til et autorisert innsamlingssted for resirkulering av avfall fra elektrisk og elektronisk utstyr (EE-utstyr). Feil håndtering av denne typen avfall kan være miljø- og helseskadelig på grunn av potensielt skadelige stoffer som ofte brukes i EE-utstyr. Samtidig bidrar din innsats for korrekt avhending av produktet til effektiv bruk av naturressurser. Du kan få mer informasjon om hvor du kan avhende utrangert utstyr til resirkulering ved å kontakte lokale myndigheter, et godkjent WEEE-program eller husholdningens renovasjonsselskap. Du finner mer informasjon om retur og resirkulering av WEEE-produkter på www.canon-europe.com/weee.

## **Vain Euroopan unionin sekä ETA:n (Norja, Islanti ja Liechtenstein) alueelle.**

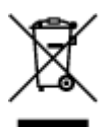

Tämä tunnus osoittaa, että sähkö- ja elektroniikkalaiteromua koskeva direktiivi (SER-direktiivi, 2012/19/EU) sekä kansallinen lainsäädäntö kieltävät tuotteen hävittämisen talousjätteen mukana. Tuote on vietävä asianmukaiseen keräyspisteeseen, esimerkiksi kodinkoneliikkeeseen uutta vastaavaa tuotetta ostettaessa tai viralliseen sähkö- ja elektroniikkalaiteromun keräyspisteeseen. Sähkö- ja elektroniikkalaiteromun virheellinen käsittely voi vahingoittaa ympäristöä ja ihmisten terveyttä, koska laitteet saattavat sisältää ympäristölle ja terveydelle haitallisia aineita. Lisäksi tuotteen asianmukainen hävittäminen säästää luonnonvaroja. Lisätietoja sähkö- ja elektroniikkalaiteromun keräyspisteistä saat kaupunkien ja kuntien tiedotuksesta, jätehuoltoviranomaisilta, sähkö- ja elektroniikkalaiteromun kierrätysjärjestelmän ylläpitäjältä ja jätehuoltoyhtiöltä. Lisätietoja sähkö- ja elektroniikkalaiteromun keräyksestä ja kierrätyksestä on osoitteessa www.canon-europe.com/weee.

## **Endast för Europeiska unionen och EES (Norge, Island och Liechtenstein)**

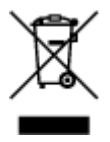

Den här symbolen visar att produkten enligt WEEE-direktivet (2012/19/EU) och nationell lagstiftning inte får sorteras och slängas som hushållsavfall. Den här produkten ska lämnas in på en därför avsedd insamlingsplats, t.ex. på en återvinningsstation auktoriserad att hantera elektrisk och elektronisk utrustning (EE-utrustning) eller hos handlare som är auktoriserade att byta in varor då nya, motsvarande köps (en mot en). Olämplig hantering av avfall av den här typen kan ha en negativ inverkan på miljön och människors hälsa på grund av de potentiellt farliga ämnen som kan återfinnas i elektrisk och elektronisk utrustning. Din medverkan till en korrekt avfallshantering av den här produkten bidrar dessutom till en effektiv användning av naturresurserna. Kontakta ditt lokala kommunkontor, berörd myndighet, företag för avfallshantering eller ta del av en godkänd WEEE-organisation om du vill ha mer information om var du kan lämna den kasserade produkten för återvinning. För mer information om inlämning och återvinning av WEEE-produkter, se www.canon-europe.com/weee.

## **Pouze Evropská unie a EHP (Norsko, Island a Lichtenštejnsko)**

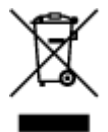

Tento symbol znamená, že podle směrnice o OEEZ (2012/19/EU) a podle vnitrostátních právních předpisů nemá být tento výrobek likvidován s odpadem z domácností. Tento výrobek má být vrácen do sběrného místa, např. v rámci autorizovaného systému odběru jednoho výrobku za jeden nově prodaný podobný výrobek nebo v autorizovaném sběrném místě pro recyklaci odpadních elektrických a elektronických zařízení (OEEZ). Nevhodné nakládání s tímto druhem odpadu by mohlo mít negativní dopad na životní prostředí a lidské zdraví, protože elektrická a elektronická zařízení zpravidla obsahují potenciálně nebezpečné látky. Vaše spolupráce na správné likvidaci tohoto výrobku současně napomůže efektivnímu využívání přírodních zdrojů. Další informace o místech sběru vašeho odpadního zařízení k recyklaci vám sdělí místní úřad vaší obce, správní orgán vykonávající dozor nad likvidací odpadu, sběrny OEEZ nebo služba pro odvoz komunálního odpadu. Další informace týkající se vracení a recyklace OEEZ naleznete na adrese www.canon-europe.com/weee.

## **Csak az Európai Unió és az EGT (Norvégia, Izland és Liechtenstein) országaiban**

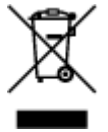

Ez a szimbólum azt jelzi, hogy a helyi törvények és a WEEE-irányelv (2012/19/EU) szerint a termék nem kezelhető háztartási hulladékként. A terméket a kijelölt nyilvános gyűjtőpontokon kell leadni, például hasonló cserekészülék vásárlásakor, illetve bármelyik, elektromos és elektronikai berendezésekből származó hulladék (WEEE) átvételére feljogosított gyűjtőponton. Az ilyen jellegű hulladékok a nem megfelelő kezelés esetén a bennük található veszélyes anyagok révén ártalmasak lehetnek a környezetre és az emberek egészségére. Továbbá, a termékből származó hulladék megfelelő kezelésével hozzájárulhat a természetes nyersanyagok hatékonyabb hasznosításához. A berendezésekből származó, újrahasznosítható hulladékok elhelyezésére vonatkozó további tudnivalókért forduljon a helyi önkormányzathoz, a közterület-fenntartó vállalathoz, a háztartási hulladék begyűjtését végző vállalathoz, illetve a hivatalos WEEE-képviselethez. További tudnivalókat a WEEE-termékek visszajuttatásáról és újrahasznosításáról a www.canon-europe.com/weee.

## **Tylko dla krajów Unii Europejskiej oraz EOG (Norwegia, Islandia i Liechtenstein)**

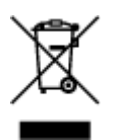

Ten symbol oznacza, że zgodnie z dyrektywą WEEE dotyczącą zużytego sprzętu elektrycznego i elektronicznego (2012/19/UE) oraz przepisami lokalnymi nie należy wyrzucać tego produktu razem z odpadami gospodarstwa domowego. Produkt należy przekazać do wyznaczonego punktu gromadzenia odpadów, np. firmie, od której kupowany jest nowy, podobny produkt lub do autoryzowanego punktu gromadzenia zużytego sprzętu elektrycznego i elektronicznego w celu poddania go recyklingowi. Usuwanie tego typu odpadów w nieodpowiedni sposób może mieć negatywny wpływ na otoczenie i zdrowie innych osób ze względu na niebezpieczne substancje stosowane w takim sprzęcie. Jednocześnie pozbycie się zużytego sprzętu w zalecany sposób przyczynia się do właściwego wykorzystania zasobów naturalnych. Aby uzyskać więcej informacji na temat punktów, do których można dostarczyć sprzęt do recyklingu, prosimy skontaktować się z lokalnym urzędem miasta, zakładem utylizacji odpadów, skorzystać z instrukcji zatwierdzonej dyrektywą WEEE lub skontaktować się z przedsiębiorstwem zajmującym się wywozem odpadów domowych. Więcej informacji o zwracaniu i recyklingu zużytego sprzętu elektrycznego i elektronicznego znajduje się w witrynie www.canon-europe.com/weee.

## **Platí len pre štáty Európskej únie a EHP (Nórsko, Island a Lichtenštajnsko)**

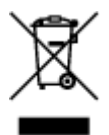

Tento symbol znamená, že podľa Smernice 2012/19/EÚ o odpade z elektrických a elektronických zariadení (OEEZ) a podľa platnej legislatívy Slovenskej republiky sa tento produkt nesmie likvidovať spolu s komunálnym odpadom. Produkt je potrebné odovzdať do určenej zberne, napr. prostredníctvom výmeny za kúpu nového podobného produktu, alebo na autorizované zberné miesto, ktoré spracúva odpad z elektrických a elektronických zariadení (EEZ). Nesprávna manipulácia s takýmto typom odpadu môže mať negatívny vplyv na životné prostredie a ľudské zdravie, pretože elektrické a elektronické zariadenia obsahujú potenciálne nebezpečné látky. Spoluprácou na správnej likvidácii produktu prispejete k účinnému využívaniu prírodných zdrojov. Ďalšie informácie o mieste recyklácie opotrebovaných zariadení získate od miestneho úradu, úradu životného prostredia, zo schváleného plánu OEEZ alebo od spoločnosti, ktorá zaisťuje likvidáciu komunálneho odpadu. Viac informácií nájdete aj na webovej stránke: www.canon-europe.com/weee.

## **Üksnes Euroopa Liit ja EMP (Norra, Island ja Liechtenstein)**

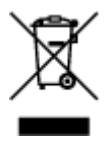

See sümbol näitab, et antud toodet ei tohi vastavalt elektri- ja elektroonikaseadmete jäätmeid käsitlevale direktiivile (2012/19/EL) ning teie riigis kehtivatele õigusaktidele utiliseerida koos olmejäätmetega. Antud toode tuleb anda selleks määratud kogumispunkti, nt müügipunkt, mis on volitatud üks ühe vastu vahetama, kui ostate uue sarnase toote, või elektri- ja elektroonikaseadmete jäätmete ümbertöötlemiseks mõeldud kogumispunkti. Täiendava teabe saamiseks elektri- ja elektroonikaseadmetest tekkinud jäätmete tagastamise ja ümbertöötlemise kohta võtke ühendust kohaliku omavalitsusega, asjakohase valitsusasutusega, asjakohase tootjavastutusorganisatsiooniga või olmejäätmete käitlejaga. Lisateavet leitate ka Interneti-leheküljelt www.canon-europe.com/weee.

## **Tikai Eiropas Savienībai un EEZ (Norvēģijai, Islandei un Lihtenšteinai)**

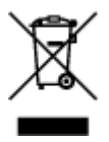

Šis simbols norāda, ka atbilstoši ES Direktīvai (2012/19/ES) par elektrisko un elektronisko iekārtu atkritumiem (EEIA) un vietējiem tiesību aktiem no šī izstrādājuma nedrīkst atbrīvoties, izmetot to kopā ar sadzīves atkritumiem. Šis izstrādājums ir jānodod piemērotā savākšanas vietā, piemēram, apstiprinātā veikalā, kur iegādājaties līdzīgu jaunu produktu un atstājat veco, vai apstiprinātā vietā izlietotu elektrisko un elektronisko iekārtu pārstrādei. Nepareiza šāda veida atkritumu apsaimniekošana var apdraudēt vidi un cilvēka veselību tādu iespējami bīstamu vielu dēļ, kas parasti ir elektriskajās un elektroniskajās iekārtās. Turklāt jūsu atbalsts pareizā šāda veida atkritumu apsaimniekošanā sekmēs efektīvu dabas resursu izmantošanu. Lai saņemtu pilnīgāku informāciju par vietām, kur izlietoto iekārtu var nodot pārstrādei, sazinieties ar vietējo pašvaldību, atkritumu savākšanas atbildīgo dienestu, pilnvarotu EEIA struktūru vai sadzīves atkritumu apsaimniekošanas iestādi. Lai saņemtu plašāku informāciju par elektrisko un elektronisko iekārtu nodošanu pārstrādei, apmeklējiet tīmekļa vietni www.canon-europe.com/weee.

## **Tik Europos Sąjungai ir EEE (Norvegijai, Islandijai ir Lichtenšteinui)**

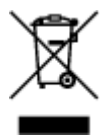

Šis ženklas reiškia, kad gaminio negalima išmesti su buitinėmis atliekomis, kaip yra nustatyta Direktyvoje (2012/19/ES) ir nacionaliniuose teisė aktuose dėl EEĮ atliekų tvarkymo. Šį gaminį reikia atiduoti į tam skirtą surinkimo punktą, pvz., pagal patvirtintą keitimo sistemą, kai perkamas panašus gaminys, arba į elektros ir elektroninės įrangos (EEĮ) atliekų perdirbimo punktą. Netinkamas tokios rūšies atliekų tvarkymas dėl elektros ir elektroninėje įrangoje esančių pavojingų medžiagų gali pakenkti aplinkai ir žmonių sveikatai. Padėdami užtikrinti tinkamą šio gaminio šalinimo tvarką, kartu prisidėsite prie veiksmingo gamtos išteklių naudojimo. Jei reikia daugiau informacijos, kaip šalinti tokias atliekas, kad jos būtų toliau perdirbamos, kreipkitės į savo miesto valdžios institucijas, atliekų tvarkymo organizacijas, patvirtintų EEĮ atliekų sistemų arba jūsų buitinių atliekų tvarkymo įstaigų atstovus. Išsamesnės informacijos apie EEĮ atliekų grąžinimo ir perdirbimo tvarką galite rasti apsilankę tinklalapyje www.canoneurope.com/weee.

## **Samo za Evropsko unijo in EGP (Norveška, Islandija in Lihtenštajn)**

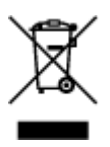

Ta simbol pomeni, da tega izdelka v skladu z direktivo OEEO (2012/19/EU) in državno zakonodajo ne smete odvreči v gospodinjske odpadke. Ta izdelek morate odložiti na ustrezno zbiralno mesto, na primer pri pooblaščenem prodajalcu, ko kupite podoben nov izdelek ali na zbiralno mesto za recikliranje električne in elektronske opreme. Neprimerno ravnanje s takšnimi odpadki lahko negativno vpliva na okolje in človekovo zdravje zaradi nevarnih snovi, ki so povezane z električno in elektronsko opremo. S pravilno odstranitvijo izdelka hkrati prispevate tudi k učinkoviti porabi naravnih virov. Če želite več informacij o tem, kje lahko odložite odpadno opremo za recikliranje, pokličite občinski urad, komunalno podjetje ali službo, ki skrbi za odstranjevanje odpadkov, ali si oglejte načrt OEEO. Če želite več informacij o vračanju in recikliranju izdelkov v skladu z direktivo OEEO, obiščite www.canon-europe.com/weee.

### **Само за Европейския съюз и ЕИП (Норвегия, Исландия и Лихтенщайн)**

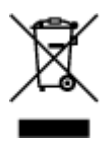

Този символ показва, че този продукт не трябва да се изхвърля заедно с битовите отпадъци, съгласно Директивата за ИУЕЕО (2012/19/ЕC) и Вашето национално законодателство. Този продукт трябва да бъде предаден в предназначен за целта пункт за събиране, например на база размяна, когато купувате нов подобен продукт, или в одобрен събирателен пункт за рециклиране на излязло от употреба електрическо и електронно оборудване (ИУЕЕО). Неправилното третиране на този тип отпадъци може да доведе до евентуални отрицателни последствия за околната среда и човешкото здраве поради потенциално опасните вещества, които обикновено са свързани с ЕЕО. В същото време Вашето съдействие за правилното изхвърляне на този продукт ще допринесе за ефективното използване на природните ресурси. Повече информация относно местата, където може да предавате излязло от употреба оборудване за рециклиране, може да получите от местните власти, от органа, отговорен за отпадъците и от одобрена система за излязло от употреба ЕЕО или от Вашата местна служба за битови отпадъци. За повече информация относно връщането и рециклирането на продукти от излязло от употреба ЕЕО посетете www.canon-europe.com/weee.

## **Doar pentru Uniunea Europeană şi EEA (Norvegia, Islanda şi Liechtenstein)**

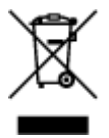

Acest simbol indică faptul că acest produs nu trebuie aruncat o dată cu reziduurile menajere, în conformitate cu Directiva DEEE (Directiva privind deşeurile de echipamente electrice şi electronice) (2012/19/UE) şi legile naţionale. Acest produs trebuie transportat la un punct de colectare special, de exemplu un centru care preia produsele vechi atunci când achiziţionaţi un produs nou similar, sau la un punct de colectare autorizat pentru reciclarea deşeurilor provenite de la echipamentele electrice şi electronice (EEE). Mânuirea necorespunzătoare a acestor tipuri de deşeuri poate avea un impact negativ asupra mediului înconjurător și sănătății indivizilor, din cauza substanțelor potențial nocive care sunt în general asociate cu EEE. În acelaşi timp, cooperarea dvs. la reciclarea corectă a acestui produs va contribui la utilizarea efectivă a resurselor naturale. Pentru mai multe informații privind locurile de reciclare a deşeurilor provenite de la echipamente, contactaţi biroul primăriei locale, autoritatea responsabilă cu colectarea deşeurilor, schema DEEE aprobată sau serviciul de colectare a deşeurilor menajere. Pentru

mai multe informatii privind returnarea si reciclarea produselor DEEE, vizitati www.canon-europe.com/ weee.

## **Samo za Europsku uniju i EEZ (Norveška, Island i Lihtenštajn)**

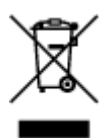

Ovaj simbol pokazuje da se ovaj proizvod ne smije odlagati s kućnim otpadom sukladno WEEE Direktivi (2012/19/EC) i vašem nacionalnom zakonu. Ovaj proizvod je potrebno predati na posebno mjesto za sakupljanje otpada, npr. na ovlašteno mjesto gdje možete zamijeniti staro za novo ukoliko kupujete novi sličan proizvod ili na ovlašteno mjesto za sakupljanje rabljene električne i elektroničke opreme (EEE) za recikliranje. Nepropisno rukovanje ovom vrstom otpada može imati negativan učinak na okolinu i zdravlje ljudi zbog supstanci koje su potencijalno opasne za zdravlje, a općenito se povezuju s EEE. Istovremeno, vaša će suradnja kroz propisno odlaganje ovog proizvoda doprinijeti efektivnoj uporabi prirodnih resursa. Za više informacija o tome gdje možete odložiti svoj otpad za recikliranje obratite se vašem lokalnom gradskom uredu, komunalnoj službi, odobrenom WEEE programu ili službi za odlaganje kućnog otpada. Ostale informacije o vraćanju i recikliranju WEEE proizvoda potražite na www.canon-europe.com/weee.

### **Korisnici u Srbiji**

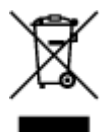

Ovaj simbol označava da ovaj proizvod ne sme da se odlaže sa ostalim kućnim otpadom, u skladu sa WEEE Direktivom (2012/19/EU) i nacionalnim zakonima. Ovaj proizvod treba predati određenom centru za prikupljanje, npr. na osnovi "jedan-za-jedan" kada kupujete sličan novi proizvod, ili ovlašćenom centru za prikupljanje za reciklažu istrošene električne i elektronske opreme (EEE). Nepravilno rukovanje ovom vrstom otpada može da ima moguće negativne posledice po životnu sredinu i ljudsko zdravlje usled potencijalno opasnih materijala koji se uglavnom vezuju za EEE. U isto vreme, vaša saradnja na ispravnom odlaganju ovog proizvoda će doprineti efikasnom korišćenju prirodnih resursa. Za više informacija o tome gde možete da predate vašu staru opremu radi recikliranje, vas molimo, da kontaktirate lokalne gradske vlasti, komunalne službe, odobreni plan reciklaže ili Gradsku čistoću. Za više informacija o vraćanju i recikliranju WEEE proizvoda, posetite stranicu www.canon-europe.com/weee.

# <span id="page-105-0"></span>**Hoofdonderdelen en hun gebruik**

- **[Hoofdonderdelen](#page-106-0)**
- **[Stroomvoorziening](#page-112-0)**
- **[LCD en bedieningspaneel](#page-118-0)**

# <span id="page-106-0"></span>**Hoofdonderdelen**

- **[Vooraanzicht](#page-107-0)**
- **[Achteraanzicht](#page-109-0)**
- **[Binnenaanzicht](#page-110-0)**
- **[Bedieningspaneel](#page-111-0)**

## <span id="page-107-0"></span>**Vooraanzicht**

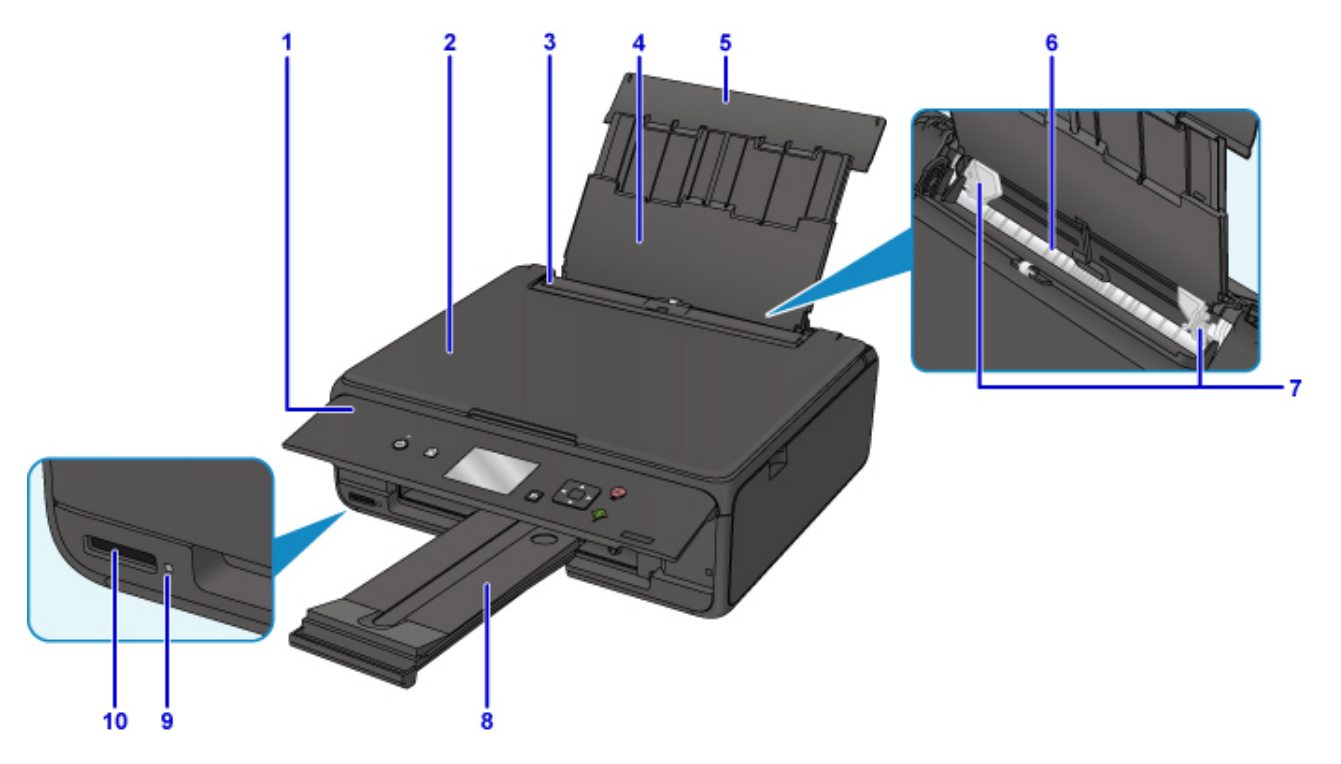

#### **(1) bedieningspaneel**

Gebruik het bedieningspaneel om de printerinstellingen te wijzigen of de printer te bedienen.

**[Bedieningspaneel](#page-111-0)** 

#### **(2) documentklep**

Open deze klep als u een origineel op de glasplaat wilt plaatsen.

#### **(3) klepje over invoersleuf**

Voorkomt dat er iets in de invoersleuf valt.

Open de klep om de papiergeleiders te verschuiven en sluit deze voordat u gaat afdrukken.

#### **(4) papiersteun**

Trek deze steun uit als u papier in de achterste lade plaatst.

#### **(5) klep van achterste lade**

Open de klep om papier in de achterste lade te plaatsen.

#### **(6) achterste lade**

Plaats hier papier. Er kunnen twee of meer vellen papier van hetzelfde formaat en type tegelijk worden geplaatst. Het papier wordt automatisch met één vel tegelijk ingevoerd.

- [Normaal papier/fotopapier plaatsen](#page-34-0)
- **[Enveloppen plaatsen](#page-39-0)**

#### **(7) papiergeleiders**

Schuif beide geleiders tegen beide zijden van de stapel papier aan.

#### **(8) papieruitvoerlade**

Het bedrukte papier wordt uitgevoerd. Trek deze uit voordat u gaat afdrukken.

#### **(9) Toegang (Access)-lampje**

Dit lampje brandt of knippert om de status van de geheugenkaart aan te geven.
### **[Geheugenkaarten plaatsen](#page-55-0)**

### **(10) kaartsleuf**

Hier kunt u een geheugenkaart plaatsen.

**[Voordat u de geheugenkaart plaatst](#page-53-0)** 

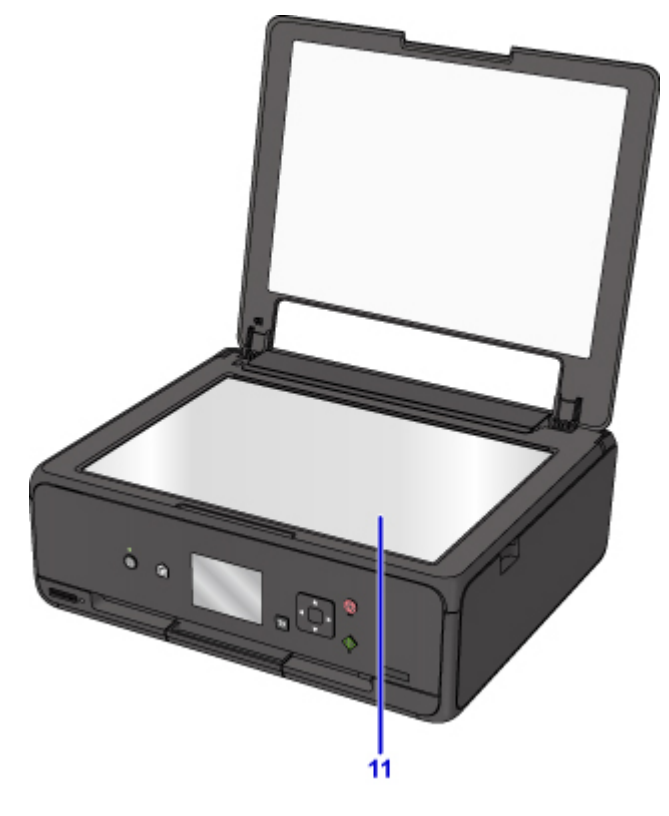

## **(11) glasplaat**

Plaats hier een origineel.

## **Achteraanzicht**

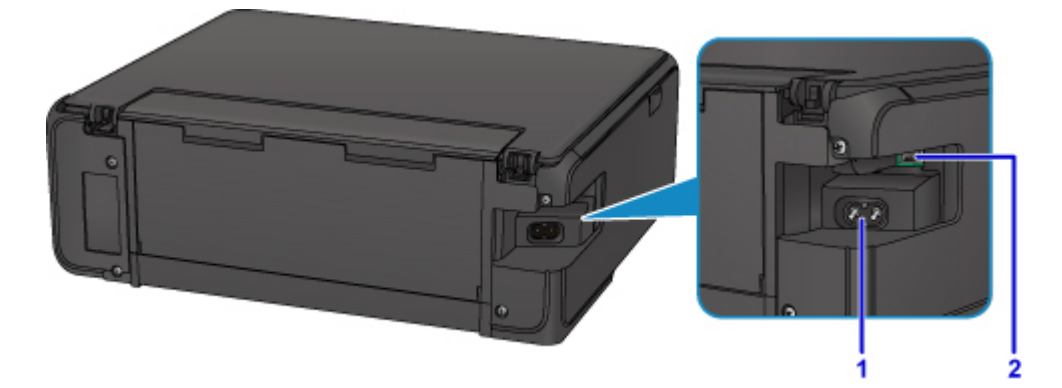

### **(1) netsnoeraansluiting**

Hier kunt u het meegeleverde netsnoer aansluiten.

### **(2) USB-poort**

Sluit de USB-kabel aan om de printer op een computer aan te sluiten.

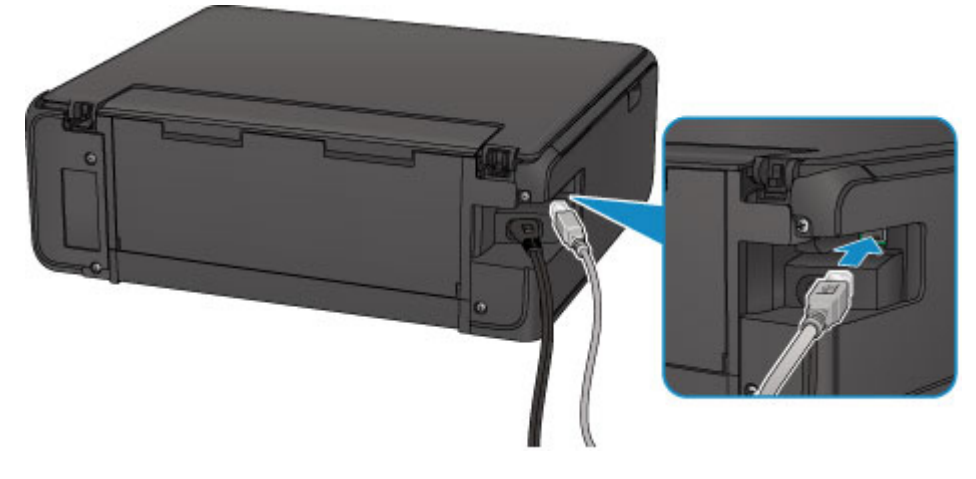

### **Belangrijk**

- Raak het metalen omhulsel niet aan.
- De USB-kabel mag niet worden losgekoppeld of aangesloten terwijl de printer bezig is met afdrukken of het scannen van originelen met de computer.

## **Binnenaanzicht**

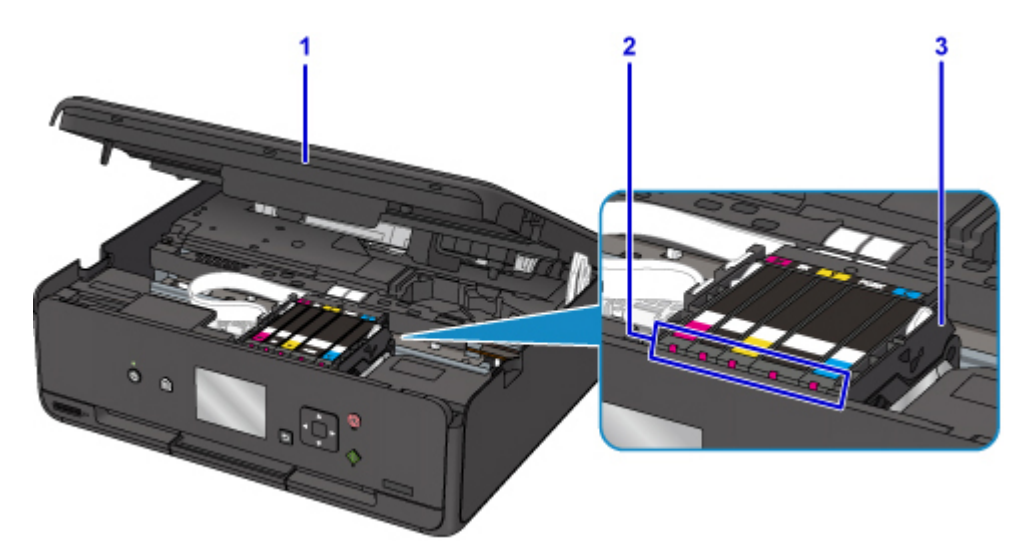

### **(1) scaneenheid / klep**

Deze eenheid wordt gebruikt voor het scannen van originelen. Open het bedieningspaneel als u een inkttank wilt vervangen, een inktlampje wilt controleren of vastgelopen papier uit de printer wilt verwijderen.

### **(2) inktlampjes**

Deze lampjes branden of knipperen om de status van de inkttank aan te geven.

[De inktstatus controleren met de inktlampjes](#page-66-0)

### **(3) printkophouder**

De printkop is vooraf geïnstalleerd.

### **DED** Opmerking

• Zie [Inkttanks vervangen](#page-59-0) voor informatie over het vervangen van een inkttank.

### **Onderzijde**

### **(4) onderklep**

Open deze klep wanneer u vastgelopen papier wilt verwijderen.

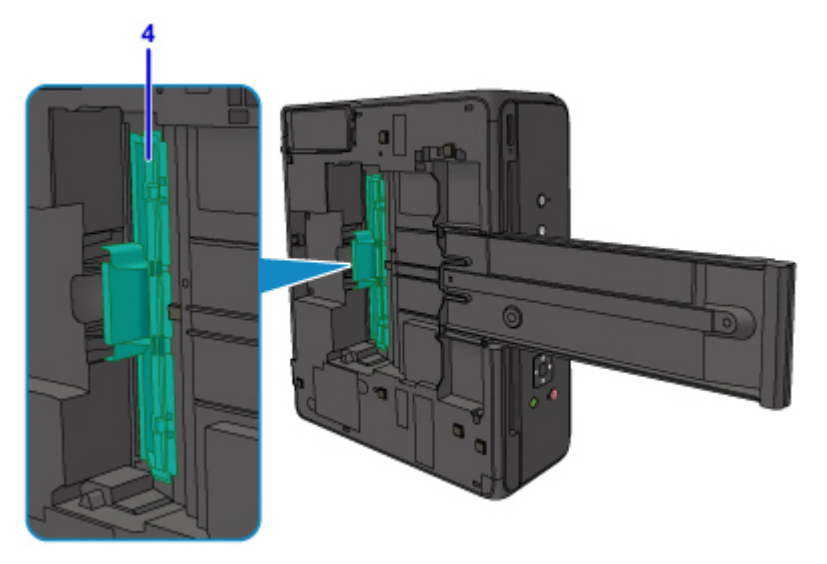

## **Bedieningspaneel**

\* Ter illustratie branden alle lampjes op het bedieningspaneel in de onderstaande afbeelding.

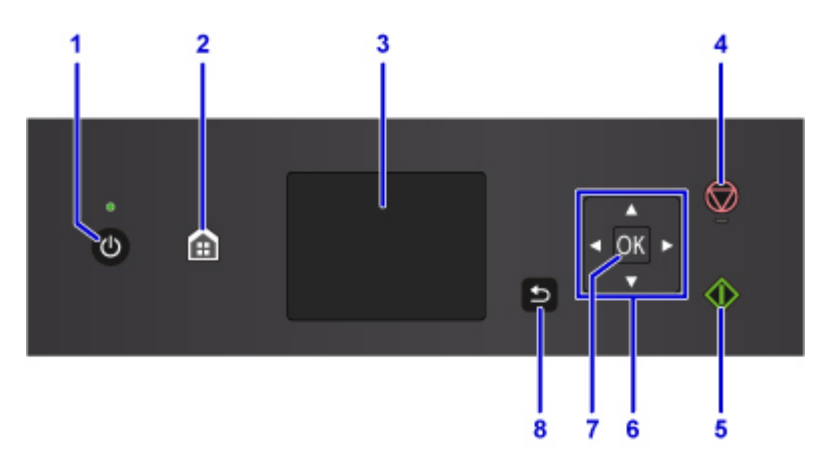

### **(1) Knop AAN (ON)/AAN/UIT (POWER)-lampje**

Hiermee kunt u het apparaat aan- of uitzetten. Dit lampje knippert en brandt vervolgens wanneer het apparaat wordt aangezet. De documentklep moet gesloten zijn als het apparaat wordt aangezet.

### **(2) Knop HOME**

Wordt gebruikt om het scherm HOME weer te geven.

**LCD** en bedieningspaneel

### **(3) LCD**

Hierop worden berichten, menu-items en de werkingsstatus weergegeven.

**(4) Knop Stoppen (Stop)**

Hiermee annuleert u een actieve afdruk-, kopieer- of scantaak.

### **(5) Knop Starten (Start)**

Hiermee start u kopiëren, scannen, enzovoort.

### **(6) De knoppen**  $\blacktriangle$ **,**  $\nabla$ **,**  $\blacktriangleleft$  **en**  $\blacktriangleright$

Wordt gebruikt om een menu of instelling te selecteren.

### **LCD** en bedieningspaneel

### **(7) Knop OK**

Hiermee voltooit u de selectie van een menu- of instellingsitem. Deze knop wordt ook gebruikt om een fout op te lossen.

### **(8) Knop Terug (Back)**

Hiermee keert u terug naar het vorige scherm op het LCD-scherm.

# **Stroomvoorziening**

- **[Controleer of de printer is ingeschakeld](#page-113-0)**
- **[De printer in- en uitschakelen](#page-114-0)**
- **[De stekker/het netsnoer controleren](#page-116-0)**
- **[De printer loskoppelen](#page-117-0)**

# <span id="page-113-0"></span>**Controleer of de printer is ingeschakeld**

Het **AAN/UIT (POWER)**-lampje brandt wanneer de printer is ingeschakeld.

Als het **AAN/UIT (POWER)**-lampje brandt, is de printer ingeschakeld, zelfs als het LCD-scherm uit is.

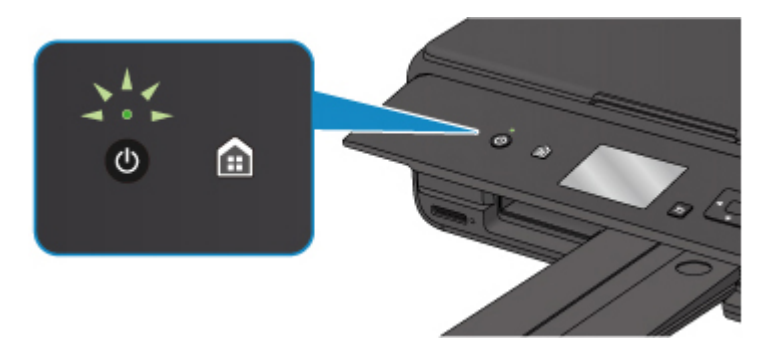

### **DESP** Opmerking

- Het kan enige tijd duren voordat de printer met afdrukken begint nadat u de printer hebt ingeschakeld.
- Het LCD-scherm wordt uitgeschakeld als de printer ongeveer 10 minuten niet wordt gebruikt. Druk op een willekeurige knop (met uitzondering van de knop **AAN (ON)**) of voer een afdruktaak uit als u het scherm weer wilt inschakelen. U kunt de tijd waarna het LCD-scherm wordt uitgeschakeld niet wijzigen.

## <span id="page-114-0"></span>**De printer in- en uitschakelen**

## **De printer inschakelen**

1. Druk op de knop **AAN (ON)** om de printer in te schakelen.

Het **AAN/UIT (POWER)**-lampje knippert en blijft branden.

**N** [Controleer of de printer is ingeschakeld](#page-113-0)

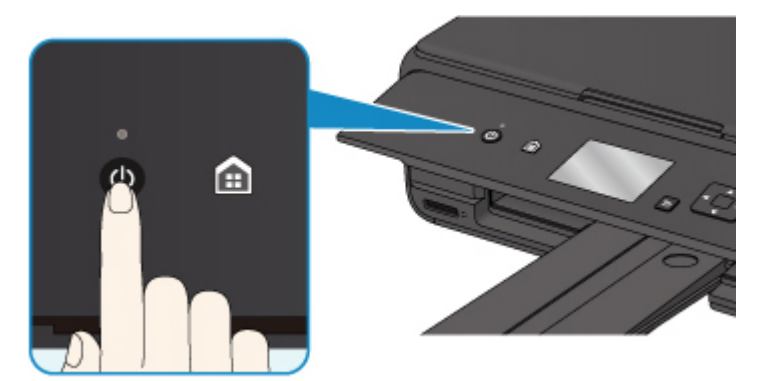

### **DE** Opmerking

- Het kan enige tijd duren voordat de printer met afdrukken begint nadat u de printer hebt ingeschakeld.
- Raadpleeg [Er treedt een fout op](#page-373-0) als een foutbericht wordt weergegeven op het LCD-scherm.
- U kunt de printer automatisch laten inschakelen wanneer een afdruk- of scanbewerking wordt uitgevoerd vanaf een computer die met een USB-kabel of via een draadloos netwerk is verbonden. Deze functie is standaard uitgeschakeld.

Vanaf de printer

**[ECO-instellingen](#page-146-0)** 

Vanaf de computer

• Voor Windows:

De stroomvoorziening van de Printer beheren

- Voor Mac OS:
	- [De stroomvoorziening van de Printer beheren](#page-124-0)

### **De printer uitschakelen**

1. Druk op de knop **AAN (ON)** om de printer uit te zetten.

Wanneer het **AAN/UIT (POWER)**-lampje stopt met knipperen, is de printer uitgeschakeld.

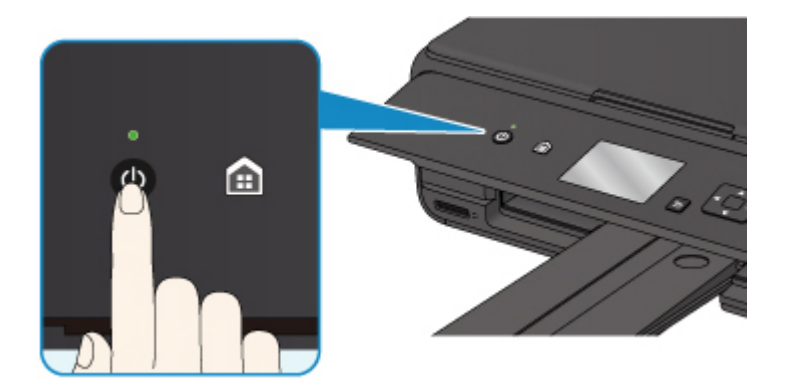

## **Belangrijk**

• Wanneer u [de stekker uit het stopcontact haalt](#page-117-0) nadat u de printer hebt uitgeschakeld, controleert u of het **AAN/UIT (POWER)**-lampje uit is.

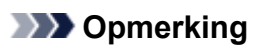

• U kunt de printer laten uitschakelen wanneer gedurende een bepaalde periode geen bewerkingen worden uitgevoerd of geen afdruktaken naar de printer zijn gestuurd. Deze functie is standaard ingeschakeld.

Vanaf de printer

**[ECO-instellingen](#page-146-0)** 

Vanaf de computer

• Voor Windows:

De stroomvoorziening van de Printer beheren

• Voor Mac OS:

[De stroomvoorziening van de Printer beheren](#page-124-0)

## <span id="page-116-0"></span>**De stekker/het netsnoer controleren**

Koppel het netsnoer eenmaal per maand los om te controleren of geen van de onderstaande onregelmatigheden zich voordoet bij de stekker of het netsnoer.

- De stekker/het netsnoer is heet.
- De stekker/het netsnoer is roestig.
- De stekker/het netsnoer is verbogen.
- De stekker/het netsnoer is versleten.
- De stekker/het netsnoer is gespleten.

### **Let op**

• Als u een van de hierboven beschreven onregelmatigheden ontdekt bij de stekker of het netsnoer, [De](#page-117-0) [printer loskoppelen](#page-117-0) en neemt u contact op met de servicedienst. Als u de printer in een van de bovenstaande gevallen gebruikt, kan dit leiden tot brand of een elektrische schok.

# <span id="page-117-0"></span>**De printer loskoppelen**

Volg de onderstaande procedure om de stekker uit het stopcontact te trekken.

### **Belangrijk**

- Wanneer u het netsnoer loskoppelt, drukt u op de knop **AAN (ON)** en controleert u daarna of het **AAN/UIT (POWER)**-lampje uit is. Wanneer u de stekker uit het stopcontact trekt terwijl het **AAN/UIT (POWER)**-lampje brandt of knippert, kan de printkop uitdrogen of verstopt raken en kan de afdrukkwaliteit minder worden.
- 1. Druk op de knop **AAN (ON)** om de printer uit te zetten.

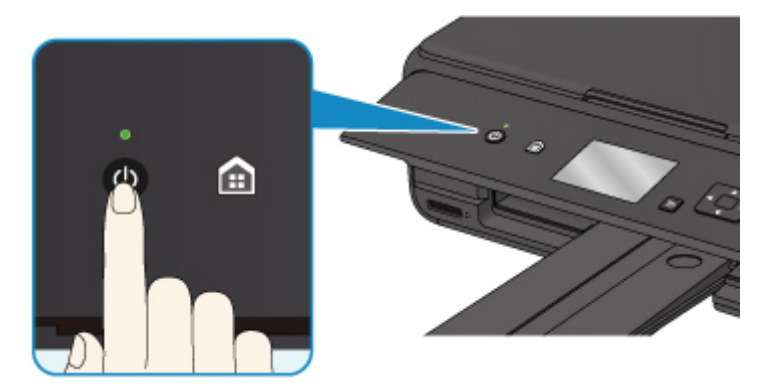

2. Controleer of het **AAN/UIT (POWER)**-lampje uit is.

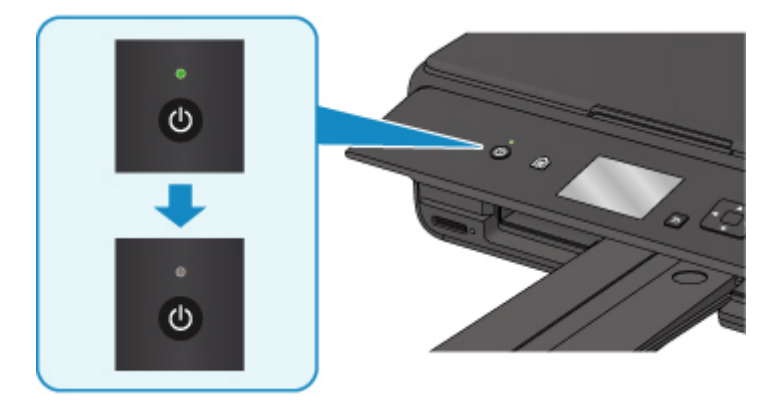

3. Trek het netsnoer uit het stopcontact.

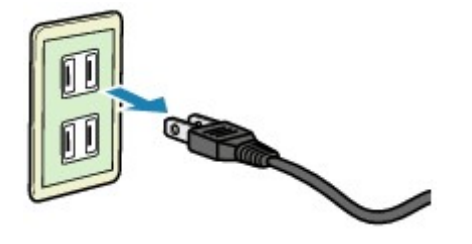

De specificaties van het netsnoer verschillen per land of regio.

# <span id="page-118-0"></span>**LCD en bedieningspaneel**

U kunt een functie zoals kopiëren of scannen kiezen op het HOME-scherm op het LCD-scherm.

Selecteer een menu in het HOME-scherm en selecteer vervolgens een item of optie in het menuscherm of instellingenscherm.

Bewerkingen in het HOME-scherm

Gebruik de knop  $\blacktriangle$ ,  $\nabla$ ,  $\blacktriangleleft$  of  $\blacktriangleright$  (A) om een menu, item of optie te selecteren en druk vervolgens op de knop **OK** (B) om de selectie te voltooien of door te gaan met de procedure.

Druk op de knop **Terug (Back)** (C) om terug te keren naar het vorige scherm.

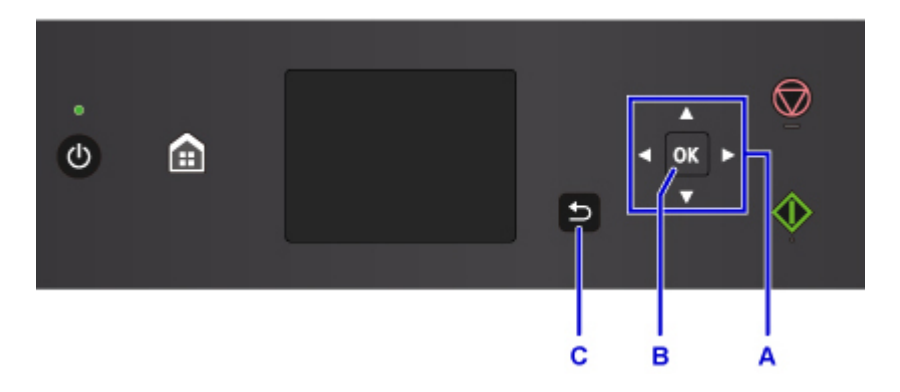

## **Bewerkingen in het HOME-scherm**

Geef het menuscherm of het instellingenscherm weer vanuit het HOME-scherm.

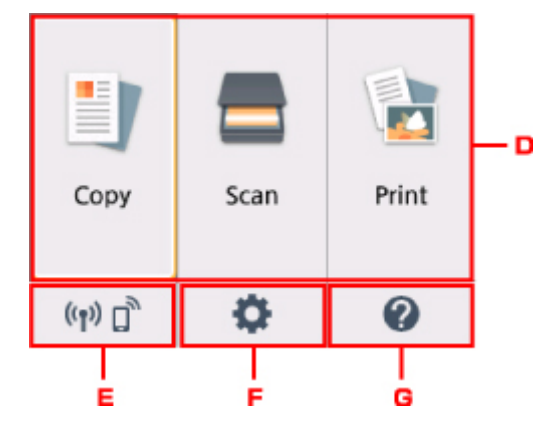

D. Basismenu

Selecteer of u wilt kopiëren of scannen met behulp van het bedieningspaneel. Nadat een basismenu is geselecteerd, worden de specifieke menu's weergegeven.

### E. **Netwerkstatus (Network status)**

Hiermee wordt de huidige netwerkstatus weergegeven. Selecteer om de basisnetwerkgegevens weer te geven of de netwerkinstellingen te wijzigen.

Het weergegeven pictogram is afhankelijk van het gebruikte netwerk of de netwerkstatus.

Het draadloze LAN is ingeschakeld en de printer is verbonden met de draadloze router.

## **DD** Opmerking

• Het pictogram wordt gewijzigd afhankelijk van de signaalstatus.

 $((\gamma))$  (Signaalsterkte: 81% of meer): U kunt de printer zonder problemen via een draadloos LAN gebruiken.

 $((\gamma)$  (Signaalsterkte: 51% of meer): Er kunnen problemen optreden, bijvoorbeeld dat de printer niet kan afdrukken, afhankelijk van de netwerkstatus. Wij raden aan de printer in de buurt van de draadloze router te plaatsen.

 $((\gamma))$  (Signaalsterkte: 50% of minder): Er kunnen problemen optreden, bijvoorbeeld dat de printer niet kan afdrukken. Plaats de printer in de buurt van de draadloze router.

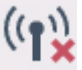

Het draadloze LAN is ingeschakeld maar de printer is niet verbonden met de draadloze router.

Draadloos direct is ingeschakeld.

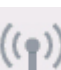

Draadloos LAN is uitgeschakeld.

### F. **Instellingen (Setup)**

Hiermee worden de instellingenmenu's of onderhoudsmenu's voor de printer weergegeven.

### G. **Snelgids (Quick guide)**

Hiermee worden de handleidingen weergegeven over het plaatsen van papier, het vervangen van de inkttank of probleemoplossing.

# **Instellingen wijzigen**

- **Printerinstellingen vanaf de computer wijzigen (Windows)**
- **[Printerinstellingen vanaf de computer wijzigen \(Mac OS\)](#page-121-0)**
- **[Instellingen wijzigen vanaf het bedieningspaneel](#page-128-0)**
- **Printerinstellingen wijzigen via de webbrowser**

# <span id="page-121-0"></span>**Printerinstellingen vanaf de computer wijzigen (Mac OS)**

- **[Een gewijzigd afdrukprofiel registreren](#page-122-0)**
- **[De stroomvoorziening van de Printer beheren](#page-124-0)**
- **[De bedieningsmodus van de Printer aanpassen](#page-126-0)**

# <span id="page-122-0"></span>**Een gewijzigd afdrukprofiel registreren**

U kunt het afdrukprofiel dat u hebt geselecteerd in het [Dialoogvenster Afdrukken](#page-200-0) een naam geven en registreren. U kunt het geregistreerde afdrukprofiel voor gebruik oproepen via **Instellingen (Presets)**. U kunt het onnodige afdrukprofiel ook verwijderen.

De procedure voor het opslaan van een afdrukprofiel is als volgt:

## **Een afdrukprofiel registreren**

- 1. Stel de gewenste items in het dialoogvenster Afdrukken in
- 2. Selecteer **Huidige instellingen opslaan... (Save Current Settings as Preset...)** bij **Instellingen (Presets)**

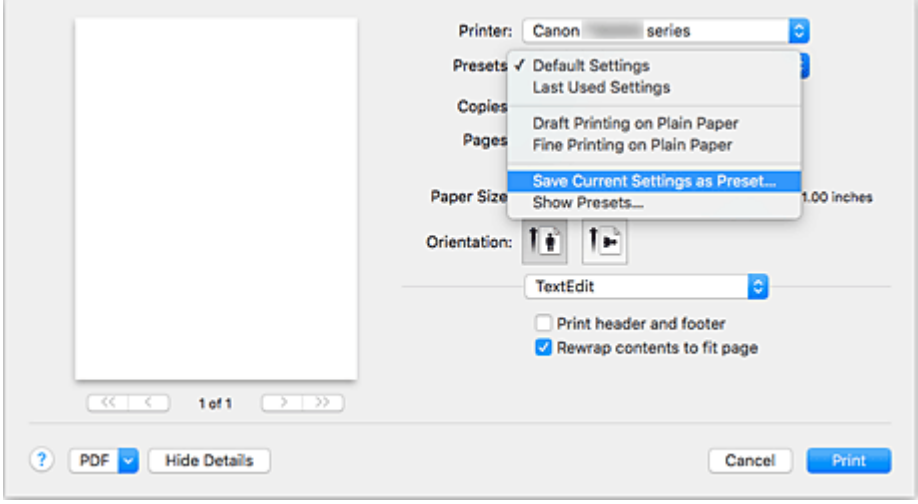

3. Sla de instellingen op

Geef in het dialoogvenster een naam op bij **Naam instelling (Preset Name)** en stel zo nodig de optie **Instelling beschikbaar voor (Preset Available For)** in. Klik vervolgens op **OK**.

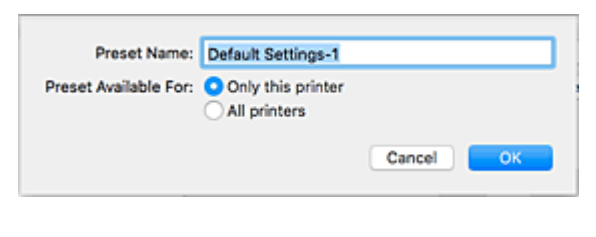

### **Belangrijk**

• Er zijn ook afdrukinstellingen die niet kunnen worden opgeslagen als voorinstelling.

### **Een geregistreerd afdrukprofiel gebruiken**

1. Selecteer bij **Instellingen (Presets)** in het dialoogvenster Afdrukken de naam van het afdrukprofiel dat u wilt gebruiken.

Het afdrukprofiel in het dialoogvenster Afdrukken zal worden bijgewerkt naar het opgeroepen afdrukprofiel.

## **Een afdrukprofiel verwijderen**

1. Selecteer het afdrukprofiel dat u wilt verwijderen

Selecteer in het afdrukvenster **Instellingen tonen... (Show Presets...)** in het gedeelte **Instellingen (Presets)**. Selecteer vervolgens in het dialoogvenster dat wordt weergegeven de naam van het afdrukprofiel dat u wilt verwijderen.

2. Verwijder het afdrukprofiel

Klik op **Verwijder (Delete)** en klik vervolgens op **OK**. De geselecteerde afdrukprofielen worden verwijderd uit **Instellingen (Presets)**.

## <span id="page-124-0"></span>**De stroomvoorziening van de Printer beheren**

Met deze functie kunt u de stroomvoorziening van de printer vanuit het printerstuurprogramma beheren.

De procedure voor het beheren van de stroomvoorziening van de printer is als volgt:

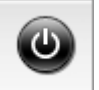

## **Printer uit (Power Off)**

Met de functie **Printer uit (Power Off)** schakelt u de printer uit. Wanneer u deze functie gebruikt, kunt u de printer niet inschakelen vanuit het printerstuurprogramma.

- 1. Selecteer **Stroomvoorzieningsinstellingen (Power Settings)** in het pop-upmenu van [Canon IJ Printer Utility2](#page-202-0)
- 2. Voer het uitzetten van de printer uit

Klik op **Printer uit (Power Off)** en vervolgens op **OK** in het bevestigingsbericht. De printer wordt uitgeschakeld.

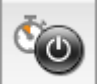

# **Printer automatisch aan/uit (Auto Power)**

Met **Printer automatisch aan/uit (Auto Power)** kunt u **Printer automatisch aan (Auto Power On)** en **Printer automatisch uit (Auto Power Off)** instellen.

Met de functie **Printer automatisch aan (Auto Power On)** wordt de printer automatisch ingeschakeld wanneer gegevens worden ontvangen.

Met de functie **Printer automatisch uit (Auto Power Off)** wordt de printer automatisch uitgeschakeld wanneer er gedurende een bepaalde periode geen bewerkingen vanuit het printerstuurprogramma of de printer zijn.

- 1. Selecteer **Stroomvoorzieningsinstellingen (Power Settings)** in het pop-upmenu van [Canon IJ Printer Utility2](#page-202-0)
- 2. Controleer of de printer aan staat en klik op **Printer automatisch aan/uit (Auto Power)**

Er wordt een dialoogvenster weergegeven.

### **DESP** Opmerking

- Als de printer is uitgeschakeld of als communicatie tussen de printer en de computer is uitgeschakeld, kan een foutbericht verschijnen omdat de computer de printerstatus niet kan vaststellen.
- 3. Geef desgewenst de volgende instellingen op:

### **Printer automatisch aan (Auto Power On)**

Als u **Inschakelen (Enable)** selecteert in de lijst en op **OK** klikt, wordt de printer ingeschakeld zodra de afdrukgegevens zijn ontvangen.

#### **Printer automatisch uit (Auto Power Off)**

Geef de tijd op in de lijst. Als deze tijd is verstreken zonder dat er bewerkingen zijn geweest vanuit het printerstuurprogramma of de printer, wordt de printer automatisch uitgeschakeld.

### 4. Pas de instellingen toe

Klik op **OK** in het bevestigingsbericht.

Hierna is de instelling geactiveerd. Als u deze functie wilt uitschakelen, selecteert u **Uitschakelen (Disable)** op dezelfde manier in de lijst.

## <span id="page-126-0"></span>**De bedieningsmodus van de Printer aanpassen**

Indien nodig kunt u schakelen tussen verschillende bedieningsmodi van de printer.

De procedure voor het configureren van de **Aangepaste instellingen (Custom Settings)** is als volgt:

1. Controleer of de printer is ingeschakeld en selecteer **Aangepaste instellingen (Custom Settings)** in het pop-upmenu van [Canon IJ Printer Utility2](#page-202-0)

### **DED** Opmerking

- Als de computer niet kan communiceren met de printer, verschijnt er mogelijk een bericht omdat de computer geen toegang heeft tot de informatie die is ingesteld op de printer. Als dit gebeurt, klikt u op **Annuleer (Cancel)** om de meest recente instellingen op de computer weer te geven.
- 2. Geef desgewenst de volgende instellingen op:

### **Droogtijd inkt (Ink Drying Wait Time)**

U kunt instellen hoe lang moet worden gewacht voordat op de printer de volgende pagina wordt afgedrukt. Wanneer u de schuifregelaar naar rechts schuift, is de wachttijd langer en wanneer u de schuifregelaar naar links schuift, is de wachttijd korter.

Als het papier inktvlekken bevat, omdat de volgende pagina wordt uitgeworpen voordat de inkt op de afgedrukte pagina heeft kunnen drogen, verhoogt u de droogtijd voor de inkt. Wanneer u de droogtijd verlaagt, verloopt het afdrukken sneller.

### **Schuring van papier voorkomen (Prevent paper abrasion)**

Bij het gebruik van een hoge dichtheid kan de ruimte tussen de printkop en het papier worden vergroot om te voorkomen dat het papier gaat schuren. Schakel dit selectievakje in om schuring van papier te voorkomen.

### **Koppen handmatig uitlijnen (Align heads manually)**

Gewoonlijk is de functie **Uitlijning printkop (Print Head Alignment)** bij **Testafdruk (Test Print)** in het pop-upmenu van de Canon IJ Printer Utility2 ingesteld op automatische uitlijning. U kunt dit echter wijzigen in handmatige uitlijning.

Als het afdrukresultaat na een automatische printkopuitlijning niet naar wens is, voert u de uitlijning handmatig uit.

Schakel dit selectievakje in om de printkop handmatig uit te lijnen. Schakel dit selectievakje uit om de printkop automatisch uit te lijnen.

### **Niet-overeenkomende pap.instel. niet detect. bij afdr. vanaf comp. (Don't detect mismatch of paper settings when printing from computer)**

Als u documenten afdrukt vanaf uw computer en de papierinstellingen in het dialoogvenster Afdrukken en de papiergegevens die op de printer zijn geregistreerd niet overeenkomen, schakelt deze instelling de berichtweergave uit en kunt u doorgaan met afdrukken.

Schakel dit selectievakje in als u detectie van niet-overeenkomende papierinstellingen wilt uitschakelen.

### 3. Pas de instellingen toe

Klik op **Toepassen (Apply)** en klik op **OK** in het bevestigingsbericht.

Nadat u dit hebt gedaan, worden de aangepaste instellingen voor de printer gebruikt.

## <span id="page-128-0"></span>**Instellingen wijzigen vanaf het bedieningspaneel**

- **[Instellingen wijzigen vanaf het bedieningspaneel](#page-129-0)**
- **[Items instellen op het bedieningspaneel](#page-131-0)**
- **[Afdrukinstell.](#page-132-0)**
- **[LAN-instellingen](#page-134-0)**
- **[Gebruikersinstellingen apparaat](#page-139-0)**
- **PictBridge-afdrukinstellingen**
- **[Taal kiezen](#page-141-0)**
- **[Firmware bijwerken](#page-142-0)**
- **[Invoerinstellingen](#page-143-0)**
- **[Instelling herstellen](#page-144-0)**
- **Webservice instellen**
- **[Systeeminformatie](#page-145-0)**
- **[ECO-instellingen](#page-146-0)**
- **Stille instelling**

## <span id="page-129-0"></span>**Instellingen wijzigen vanaf het bedieningspaneel**

In dit gedeelte wordt de procedure voor het wijzigen van de instellingen in het scherm **Apparaatinstellingen (Device settings)** beschreven. Daarbij worden de stappen voor het opgeven van de optie **Uitbreiding kopiehoeveelheid (Extended copy amount)** als voorbeeld genomen.

- 1. [Zorg dat de printer is ingeschakeld.](#page-113-0)
- 2. Selecteer **Instellingen (Setup)** op het HOME-scherm.
	- **LCD** en bedieningspaneel
- 3. Selecteer **Instellingen (Settings)**.
- 4. Selecteer **Apparaatinstellingen (Device settings)**.

Het scherm **Apparaatinstellingen (Device settings)** wordt weergegeven.

5. Selecteer het instellingsitem dat u wilt aanpassen.

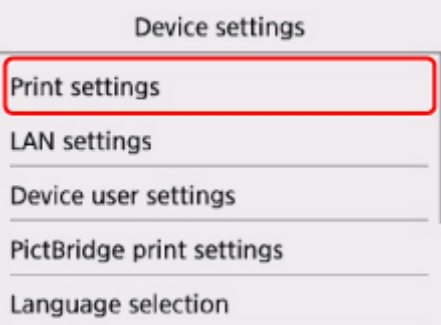

Het instellingsscherm voor het geselecteerde item wordt weergegeven.

6. Selecteer een instellingsitem.

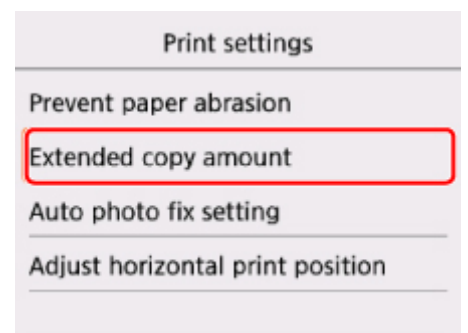

7. Selecteer een instelling die u wilt opgeven.

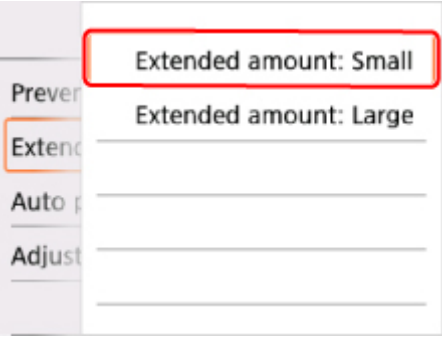

Voor meer informatie over het instellen van items op het bedieningspaneel:

[Items instellen op het bedieningspaneel](#page-131-0)

## <span id="page-131-0"></span>**Items instellen op het bedieningspaneel**

### **Items voor de printer**

- **[Gebruikersinstellingen apparaat](#page-139-0)**
- **N** Webservice instellen
- **M** [Taal kiezen](#page-141-0)
- **[ECO-instellingen](#page-146-0)**
- **N** Stille instelling

### **Items voor papier/afdrukken**

- **M** [Afdrukinstell.](#page-132-0)
- **[Invoerinstellingen](#page-143-0)**
- **PictBridge-afdrukinstellingen**

## **Items voor onderhoud/beheer**

- **N** [Systeeminformatie](#page-145-0)
- **[Firmware bijwerken](#page-142-0)**
- **M** [LAN-instellingen](#page-134-0)
- **[Instelling herstellen](#page-144-0)**

## <span id="page-132-0"></span>**Afdrukinstell.**

### • **Papierschuring voorkomen (Prevent paper abrasion)**

Gebruik deze instelling alleen als er vlekken op het afdrukoppervlak ontstaan.

### **Belangrijk**

• Stel dit item na het afdrukken weer in op **UIT (OFF)**, omdat dit tot een lagere afdruksnelheid of kwaliteit kan leiden.

### • **Uitbreiding kopiehoeveelheid (Extended copy amount)**

Met deze instelling selecteert u het gedeelte van de afbeelding dat buiten het papier valt als u afdrukt zonder marges op de volledige pagina.

De afbeelding kan aan de randen enigszins worden afgekapt omdat de gekopieerde afbeelding wordt vergroot om de hele pagina te vullen. Zo nodig kunt u instellen tot welke breedte de randen van de originele afbeelding worden bijgesneden.

### **Belangrijk**

- Deze instelling kan in de volgende omstandigheden worden toegepast:
	- Kopiëren zonder marges
	- Zonder marges is geselecteerd voor Marge wanneer u afgedrukte foto's kopieert

### **DE** Opmerking

• Als u afdrukt zonder marges, maar de afdrukken toch marges bevatten, kunt u **Hoeveelheid uitbr.: groot (Extended amount: Large)** opgeven om dit probleem te verhelpen.

• **Inst. automatische fotocorrectie (Auto photo fix setting)**

Wanneer **AAN (ON)** is geselecteerd, kunt u in de volgende gevallen selecteren of u foto's wilt afdrukken met de Exif-informatie van de afbeeldingsbestanden.

- **Automat. fotocorr. (Auto photo fix)** is geselecteerd voor **Fotocorr. (Photo fix)** bij afdrukken vanaf een geheugenkaart.
- De afdrukinstellingen op het PictBridge-compatibele apparaat (draadloos LAN) zijn ingesteld op **Standaard (Default)**\* of **Aan (On)** als u wilt afdrukken met het PictBridge-compatibele apparaat (draadloos LAN).

\* Wanneer **Standaard (Default)** is geselecteerd als afdrukinstelling op het PictBridge-compatibele apparaat (draadloos LAN), selecteert u **Automat. fotocorr. (Auto photo fix)** voor **Fotocorr. (Photo fix)** bij **PictBridge-afdrukinstellingen (PictBridge print settings)**.

### • **Horiz. afdrukpositie aanpassen (Adjust horizontal print position)**

Hiermee wordt de afdrukstand aangepast wanneer de linker- en rechtermarge niet uitgelijnd zijn.

U kunt de linker-/rechtermarges in stappen van 0,1 mm / 0,01 inch tussen -3 mm / -0,12 inch en 3 mm / +0,12 inch gecentreerd op het horizontale midden van het papier aanpassen.

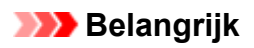

• U kunt de linker-/rechtermarges van Letter-/Legal-papier tussen -1,5 mm / -0,06 inch en +1,5 mm / +0,06 inch aanpassen, zelfs als u een waarde van meer dan 1,5 mm / 0,06 inch opgeeft.

## <span id="page-134-0"></span>**LAN-instellingen**

- **Draadloos LAN (Wireless LAN)**
- **[Draadloos direct \(Wireless Direct\)](#page-135-0)**
- **[Algemene instellingen \(Common settings\)](#page-137-0)**

## **Draadloos LAN (Wireless LAN)**

### • **Draadloos LAN actief/inactief (WLAN active/inactive)**

Draadloos LAN inschakelen/uitschakelen.

### • **Draadloos LAN instellen (Wireless LAN setup)**

Hiermee selecteert u de instelmethode voor de draadloze LAN-verbinding.

### ◦ **Eenv. draadloos verbinden (Easy wireless connect)**

Selecteer deze optie als u de instellingen voor de toegangspuntinformatie rechtstreeks vanaf een apparaat (zoals een smartphone of tablet) op de printer opgeeft, zonder de draadloze router te gebruiken. Volg de instructies op het scherm van het apparaat dat de verbinding maakt voor de installatieprocedure.

### ◦ **Handmatig verbinden (Manual connect)**

Selecteer deze optie wanneer u instellingen voor het draadloze LAN handmatig wilt instellen met het bedieningspaneel van de printer.

### ◦ **WPS (methode drukknop) (WPS (Push button method))**

Selecteer deze optie wanneer u instellingen voor draadloos LAN uitvoert vanaf een draadloze router die de drukknopmethode Wi-Fi Protected Setup (WPS) ondersteunt. Volg tijdens de installatie de aanwijzingen op het scherm.

### ◦ **Andere instellingen (Other setup)**

### ■ **Geavanc.instellingen (Advanced setup)**

Selecteer deze optie wanneer u instellingen voor een draadloos LAN handmatig wilt opgeven. U kunt meerdere WEP-toetsen opgeven.

### ■ **WPS (pincode gebruiken) (WPS (PIN code method))**

Selecteer deze optie wanneer u instellingen voor draadloos LAN uitvoert vanaf een draadloze router die de pincodemethode Wi-Fi Protected Setup (WPS) ondersteunt. Volg tijdens de installatie de aanwijzingen op het scherm.

### • **Lijst instellingen draadl. LAN (WLAN setting list)**

De lijst met draadloze LAN-instellingen van deze printer wordt weergegeven op het LCD-scherm.

Selecteer **Details afdr. (Print details)** en daarna **Ja (Yes)** om de lijst af te drukken.

**[Netwerkinstellingen afdrukken](#page-153-0)** 

### **Belangrijk**

• De afdruk van de netwerkinstellingen bevat belangrijke informatie over uw netwerk. Bewaar deze zorgvuldig.

<span id="page-135-0"></span>De volgende items worden weergegeven. (Sommige instellingen worden niet weergegeven, afhankelijk van de printerinstellingen.)

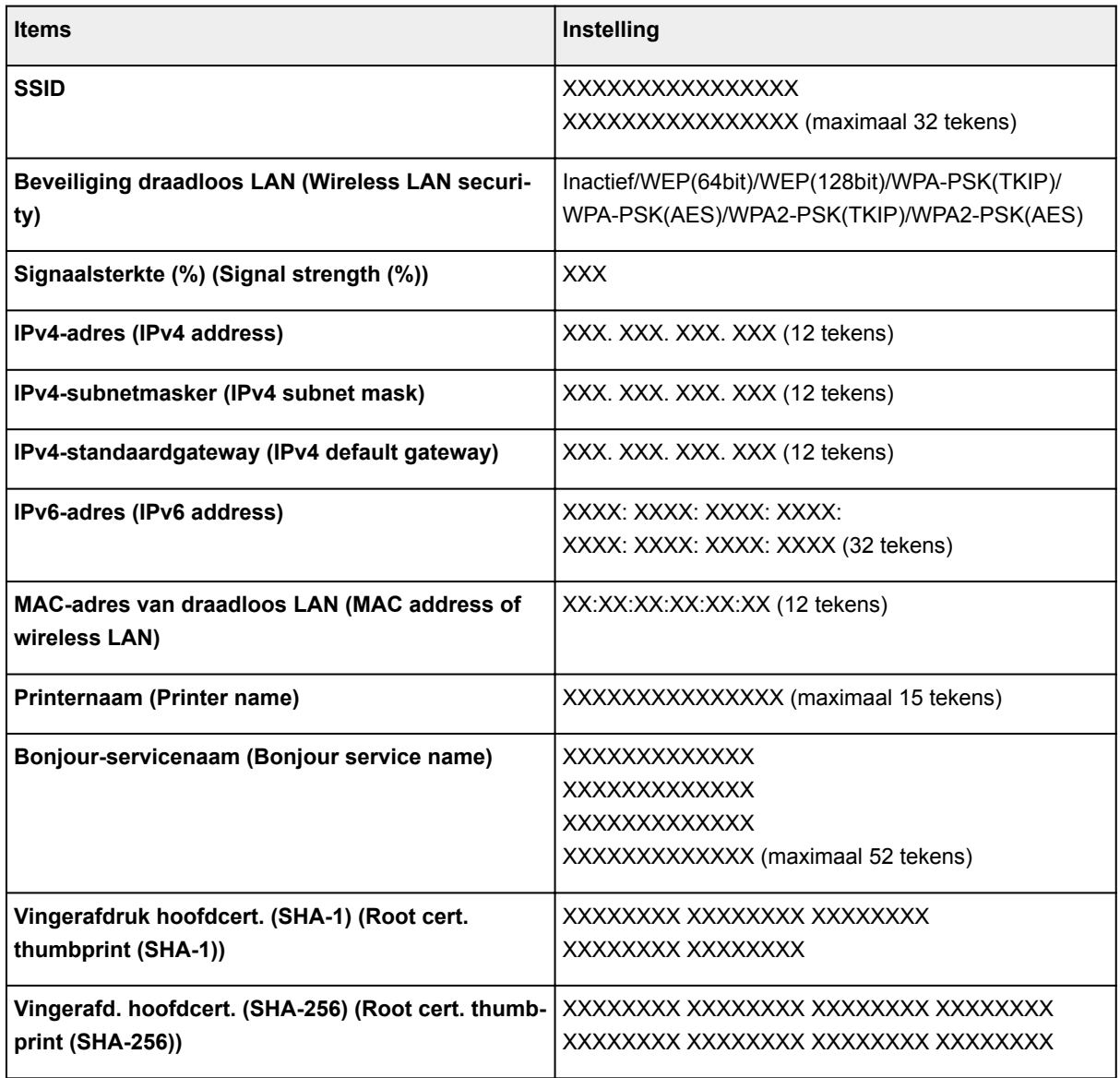

('XX' staat voor alfanumerieke tekens.)

## **Draadloos direct (Wireless Direct)**

### • **Draadloos direct actief/inactief (Wireless Direct active/inactive)**

Draadloos direct inschakelen/uitschakelen.

• **SSID/wachtwoord bijwerken (Update SSID/password)**

Als u **Ja (Yes)** selecteert, worden de identificatie (SSID) en het wachtwoord voor Draadloos direct bijgewerkt.

• **Apparaatnaam wijzigen (Change device name)**

Hiermee wijzigt u de naam van de printer die wordt weergegeven op een Wi-Fi Direct-compatibel apparaat.

### • **Verbindingsverzoek bevestigen (Connection request confirmation)**

Als u **Ja (Yes)** selecteert, wordt het bevestigingsscherm weergegeven wanneer een Wi-Fi Directcompatibel apparaat verbinding maakt met de printer.

### • **Lijst instellingen Draadloos direct (Wireless Direct setting list)**

De lijst met instellingen voor Draadloos direct van deze printer wordt weergegeven op het LCDscherm.

Selecteer **Details afdr. (Print details)** en daarna **Ja (Yes)** om de lijst af te drukken.

**[Netwerkinstellingen afdrukken](#page-153-0)** 

### **Belangrijk**

• De afdruk van de netwerkinstellingen bevat belangrijke informatie over uw netwerk. Bewaar deze zorgvuldig.

De volgende items worden weergegeven. (Sommige instellingen worden niet weergegeven, afhankelijk van de printerinstellingen.)

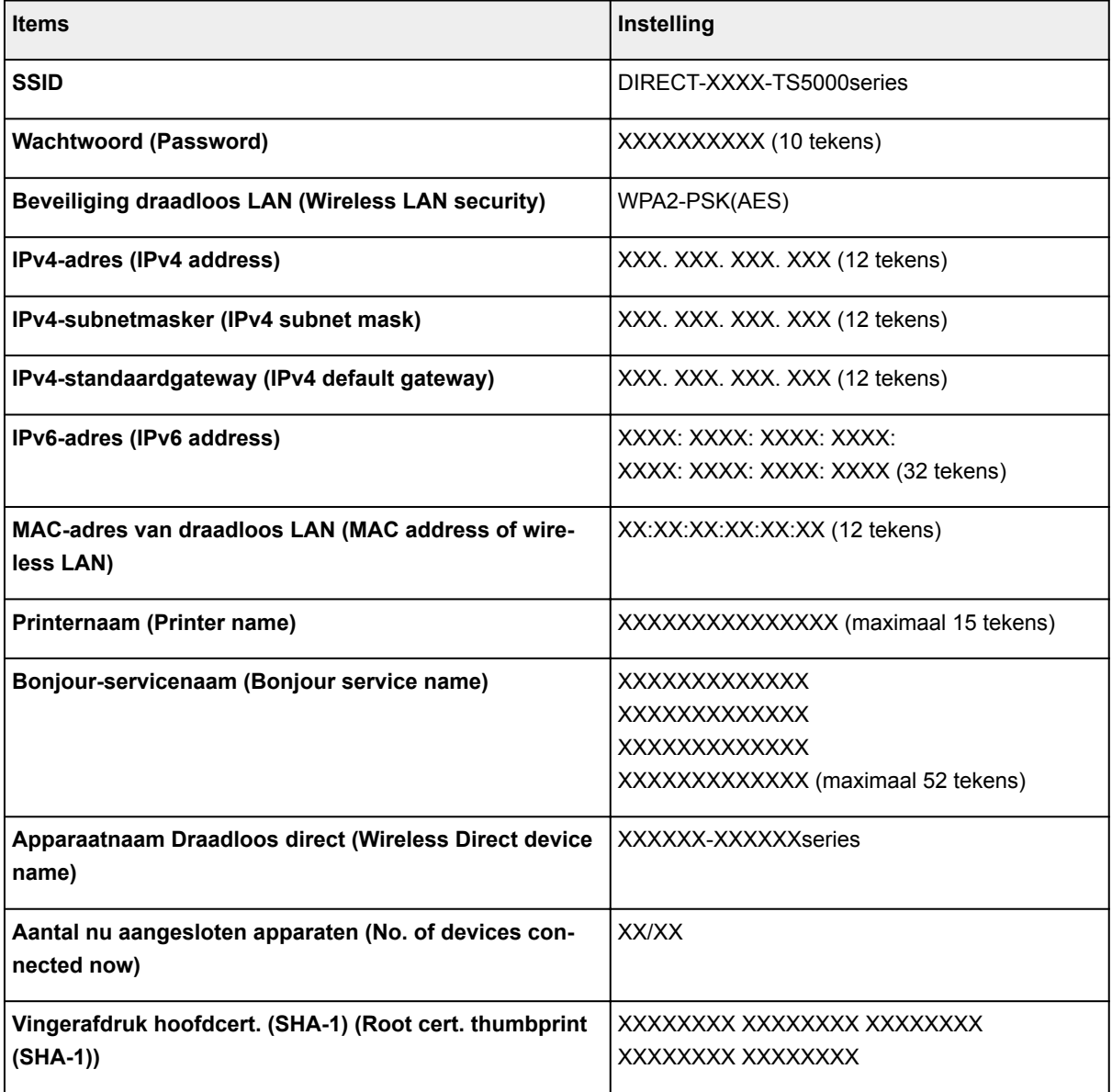

<span id="page-137-0"></span>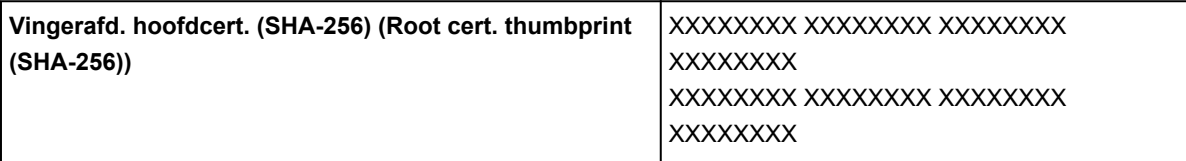

('XX' staat voor alfanumerieke tekens.)

## **Algemene instellingen (Common settings)**

### • **Printernaam instellen (Set printer name)**

Hiermee geeft u de printernaam op. U kunt maximaal 15 tekens voor de naam invoeren.

### **DEX** Opmerking

- U kunt niet dezelfde printernaam gebruiken als een naam die in gebruik is voor andere op het LAN aangesloten apparaten.
- Het eerste en laatste teken van de printernaam mag geen liggend streepje zijn.

### • **TCP/IP-instellingen (TCP/IP settings)**

Hiermee voert u een IPv4- of IPv6-instelling uit.

### • **WSD-instelling (WSD setting)**

Wanneer u items instelt wanneer u WSD gebruikt (een van de netwerkprotocollen die worden ondersteund in Windows 8.1, Windows 8, Windows 7 en Windows Vista).

### ◦ **WSD in/uitschakelen (Enable/disable WSD)**

Hiermee selecteert u of WSD is in- of uitgeschakeld.

### **Demerking**

- Als deze instelling is ingeschakeld, wordt het printerpictogram weergegeven in de netwerkverkenner in Windows 8.1, Windows 8, Windows 7 en Windows Vista.
- **Inkomende WSD optimaliseren (Optimize inbound WSD)**

Als u **Inschakelen (Enable)** selecteert, kunt u de WSD-afdrukgegevens sneller ontvangen.

◦ **WSD-scan vanaf dit apparaat (WSD scan from this device)**

Als u **Inschakelen (Enable)** selecteert, kunt u de gescande gegevens via WSD naar de computer verzenden.

### ◦ **Time-outinstelling (Timeout setting)**

Hiermee geeft u de duur van de time-out op.

### • **Bonjour-instellingen (Bonjour settings)**

Hiermee kunt u opties voor LAN instellen met behulp van Bonjour voor Mac OS.

### ◦ **Bonjour inschakelen/uitschakelen (Enable/disable Bonjour)**

Als u **Inschakelen (Enable)** selecteert, kunt u Bonjour gebruiken om de netwerkinstellingen uit te voeren.

### ◦ **Servicenaam (Service name)**

Hiermee geeft u de Bonjour-servicenaam op. U kunt maximaal 48 tekens voor de naam invoeren.

### **DESP** Opmerking

• U kunt niet dezelfde servicenaam gebruiken als een naam die in gebruik is voor andere op het LAN aangesloten apparaten.

### • **LPR-protocolinstelling (LPR protocol setting)**

Schakelt de LPR-instelling in/uit.

• **RAW-protocol (RAW protocol)**

Hiermee wordt RAW afdrukken in- of uitgeschakeld.

### • **LLMNR**

Hiermee wordt LLMNR (Link-Local Multicast Name Resolution) in- of uitgeschakeld. Als u **Actief (Active)** selecteert, kan de printer het IP-adres van de printer detecteren via de printernaam zonder een DNS-server.

### • **PictBridge-communicatie (PictBridge communication)**

Hiermee kunt u opties instellen voor afdrukken vanaf een PictBridge-compatibel apparaat (draadloos LAN).

### ◦ **Communicatie in-/uitschakelen (Enable/disable communication)**

Als u **Inschakelen (Enable)** selecteert, kunt u afdrukken vanaf een PictBridge-compatibel apparaat (draadloos LAN).

### ◦ **Time-outinstelling (Timeout setting)**

Hiermee geeft u de duur van de time-out op.

### • **IPsec-instellingen (IPsec settings)**

Als u **Actief (Active)** selecteert, kunt u de IPsec-beveiliging opgeven.

## <span id="page-139-0"></span>**Gebruikersinstellingen apparaat**

### • **Indeling datumweergave (Date display format)**

Hiermee wordt de weergavenotatie van datums gewijzigd wanneer u de foto's afdrukt.

### **DEX** Opmerking

• Als **AAN (ON)** is geselecteerd voor **Datum afdrukken (Print date)** op het scherm voor de afdrukinstellingen wanneer u afdrukt vanaf een geheugenkaart, wordt de datum afgedrukt in de datumnotatie die u hebt geselecteerd.

[Items instellen voor foto's afdrukken met het bedieningspaneel](#page-220-0)

### • **Lees-/schrijfkenmerk (Read/write attribute)**

Hiermee geeft u op of gegevens vanaf een computer naar geheugenkaarten mogen worden geschreven.

### **Belangrijk**

- Verwijder de geheugenkaart voordat u deze instelling wijzigt.
	- De kaartsleuf instellen als het geheugenkaartstation van een computer
- Als u deze instelling instelt op **Beschrijfbaar van USB-pc (Writable from USB PC)**, kunt u geen foto's op een geheugenkaart afdrukken met het bedieningspaneel van het apparaat. Als u het speciale geheugenkaartstation niet meer gebruikt, moet u deze instelling weer wijzigen in **Niet beschrijfbaar van pc (Not writable from PC)**. Wanneer u het apparaat uitschakelt, wordt **Beschrijfbaar van USB-pc (Writable from USB PC)** geannuleerd en wordt **Niet beschrijfbaar van pc (Not writable from PC)** weer ingesteld de volgende keer dat u het apparaat inschakelt.
- Als **Beschrijfbaar van USB-pc (Writable from USB PC)** is geselecteerd, is de instelling voor automatisch uitschakelen inactief.

Voor meer informatie over de instelling voor automatisch uitschakelen:

**[ECO-instellingen](#page-146-0)** 

### • **Toetsherhaling (Key repeat)**

Hiermee schakelt u herhaling van de invoer in of uit door de knop  $\blacktriangle, \blacktriangledown, \blacktriangleleft$  of  $\blacktriangleright$  ingedrukt te houden terwijl u het aantal kopieën instelt, de weergegeven foto op het LCD-scherm wijzigt, het zoompercentage instelt enzovoort.

### • **Instelling verz. apparaatinfo (Device info sending setting)**

Hiermee selecteert u of de gebruiksgegevens van de printer naar de Canon-server worden verzonden. De informatie die naar Canon is verzonden, wordt gebruikt om betere producten te ontwikkelen. Selecteer **Akkoord (Agree)** om de gebruiksgegevens van de printer naar de Canon-server te verzenden.

### • **Energiebesparingsinstellingen (Energy saving settings)**

Hiermee kunt u de printer automatisch in-/uitschakelen om elektriciteit te besparen.

### ◦ **Automatisch uit (Auto power off)**

Bepaalt hoe lang het duurt voordat de printer automatisch wordt uitgeschakeld als er geen handeling wordt verricht of als er geen afdrukgegevens naar de printer worden gestuurd.

### ◦ **Automatisch aan (Auto power on)**

Als u **AAN (ON)** selecteert, kan de printer automatisch worden ingeschakeld wanneer een scanopdracht van een computer of afdrukgegevens naar de printer worden gestuurd.

• U kunt dit instellingenmenu ook weergeven door **ECO-instellingen (ECO settings)** en **Energiebesparingsinstellingen (Energy saving settings)** te selecteren op het HOME-scherm.

**[ECO-instellingen](#page-146-0)** 

### • **Herinnering over doc.verwijderen (Document removal reminder)**

Selecteer of de printer het herinneringsscherm moet weergeven voor het geval u vergeet om na het scannen het origineel van de glasplaat te verwijderen.

### **Belangrijk**

• Afhankelijk van het type origineel of de stand van de documentklep wordt vergeten om het origineel te verwijderen mogelijk niet gedetecteerd.

# <span id="page-141-0"></span>**Taal kiezen**

Hiermee wijzigt u de taal voor berichten en menu's op het LCD-scherm.

## <span id="page-142-0"></span>**Firmware bijwerken**

U kunt de firmware van de printer bijwerken, de firmwareversie controleren of instellingen selecteren voor een meldingsscherm, een DNS-server en een proxyserver.

### **DEX** Opmerking

• Als **Inactief (Inactive)** is geselecteerd voor **Draadloos LAN actief/inactief (WLAN active/inactive)** of **Draadloos LAN (Wireless LAN)** bij **LAN-instellingen (LAN settings)**, is alleen **Huidige versie controleren (Check current version)** beschikbaar.

### • **Update installeren (Install update)**

Voert de firmware-update voor de printer uit. Als u **Ja (Yes)** selecteert, wordt de firmware-update gestart. Volg de instructies op het scherm om de update uit te voeren.

### **Belangrijk**

• Wanneer u deze functie gebruikt, dient u ervoor te zorgen dat de printer internetverbinding heeft.

### **DE** Opmerking

- Als de firmware-update niet wordt voltooid, controleert u het volgende en voert u de vereiste stappen uit.
	- Controleer de netwerkinstellingen, zoals de draadloze router.
	- Als **Kan geen verbinding maken met de server. (Cannot connect to the server.)** wordt weergegeven op het LCD-scherm, selecteert u **OK** en probeert u het na enige tijd opnieuw.

### • **Huidige versie controleren (Check current version)**

U kunt de huidige firmwareversie controleren.

### • **Instelling voor updatemelding (Update notification setting)**

Wanneer **Ja (Yes)** is geselecteerd en de firmware-update beschikbaar is, wordt het scherm dat u informeert over de firmware-update weergegeven op het LCD-scherm.

### • **DNS-server instellen (DNS server setup)**

Selecteer instellingen voor een DNS-server. Selecteer **Automatisch instellen (Auto setup)** of **Handmatige instelling (Manual setup)**. Als u **Handmatige instelling (Manual setup)** selecteert, volgt u de aanwijzingen op het LCD-scherm om de instellingen uit te voeren.

### • **Proxyserver instellen (Proxy server setup)**

Selecteer instellingen voor een proxyserver. Volg de aanwijzingen op het LCD-scherm om de instellingen uit te voeren.

## <span id="page-143-0"></span>**Invoerinstellingen**

Door het papierformaat en het mediumtype van het in de achterste lade geplaatste papier te registreren, kunt u voorkomen dat de printer onjuiste afdrukken produceert. In dit geval wordt, voordat het afdrukken begint, een bericht weergegeven als het papierformaat of het mediumtype van het geplaatste papier afwijkt van de afdrukinstellingen.

Voor meer informatie:

### **M** [Papierinstellingen](#page-223-0)

### • **Papierinformatie registreren (Register paper information)**

Registreert het papierformaat en het mediumtype dat u in de achterste lade hebt geplaatst.

### **DESP** Opmerking

- Wanneer u het papierformaat en het mediumtype registreert, wordt het scherm voor het wel of niet toepassen van de instellingen voor kopiëren weergegeven. Selecteer **Ja (Yes)** om de geregistreerde instellingen voor kopiëren toe te passen.
- Voor meer informatie over de combinatie van papierinstellingen die u kunt opgeven via het printerstuurprogramma of het LCD-scherm:
	- Voor Windows:

Papierinstellingen in het printerstuurprogramma en op de printer (mediumtype) Papierinstellingen in het printerstuurprogramma en op de printer (papierformaat)

• Voor Mac OS:

[Papierinstellingen in het printerstuurprogramma en op de printer \(mediumtype\)](#page-180-0)

[Papierinstellingen in het printerstuurprogramma en op de printer \(papierformaat\)](#page-182-0)

### • **Onjuiste papierinstelling detect. (Detect paper setting mismatch)**

Als u **Ja (Yes)** selecteert, detecteert de printer of het papierformaat en het mediumtype hetzelfde zijn als het papierformaat en het mediumtype die bij **Papierinformatie registreren (Register paper information)** zijn geregistreerd. Als het afdrukken begint met de instellingen die niet overeenkomen, wordt een foutbericht op het LCD-scherm weergegeven.

### **DE** Opmerking

• Als u **Nee (No)** selecteert, wordt **Papierinformatie registreren (Register paper information)** uitgeschakeld.
# **Instelling herstellen**

U kunt de instellingen terugzetten naar de standaardwaarden.

#### • **Alleen webservice instellen (Web service setup only)**

Hiermee herstelt u de standaardwaarden van de instellingen voor de webservice.

• **Alleen LAN-instellingen (LAN settings only)**

Hiermee stelt u de standaardwaarden van de LAN-instellingen in.

• **Alleen instellingen (Settings only)**

Hiermee herstelt u de standaardwaarden van instellingen als papierformaat of mediumtype.

#### • **Alleen instell. verz. apparaatinfo (Device info sending setting only)**

Hiermee herstelt u alleen de standaardinstellingen voor het verzenden van apparaatinfo.

#### • **Alles herstellen (Reset all)**

Stelt alle instellingen die u hebt geselecteerd op de printer weer in op de standaardinstellingen. Het beheerderswachtwoord dat is opgegeven in Externe UI of IJ Network Device Setup Utility, wordt teruggezet naar de standaardwaarde.

### **DESP** Opmerking

- U kunt de volgende instellingen niet terugzetten naar de standaardwaarden:
	- De taal die wordt weergegeven op het LCD-scherm
	- De huidige positie van de printkop
	- CSR (certificaatondertekeningsverzoek) voor instelling van de coderingsmethode (SSL/TLS)

# <span id="page-145-0"></span>**Systeeminformatie**

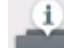

Om dit menu weer te geven, selecteert u **Systeeminformatie (System information)** bij **Instellingen (Setup)**.

• **Huidige versie (Current version)**

Hier wordt de huidige firmwareversie weergegeven.

• **Printernaam (Printer name)**

Hier wordt de huidige printernaam weergegeven.

• **Serienummer (Serial number)**

Hier wordt het serienummer van de printer weergegeven.

• **MAC-adres van draadloos LAN (MAC address of wireless LAN)**

Hier wordt het MAC-adres voor draadloos LAN weergegeven.

# **ECO-instellingen**

Via deze instelling kunt u de printer automatisch in-/uitschakelen om elektriciteit te besparen.

1. [Zorg dat de printer is ingeschakeld.](#page-113-0)

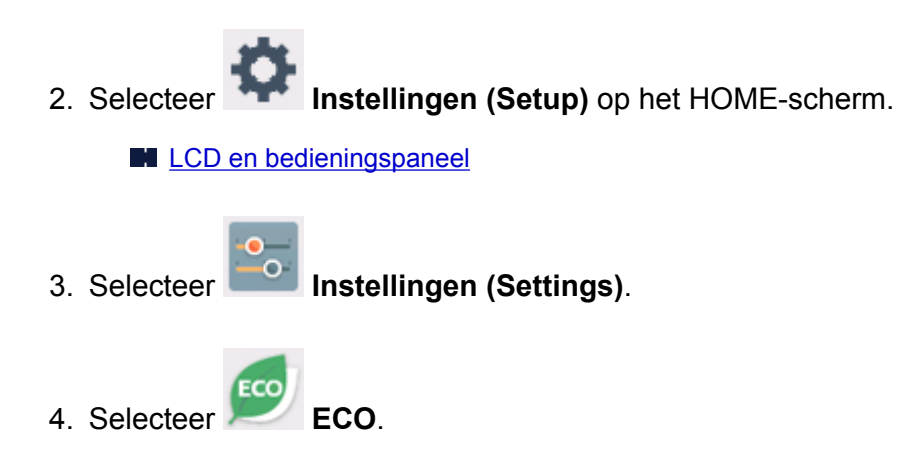

- 5. Raadpleeg de aanwijzingen op het scherm en selecteer **Volgende (Next)**.
- 6. Geef de gewenste instellingen op.

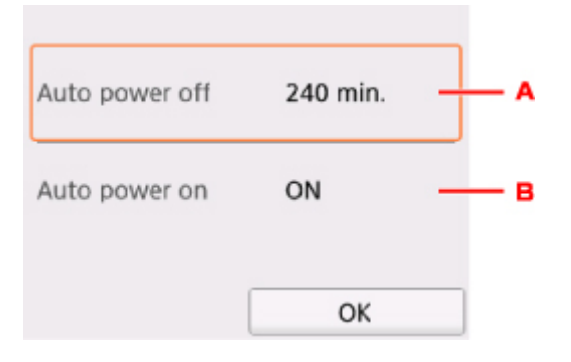

- A. Geef op na hoeveel tijd de printer automatisch moet worden uitgeschakeld wanneer gedurende een bepaalde periode geen bewerkingen zijn uitgevoerd of geen afdrukgegevens naar de printer zijn gestuurd.
- B. Als u **AAN (ON)** selecteert, kan de printer automatisch worden ingeschakeld wanneer een scanopdracht van een computer of afdrukgegevens naar de printer worden gestuurd.

# **Netwerkverbinding**

**[Tips voor de netwerkverbinding](#page-148-0)**

## <span id="page-148-0"></span>**Tips voor de netwerkverbinding**

- **[Standaardnetwerkinstellingen](#page-149-0)**
- **[Er is een andere printer gevonden met dezelfde naam](#page-151-0)**
- **[Verbinding maken met een andere computer via een LAN/De verbinding](#page-152-0) [wijzigen van USB in LAN](#page-152-0)**
- **[Netwerkinstellingen afdrukken](#page-153-0)**
- **[Methode voor verbinding met draadloos LAN wijzigen](#page-157-0)**

# <span id="page-149-0"></span>**Standaardnetwerkinstellingen**

## **Standaardinstellingen voor LAN-verbinding**

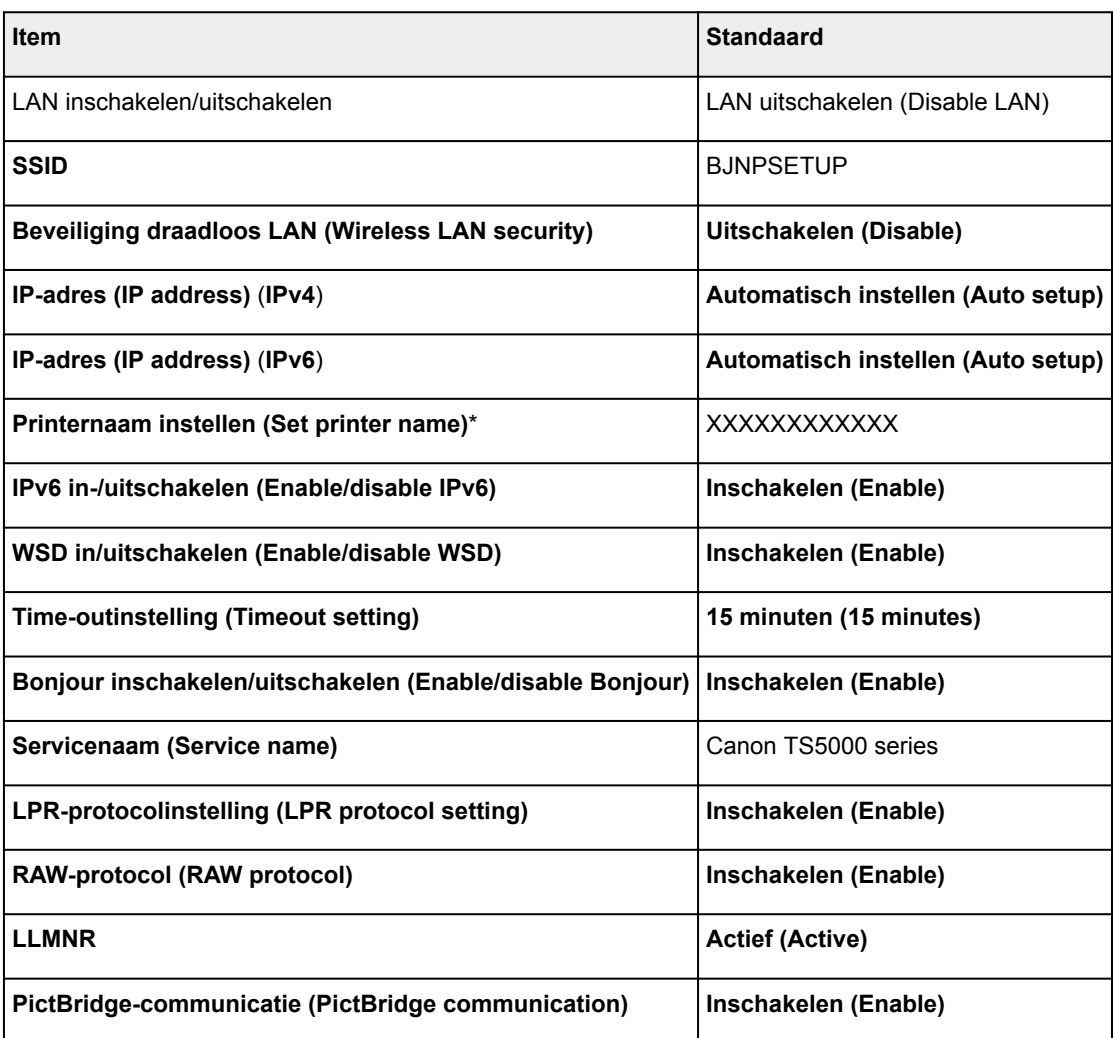

('XX' staat voor alfanumerieke tekens.)

\* Standaardwaarde hangt af van de printer. Gebruik het bedieningspaneel als u de waarde wilt controleren.

**[LAN-instellingen](#page-134-0)** 

### **Standaarden voor Draadloos direct**

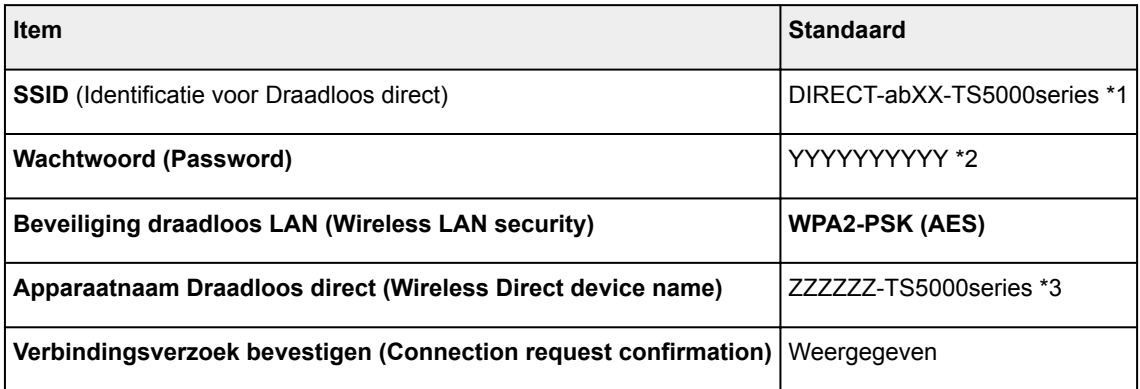

\*1 'ab' wordt willekeurig toegewezen en 'XX' staat voor de laatste twee cijfers van het MAC-adres van de printer. (De waarde wordt opgegeven wanneer de printer de eerste keer wordt ingeschakeld.)

\*2 Het wachtwoord wordt automatisch opgegeven wanneer de printer de eerste keer wordt ingeschakeld.

\*3 "ZZZZZZ" staat voor de laatste zes cijfers van het MAC-adres van de printer.

## <span id="page-151-0"></span>**Er is een andere printer gevonden met dezelfde naam**

Wanneer de printer tijdens de installatie wordt gevonden, worden mogelijk andere printers met dezelfde naam weergegeven in het venster met detectieresultaten.

Selecteer een printer waarbij u de printerinstellingen vergelijkt met die in het venster met detectieresultaten.

• Voor Windows:

Controleer het MAC-adres of serienummer van de printer om op basis hiervan de juiste printer te selecteren.

• Voor Mac OS:

De printernamen worden weergegeven met het MAC-adres toegevoegd aan het einde ervan of als de printernaam die wordt gespecificeerd door Bonjour.

Let op indicaties zoals het MAC-adres, de printernaam die is gespecificeerd door Bonjour en het serienummer van de printer om de juiste printer te selecteren uit de weergegeven printers.

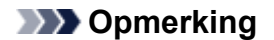

• Het serienummer wordt mogelijk niet weergegeven in het resultatenscherm.

Controleer het MAC-adres en het serienummer van de printer op een van de volgende manieren.

• Geef ze weer op het LCD-scherm.

MAC-adres

**[LAN-instellingen](#page-134-0)** 

Serienummer

- **N** [Systeeminformatie](#page-145-0)
- Druk de netwerkinstellingen af.
	- **[Netwerkinstellingen afdrukken](#page-153-0)**

### <span id="page-152-0"></span>**Verbinding maken met een andere computer via een LAN/De verbinding wijzigen van USB in LAN**

**N** Voor Windows:

**N** Voor Mac OS:

### **Voor Windows:**

Als u een computer wilt toevoegen om te verbinden met de printer in een LAN of als u de verbinding wilt wijzigen van USB in LAN, voert u de installatie uit met behulp van de installatie-cd-rom of volgt u de instructies op de Canon-website.

### **Voor Mac OS:**

Als u een extra computer wilt verbinden met de printer via een LAN of als u de verbinding wilt wijzigen van USB in LAN, volgt u de instructies op de Canon-website.

## <span id="page-153-0"></span>**Netwerkinstellingen afdrukken**

Gebruik het bedieningspaneel om de huidige netwerkinstellingen van de printer af te drukken.

### **Belangrijk**

- De afdruk van de netwerkinstellingen bevat belangrijke informatie over uw netwerk. Bewaar deze zorgvuldig.
- 1. [Zorg dat de printer is ingeschakeld.](#page-113-0)

Als het HOME-scherm niet wordt weergegeven, drukt u op de knop HOME.

- 2. [Plaats twee vellen een normaal papier van A4- of Letter-formaat.](#page-33-0)
- 3. Selecteer het pictogram **Netwerkstatus (Network status)**.

[Het bedieningspaneel gebruiken](#page-118-0)

Het menuscherm verschijnt.

4. Controleer het bericht en selecteer **Ja (Yes)**.

#### 5. Selecteer **Details afdr. (Print details)**

6. Selecteer **Ja (Yes)**.

De printer drukt de informatie over de netwerkinstellingen af.

De volgende netwerkinstellingen worden afgedrukt: (Sommige ingestelde waarden worden niet weergegeven, afhankelijk van de instellingen van de printer.)

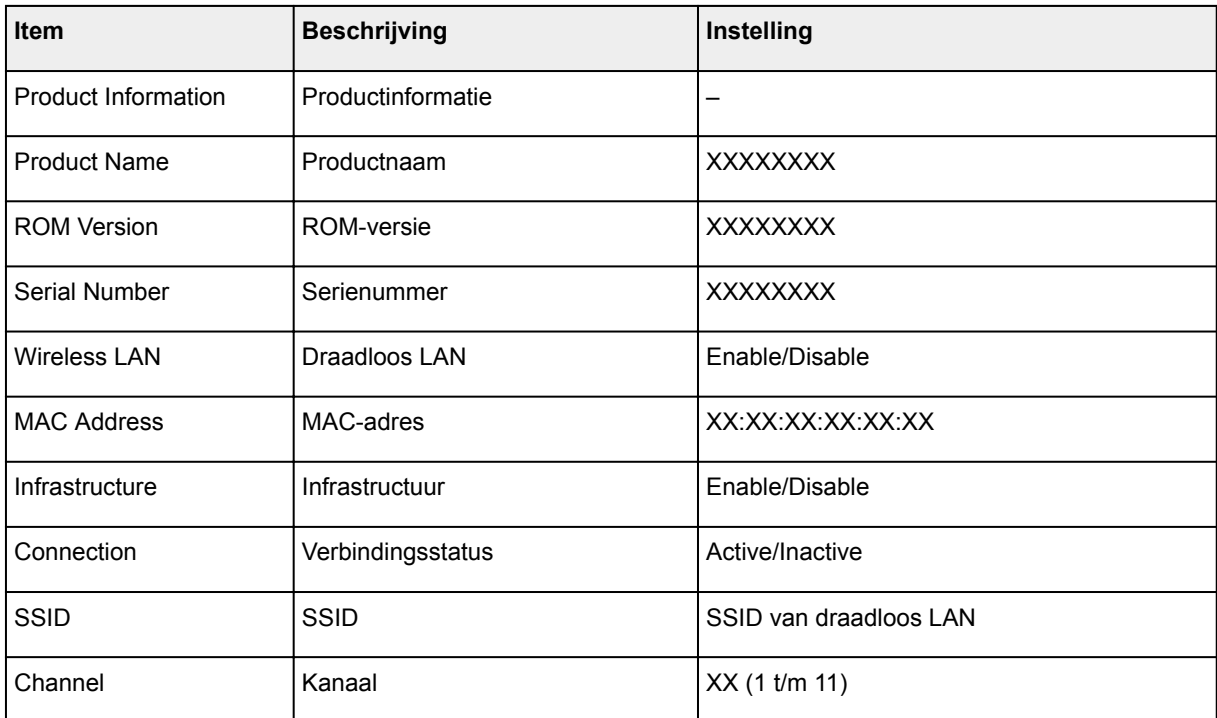

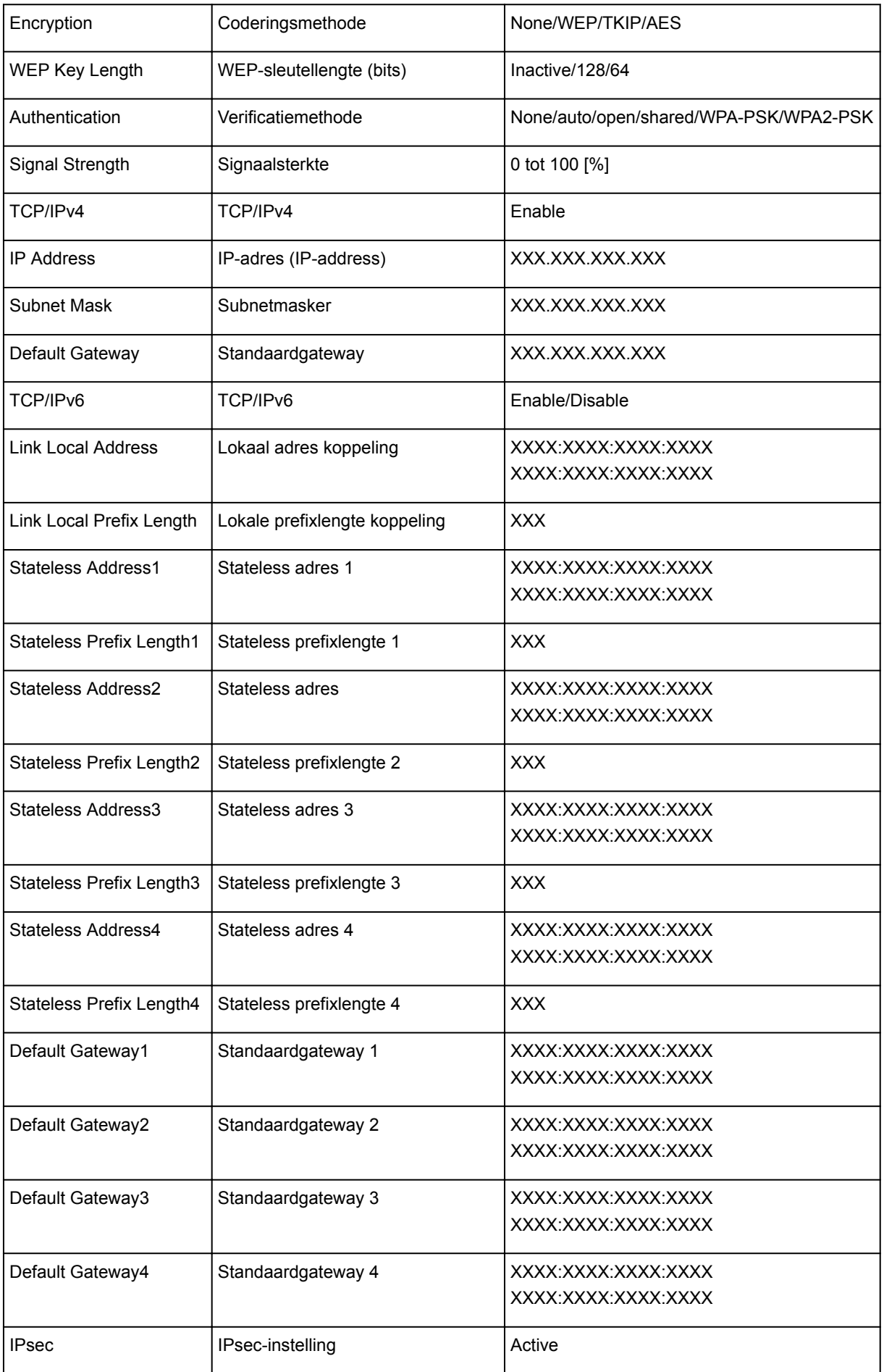

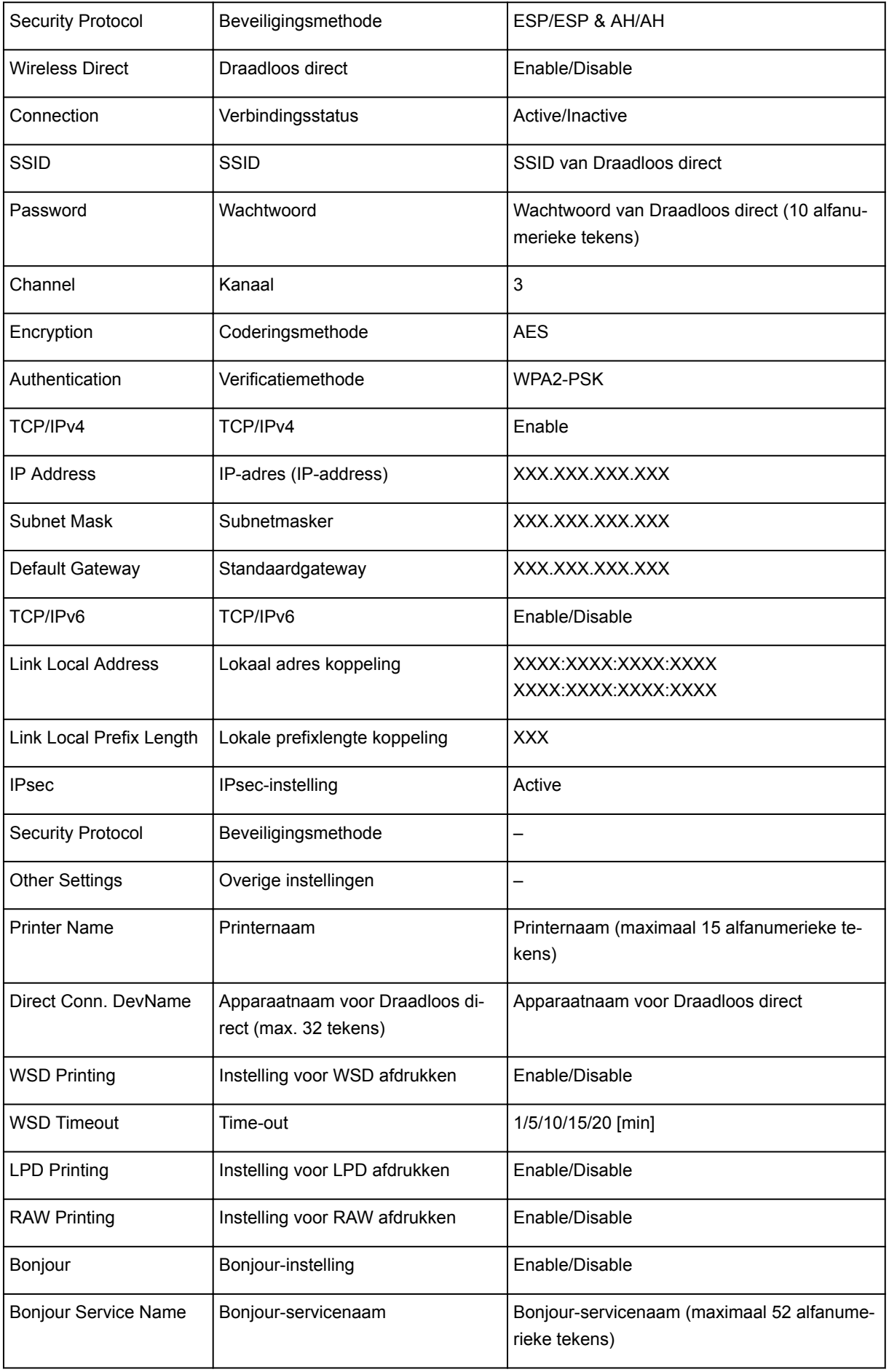

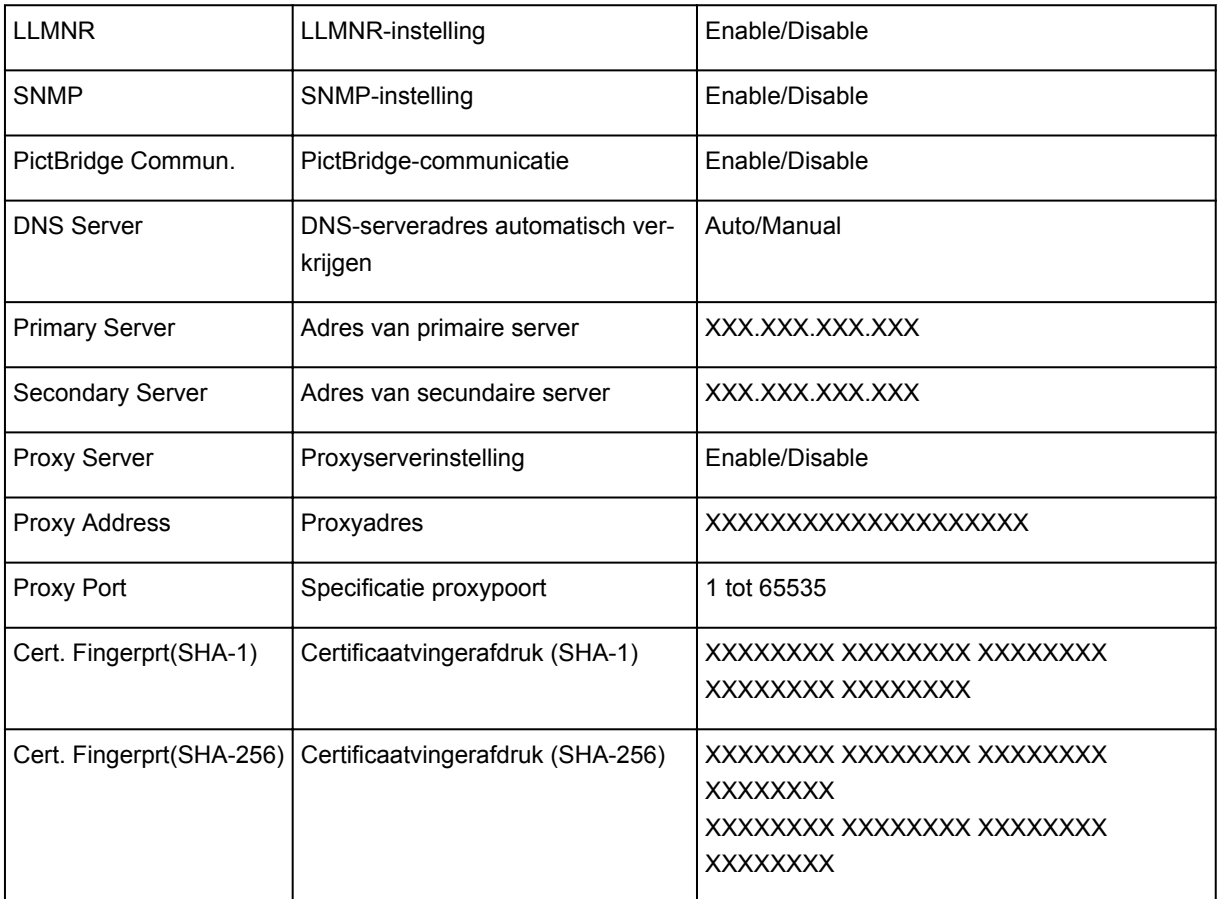

('XX' staat voor alfanumerieke tekens.)

## <span id="page-157-0"></span>**Methode voor verbinding met draadloos LAN wijzigen**

Voer een van onderstaande procedures uit om de methode voor verbinding met een draadloos LAN te wijzigen (infrastructuur of Draadloos direct).

#### • **Voor Windows:**

- Gebruik de installatie-cd-rom of volg de instructies op de Canon-website om de installatie opnieuw uit te voeren.
- Selecteer instellingen in het scherm **Netwerkinstellingen (Network Settings)** in IJ Network Device Setup Utility.

### **Belangrijk**

- Voordat u instellingen configureert met IJ Network Device Setup Utility, stelt u de modus Eenv. draadloos verbinden op de printer als volgt in.
	- 1. [Zorg dat de printer is ingeschakeld.](#page-113-0)

Als het HOME-scherm niet wordt weergegeven, drukt u op de knop HOME.

2. Selecteer het pictogram **Netwerkstatus (Network status)**.

[Het bedieningspaneel gebruiken](#page-118-0)

- 3. Controleer het bericht en selecteer **Ja (Yes)**.
- 4. Selecteer **LAN-instellingen (LAN settings)**.
- 5. Selecteer **Draadloos LAN (Wireless LAN)**.
- 6. Selecteer **Draadloos LAN instellen (Wireless LAN setup)**.
- 7. Selecteer **Eenv. draadloos verbinden (Easy wireless connect)**.
- 8. Controleer het bericht en selecteer **Ja (Yes)**.

Volg de instructies op uw smartphone of tablet.

9. Als het bericht wordt weergegeven dat de installatie is voltooid, selecteert u **OK**.

#### • **Voor Mac OS:**

Volg de instructies op de Canon-website om de installatie opnieuw uit te voeren.

## **Zorgen voor optimale afdrukresultaten**

- **Inkttips**
- **Afdruktips**
- **Controleer de papierinstellingen voordat u gaat afdrukken**
- **Afdruktaken annuleren**
- **Voorzorgsmaatregelen voor gebruik van de printer**
- **Stel de papiergegevens voor de achterste lade in nadat u papier hebt geplaatst**
- **Een hoge afdrukkwaliteit handhaven**
- **[Uw printer transporteren](#page-159-0)**

## <span id="page-159-0"></span>**Uw printer transporteren**

Let op het volgende wanneer u de printer vervoert.

### **Belangrijk**

- Pak de printer in een stevige doos in en zorg dat de printer rechtop staat (de onderzijde bevindt zich aan de onderkant). Gebruik voldoende beschermend materiaal om een veilig transport te garanderen.
- Terwijl de printkop en de inkttank in de printer zitten, drukt u op de knop **AAN (ON)** om de printer uit te schakelen. De printer kan de printkop dan automatisch bedekken om te voorkomen dat de inkt uitdroogt.
- Nadat u de printer hebt ingepakt, mag u de doos met de printer niet kantelen of op zijn kant of ondersteboven zetten. Doet u dat wel, dan kan er inkt lekken tijdens het transport en kan de printer beschadigen.
- Wanneer u de printer opstuurt via een verzendbedrijf, vermeldt u de tekst 'DEZE ZIJDE BOVEN' op de doos om te zorgen dat de printer met de onderzijde omlaag wordt gehouden. Vermeld ook de tekst 'BREEKBAAR' of 'VOORZICHTIG' op de doos.

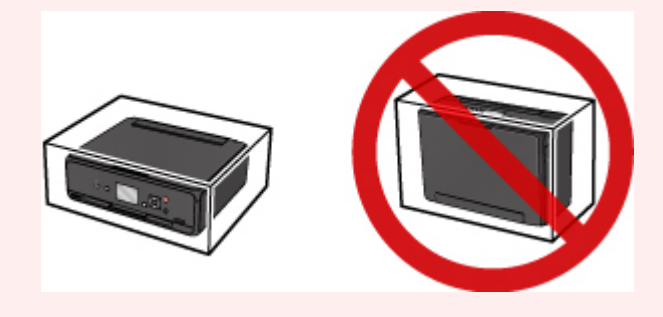

- 1. Zet de printer uit.
- 2. Controleer of het **AAN/UIT (POWER)**-lampje uit is en [haal de stekker uit het stopcontact](#page-117-0).

### **Belangrijk**

- Als het **AAN/UIT (POWER)**-lampje van de printer brandt of knippert, mag u de stekker niet uit het stopcontact halen. Dit kan namelijk storingen of schade aan de printer veroorzaken waardoor u niet meer met de printer kunt afdrukken.
- 3. Trek de papieruitvoerlade uit en sluit vervolgens het bedieningspaneel.
- 4. Sluit de achterste lade.
- 5. Koppel de printerkabel los van de computer en de printer en haal vervolgens de stekker van de printer uit het stopcontact.
- 6. Zet met plakband alle kleppen van de printer vast, zodat deze tijdens het vervoer niet kunnen opengaan. Verpak de printer vervolgens in de plastic zak.

7. Bevestig het beschermende materiaal aan de printer wanneer u de printer in de doos plaatst.

# **Juridische beperkingen bij scannen/kopiëren**

Scannen, afdrukken, kopiëren of wijzigen van exemplaren van het volgende kan wettelijk strafbaar zijn.

Deze lijst is niet volledig. Raadpleeg in geval van twijfel een plaatselijke jurist.

- Papiergeld
- Postwissels
- Stortingsbewijzen
- Postzegels (gestempeld of ongestempeld)
- Identificatiebewijzen of insignes
- Bepaalde service- of wisseldocumenten
- Cheques of wissels die door overheidsinstanties zijn uitgegeven
- Rijbewijzen en eigendomsbewijzen
- Travellercheques
- Voedselbonnen
- Paspoorten
- Immigratiepapieren
- Belastingzegels (gestempeld of ongestempeld)
- Obligaties of andere schuldbekentenissen
- Aandelencertificaten
- Werken of kunstwerken die vallen onder het auteursrecht, zonder toestemming van de rechthebbende

# **Specificaties**

# **Algemene specificaties**

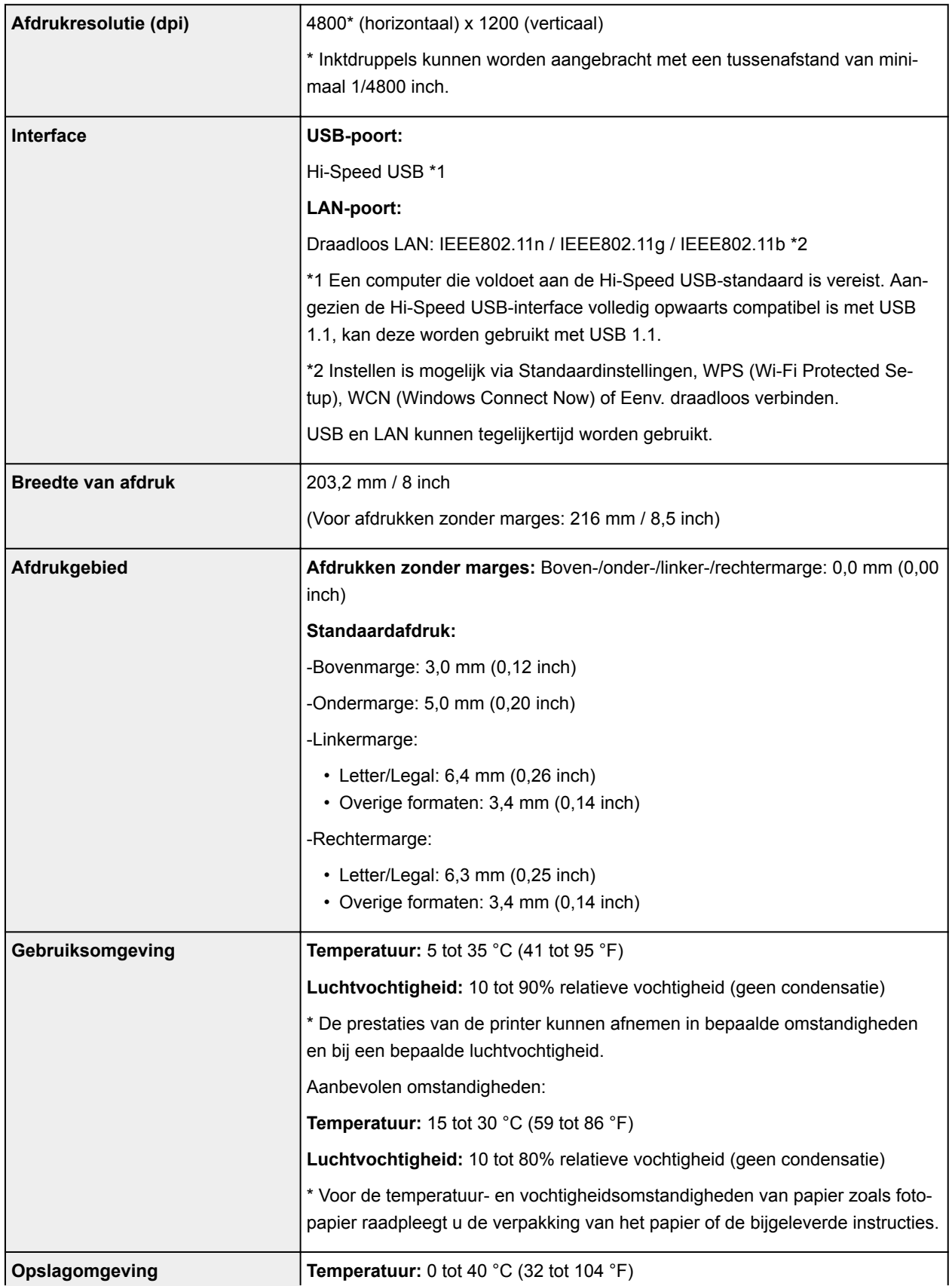

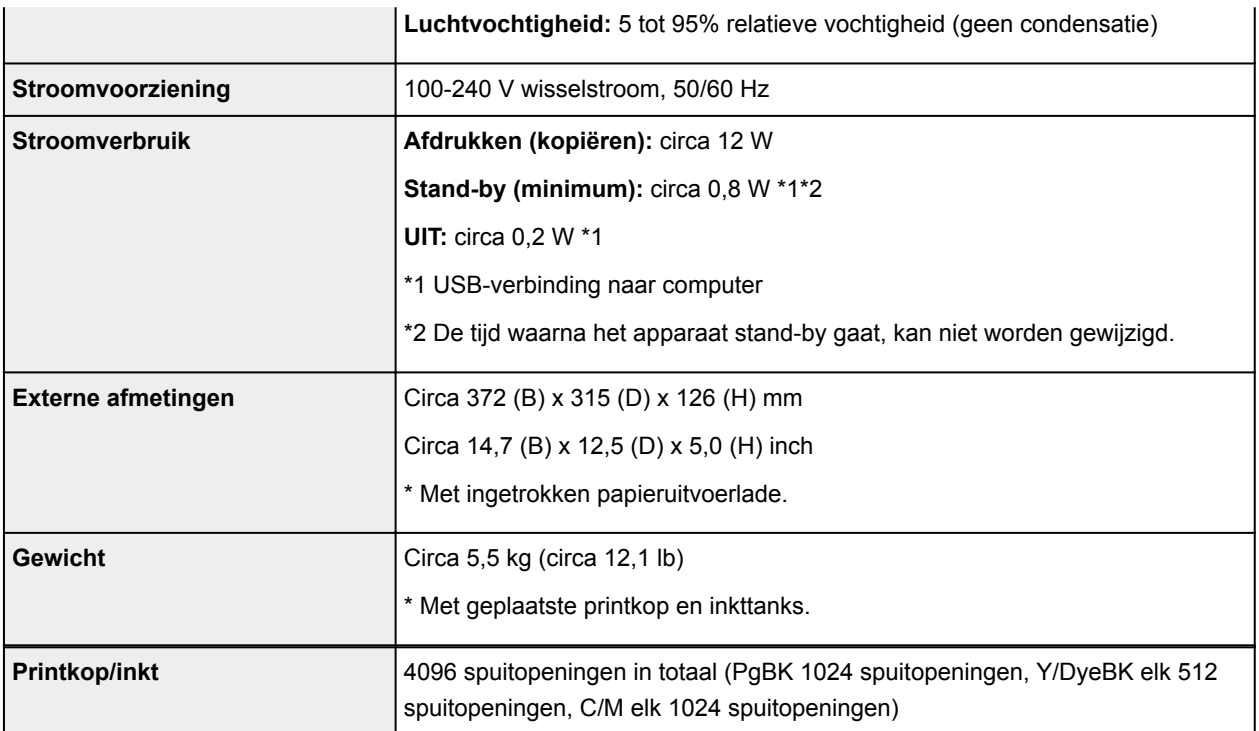

## **Specificaties voor kopiëren**

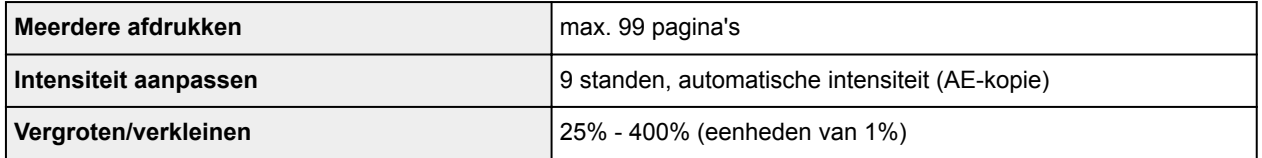

# **Specificaties voor scannen**

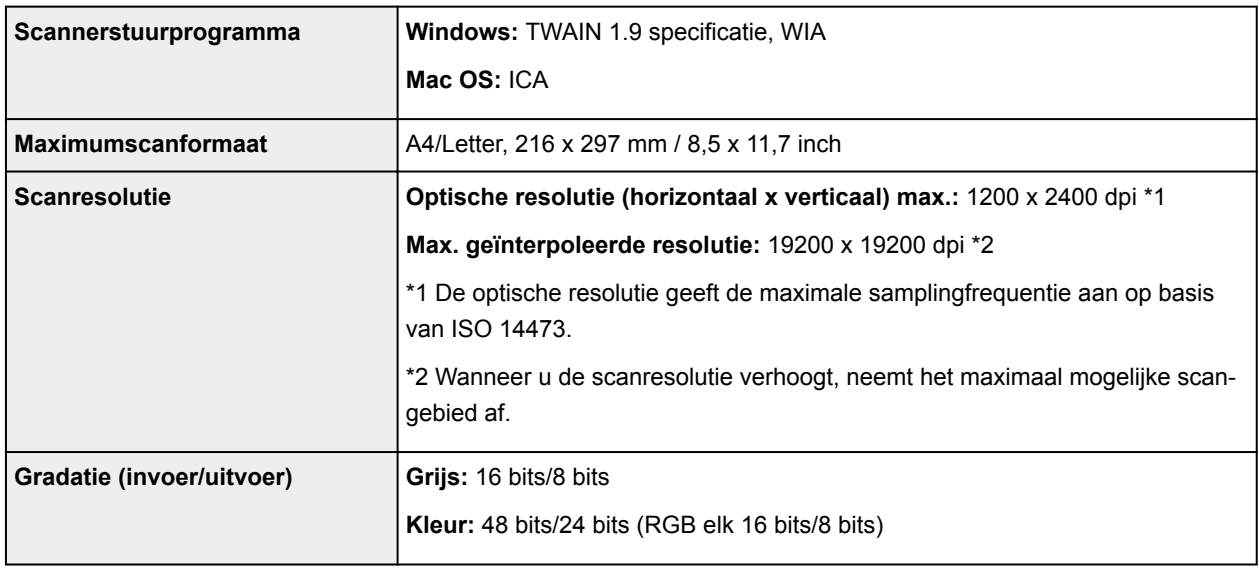

# **Netwerkspecificaties**

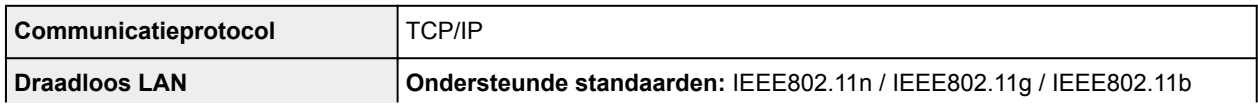

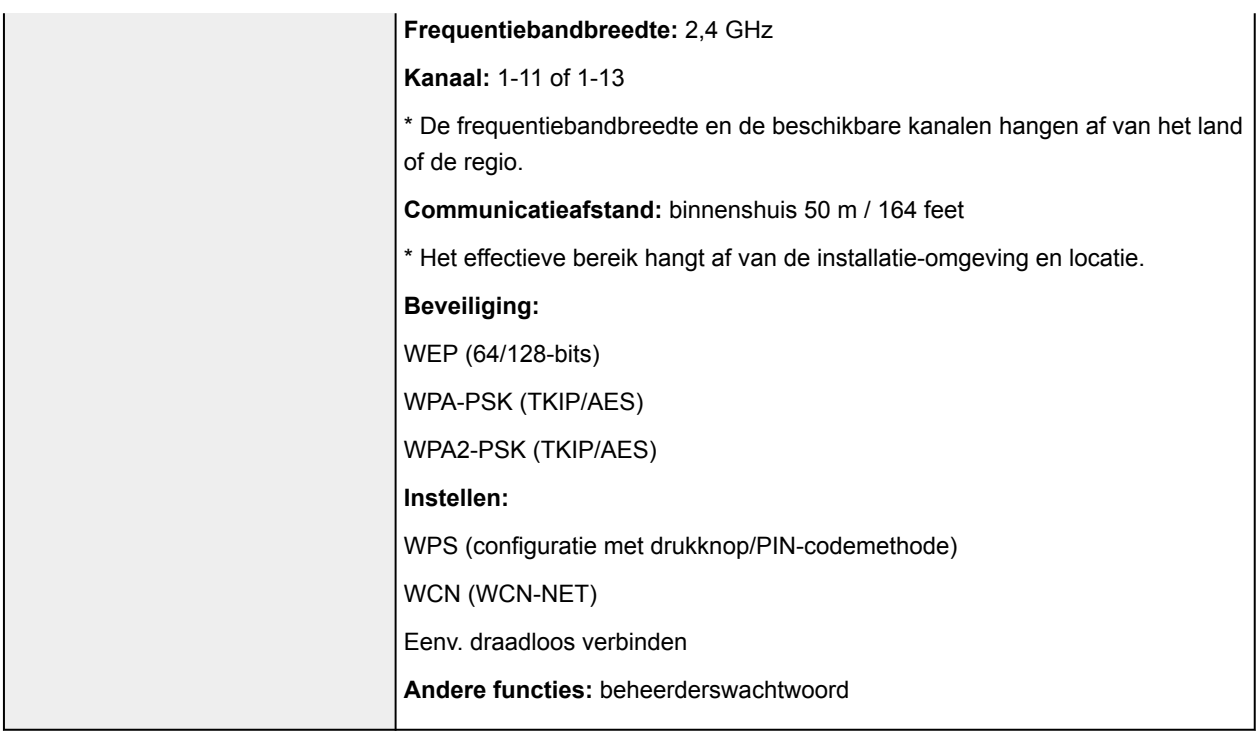

# **Minimale systeemvereisten**

Conform de vereisten van het besturingssysteem indien hoger dan hier wordt vermeld.

### **Windows**

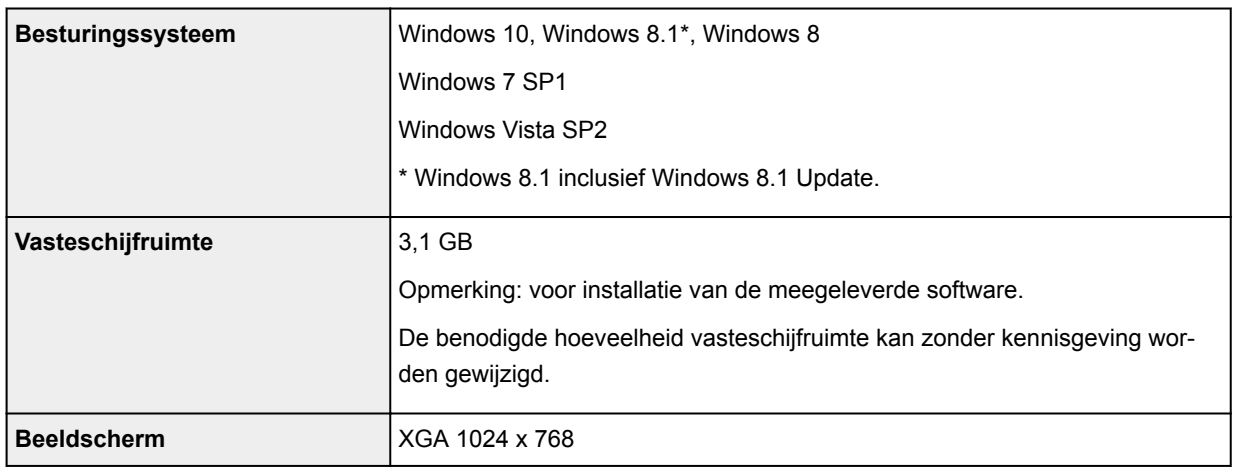

### **Mac OS**

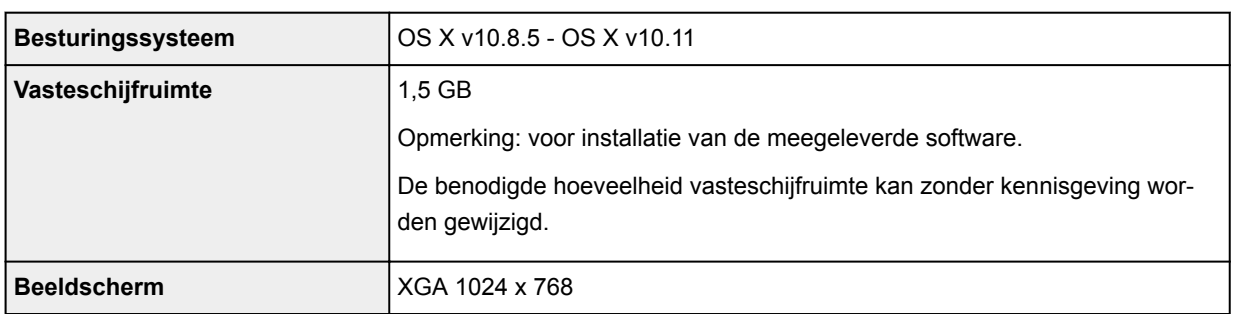

### **Overige ondersteunde besturingssystemen**

Sommige functies zijn mogelijk niet beschikbaar bij elk besturingssysteem. Raadpleeg de website van Canon voor meer informatie over het gebruik met iOS, Android, Windows RT en Windows 10 Mobile.

#### **Mogelijkheid tot mobiel afdrukken**

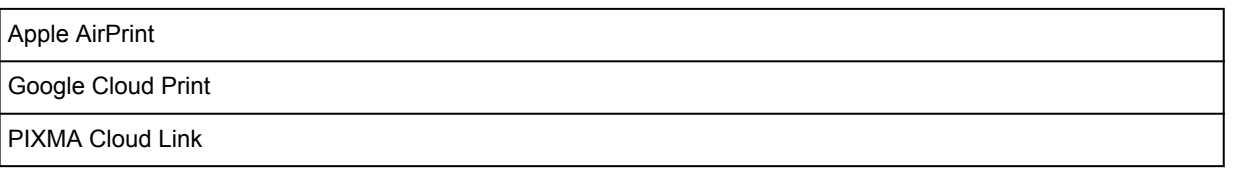

- Een internetverbinding is vereist om Easy-WebPrint EX en de hele Online handleiding te kunnen gebruiken.
- Windows: de werking kan alleen worden gegarandeerd op een pc waarop Windows Vista of hoger is geïnstalleerd.
- Windows: een cd-romspeler of internetverbinding is vereist tijdens de installatie van de software.
- Windows: Internet Explorer 8, 9, 10 of 11 is vereist voor de installatie van Easy-WebPrint EX.
- Windows: sommige functies zijn mogelijk niet beschikbaar bij Windows Media Center.
- Windows: .NET Framework 4.5.2 of 4.6 moet zijn geïnstalleerd als u de Windows-software wilt gebruiken.
- Windows: het TWAIN-stuurprogramma (ScanGear) is gebaseerd op de TWAIN 1.9-specificatie en vereist Gegevensbronbeheer dat deel uitmaakt van het besturingssysteem.
- Mac OS: voor Mac OS is een internetverbinding vereist tijdens de installatie van de software.
- In een interne netwerkomgeving moet poort 5222 open staan. Neem voor meer informatie contact op met de netwerkbeheerder.

De informatie in deze handleiding kan zonder kennisgeving worden gewijzigd.

# **Informatie over papier**

- **[Ondersteunde mediumtypen](#page-167-0)**
	- [Maximaal aantal vellen](#page-169-0)
- **[Niet-ondersteunde mediumtypen](#page-171-0)**
- **[Omgaan met papier](#page-172-0)**
- **Afdrukgebied**

# <span id="page-167-0"></span>**Ondersteunde mediumtypen**

Kies voor de beste resultaten papier dat geschikt is voor hoe u afdrukt. Diverse papiersoorten voor documenten en foto's of illustraties zijn verkrijgbaar bij Canon. Gebruik, wanneer mogelijk, origineel Canonpapier om belangrijke foto's af te drukken.

### **Mediumtypen**

### **Origineel Canon-papier**

### **DESP** Opmerking

- Raadpleeg de gebruiksgegevens van elk product voor waarschuwingen over het gebruik van de niet-afdrukbare zijde.
- Ga naar de Canon-website voor meer informatie over paginaformaten en mediumtypen.
- Origineel Canon-papier is in sommige landen of regio's niet verkrijgbaar. Merk op dat Canon-papier in de Verenigde Staten niet op modelnummer wordt verkocht. Daar koopt u het papier op naam.

#### **Papier voor het afdrukken van documenten:**

- Canon Red Label Superior <WOP111>
- Canon Océ Office Colour Paper <SAT213>
- High Resolution Paper <HR-101N>\*1

#### **Papier voor het afdrukken van foto's:**

- Professioneel Foto Platinum <PT-101>
- Glanzend Fotopapier 'voor frequent gebruik' <GP-501>
- Foto Glans Papier <GP-701>
- Glossy Foto Papier Extra II <PP-201>
- Glossy Foto Papier Extra II <PP-301>
- Professioneel Fotopapier Luster <LU-101>
- Photo Paper Plus Halfglans <SG-201>
- Matglans Foto Papier <MP-101>

### **Ander papier dan origineel Canon-papier**

- Normaal papier (inclusief gerecycled papier)
- Enveloppen\*1
- T-Shirt Transfers\*1

\*1 Afdrukken op dit papier vanaf het bedieningspaneel of vanaf een met PictBridge (draadloos LAN) compatibel apparaat wordt niet ondersteund.

- **[Maximaal aantal vellen](#page-169-0)**
- Papierinstellingen in het printerstuurprogramma en op de printer (mediumtype) (Windows)
- [Papierinstellingen in het printerstuurprogramma en op de printer \(mediumtype\)](#page-180-0) (Mac OS)

### **DES** Opmerking

• Als u foto's afdrukt die zijn opgeslagen op een met PictBridge (draadloos LAN) compatibel apparaat, moet u het paginaformaat en het mediumtype opgeven.

### **Paginaformaten**

U kunt de volgende paginaformaten gebruiken.

### **DESP** Opmerking

• Paginaformaten en mediumtypes die door de printer worden ondersteund, verschillen afhankelijk van het besturingssysteem dat u gebruikt.

#### **Standaardformaten:**

- Letter
- Legal
- A4
- B5
- A5
- L(89x127mm)
- KG/10x15(4"x6")
- 2L/13x18(5"x7")
- Hagaki
- Hagaki 2
- 20x25cm(8"x10")
- Vierkant 127 x 127 mm (5 x 5 inch)
- COM10-envelop
- DL-envelop
- Nagagata 3
- Nagagata 4
- Yougata 4
- Yougata 6

#### **Aangepaste formaten**

Aangepaste papierformaten moeten binnen de volgende limieten vallen:

- Minimumformaat: 89,0 x 127,0 mm (3,50 x 5,00 inch)
- Maximumformaat: 215,9 x 676,0 mm (8,50 x 26,61 inch)

### **Papiergewicht**

U kunt papier met het volgende gewicht gebruiken.

• 64 tot 105 g / $m^2$  (17 tot 28 lb) (ander normaal papier dan origineel Canon-papier)

# <span id="page-169-0"></span>**Maximaal aantal vellen**

# **Origineel Canon-papier**

### **Papier voor het afdrukken van documenten:**

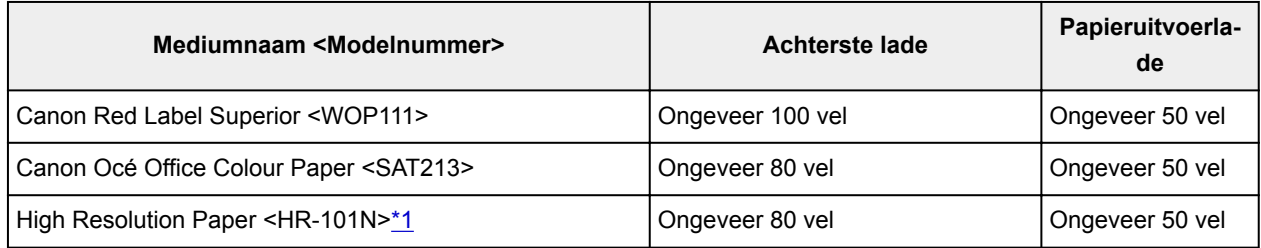

#### **Papier voor het afdrukken van foto's:**

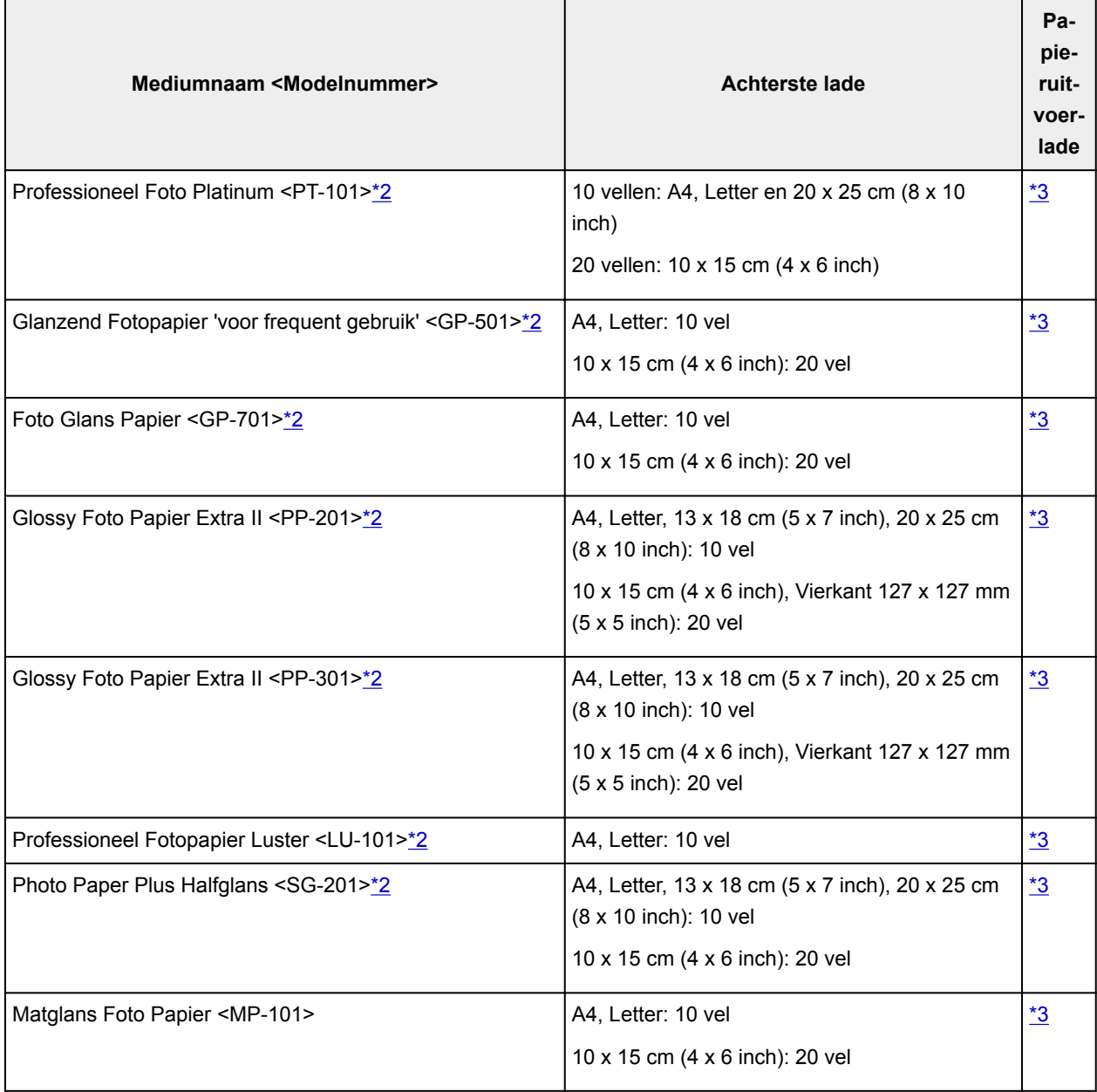

### <span id="page-170-0"></span>**Ander papier dan origineel Canon-papier**

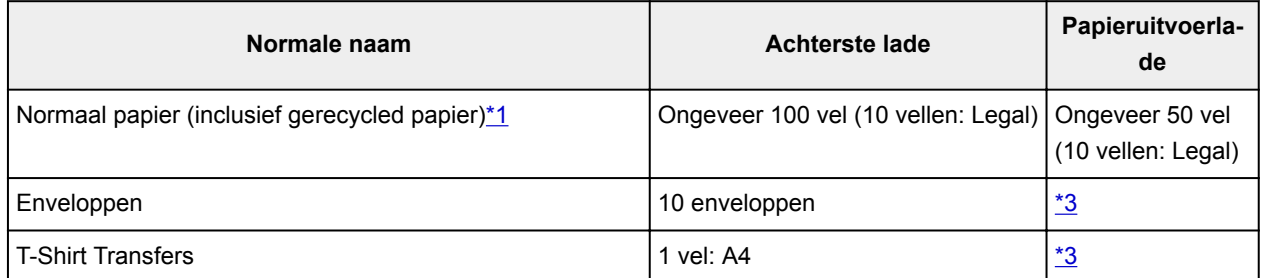

\*1 Normaal invoeren bij de maximumcapaciteit is soms niet mogelijk met sommige papiersoorten of bij zeer hoge of lage temperaturen of luchtvochtigheid. Plaats in dit geval de helft van het papier of minder. \*2 Invoer van een geplaatste papierstapel kan zorgen voor vlekken op de afgedrukte zijde of efficiënte invoer voorkomen. Plaats in dat geval maar een vel tegelijk.

\*3 Voor de beste resultaten met doorlopend afdrukken verwijdert u afgedrukte papier of enveloppen uit de papieruitvoerlade om vlekken of verkleuringen te voorkomen.

## <span id="page-171-0"></span>**Niet-ondersteunde mediumtypen**

De onderstaande soorten papier mogen niet worden gebruikt. Het gebruik van dergelijke papiersoorten levert niet alleen een onbevredigend resultaat op, maar kan ook leiden tot vastlopen of slecht functioneren van de printer.

- Gevouwen, gekruld of gekreukt papier
- Vochtig papier
- Papier dat te dun is (dat minder weegt dan 64 g /m<sup>2</sup> (17 lb))
- Papier dat te dik is (gewoon papier, behalve papier van het merk Canon, dat meer weegt dan 105 g /m<sup>2</sup> (28 lb))
- Papier dat dunner is dan een briefkaart, inclusief gewoon papier of papier van een notitieblok dat kleiner is gemaakt (wanneer u afdrukt op papier dat kleiner is dan A5)
- Briefkaarten
- Briefkaarten
- Enveloppen met een dubbele klep
- Enveloppen met een reliëf of een behandeld oppervlak
- Enveloppen waarvan de lijmkleppen al vochtig zijn gemaakt en plakken
- Willekeurig papier met gaatjes
- Papier dat niet rechthoekig is
- Papier dat is ingebonden met nietjes of lijm
- Papier met een plakrand aan de achterkant, zoals een labelzegel
- Papier versierd met glitters, enzovoort

# <span id="page-172-0"></span>**Omgaan met papier**

- Zorg bij het hanteren van alle soorten papier dat u niet over het oppervlak wrijft of krast.
- Houd het papier zo dicht mogelijk bij de rand vast en probeer het afdrukoppervlak niet aan te raken. De afdrukkwaliteit kan achteruit gaan als het afdrukoppervlak wordt besmeurd met zweet of vet afkomstig van uw handen.
- Raak het afdrukoppervlak niet aan totdat de inkt is opgedroogd. Zelfs als de inkt droog is, moet u proberen om het afdrukoppervlak bij het hanteren zo min mogelijk aan te raken. Vanwege de eigenschappen van de pigmentinkt verwijdert u de inkt van het gedrukte oppervlak wanneer u hierover wrijft of krast.
- Neem alleen het benodigde aantal vellen papier uit de verpakking, vlak voordat u gaat afdrukken.
- Wanneer u niet afdrukt, verwijdert u niet-gebruikt papier uit de achterste lade, stopt u dat terug in het pak en legt u het ergens vlak neer om te voorkomen dat het gaat omkrullen. Vermijd bij het opslaan bovendien hitte, vochtigheid en rechtstreeks zonlicht.

## **Afdrukken vanaf een computer**

- **Afdrukken vanuit toepassingssoftware (Windows-printerstuurprogramma)**
- **[Afdrukken vanuit toepassingssoftware \(Mac OS-printerstuurprogramma\)](#page-174-0)**
- **Afdrukken met Canon-toepassingen**
- **Afdrukken via een webservice**
- **Afdrukken met een AirPrint-compatibele printer vanaf een Mac**
- **Afdrukken vanaf een apparaat met Windows 10 Mobile**

## <span id="page-174-0"></span>**Afdrukken vanuit toepassingssoftware (Mac OSprinterstuurprogramma)**

- **[Basisinstellingen voor afdrukken](#page-175-0) VBasis**
- **[Verschillende afdrukmethoden](#page-183-0)**
- **De afdrukkwaliteit wijzigen en afbeeldingsgegevens corrigeren**
- **[Overzicht van het printerstuurprogramma](#page-196-0)**
- **Het printerbesturingsbestand bijwerken**

# <span id="page-175-0"></span>**Basisinstellingen voor afdrukken**

In dit gedeelte wordt de eenvoudige installatieprocedure beschreven, zodat de printer goed afdrukt.

- 1. [Controleer of de printer](#page-113-0) is ingeschakeld
- 2. [Plaats papier](#page-33-0) in de printer
- 3. Selecteer de printer

Selecteer uw model in de lijst **Printer** in het [Dialoogvenster Afdrukken.](#page-200-0)

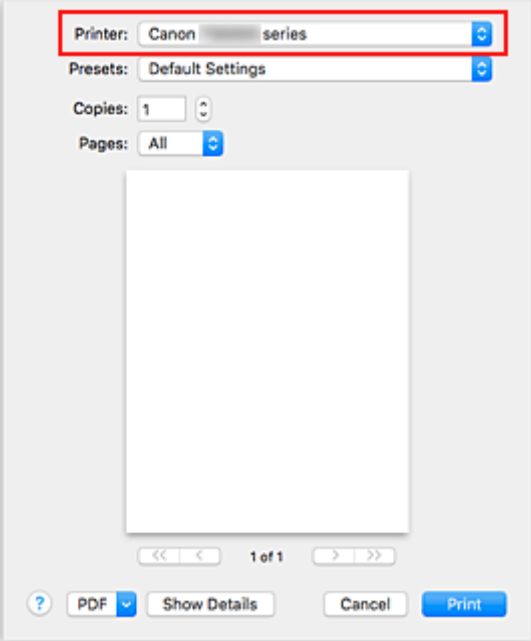

### **DE** Opmerking

- Klik op **Details tonen (Show Details)** als u wilt overschakelen naar de gedetailleerde weergave van het venster.
- 4. Selecteer het papierformaat

Selecteer bij **Papierformaat (Paper Size)** het papierformaat dat u wilt gebruiken. U kunt ook het aantal exemplaren, het afdrukgebied en de afdrukrichting instellen.

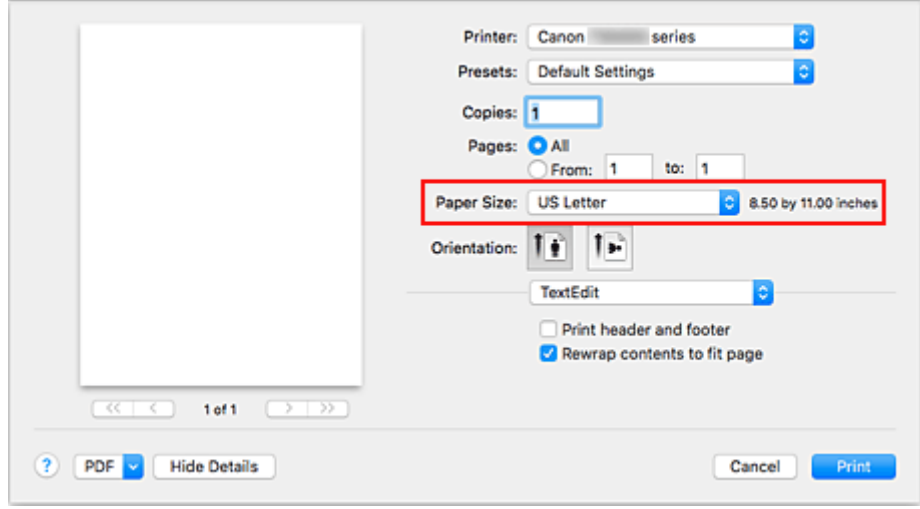

5. Selecteer **Kwaliteit en media (Quality & Media)** in het pop-upmenu

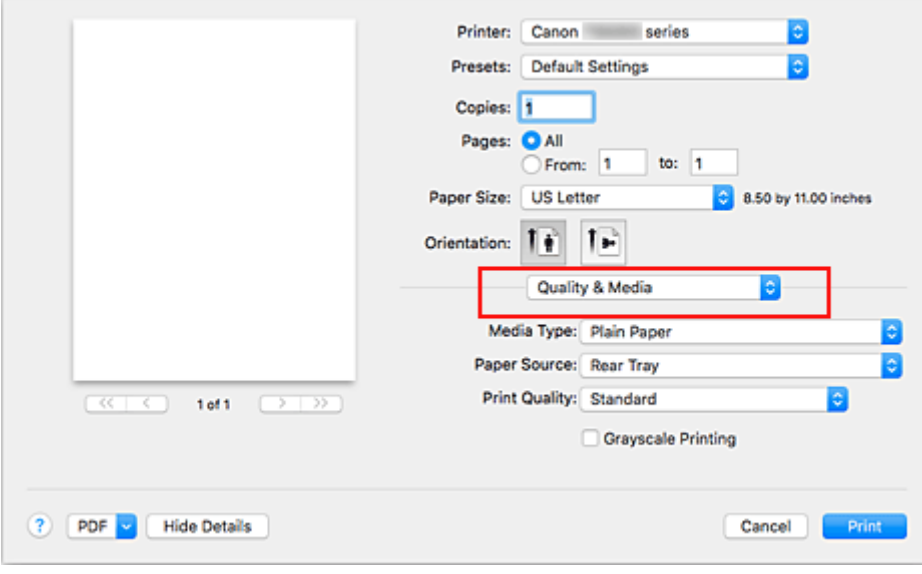

6. Selecteer het mediumtype

Selecteer hetzelfde mediumtype dat in de printer is geplaatst.

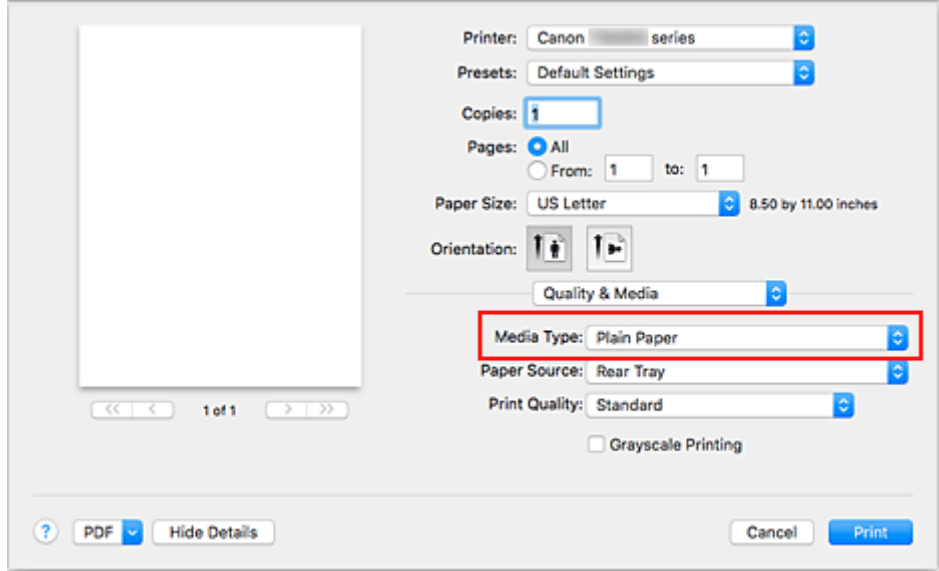

7. Selecteer de afdrukkwaliteit

Selecteer voor **Afdrukkwaliteit (Print Quality) Hoog (High)**, **Standaard (Standard)** of **Klad (Draft)**, afhankelijk van het doel van de afdruk.

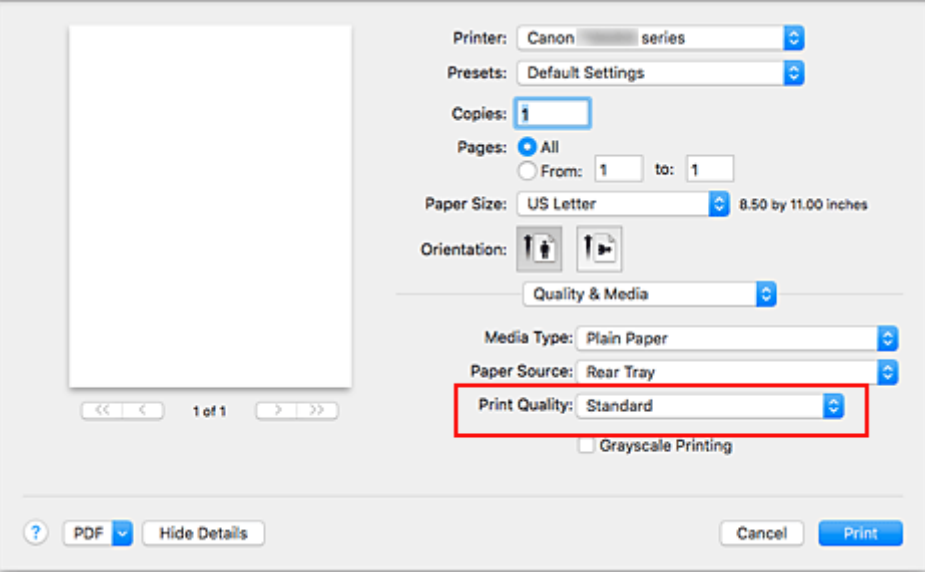

### **Belangrijk**

• De selecties voor de afdrukkwaliteit verschillen afhankelijk van de afdrukinstelling die u selecteert.

### 8. Klik op **Druk af (Print)**.

Wanneer u afdrukt, drukt de printer het document af zodat het overeenkomt met het mediumtype en papierformaat.

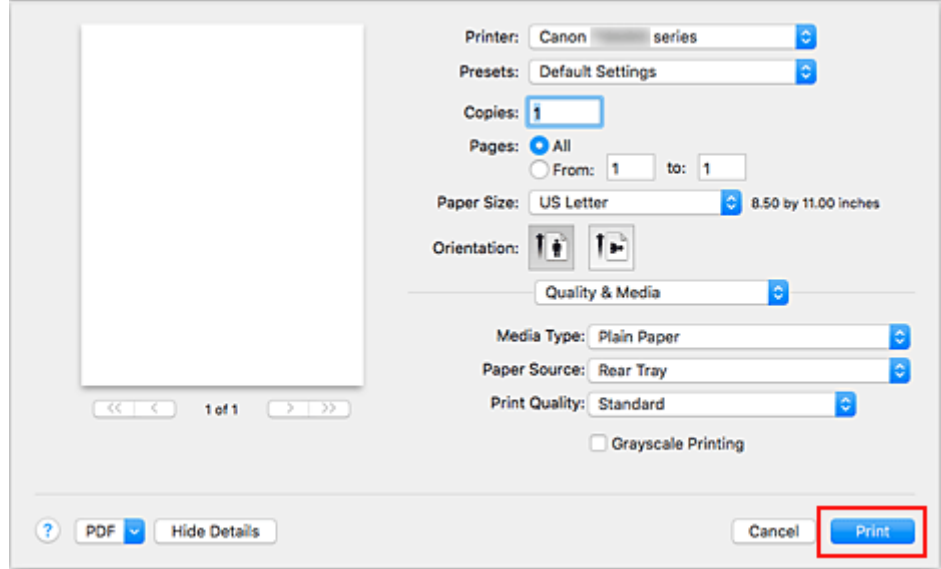

### **Belangrijk**

- Als u het selectievakje **Niet meer weergeven (Do not show again)** inschakelt wanneer een gidsbericht wordt weergegeven voordat het afdrukken begint, worden er geen verdere gidsberichten meer weergegeven.
- Klik in het gedeelte **Instellingen (Presets)** op **Huidige instellingen opslaan... (Save Current Settings as Preset...)** om [de opgegeven instellingen op te slaan.](#page-122-0)

### **DEX** Opmerking

• Als de papierinstellingen in het dialoogvenster Afdrukken verschillen van de papiergegevens die op de printer zijn geregistreerd, kan er een fout optreden. Raadpleeg '[Papierinstellingen](#page-223-0)' voor instructies voor wat u moet doen als er een fout optreedt.

Als u de huidige printerinstellingen wilt controleren, selecteert u **Kwaliteit en media (Quality & Media)** en klikt u op **Gegevens over printermedia (Printer Media Information)**.

Voor informatie over de papiergegevens die op de printer moeten worden geregistreerd, raadpleegt u het volgende:

- [Papierinstellingen in het printerstuurprogramma en op de printer \(mediumtype\)](#page-180-0)
- [Papierinstellingen in het printerstuurprogramma en op de printer \(papierformaat\)](#page-182-0)

### **De printerinstellingen controleren en instellingen toepassen op het printerstuurprogramma**

- 1. Open het pop-upmenu van het dialoogvenster Afdrukken en selecteer **Kwaliteit en media (Quality & Media)**
- 2. Klik op **Gegevens over printermedia (Printer Media Information)**

Klik in het scherm Gegevens over printermedia (Printer Media Information) op  $\blacktriangleright$  (open-/sluitknop) of (bijwerkknop). In het gebied voor gegevensweergave worden de mediagegevens en het papierformaat weergegeven die momenteel op de printer zijn ingesteld.

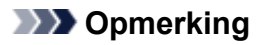

• Als communicatie met de printer is uitgeschakeld, wordt **Gegevens over printermedia (Printer Media Information)** niet weergegeven of kan het printerstuurprogramma geen gegevens over printermedia ophalen bij de printer.
# <span id="page-180-0"></span>**Papierinstellingen in het printerstuurprogramma en op de printer (mediumtype)**

Wanneer u deze printer gebruikt, krijgt u het beste afdrukresultaat wanneer u een mediumtype en [papierformaat](#page-182-0) selecteert dat overeenkomt met het soort afdruk.

U kunt de volgende mediatypen gebruiken met deze printer.

## **Origineel Canon-papier (documenten afdrukken)**

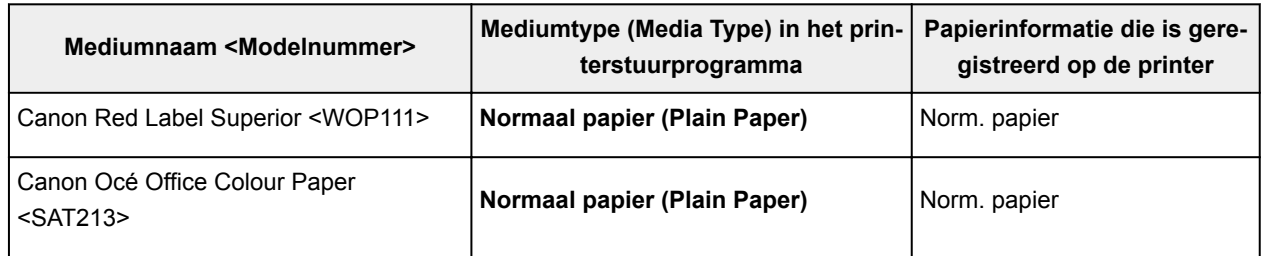

## **Origineel Canon-papier (foto's afdrukken)**

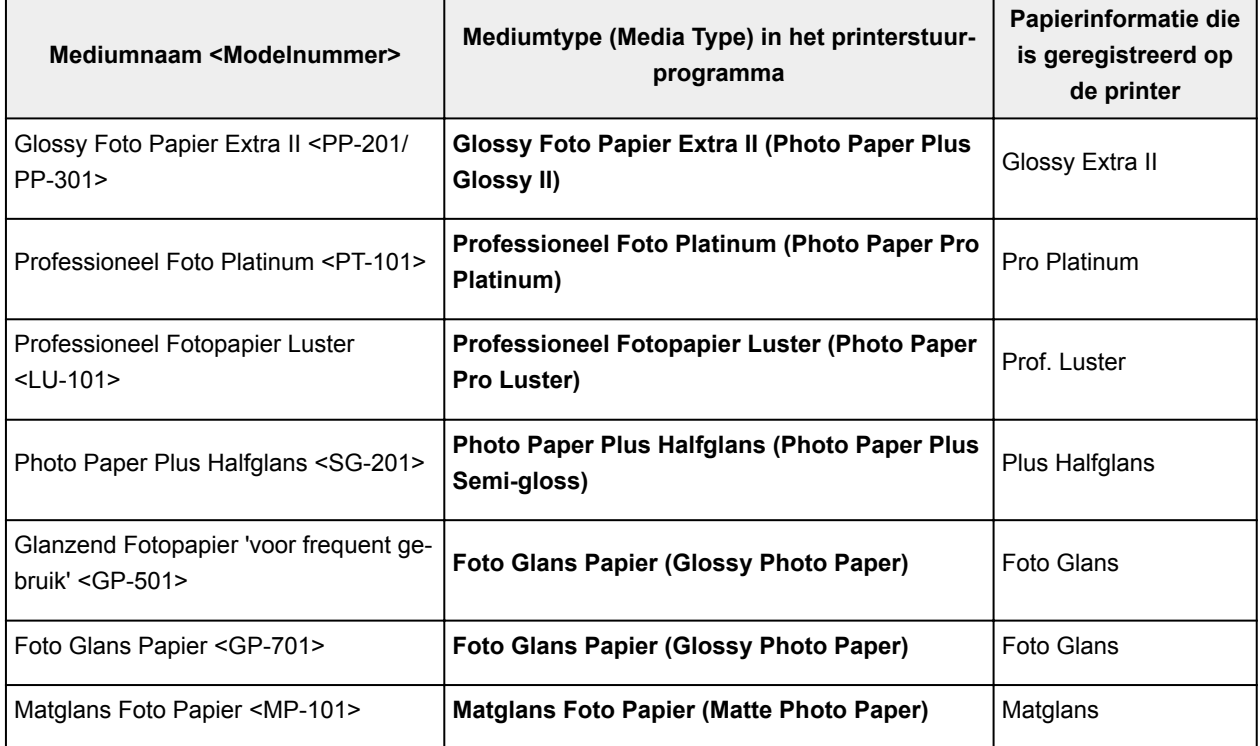

## **Canon-papier (zakelijke documenten afdrukken)**

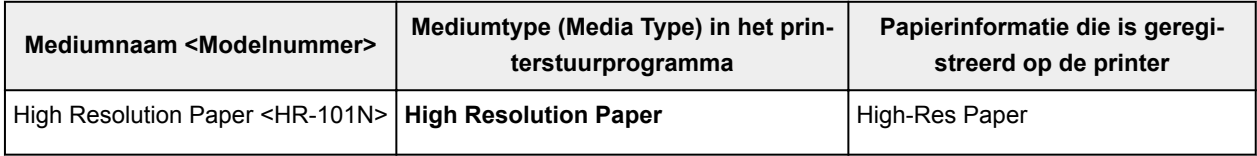

# **Verkrijgbare papiersoorten**

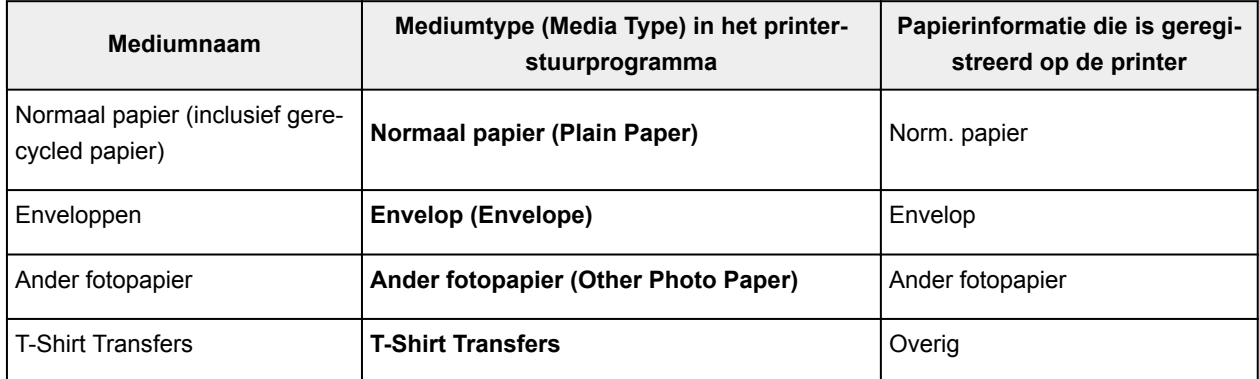

# <span id="page-182-0"></span>**Papierinstellingen in het printerstuurprogramma en op de printer (papierformaat)**

Wanneer u deze printer gebruikt, krijgt u het beste afdrukresultaat als u een papierformaat selecteert dat overeenkomt met het soort afdruk.

U kunt de volgende papierformaten gebruiken met deze printer.

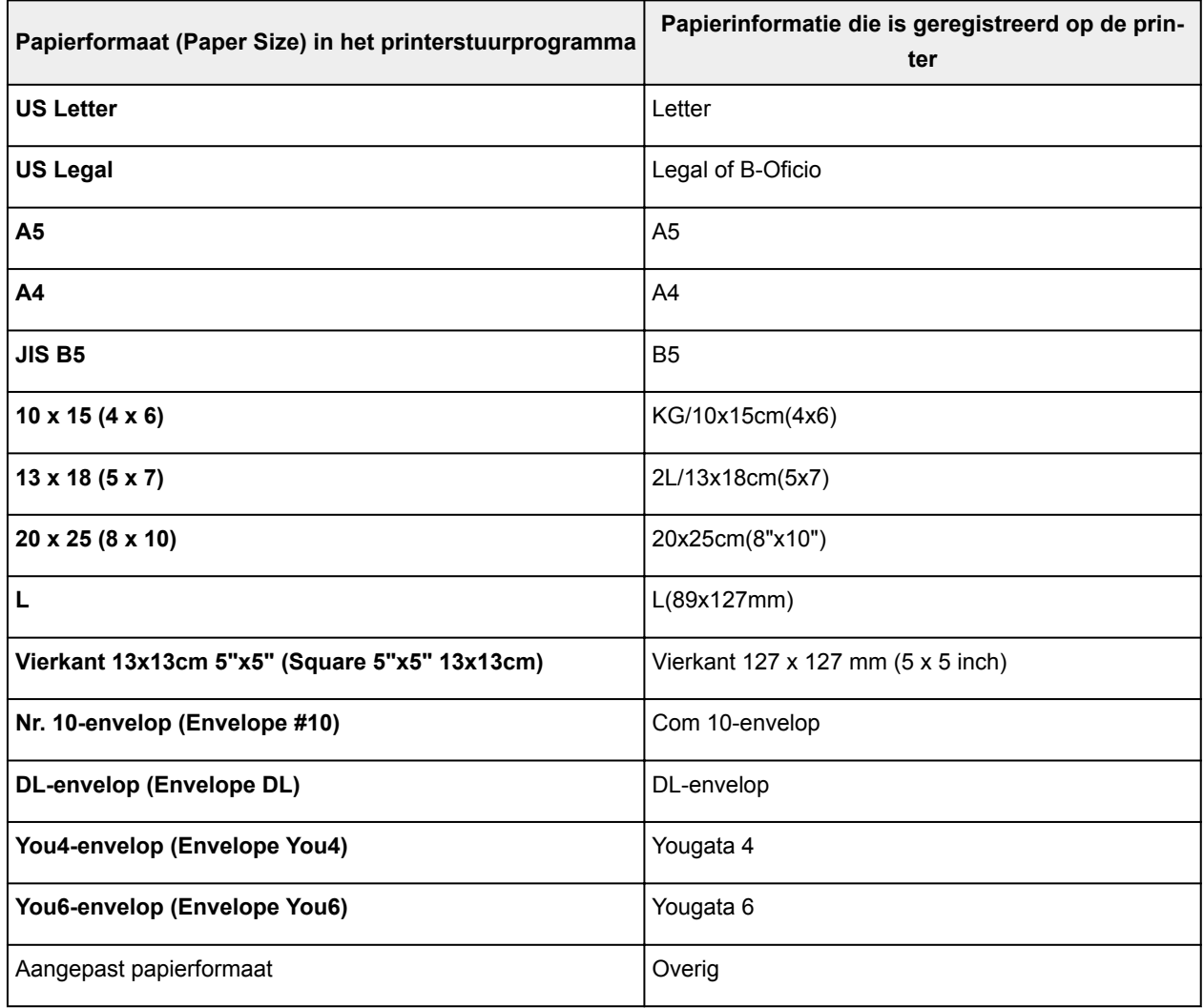

## **Verschillende afdrukmethoden**

- **[Instellingen voor aantal en afdrukvolgorde opgeven](#page-184-0)**
- **[Afdrukken zonder marges starten](#page-186-0)**
- **[Afdrukken op schaal](#page-189-0)**
- **[Pagina-indeling afdrukken](#page-190-0)**
- **[Instellingen voor het afdrukken van enveloppen](#page-192-0)**
- **[Afdrukken op briefkaarten](#page-194-0)**
- **Papierformaat instellen (aangepast formaat)**

# <span id="page-184-0"></span>**Instellingen voor aantal en afdrukvolgorde opgeven**

**Pagina's sorteren (Collate pages)** + **Omgekeerd (Reverse)**

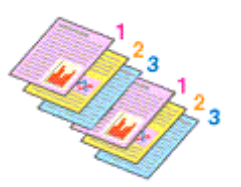

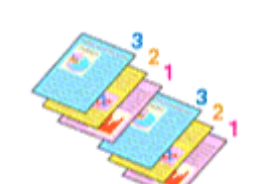

**Pagina's sorteren (Collate pages)** + **Normaal (Normal)**

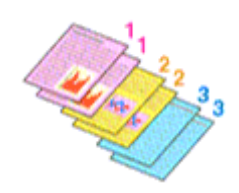

**Omgekeerd (Reverse)**

U geeft als volgt het aantal afdrukken en de afdrukvolgorde op:

1. Geef het aantal exemplaren op dat u wilt afdrukken

Geef het aantal afdrukken op bij **Aantal (Copies)** in het [Dialoogvenster Afdrukken.](#page-200-0)

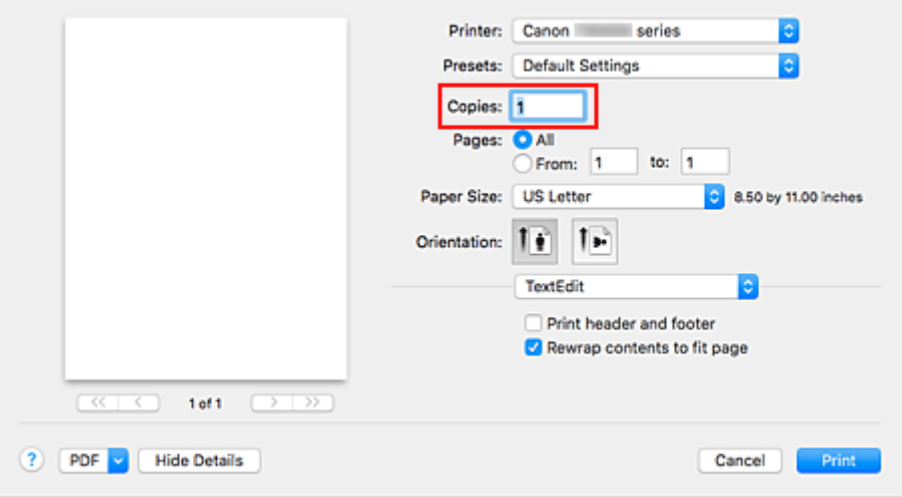

- 2. Selecteer **Papierafhandeling (Paper Handling)** in het pop-upmenu
- 3. Schakel het selectievakje **Pagina's sorteren (Collate pages)** in als u meerdere exemplaren opgeeft in het vak **Aantal (Copies)**

Schakel het selectievakje **Pagina's sorteren (Collate pages)** in als u alle pagina's van een exemplaar tegelijk wilt afdrukken.

Selecteer deze optie niet als u het document zo wilt afdrukken dat alle pagina's met hetzelfde nummer bij elkaar worden gegroepeerd.

4. Geef de afdrukvolgorde op

Schakel **Paginavolgorde (Page Order)** in.

Als u **Automatisch (Automatic)** of **Omgekeerd (Reverse)** selecteert, begint het afdrukken bij de laatste pagina.

Als u **Normaal (Normal)** selecteert, begint het afdrukken bij de eerste pagina.

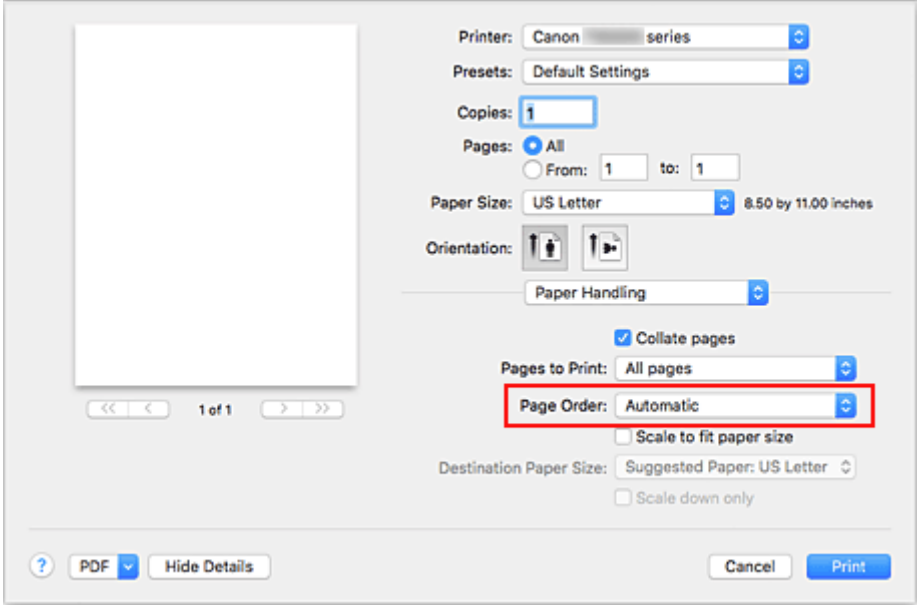

### 5. Klik op **Druk af (Print)**.

Het opgegeven aantal exemplaren wordt in de gekozen volgorde afgedrukt.

## **Belangrijk**

• Als de toepassing waarmee het document is gemaakt dezelfde functie heeft, geeft u de instellingen op in het printerstuurprogramma. Als de afdrukresultaten echter niet naar wens zijn, geeft u de functieinstellingen op in de toepassing. Als u het aantal exemplaren en de afdrukvolgorde in zowel de toepassing als dit stuurprogramma opgeeft, is het mogelijk dat de waarden van deze twee instellingen voor het aantal exemplaren worden vermenigvuldigd of dat de opgegeven afdrukvolgorde niet wordt ingeschakeld.

## <span id="page-186-0"></span>**Afdrukken zonder marges starten**

Met de functie voor afdrukken zonder marges kunt u gegevens randloos afdrukken door de gegevens te vergroten, zodat ze net buiten de randen van het papier vallen. Standaard blijven de randen rondom het document leeg. Wanneer u echter de functie voor afdrukken zonder marges gebruikt, wordt het document zonder marges afgedrukt. Als u gegevens, zoals een foto, zonder lege rand eromheen wilt afdrukken, kiest u Afdrukken zonder marges.

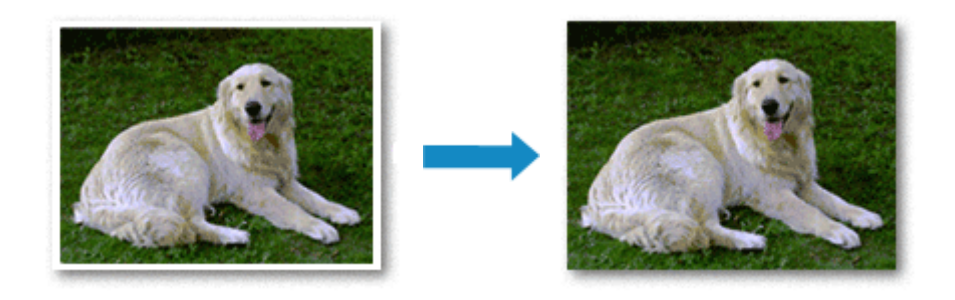

De procedure voor het afdrukken zonder marges is als volgt:

## **Afdrukken zonder marges instellen**

1. Selecteer het formaat van het papier dat u gebruikt voor afdrukken zonder marges

Selecteer 'XXX (geen randen)' bij **Papierformaat (Paper Size)** in het [Dialoogvenster Afdrukken](#page-200-0).

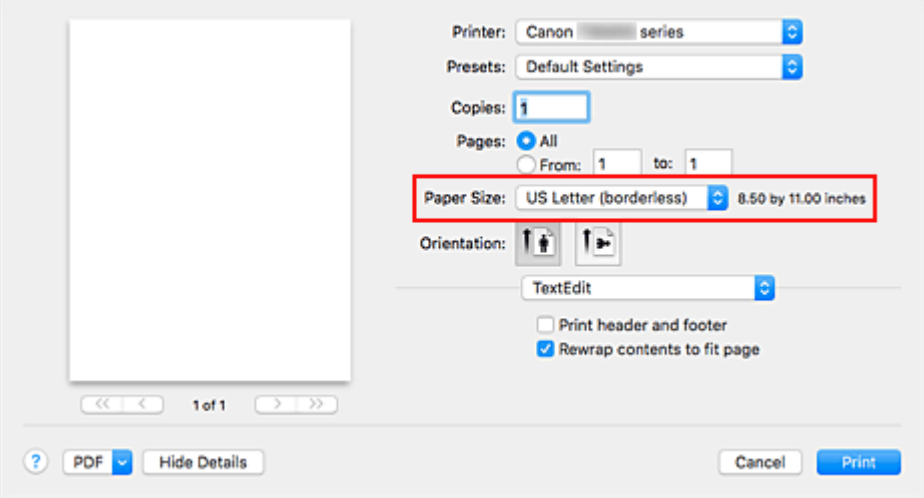

- 2. Selecteer **Paginaverwerking (Page Processing)** in het pop-upmenu
- 3. Pas de hoeveelheid uitbreiding van het papier aan

Pas indien noodzakelijk de mate van uitbreiding aan met de schuifregelaar **Uitbreid. zonder marges (Borderless Extension)**.

Wanneer u de schuifregelaar naar rechts schuift, wordt de hoeveelheid die buiten het papier valt groter en wanneer u hem naar links schuift wordt de hoeveelheid kleiner.

De tweede positie van rechts is geschikt voor de meeste situaties.

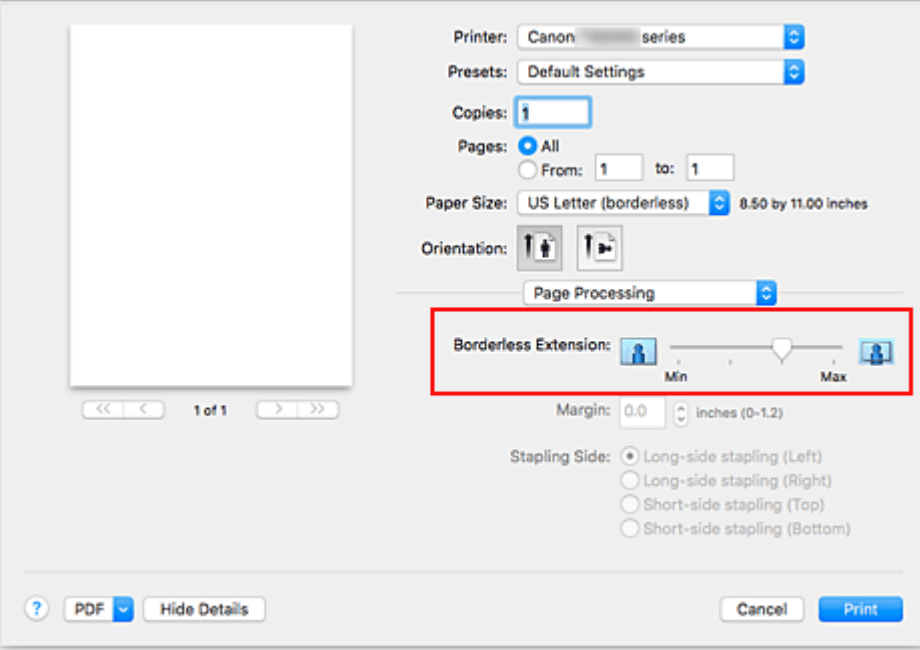

## **Belangrijk**

- Wanneer de schuifregelaar **Uitbreid. zonder marges (Borderless Extension)** helemaal naar rechts is geschoven, bevat de achterkant van het papier mogelijk inktvlekken.
- 4. Klik op **Druk af (Print)**.

De gegevens worden zonder marges op het papier afgedrukt.

## **Belangrijk**

- Voor Afdrukken zonder marges worden alleen bepaalde papierformaten ondersteund. Selecteer een papierformaat met de toevoeging '(geen randen)' bij **Papierformaat (Paper Size)**.
- Als afdrukken zonder marges is ingeschakeld, zijn **Envelop (Envelope)**, **High Resolution Paper** en **T-Shirt Transfers** niet beschikbaar voor selectie in de lijst **Mediumtype (Media Type)** bij **Kwaliteit en media (Quality & Media)** in het pop-upmenu in het dialoogvenster Afdrukken.
- Het is mogelijk dat de kwaliteit van de afdruk afneemt of het papier aan de boven- en onderkant vlekken bevat, afhankelijk van het gebruikte soort papier.
- Wanneer de hoogte-breedteverhouding afwijkt van de afbeeldingsgegevens, is het mogelijk dat een gedeelte niet wordt afgedrukt, afhankelijk van het formaat van het medium. In dit geval verkleint u de afbeeldingsgegevens in de toepassingssoftware, zodat deze op het papierformaat passen.
- Wanneer afdrukken op schaal of pagina-indeling afdrukken is ingeschakeld, kunt u niet zonder marges afdrukken.

### **DESP** Opmerking

• Als **Normaal papier (Plain Paper)** is geselecteerd in het menu **Mediumtype (Media Type)** van **Kwaliteit en media (Quality & Media)**, kunt u het beste niet afdrukken zonder marges.

## **Het bereik van het af te drukken document vergroten**

Als u een grote hoeveelheid uitbreiding opgeeft, kunt u probleemloos afdrukken zonder marges. Het gedeelte van het document dat echter van het papier afloopt, wordt niet afgedrukt en daarom wordt een foto mogelijk niet volledig afgedrukt.

Als u niet tevreden bent met het resultaat, vermindert u de hoeveelheid uitbreiding. De mate van uitbreiding neemt af als de schuifregelaar **Uitbreid. zonder marges (Borderless Extension)** naar links wordt verplaatst.

## **Belangrijk**

• Als de hoeveelheid uitbreiding wordt verminderd, kan een onverwachte marge ontstaan, afhankelijk van het papierformaat.

## **DESP** Opmerking

• Als de schuifregelaar **Uitbreid. zonder marges (Borderless Extension)** helemaal naar links is geschoven, worden de afbeeldingsgegevens volledig afgedrukt. Als u dit instelt wanneer u afdrukt op de adreszijde van een ansichtkaart, wordt de postcode van de afzender afgedrukt op de juiste positie.

# <span id="page-189-0"></span>**Afdrukken op schaal**

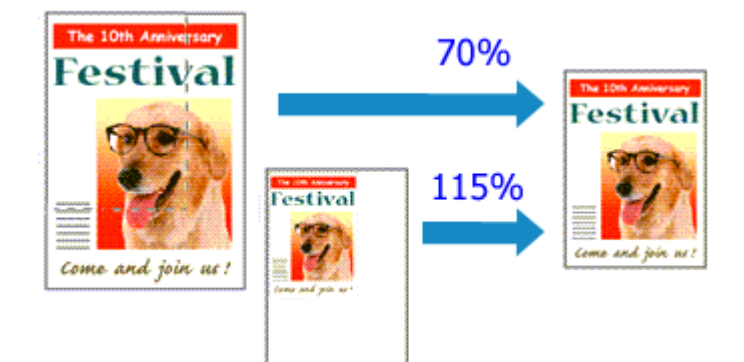

De procedure voor het afdrukken van een document met pagina's die zijn vergroot of verkleind is als volgt:

1. Selecteer de printer

Selecteer de naam van uw model in de lijst **Stel in voor (Format For)** in het [Dialoogvenster Pagina](#page-199-0)[instelling.](#page-199-0)

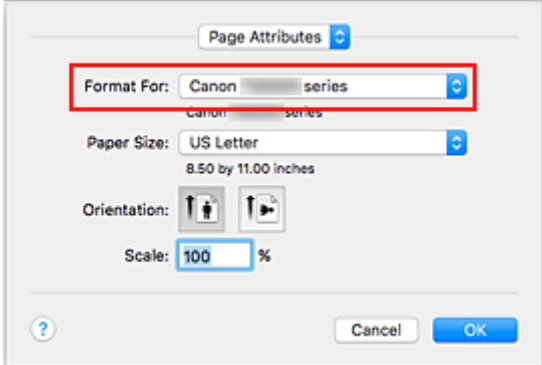

2. Stel afdrukken op schaal in

Geef de schaalfactor op bij **Vergroot/verklein (Scale)** en klik op **OK**.

### **DESP** Opmerking

- Afhankelijk van de ingestelde waarde voor **Schaal (Scale)** wordt er mogelijk een foutbericht weergegeven.
- 3. Voltooi de configuratie

Klik in het [Dialoogvenster Afdrukken](#page-200-0) op **Druk af (Print)**. De afbeelding wordt met de opgegeven schaal afgedrukt.

## **Belangrijk**

• Als de toepassing waarin u het origineel hebt gemaakt een functie heeft voor afdrukken op schaal, geeft u de instelling in deze toepassing op. U hoeft deze instelling in dat geval niet in te stellen in het dialoogvenster Pagina-instelling.

# <span id="page-190-0"></span>**Pagina-indeling afdrukken**

U kunt met de functie voor het afdrukken van een pagina-indeling meer dan een paginabeeld op een enkel vel papier afdrukken.

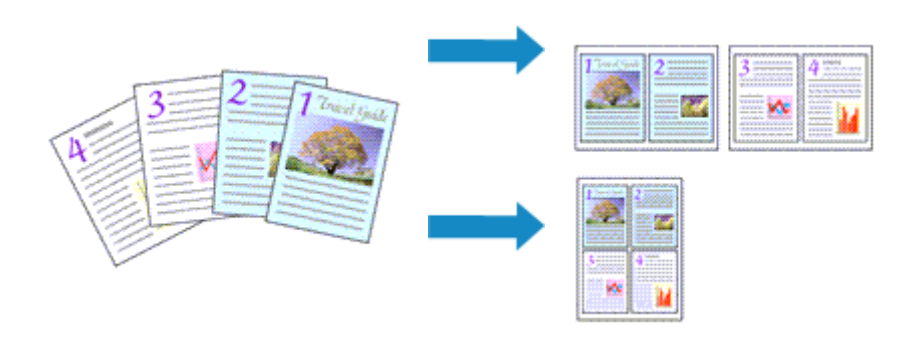

De procedure voor het afdrukken van een pagina-indeling is als volgt:

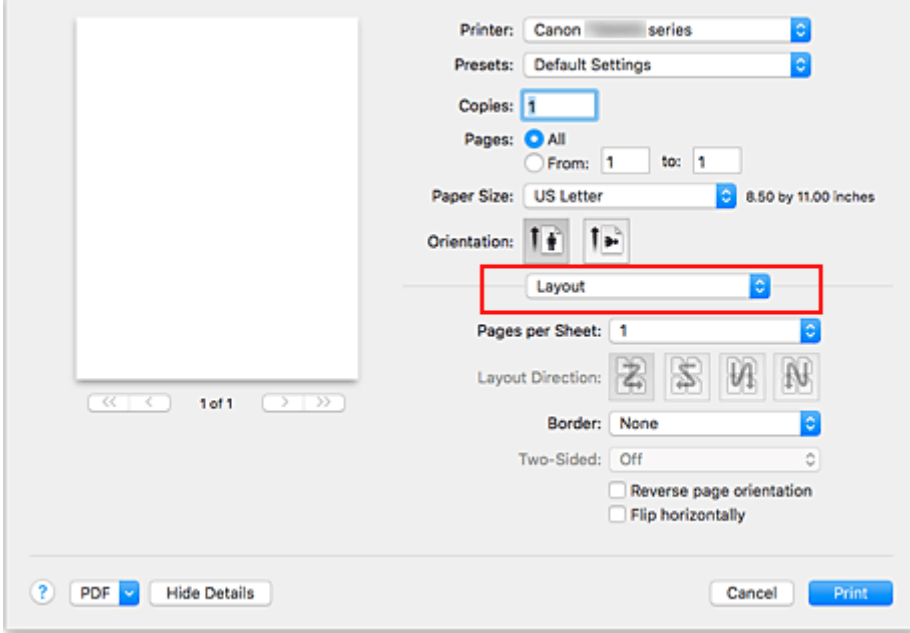

1. Selecteer **Indeling (Layout)** in het pop-upmenu in het [Dialoogvenster Afdrukken](#page-200-0)

2. Geef bij Pagina's per vel het aantal pagina's op dat u per vel wilt afdrukken

Geef bij **Pagina's per vel (Pages per Sheet)** het aantal pagina's op dat u per vel wilt afdrukken.

3. Stel desgewenst een van de volgende items in

#### **Indelingrichting (Layout Direction)**

Selecteer een pictogram uit de lijst om de plaatsing van de pagina's te wijzigen.

#### **Marge (Border)**

Selecteer een type paginarand om elke documentpagina van een rand voorzien.

#### **Keer paginarichting om (Reverse page orientation)**

Schakel dit selectievakje in om de afdrukstand te wijzigen.

### **Spiegel horizontaal (Flip horizontally)**

Schakel dit selectievakje in wanneer u de linker- en de rechterkant van het document wilt omwisselen.

### 4. Klik op **Druk af (Print)**.

Als u het afdrukken start, wordt het opgegeven aantal pagina's in de opgegeven volgorde op elk vel papier gerangschikt.

# <span id="page-192-0"></span>**Instellingen voor het afdrukken van enveloppen**

De procedure voor het afdrukken op enveloppen is als volgt:

- 1. [Plaats enveloppen](#page-39-0) in de printer
- 2. Selecteer het papierformaat in het [dialoogvenster Afdrukken](#page-200-0)

Selecteer **Nr. 10-envelop (Envelope #10)**, **DL-envelop (Envelope DL)**, **You4-envelop (Envelope You4)** of **You6-envelop (Envelope You6)** voor papierformaat.

3. Stel de afdrukstand in

Selecteer Horizontaal voor **Afdrukstand (Orientation)** als u de adresgegevens horizontaal wilt afdrukken. Selecteer vervolgens **Keer paginarichting om (Reverse page orientation)** in het popupmenu **Indeling (Layout)** in het dialoogvenster Afdrukken.

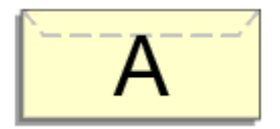

- 4. Selecteer **Kwaliteit en media (Quality & Media)** in het pop-upmenu
- 5. Selecteer het mediumtype

Selecteer **Envelop (Envelope)** voor **Mediumtype (Media Type)**.

6. Selecteer de afdrukkwaliteit

Selecteer **Hoog (High)** of **Standaard (Standard)** voor **Afdrukkwaliteit (Print Quality)**, in overeenstemming met uw doel.

7. Voltooi de instellingen

Klik op **Druk af (Print)**.

Wanneer u afdrukt, worden de gegevens afgedrukt op de envelop.

## **Belangrijk**

• Wanneer u afdrukt op een envelop, dient u de afdrukinstellingen altijd te selecteren in het dialoogvenster Afdrukken.

## **D** Opmerking

• Als de papierinstellingen in het dialoogvenster Afdrukken verschillen van de papiergegevens die op de printer zijn geregistreerd, kan er een fout optreden. Raadpleeg '[Papierinstellingen](#page-223-0)' voor instructies voor wat u moet doen als er een fout optreedt. Als u de huidige printerinstellingen wilt controleren, selecteert u **Kwaliteit en media (Quality & Media)** en klikt u op **Gegevens over printermedia (Printer Media Information)**. Voor informatie over de papiergegevens die op de printer moeten worden geregistreerd, raadpleegt u het volgende:

- [Papierinstellingen in het printerstuurprogramma en op de printer \(mediumtype\)](#page-180-0)
- [Papierinstellingen in het printerstuurprogramma en op de printer \(papierformaat\)](#page-182-0)

# <span id="page-194-0"></span>**Afdrukken op briefkaarten**

In dit gedeelte wordt beschreven hoe u een briefkaart afdrukt.

- 1. [Plaats briefkaarten](#page-33-0) in de printer
- 2. Selecteer het papierformaat in het [Dialoogvenster Afdrukken](#page-200-0)

Selecteer **Ansichtkaart (Postcard)** of **Briefkaart - dubbel (Postcard Double)** in het menu **Papierformaat (Paper Size)**.

## **Belangrijk**

- Antwoordkaarten kunnen alleen worden gebruikt wanneer u ze afdrukt vanaf een computer.
- Wanneer u een antwoordkaart afdrukt, dient u het papierformaat altijd in te stellen op **Briefkaart dubbel (Postcard Double)** via de toepassing of het printerstuurprogramma.
- Vouw de antwoordkaart niet. Als de kaart een vouw heeft, kan de printer de kaart niet correct invoeren wat leidt tot verschuivingen of papierstoringen.
- Bij antwoordkaarten kan afdrukken zonder marges niet worden gebruikt.
- 3. Selecteer **Kwaliteit en media (Quality & Media)** in het pop-upmenu
- 4. Selecteer het mediumtype

Selecteer bij **Mediumtype (Media Type)** de papiersoort die in de printer is geplaatst.

## **Belangrijk**

- Deze printer kan niet afdrukken op briefkaarten waarop foto's of stickers zijn geplakt.
- Als u beide zijden van een briefkaart afzonderlijk afdrukt, krijgt u een betere afdruk als u eerst de berichtzijde afdrukt en vervolgens de adreszijde.
- De papierinstellingen in het dialoogvenster Afdrukken hangen af van het feit of u afdrukt op de adreszijde of de berichtzijde.

Als u de huidige printerinstellingen wilt controleren, selecteert u **Kwaliteit en media (Quality & Media)** en klikt u op **Gegevens over printermedia (Printer Media Information)**. Voor informatie over de papiergegevens die in het dialoogvenster Afdrukken en op de printer

- moeten worden geregistreerd, raadpleegt u het volgende:
	- [Papierinstellingen in het printerstuurprogramma en op de printer \(mediumtype\)](#page-180-0)
	- [Papierinstellingen in het printerstuurprogramma en op de printer \(papierformaat\)](#page-182-0)

### 5. Klik op **Druk af (Print)**.

Wanneer u het afdrukken start, worden de gegevens op de briefkaart afgedrukt.

## **Belangrijk**

• Als u het selectievakje **Niet meer weergeven (Do not show again)** inschakelt wanneer een gidsbericht wordt weergegeven voordat het afdrukken begint, worden er geen verdere gidsberichten meer weergegeven.

# **De Afdrukkwaliteit instellen (Aangepast)**

U kunt de afdrukkwaliteit instellen via **Aangepast (Custom)**.

De procedure voor het instellen van een afdrukkwaliteit is als volgt:

- 1. Selecteer **Kwaliteit en media (Quality & Media)** in het pop-upmenu van het [Dialoogvenster Afdrukken](#page-200-0)
- 2. Selecteer de afdrukkwaliteit

Selecteer **Aangepast (Custom)** voor **Afdrukkwaliteit (Print Quality)**.

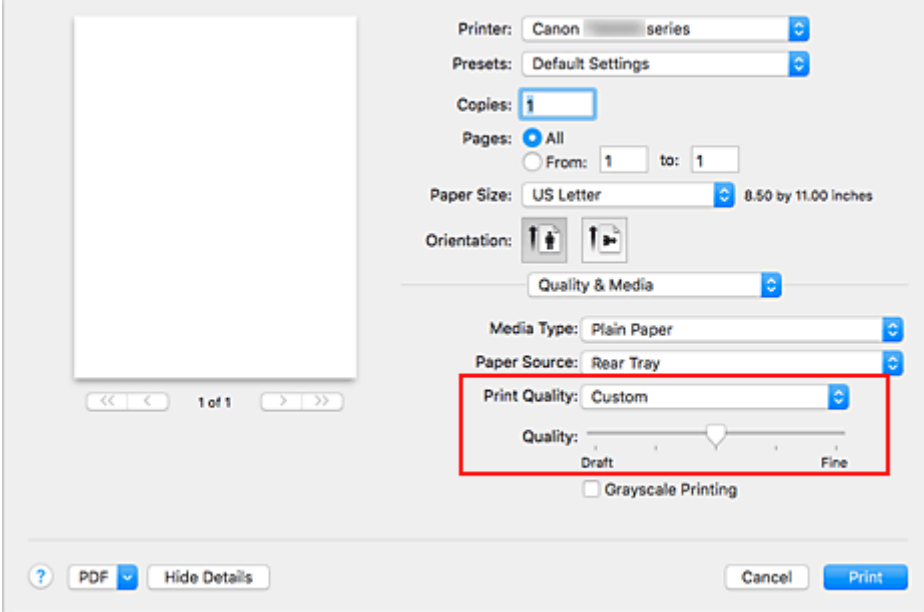

3. Stel de afdrukkwaliteit in

Verplaats de schuifregelaar **Kwaliteit (Quality)** naar de gewenste afdrukkwaliteit.

### 4. Klik op **Druk af (Print)**.

Wanneer u de gegevens afdrukt, wordt de geselecteerde afdrukkwaliteit gebruikt.

### **Belangrijk**

• Bepaalde niveaus voor afdrukkwaliteit kunnen niet worden geselecteerd bij bepaalde instellingen voor **Mediumtype (Media Type)**.

#### **Verwante onderwerpen**

- **Kleurcorrectie opgeven**
- De kleurbalans aanpassen
- De helderheid aanpassen
- De intensiteit aanpassen
- Het contrast aanpassen

## **Overzicht van het printerstuurprogramma**

- **[Canon IJ-printerstuurprogramma](#page-197-0)**
- **[Het eigenschappenvenster van het printerstuurprogramma openen](#page-198-0)**
- **[Dialoogvenster Pagina-instelling](#page-199-0)**
- **[Dialoogvenster Afdrukken](#page-200-0)**
- **[Canon IJ Printer Utility2](#page-202-0)**
- **[Het scherm met de afdrukstatus weergeven](#page-203-0)**
- **Een ongewenste afdruktaak verwijderen**
- **[Instructies voor gebruik \(printerstuurprogramma\)](#page-204-0)**

# <span id="page-197-0"></span>**Canon IJ-printerstuurprogramma**

Het Canon IJ-printerstuurprogramma (hierna het printerstuurprogramma genoemd) is software die op uw computer wordt geïnstalleerd voor het afdrukken van gegevens met deze printer.

Het printerstuurprogramma converteert de afdrukgegevens die in de toepassing zijn gemaakt, naar gegevens die de printer begrijpt en stuurt de geconverteerde gegevens naar de printer.

Aangezien de ondersteunde indeling van de afdrukgegevens per model verschilt, moet u een printerstuurprogramma gebruiken dat geschikt is voor het model dat u gebruikt.

## **De Help van het printerbesturingsbestand gebruiken**

U kunt de Help-functie weergeven via het [Dialoogvenster Afdrukken.](#page-200-0)

Selecteer een installatie-item in het pop-upmenu van het dialoogvenster Afdrukken. Klik vervolgens op

linksonder in het scherm voor een toelichting van het item.

De Help voor het printerstuurprogramma wordt weergegeven wanneer u het volgende onderdeel in het pop-upmenu selecteert:

- **Kwaliteit en media (Quality & Media)**
- **Kleuropties (Color Options)**
- **Paginaverwerking (Page Processing)**

## <span id="page-198-0"></span>**Het eigenschappenvenster van het printerstuurprogramma openen**

U kunt het eigenschappenvenster van het printerstuurprogramma weergeven vanuit de toepassing die u gebruikt.

## **Het dialoogvenster Pagina-instelling openen**

Gebruik deze procedure als u de pagina-instellingen (papierinstellingen) wilt opgeven voordat u gaat afdrukken.

1. Selecteer **Pagina-instelling... (Page Setup...)** in het menu **Bestand (File)** van de toepassing

Het [Dialoogvenster Pagina-instelling](#page-199-0) wordt geopend.

## **Het dialoogvenster Afdrukken openen**

Gebruik deze procedure als u de afdrukinstellingen wilt opgeven voordat u gaat afdrukken.

1. Selecteer **Afdrukken... (Print...)** in het menu **Bestand (File)** van de toepassing Het [Dialoogvenster Afdrukken](#page-200-0) wordt geopend.

# <span id="page-199-0"></span>**Dialoogvenster Pagina-instelling**

U kunt in het dialoogvenster Pagina-instelling de basisinstellingen voor het afdrukken opgeven, zoals de schaling of het formaat van het papier in de printer.

U opent het dialoogvenster Pagina-instelling door **Pagina-instelling... (Page Setup...)** te selecteren in het menu **Bestand (File)** van uw toepassing.

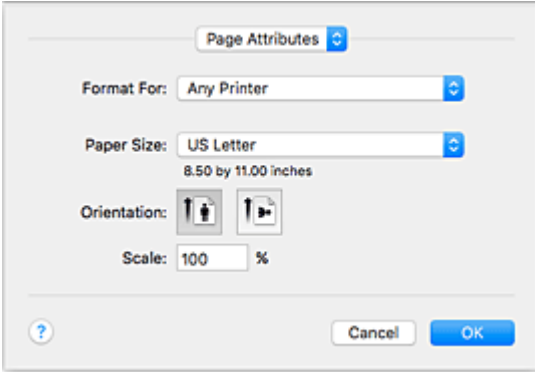

#### **Instellingen (Settings)**

Klik op het pop-upmenu en selecteer de volgende items:

#### **Paginakenmerken (Page Attributes)**

Hiermee stelt u het papierformaat of het afdrukken op schaal in.

#### **Bewaar als standaard (Save as Default)**

U kunt de kenmerken van de weergegeven pagina opslaan als de standaardinstellingen.

#### **Belangrijk**

• Als u OS X El Capitan v10.11 gebruikt, kunt u **Bewaar als standaard (Save as Default)** niet gebruiken.

#### **Stel in voor (Format For)**

Selecteer de naam van het model dat u gebruikt.

#### **Papierformaat (Paper Size)**

Selecteer het formaat van het papier dat u gebruikt.

Als u een niet-standaardformaat wilt instellen, selecteert u **Aangepaste formaten... (Manage Custom Sizes...)**.

#### **Afdrukstand (Orientation)**

Selecteer een afdrukstand.

#### **Schaal (Scale)**

Geef een schalingspercentage op.

U kunt ervoor zorgen dat het document bij het afdrukken wordt vergroot of verkleind.

# <span id="page-200-0"></span>**Dialoogvenster Afdrukken**

U kunt in het dialoogvenster Afdrukken de papiersoort en de afdrukkwaliteit instellen.

U opent het dialoogvenster Afdrukken door **Afdrukken... (Print...)** te selecteren in het menu **Bestand (File)** van de toepassing.

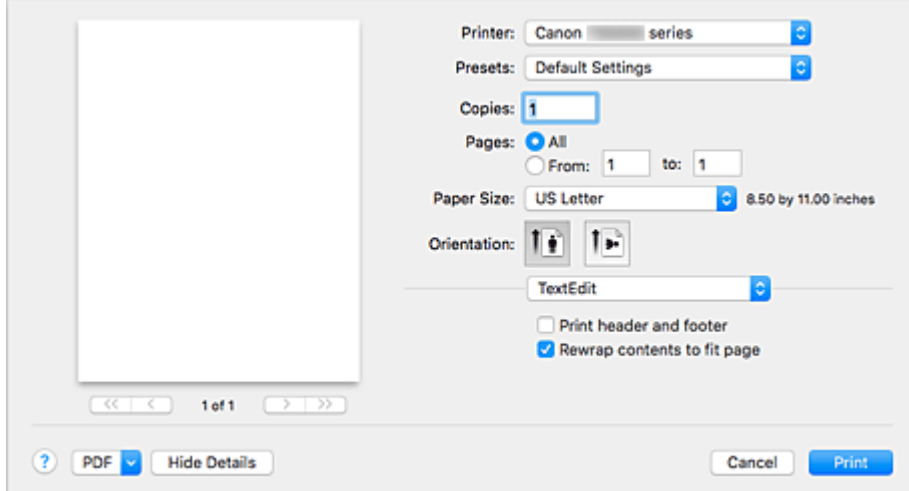

#### **Printer**

Selecteer de naam van het model dat u gebruikt.

Wanneer u op **Printer toevoegen... (Add Printer...)** klikt, wordt er een dialoogvenster weergegeven waarin u een printer kunt opgeven.

#### **Instellingen (Presets)**

U kunt de instellingen van het dialoogvenster Afdrukken opslaan of verwijderen.

#### **DEX** Opmerking

• U kunt **Instellingen tonen... (Show Presets...)** selecteren om de afdrukinstellingen te controleren die zijn ingesteld in het dialoogvenster Druk af.

#### **Aantal (Copies)**

Hiermee kunt u het aantal af te drukken exemplaren instellen.

#### **Demerking**

• U kunt gesorteerd afdrukken instellen door **Papierafhandeling (Paper Handling)** te kiezen in het pop-upmenu.

#### **Pagina's (Pages)**

U kunt het bereik van de pagina's die moeten worden afgedrukt instellen.

#### **Papierformaat (Paper Size)**

Selecteer het formaat van het papier dat u gebruikt.

Als u een niet-standaardformaat wilt instellen, selecteert u **Aangepaste formaten... (Manage Custom Sizes...)**.

#### **Afdrukstand (Orientation)**

Selecteer een afdrukstand.

#### **Pop-upmenu**

Via het pop-upmenu kunt u schakelen tussen de pagina's in het dialoogvenster Afdrukken. Het eerste menu dat wordt weergegeven verschilt, afhankelijk van de toepassing waarmee het dialoogvenster Afdrukken werd geopend.

U kunt in het pop-upmenu de volgende items selecteren.

#### **Indeling (Layout)**

U kunt de pagina's in een bepaalde lay-out afdrukken.

Gebruik de optie **Keer paginarichting om (Reverse page orientation)** om de afdrukstand te wijzigen en gebruik de optie **Spiegel horizontaal (Flip horizontally)** om het document in spiegelbeeld af te drukken.

#### **Kleurafstemming (Color Matching)**

U kunt de methode voor kleurcorrectie selecteren.

#### **Papierafhandeling (Paper Handling)**

U kunt de pagina's die u wilt afdrukken en de afdrukvolgorde opgeven.

#### **Voorblad (Cover Page)**

U kunt een voorblad vóór en achter een document afdrukken.

#### **Kwaliteit en media (Quality & Media)**

U kunt basisinstellingen opgeven die overeenkomen met de printer.

#### **Kleuropties (Color Options)**

U kunt de kleuren voor een afdruk naar wens aanpassen.

#### **Paginaverwerking (Page Processing)**

Hiermee past u de mate aan waarmee het document buiten het papier valt als afdrukken zonder marges bij volledig paginaformaat wordt gebruikt. Ook wordt de nietmarge opgegeven wanneer meerdere vellen papier aan elkaar worden geniet.

#### **Status toebehoren (Supply Levels)**

Het resterende inktniveau wordt bij benadering weergegeven.

#### **PDF**

U kunt een document opslaan in de PDF-indeling (Portable Document Format).

# <span id="page-202-0"></span>**Canon IJ Printer Utility2**

Met Canon IJ Printer Utility2 kunt u onderhoud uitvoeren aan de printer of de instellingen van de printer wijzigen.

## **Wat u kunt doen met Canon IJ Printer Utility2**

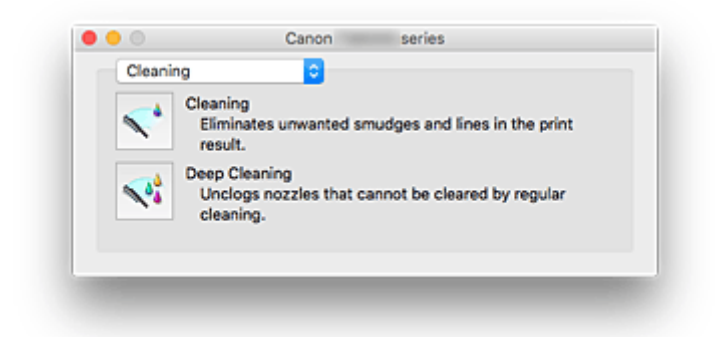

Via het pop-upmenu kunt u schakelen tussen de pagina's in Canon IJ Printer Utility2. U kunt in het popupmenu de volgende items selecteren.

### **Reiniging (Cleaning)**

Hiermee kunt u de printer reinigen om verstopte spuitopeningen van de printkop vrij te maken.

#### **Testafdruk (Test Print)**

Hiermee maakt u een testafdruk om de conditie van de spuitopening van printkop te controleren en de positie van de printkop aan te passen.

- De positie van de Printkop aanpassen
- **Example 20** Een controleraster voor de spuitopeningen afdrukken

### **[Stroomvoorzieningsinstellingen](#page-124-0) (Power Settings)**

U kunt de stroomvoorziening van de printer regelen vanuit het printerstuurprogramma.

#### **Stille instellingen (Quiet Settings)**

U kunt het geluid van de printer zachter zetten.

### **[Aangepaste instellingen](#page-126-0) (Custom Settings)**

Hiermee kunt u de instellingen van deze printer wijzigen.

#### **Informatie inktniveau [\(Ink Level Information\)](#page-84-0)**

Hiermee kunt u het resterende inktniveau weergeven.

## **DESP** Opmerking

- Als u Canon IJ Printer Utility2 wilt gebruiken, moet u eerst de printer inschakelen.
- Afhankelijk van de geselecteerde items communiceert de computer met de printer om gegevens op te halen. Als de computer niet kan communiceren met de printer, wordt er mogelijk een foutbericht weergegeven.

Als dit gebeurt, klikt u op **Annuleer (Cancel)** om de meest recente instellingen op de computer weer te geven.

## <span id="page-203-0"></span>**Het scherm met de afdrukstatus weergeven**

U kunt als volgt de voortgang van het afdrukken controleren:

- 1. Open het scherm met de afdrukstatus
	- Als de afdrukgegevens naar de printer zijn gestuurd

Het scherm met de afdrukstatus wordt automatisch geopend. Als u het scherm met de afdrukstatus wilt weergeven, klikt u op  $\blacktriangleright$  (het printerpictogram) dat wordt weergegeven in het Dock.

• Als de afdrukgegevens niet naar de printer zijn gestuurd

### Open **Systeemvoorkeuren (System Preferences)** en selecteer **Printers en scanners (Printers & Scanners)** (**Afdrukken en Scannen (Print & Scan)**).

Als u het scherm met de printerstatus wilt weergeven, selecteert u de naam van uw printermodel in de lijst met printers en klikt u vervolgens op **Open afdrukwachtrij... (Open Print Queue...)**.

2. De afdrukstatus controleren

U kunt hier controleren welk bestand wordt afgedrukt of in de wachtrij staat.

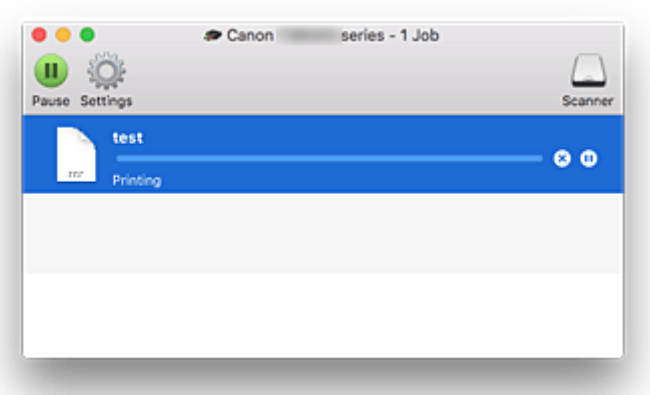

- Hiermee verwijdert u de opgegeven afdruktaak. ര
- ⋒ Hiermee stopt u het afdrukken van het gespecificeerde document.

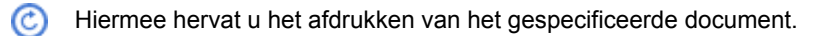

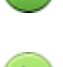

Hiermee stopt u het afdrukken van alle documenten.

Wordt alleen weergegeven wanneer het afdrukken van alle documenten wordt stopgezet. Hiermee kunt u het afdrukken van alle documenten hervatten.

# <span id="page-204-0"></span>**Instructies voor gebruik (printerstuurprogramma)**

Voor deze versie van het printerstuurprogramma gelden de volgende beperkingen. Houd bij het gebruik van het printerstuurprogramma rekening met het volgende.

## **Beperkingen van het printerstuurprogramma**

- Als u het dialoogvenster Pagina-instelling instelt, moet u eerst het model dat u gebruikt selecteren in de lijst **Stel in voor (Format For)**. Als u een andere printer selecteert, is het mogelijk dat het afdrukken niet goed verloopt.
- Als in Canon IJ Printer Utility2 het resterende inktniveau niet wordt weergegeven bij **Informatie inktniveau (Ink Level Information)**, controleert u of de printkop en de inkttank correct zijn geïnstalleerd.
- Wanneer **Informatie inktniveau (Ink Level Information)** wordt weergegeven in Canon IJ Printer Utility2, sluit u de scaneenheid / klep van de printer.
- De volgende functies kunnen niet op Mac OS-computers worden gebruikt. Zij kunnen echter wel op Windows-computers worden gebruikt.
	- Dubbelzijdig afdrukken
	- Boekje afdrukken
	- Tegels/poster afdrukken
- Afhankelijk van de software die u gebruikt, wordt er wellicht geen voorbeeld weergegeven aan de linkerkant van het dialoogvenster Afdrukken.
- Als u deze printer en AirPort met een USB-kabel aansluit om af te drukken, moet de nieuwste AirPortfirmware zijn geïnstalleerd.
- Als u OS X Mavericks v10.9 gebruikt, sluit u het controlevenster voor de afdrukstatus wanneer u printeronderhoud uitvoert vanuit Canon IJ Printer Utility2.

## **Opmerkingen bij het toevoegen van een printer**

• Als u het Canon-printerstuurprogramma in Mac OS wilt installeren en de printer wilt gebruiken via een netwerkverbinding, selecteert u de printernaam die Bonjour bevat in het dialoogvenster **Voeg toe (Add)**.

Als meerdere opties worden weergegeven onder **Gebruik (Use)** in het dialoogvenster **Voeg toe (Add)**, selecteert u Canon XXX series (waarbij XXX de modelnaam is) om instellingen optimaal te kunnen regelen tijdens het afdrukken.

• Als u een Canon-printerstuurprogramma installeert in OS X El Capitan v10.11, OS X Yosemite v10.10 of OS X Mavericks v10.9 en een USB-verbinding gebruikt, kan het dialoogvenster **Voeg toe (Add)** meerdere selecties weergeven voor **Gebruik (Use)**.

Het wordt aanbevolen Canon XXX series (XXX is het model) te gebruiken, zodat u gedetailleerde afdrukinstellingen kunt opgeven.

# **Het printerstuurprogramma installeren**

U kunt vanaf onze website het nieuwste printerstuurprogramma voor uw model downloaden.

In dit gedeelte wordt de procedure voor het installeren van het gedownloade printerstuurprogramma toegelicht.

### 1. Activeer de schijf

Dubbelklik op het schijfbestand dat u hebt gedownload. Het bestand wordt uitgepakt en de schijf wordt geactiveerd.

#### 2. Start het installatieprogramma

Dubbelklik op 'PrinterDriver\_XXX\_YYY.pkg' in de uitgepakte schijf ('XXX' is het model en 'YYY' is de versie).

3. Open het installatieprogramma

Installeer het printerstuurprogramma door de meldingen op het scherm te volgen.

Wanneer het scherm van de gebruiksovereenkomst wordt weergegeven, leest u de inhoud ervan en klikt u vervolgens op **Doorgaan (Continue)**. U kunt deze software alleen installeren als u met de voorwaarden van de gebruiksovereenkomst instemt.

4. Selecteer de installatiebestemming

Wijzig, indien nodig, de installatiebestemming en klik op **Doorgaan (Continue)**.

### 5. Ga door met installatie

Klik op **Installeren (Install)**.

Voer de naam en het wachtwoord van de beheerder in wanneer het verificatievenster wordt weergegeven en klik vervolgens op **Software installeren (Install Software)**.

6. Voltooi installatie

Volg de melding voor de afronding van de installatie en klik op **Sluiten (Close)**.

Hiermee is de installatie van het printerstuurprogramma voltooid.

## **Belangrijk**

- Als het installatiebestand niet normaal werkt, selecteert u **Stop installatieprogramma (Quit Installer)** in het menu **Installatieprogramma (Installer)** van de Finder. Nadat het installatieprogramma is afgesloten, herhaalt u de installatieprocedure opnieuw.
- Het printerstuurprogramma is gratis verkrijgbaar. Aan de internetverbinding zijn de gebruikelijke kosten verbonden.

### **Verwante onderwerpen**

- **Het meest recente printerstuurprogramma downloaden**
- De onnodige Canon IJ-printer uit de printerlijst verwijderen

Voordat u het printerstuurprogramma installeert

# **Direct afdrukken vanaf een smartphone/tablet**

- **Afdrukken met Android**
- **Afdrukken met een AirPrint-compatibele printer vanaf een iOS-apparaat**
- **[De printer met Draadloos direct gebruiken](#page-208-0)**

# <span id="page-208-0"></span>**De printer met Draadloos direct gebruiken**

U kunt apparaten (zoals een smartphone of tablet) op de volgende twee manieren met de printer verbinden.

- Draadloze verbinding (apparaten verbinden via een draadloze router)
- Directe draadloze verbinding (apparaten verbinden met Draadloos direct)

In dit gedeelte wordt Draadloos direct beschreven, waarbij u kunt afdrukken of scannen door de apparaten rechtstreeks met de printer te verbinden.

Volg de onderstaande procedure om Draadloos direct te gebruiken.

- 1. De printerinstellingen wijzigen
- 2. [Instellingen van een apparaat wijzigen en het verbinden met de printer](#page-209-0)
- 3. [Afdrukken/scannen met Draadloos direct](#page-210-0)

In dit gedeelte wordt ook beschreven hoe u overschakelt van Draadloos direct naar draadloos LAN.

[De printerinstelling wijzigen in het gebruik van draadloos LAN](#page-210-0)

## **Belangrijk**

- U kunt maximaal 5 apparaten tegelijk met de printer verbinden.
- Controleer de gebruiksbeperkingen en stel de printer in op Draadloos direct.
	- **[Beperkingen](#page-305-0)**

## **Draadloos direct voorbereiden**

Wijzig de onderstaande instellingen ter voorbereiding op Draadloos direct.

- LAN-instellingen van de printer
	- **De printerinstellingen wijzigen**
- Instellingen van een apparaat dat verbinding wil maken
	- [Instellingen van een apparaat wijzigen en het verbinden met de printer](#page-209-0)

## **De printerinstellingen wijzigen**

1. [Zorg dat de printer is ingeschakeld.](#page-113-0)

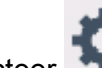

2. Selecteer **Instellingen (Setup)** op het HOME-scherm.

### **LCD** en bedieningspaneel

- 3. Selecteer **Instellingen (Settings)**.
- 4. Selecteer **Apparaatinstellingen (Device settings)**.
- <span id="page-209-0"></span>5. Selecteer **LAN-instellingen (LAN settings)**.
- 6. Selecteer **Draadloos direct (Wireless Direct)**.
- 7. Selecteer **Draadloos direct actief/inactief (Wireless Direct active/inactive)**.

### 8. Selecteer **AAN (ON)**.

Het bevestigingsscherm waarin wordt gevraagd of u de wachtwoordgegevens wilt weergeven, verschijnt.

### 9. Selecteer **Ja (Yes)** of **Nee (No)**.

De lijst met instellingen voor Draadloos direct wordt weergegeven.

Het apparaat herkent de printer aan de identificatie (SSID).

## **DESP** Opmerking

- U kunt het volgende controleren.
	- SSID
	- Beveiligingsinstelling
	- Wachtwoord
	- De printernaam die wordt weergegeven op een Wi-Fi Direct-compatibel apparaat

Er wordt om een wachtwoord gevraagd wanneer een apparaat wordt verbonden met de printer. Afhankelijk van het gebruikte apparaat is geen wachtwoord vereist.

Wanneer u een Wi-Fi Direct-compatibel apparaat verbindt met de printer, selecteert u de apparaatnaam die wordt weergegeven op het LCD-scherm van uw apparaat.

• De identificatie (SSID) en de beveiligingsinstelling worden automatisch opgegeven. Zie hieronder als u ze wilt bijwerken.

**[Instelling voor Draadloos direct wijzigen](#page-211-0)** 

### 10. Selecteer **OK**.

Draadloos direct is ingeschakeld en het apparaat kan draadloos met de printer worden verbonden.

## **Instellingen van een apparaat wijzigen en het verbinden met de printer**

1. Schakel draadloze communicatie op uw apparaat in.

Schakel Wi-Fi in via het menu Instellingen van uw apparaat.

Raadpleeg de handleiding van het apparaat voor meer informatie over het inschakelen van draadloze communicatie.

2. Selecteer 'DIRECT-XXXX-TS5000series' ('X' staat voor een alfanumeriek teken) in de lijst die op het apparaat wordt weergegeven.

## <span id="page-210-0"></span>**DE** Opmerking

• Als 'DIRECT-XXXX-TS5000series' niet in de lijst staat, is Draadloos direct niet ingeschakeld.

Zie [De printerinstellingen wijzigen](#page-208-0) om Draadloos direct in te schakelen.

3. Voer het wachtwoord in.

Uw apparaat is verbonden met de printer.

### **DESP** Opmerking

• Controleer het wachtwoord voor Draadloos direct.

Controleer dit op een van de volgende manieren.

- Geef ze weer op het LCD-scherm.
	- **[LAN-instellingen](#page-134-0)**
- Druk de netwerkinstellingen af.

**[Netwerkinstellingen afdrukken](#page-153-0)** 

- Afhankelijk van het gebruikte apparaat moet u een wachtwoord invoeren om het apparaat via draadloos LAN met de printer te verbinden. Voer het wachtwoord in dat is opgegeven voor de printer.
- Als uw Wi-Fi Direct-compatibele apparaat zo is ingesteld dat prioriteit wordt gegeven aan Wi-Fi Direct en het verbinding maakt met de printer, wordt op de printer een bevestigingsscherm getoond waarin wordt gevraagd of u wilt dat het apparaat verbinding maakt met de printer.

Zorg dat de naam op het LCD-scherm overeenkomt met die van uw apparaat voor draadloze communicatie en selecteer **Ja (Yes)**.

## **Afdrukken/scannen met Draadloos direct**

Verbind een apparaat en de printer en begin met afdrukken/scannen.

### **DESP** Opmerking

- Raadpleeg de handleiding van uw apparaat of toepassing voor meer informatie over afdrukken of scannen vanaf een apparaat via een draadloos LAN.
- U kunt afdrukken/scannen vanaf een smartphone of tablet door Canon PRINT Inkjet/SELPHY te installeren. U kunt dit downloaden in de App Store en op Google Play.

**N** Voor iOS **N** Voor Android

## **De printerinstelling wijzigen in het gebruik van draadloos LAN**

Volg de onderstaande procedure om de printerinstelling te wijzigen voor gebruik van draadloos LAN.

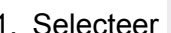

1. Selecteer **Instellingen (Setup)** op het HOME-scherm.

**LCD** en bedieningspaneel

- <span id="page-211-0"></span>2. Selecteer **Instellingen (Settings)**.
- 3. Selecteer **Apparaatinstellingen (Device settings)**.
- 4. Selecteer **LAN-instellingen (LAN settings)**.
- 5. Selecteer **Draadloos LAN (Wireless LAN)**.
- 6. Selecteer **Draadloos LAN actief/inactief (WLAN active/inactive)**.
- 7. Selecteer **Actief (Active)**.

Als u de printer niet via een draadloos LAN gebruikt, selecteert u **Inactief (Inactive)**.

## **Instelling voor Draadloos direct wijzigen**

Wijzig de instellingen voor Draadloos direct volgens de onderstaande procedure.

1. [Zorg dat de printer is ingeschakeld.](#page-113-0)

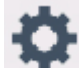

2. Selecteer **Instellingen (Setup)** op het HOME-scherm.

- **LCD** en bedieningspaneel
- 3. Selecteer **Instellingen (Settings)**.
- 4. Selecteer **Apparaatinstellingen (Device settings)**.
- 5. Selecteer **LAN-instellingen (LAN settings)**.
- 6. Selecteer **Draadloos direct (Wireless Direct)**.
- 7. Selecteer een instellingsitem.

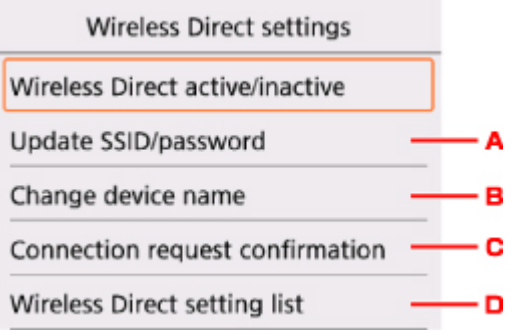

• De identificatie (SSID) en het wachtwoord voor Draadloos direct bijwerken

Selecteer A om het bevestigingsscherm weer te geven. Als u de identificatie (SSID) en het wachtwoord wilt bijwerken, selecteert u **Ja (Yes)**.

Als u de beveiligingsinstelling en het bijgewerkte wachtwoord wilt controleren, selecteert u **Details** en selecteert u **Ja (Yes)** in het scherm dat vervolgens wordt weergegeven.

• De printernaam wijzigen die wordt weergegeven op het Wi-Fi Direct-compatibele apparaat

Selecteer B om de printernaam (apparaatnaam) weer te geven die wordt getoond op een Wi-Fi Direct-compatibel apparaat.

Volg de onderstaande procedure om de naam te wijzigen.

- 1. Selecteer het invoerveld.
- 2. Voer de apparaatnaam in (maximaal 32 tekens).
- 3. Selecteer **OK** om het invoeren van de apparaatnaam te voltooien.
- 4. Selecteer **OK** om het opgeven van de apparaatnaam te voltooien.
- De instelling wijzigen voor het bevestigingsscherm wanneer een Wi-Fi Direct-compatibel apparaat verbinding maakt met de printer

Selecteer C om het bevestigingsscherm weer te geven. Als u wilt dat op de printer een scherm wordt weergegeven om u te informeren dat een Wi-Fi Direct-compatibel apparaat verbinding maakt met de printer, selecteert u **Ja (Yes)**.

## **Belangrijk**

- Om toegang door onbevoegden te voorkomen, raden we u aan de standaardinstelling niet te wijzigen.
- De huidige instellingen van Draadloos direct controleren

Selecteer D om het bevestigingsscherm weer te geven. Om de huidige instellingen van Draadloos direct te controleren, selecteert u **Ja (Yes)**.

## **DE** Opmerking

• Als u **Details afdr. (Print details)** selecteert, kunt u de netwerkinstellingen afdrukken.

### 8. Druk op de knop **HOME**.

Het HOME-scherm wordt weergegeven.

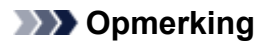

• Als u de instelling voor Draadloos direct van de printer wijzigt, dient u ook de instelling voor de draadloze router van het apparaat te wijzigen.

# **Fotogegevens afdrukken**

- **[Foto's op een geheugenkaart afdrukken](#page-215-0)**
- **Speciaal fotomenu**
- **[Items instellen voor foto's afdrukken met het bedieningspaneel](#page-220-0)**

# <span id="page-215-0"></span>**Foto's op een geheugenkaart afdrukken**

U kunt foto's die op een geheugenkaart zijn opgeslagen gemakkelijk afdrukken.

In dit gedeelte wordt beschreven hoe u foto's afdrukt in **Foto select./afdruk. (Select photo print)**

- 1. [Zorg dat de printer is ingeschakeld.](#page-113-0)
- 2. [Plaats fotopapier.](#page-33-0)
- 3. Selecteer **Afdrukken (Print)** op het HOME-scherm.
	- **LCD** en bedieningspaneel

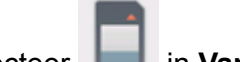

4. Selecteer in **Vanaf ge-heugenkrt (From mem. card)**.

De afdrukmenu's van de geheugenkaart worden weergegeven.

5. Selecteer **Foto select./afdruk. (Select photo print)**

### 6. [Plaats de geheugenkaart in de kaartsleuf.](#page-52-0)

Het selectiescherm voor foto's wordt weergegeven.

## **DE** Opmerking

- Wanneer u de geheugenkaart plaatst voordat de afdrukmenu's van de geheugenkaart worden weergegeven, wordt het fotoselectiescherm weergegeven.
- Als er geen afdrukbare fotogegevens op de geheugenkaart zijn opgeslagen, wordt **Gegevens van ondersteunde typen niet opgeslagen (Data of supported types are not saved.)** weergegeven op het LCD-scherm.
- Als er meer dan 2.000 foto's op de geheugenkaart zijn opgeslagen, worden de foto's automatisch per groep van 2.000 foto's in omgekeerde chronologische volgorde (datum laatste wijziging) opgesplitst. Lees het bericht dat op het LCD-scherm wordt weergegeven en selecteer **OK**.
- 7. Geef de gewenste instellingen op.
	- De foto selecteren die u wilt afdrukken:

Gebruik de knop om de foto te selecteren.
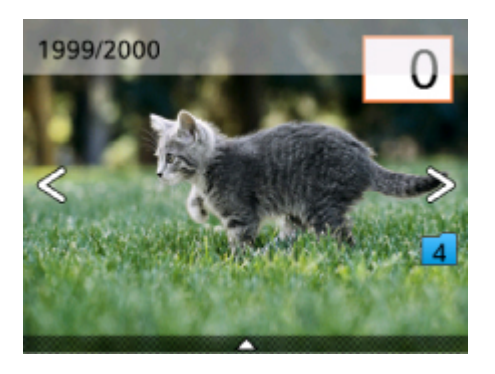

U kunt de weergegeven foto afdrukken door op de knop **Starten (Start)** te drukken.

• Het aantal kopieën opgeven:

Druk op de knop **OK** om het scherm weer te geven waarin u het aantal kopieën opgeeft wanneer de af te drukken foto wordt weergegeven.

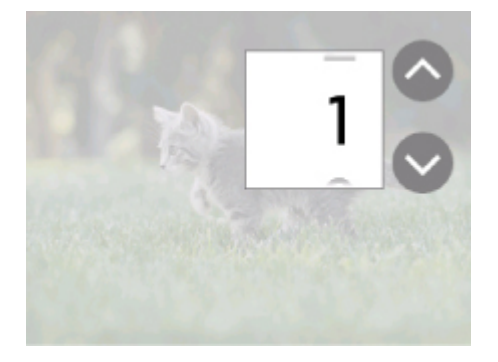

Gebruik de knop  $\blacktriangle\blacktriangledown$  om het aantal exemplaren op te geven.

• De weergavemethode of de afdrukinstellingen wijzigen:

Druk op de knop  $\blacktriangle$  om de menu's weer te geven. Selecteer een menu met de knoppen  $\blacktriangleleft$ .

Druk op de knop  $\blacktriangledown$  om de menu's te verbergen.

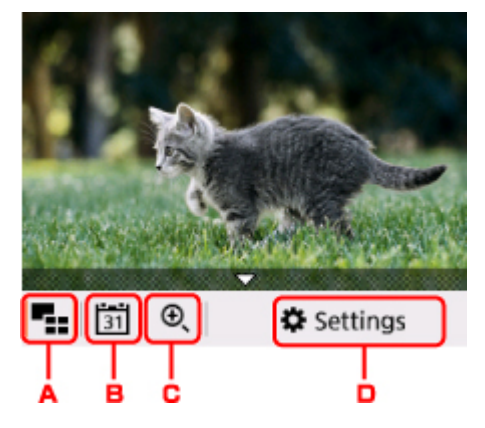

A. Meerdere foto's weergeven

Hiermee worden meerdere foto's tegelijk weergegeven.

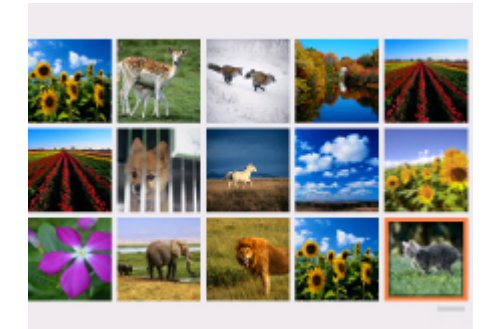

Voor meer informatie over de weergavemethode:

- **Handige weergavefuncties gebruiken**
- B. Datum opgeven

Hiermee wordt een foto geselecteerd door de datum op te geven (datum waarop gegevens voor het laatst zijn gewijzigd).

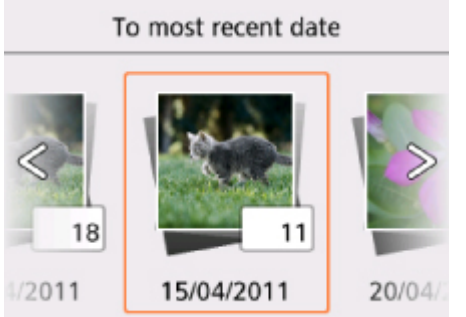

Voor meer informatie:

**Handige weergavefuncties gebruiken** 

C. Inzoomen

Hiermee wordt ingezoomd op de foto.

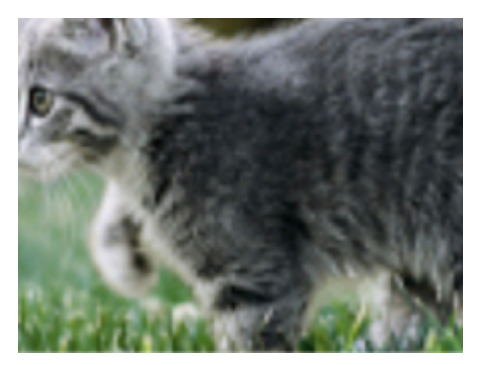

Voor meer informatie:

Handige weergavefuncties gebruiken

#### D. **Instellingen (Settings)**

Hiermee wordt het scherm **Instellingen (Settings)** weergegeven.

U kunt de instellingen voor het paginaformaat, het mediumtype, de afdrukkwaliteit en dergelijke wijzigen.

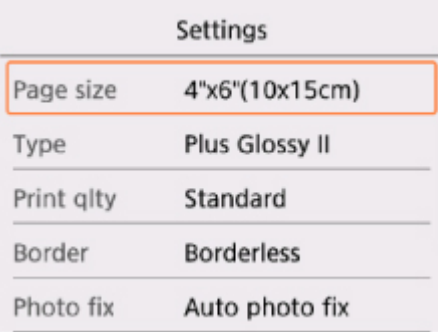

Meer informatie over de instellingsitems:

[Items instellen voor foto's afdrukken met het bedieningspaneel](#page-220-0)

8. Druk op de knop **Starten (Start)**.

De printer begint met afdrukken.

# **D** Opmerking

- Druk op de knop **Stoppen (Stop)** als u het afdrukken wilt annuleren.
- U kunt de afdruktaak toevoegen tijdens het afdrukken (Reservefotoafdruk).
	- De afdruktaak toevoegen

# **De afdruktaak toevoegen**

U kunt de afdruktaak toevoegen (fotoafdruk reserveren) terwijl foto's worden afgedrukt.

Volg de onderstaande procedure om de afdruktaak toe te voegen.

1. Gebruik de knop  $\blacktriangleleft\blacktriangleright$  om de volgende foto te selecteren tijdens het afdrukken.

## **Demerking**

- Terwijl u de foto selecteert, drukt de printer de gereserveerde foto's af.
- Het pictogram voor een gereserveerde foto wordt weergegeven op foto's die in de afdruktaak staan.
- 2. Geef het aantal afdrukken voor elke foto op.

# **DESP** Opmerking

- Tijdens het afdrukken kunt u de instelling voor **Pg.form. (Page size)** of **Type** op het bevestigingsscherm voor afdrukinstellingen niet wijzigen. De instelling is gelijk aan de instelling voor de foto die in de afdruktaak staat.
- 3. Druk op de knop **Starten (Start)**.

De gereserveerde foto wordt afgedrukt naast de foto waarvan het afdrukken al is gestart.

Als u meer foto´s wilt afdrukken, begint u weer vanaf stap 1.

# **DESP** Opmerking

- Tijdens het afdrukken kunt u het HOME-scherm niet weergeven, het afdrukmenu niet wijzigen en niet afdrukken vanaf de computer of andere apparaten.
- De foto in de andere groep is tijdens het afdrukken niet geselecteerd.
- Als u op de knop **Stoppen (Stop)** drukt tijdens het afdrukken, wordt het scherm voor het selecteren van een methode om het reserveren te annuleren weergegeven. Als u **Alle reserveringen annuleren (Cancel all reservations)** selecteert, kunt u het afdrukken van alle foto's annuleren. Als u **De laatste reservering annuleren (Cancel the last reservation)** selecteert, kunt u de laatste afdruktaak annuleren.
- Als er veel afdruktaken zijn, wordt mogelijk het bericht **Kan niet meer afdruktaken reserveren. Wacht even en voer de bewerking opnieuw uit. (Cannot reserve more print jobs. Please wait a while and redo the operation.)** weergegeven op het LCD-scherm. Wacht even in dit geval en voeg daarna de afdruktaak toe.

# <span id="page-220-0"></span>**Items instellen voor foto's afdrukken met het bedieningspaneel**

U kunt het paginaformaat, het mediumtype, fotocorrectie en dergelijke instellen voor het afdrukken van foto's die zijn opgeslagen op de geheugenkaart.

# **Het scherm Afdrukinstellingen**

De manier waarop u het scherm voor de afdrukinstellingen weergeeft, varieert naar gelang het afdrukmenu.

#### • **Bij Foto select./afdruk. (Select photo print):**

Het volgende scherm wordt weergegeven wanneer u **Instellingen (Settings)** selecteert.

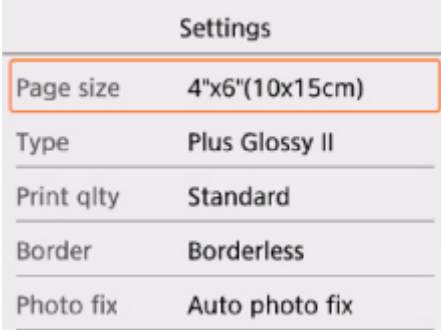

## • **In Bijsnijden en afdruk. (Trimming print):**

Het volgende scherm wordt weergegeven voordat wordt afgedrukt.

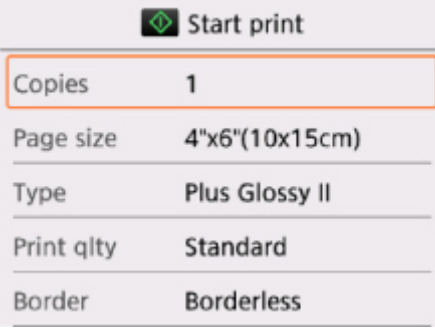

# **Items instellen**

U kunt de volgende instellingsitems opgeven.

Selecteer een instellingsitem met de knoppen  $\blacktriangle\blacktriangledown$  en druk op de knop OK om de instellingen weer te geven. Geef de instelling op met de knoppen **AV** en druk op de knop OK om de selectie te voltooien.

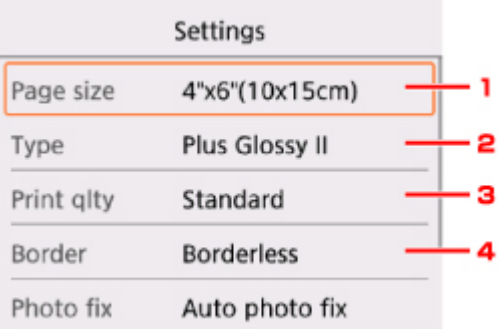

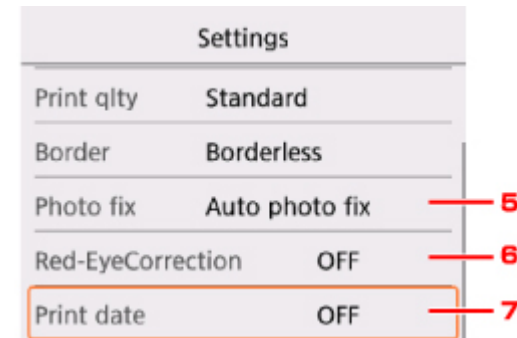

# **DESP** Opmerking

• Sommige instellingen kunnen niet worden geselecteerd, afhankelijk van het afdrukmenu. In dit gedeelte worden de instellingen van **Foto select./afdruk. (Select photo print)** beschreven.

De instelling die niet kan worden geselecteerd, wordt grijs of niet weergegeven.

• Sommige instellingen kunnen niet worden opgegeven in combinatie met andere instellingen of de afdrukmenu's. Als de instelling die niet kan worden opgegeven is geselecteerd, wordt

**Foutdetails (Error details)** weergegeven op het LCD-scherm. In dat geval selecteert u linksboven op het LCD-scherm om het bericht te controleren en wijzigt u de instelling.

• De instellingen voor paginaformaat, mediumtype en dergelijke blijven behouden, zelfs als een ander afdrukmenu wordt geselecteerd of als de printer wordt uitgeschakeld.

## 1. **Pg.form. (Page size)**

Selecteer het paginaformaat van het geplaatste papier.

#### 2. **Type** (Mediumtype)

Selecteer het mediumtype van het geplaatste papier.

#### 3. **Afdr.kwl. (Print qlty)** (Afdrukkwaliteit)

Selecteer de afdrukkwaliteit op basis van de foto.

#### 4. **Marge (Border)** (Met of zonder marge afdrukken)

Hiermee selecteert u afdrukken met of zonder rand.

## 5. **Fotocorr. (Photo fix)**

Als **Automat. fotocorr. (Auto photo fix)** is geselecteerd, wordt het onderwerp of het gezicht van een persoon op een foto geanalyseerd en wordt de meest geschikte correctie voor elke foto automatisch toegepast. Een donker gezicht als gevolg van tegenlicht wordt lichter gemaakt bij het afdrukken. De functie herkent bijvoorbeeld ook landschappen, nachtopnames, personen, enzovoort en corrigeert automatisch elke foto door de meest geschikte kleur, helderheid of contrast toe te passen voordat de foto wordt afgedrukt.

# **DESP** Opmerking

- Standaard wordt automatische correctie toegepast als foto's op de geheugenkaart worden afgedrukt.
- Als **Geen corr. (No correction)** is geselecteerd, worden foto's zonder correctie afgedrukt.

## 6. **Corr. rode ogen (Red-EyeCorrection)**

Hiermee worden rode ogen in portretfoto's gecorrigeerd die worden veroorzaakt door fotograferen met flitser.

Afhankelijk van het type foto worden rode ogen mogelijk niet gecorrigeerd of worden andere delen dan de ogen gecorrigeerd.

# 7. **Datum afdrukken (Print date)**

Hiermee wordt de afdruk van de datum (opnamedatum) op de foto in- of uitgeschakeld.

# **DED** Opmerking

• De opnamedatum wordt afgedrukt volgens de instellingen voor **Indeling datumweergave (Date display format)** bij **Gebruikersinstellingen apparaat (Device user settings)** onder **Apparaatinstellingen (Device settings)** onder **Instellingen (Settings)**.

**[Gebruikersinstellingen apparaat](#page-139-0)** 

# **Papierinstellingen**

Door het papierformaat en het mediumtype van het in de achterste lade geplaatste papier te registreren, kunt u voorkomen dat de printer onjuiste afdrukken produceert. In dit geval wordt, voordat het afdrukken begint, een bericht weergegeven als het papierformaat of het mediumtype van het geplaatste papier afwijkt van de afdrukinstellingen.

# **DD** Opmerking

- De standaardweergave-instelling hangt af van het feit of u afdrukt of kopieert vanaf het bedieningspaneel van de printer of met het printerstuurprogramma.
	- [Standaardinstelling voor het weergegeven van het bericht dat onjuist afdrukken voorkomt](#page-226-0)

# **Na het plaatsen van papier:**

**Wanneer u het klepje over invoersleuf sluit:**

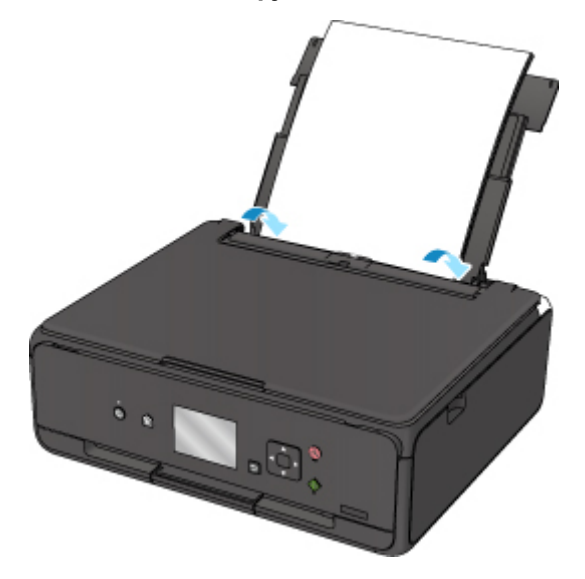

Het scherm voor het registreren van de papiergegevens van de achterste lade wordt weergegeven.

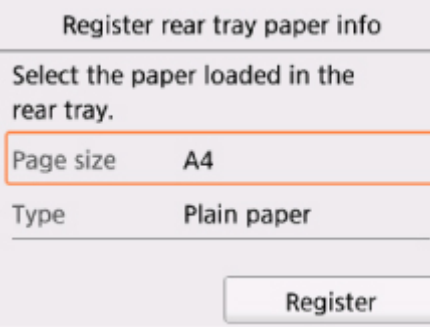

Registreer het papierformaat en het mediumtype in overeenstemming met het geplaatste papier.

## **Belangrijk**

- Voor meer informatie over de juiste combinatie van papierinstellingen die u kunt opgeven via het printerstuurprogramma of op het LCD-scherm:
	- Voor Windows:

Papierinstellingen in het printerstuurprogramma en op de printer (mediumtype)

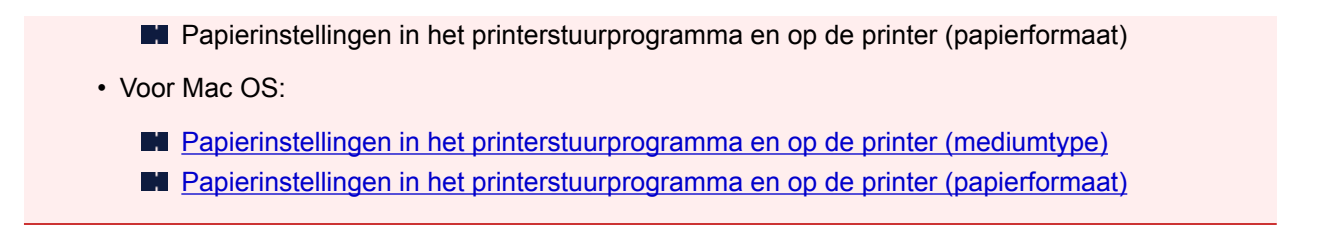

# **Wanneer de papierinstellingen voor afdrukken of kopiëren verschillen van de papiergegevens die op de printer zijn geregistreerd:**

Voorbeeld:

- Papierinstelling voor afdrukken of kopiëren: A5
- Papiergegevens die op de printer zijn geregistreerd: A4

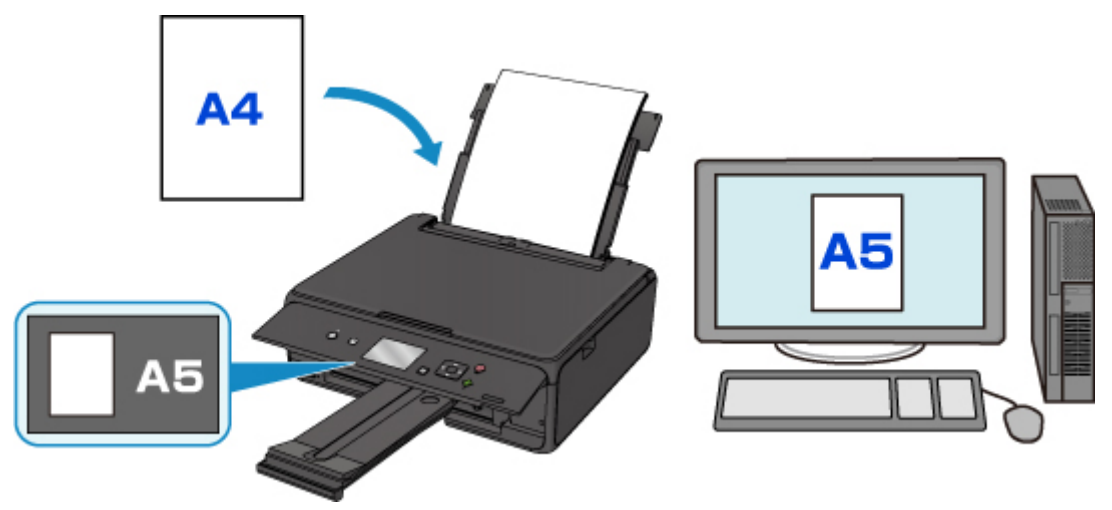

Wanneer u begint met afdrukken of kopiëren, wordt er een bericht weergegeven.

Als u **OK** selecteert op het LCD-scherm, wordt de opgegeven papierinstelling voor afdrukken of kopiëren onder het bericht weergegeven.

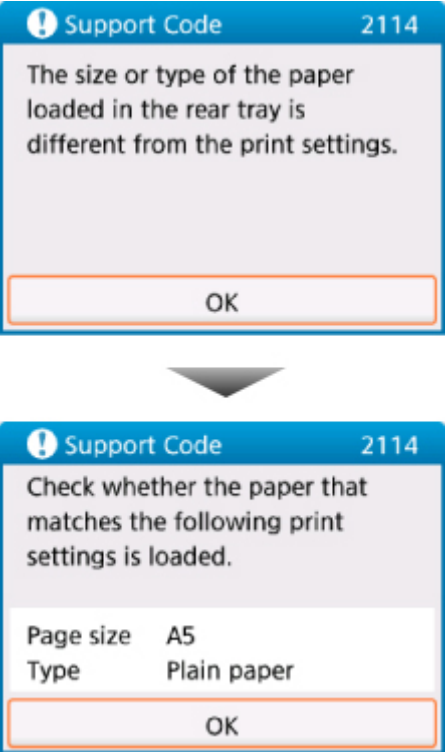

Controleer het bericht en selecteer **OK**. Wanneer het scherm voor het selecteren van de bewerking wordt weergegeven, selecteert u een van onderstaande opties.

# **DE** Opmerking

• Afhankelijk van de instellingen van het apparaat worden onderstaande opties misschien niet weergegeven.

#### **Afdrukken met geplaatst papier. (Print with the loaded paper.)**

Selecteer deze optie als u wilt afdrukken op papier dat is geplaatst zonder de papierinstellingen te hoeven wijzigen.

Wanneer de papierinstelling voor afdrukken of kopiëren bijvoorbeeld A5 is en de op de printer geregistreerde papiergegevens van de cassette A4, gebruikt de printer de instelling A5 om af te drukken of te kopiëren op het geplaatste papier.

#### **Vervang het papier en druk af (Replace the paper and print)**

Bepaal of u wilt afdrukken na het vervangen van het papier in de achterste lade.

Wanneer de papierinstelling voor afdrukken of kopiëren bijvoorbeeld A5 is en de op de printer geregistreerde papiergegevens van de cassette A4, plaatst u papier van A5-formaat in de cassette voordat u begint met afdrukken of kopiëren.

Het registratiescherm voor papiergegevens wordt weergegeven nadat u het papier vervangen en het klepje over de invoersleuf geplaatst hebt. Registreer de papiergegevens op basis van het papier dat u hebt geplaatst.

## **DESP** Opmerking

• Indien u niet weet welke papiergegevens u op de printer moet registreren, drukt u op de knop **Terug (Back)** in het scherm voor het selecteren van de gewenste bewerking. Wanneer het vorige scherm wordt weergegeven, controleert u het papierformaat en het mediumtype en registreert u beide op de printer.

- <span id="page-226-0"></span>• Voor meer informatie over de juiste combinatie van papierinstellingen die u kunt opgeven via het printerstuurprogramma of op het LCD-scherm:
	- Voor Windows:

Papierinstellingen in het printerstuurprogramma en op de printer (mediumtype) Papierinstellingen in het printerstuurprogramma en op de printer (papierformaat)

• Voor Mac OS:

[Papierinstellingen in het printerstuurprogramma en op de printer \(mediumtype\)](#page-180-0) [Papierinstellingen in het printerstuurprogramma en op de printer \(papierformaat\)](#page-182-0)

#### **Annuleren (Cancel)**

Hiermee annuleert u het afdrukken.

Selecteren wanneer u de papierinstellingen voor afdrukken of kopiëren wijzigt. Wijzig de papierinstellingen en probeer nogmaals af te drukken.

# **Standaardinstelling voor het weergegeven van het bericht dat onjuist afdrukken voorkomt**

#### • **Wanneer u afdrukt via het bedieningspaneel van de printer:**

Het bericht dat onjuist afdrukken voorkomt is standaard ingeschakeld.

De weergave-instelling wijzigen wanneer u kopieert of afdrukt met het bedieningspaneel van de printer:

#### **[Invoerinstellingen](#page-143-0)**

## • **Wanneer u afdrukt met het printerstuurprogramma:**

Het bericht dat onjuist afdrukken voorkomt is standaard uitgeschakeld.

De weergave-instelling wijzigen wanneer u afdrukt met het printerstuurprogramma:

- Voor Windows:
	- De bedieningsmodus van de Printer aanpassen
- Voor Mac OS:
	- [De bedieningsmodus van de Printer aanpassen](#page-126-0)

# **Belangrijk**

• Als het bericht dat onjuist afdrukken voorkomt is uitgeschakeld:

De printer begint met afdrukken of kopiëren, ook al verschillen de papierinstellingen voor afdrukken of kopiëren van de papiergegevens die op de printer zijn geregistreerd.

# **Kopieën maken**

In dit gedeelte wordt de procedure voor het kopiëren met **Standaardkopie (Standard copy)** beschreven.

- 1. [Zorg dat de printer is ingeschakeld.](#page-113-0)
- 2. [Plaats papier.](#page-33-0)
- 3. Selecteer **Kopiëren (Copy)** op het HOME-scherm.
	- **LCD** en bedieningspaneel
- 4. Selecteer **Standaardkopie (Standard copy)**.

Het stand-byscherm voor kopiëren wordt weergegeven.

- 5. [Plaats een origineel op de glasplaat.](#page-43-0)
- 6. Geef de gewenste instellingen op.

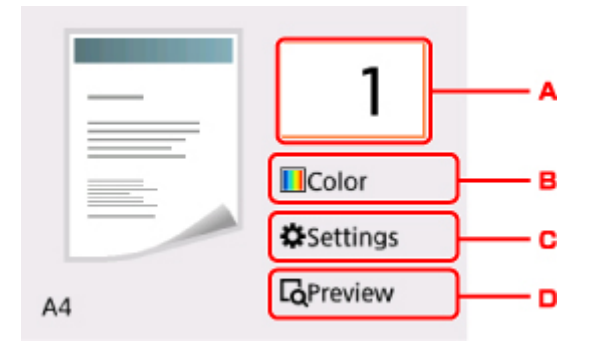

A. Hiermee wordt het scherm weergegeven waarin u het aantal kopieën kunt instellen.

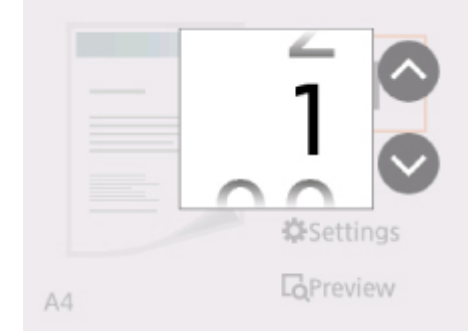

Gebruik de knoppen **▲▼** om het aantal kopieën in te stellen en klik op de knop OK om te voltooien.

U kunt het aantal afdrukken opgeven nadat u **Instellingen (Settings)** selecteert.

B. Hiermee wordt het scherm weergegeven waarin u de kleurenmodus kunt instellen.

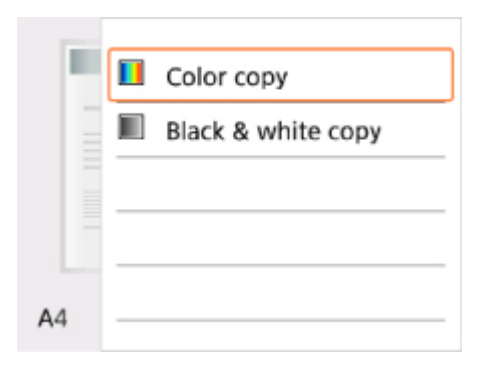

Gebruik de knoppen  $\blacktriangle \blacktriangledown$  om de kleurenmodus in te stellen en klik op de knop OK om te voltooien.

U kunt de kleurenmodus opgeven nadat **Instellingen (Settings)** is geselecteerd.

C. Hiermee worden de instellingsitems voor afdrukken weergegeven.

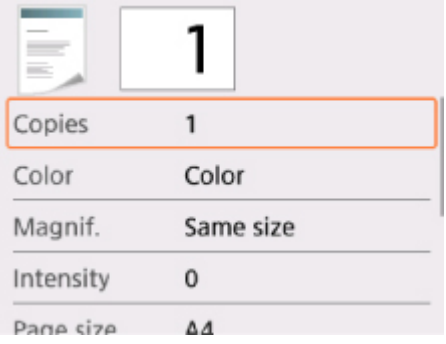

Meer informatie over de instellingsitems:

- [Items voor kopiëren instellen](#page-230-0)
- D. Hiermee wordt het voorbeeldscherm weergegeven om een voorbeeld van de afdruk te bekijken.

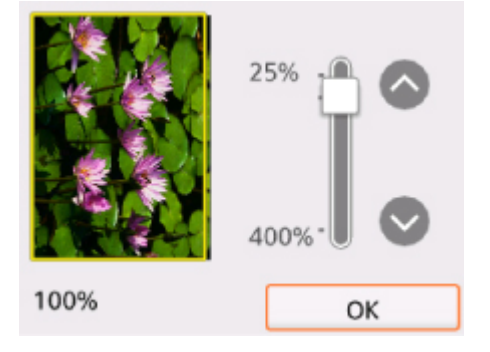

Voor meer informatie:

**N** Voorbeeldweergave weergeven

7. Druk op de knop **Starten (Start)**.

De printer begint met kopiëren.

Verwijder het origineel van de glasplaat wanneer het kopiëren is voltooid.

#### **Belangrijk**

• Open de documentklep niet en laat het origineel op de glasplaat liggen totdat het scannen is voltooid.

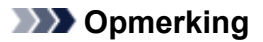

• Druk op de knop **Stoppen (Stop)** om het kopiëren te annuleren.

# **Een kopieertaak toevoegen (reservekopie)**

U kunt de kopieertaak toevoegen tijdens het afdrukken (Reservekopie).

Het onderstaande scherm wordt weergegeven wanneer u de kopieertaak toevoegt.

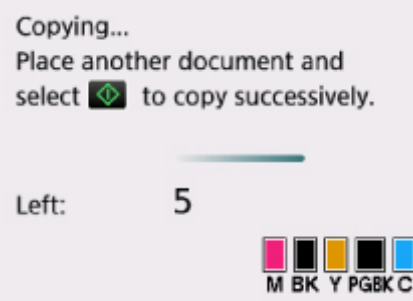

Plaats het origineel op de glasplaat en druk op de knop **Starten (Start)**.

# **Belangrijk**

• Wanneer u het origineel op de glasplaat legt, verplaatst u de documentklep voorzichtig.

# **DD** Opmerking

- Wanneer **Afdr.kwl. (Print qlty)** (afdrukkwaliteit) is ingesteld op **Hoog (High)**, kunt u de kopieertaak niet toevoegen.
- Wanneer u de kopieertaak toevoegt, kunt u het aantal exemplaren of de instellingen zoals paginaformaat of mediumtype niet wijzigen.
- Als u op de knop **Stoppen (Stop)** drukt terwijl reservekopieën worden gemaakt, wordt het scherm voor het selecteren van de methode om het kopiëren te annuleren weergegeven. Als u **Alle reserveringen annuleren (Cancel all reservations)** selecteert, kunt u het kopiëren van alle gescande gegevens annuleren. Als u **De laatste reservering annuleren (Cancel the last reservation)** selecteert, kunt u de laatste kopieertaak annuleren.
- Als u een document met te veel pagina's toevoegt aan de kopieertaak, wordt mogelijk het bericht **Kan niet meer kopieertaken toevoegen. Wacht even en voer de bewerking opnieuw uit. (Cannot add more copy jobs. Please wait a while and redo the operation.)** weergegeven op het LCD-scherm. Selecteer **OK**, wacht even en probeer vervolgens opnieuw te kopiëren.
- Als **Reservering van de kopieertaak mislukt. Begin opnieuw. (Failed to reserve the copy job. Start over from the beginning.)** tijdens het scannen op het LCD-scherm wordt weergegeven, selecteert u **OK** en drukt u op de knop **Stoppen (Stop)** om het kopiëren te annuleren. Kopieer hierna de documenten die nog niet zijn voltooid.

# <span id="page-230-0"></span>**Items voor kopiëren instellen**

U kunt de kopieerinstellingen, zoals vergroting en intensiteit, wijzigen.

# **Het scherm Afdrukinstellingen**

# **DD** Opmerking

• Zie voor meer informatie over het scherm met afdrukinstellingen of de instellingen voor **Foto kopiëren (Photo copy)** Foto's kopiëren.

De manier waarop u het scherm voor de afdrukinstellingen weergeeft, varieert naar gelang het kopieermenu.

#### • Bij **Standaardkopie (Standard copy)**:

Het volgende scherm wordt weergegeven wanneer u **Instellingen (Settings)** selecteert op het standbyscherm voor kopiëren.

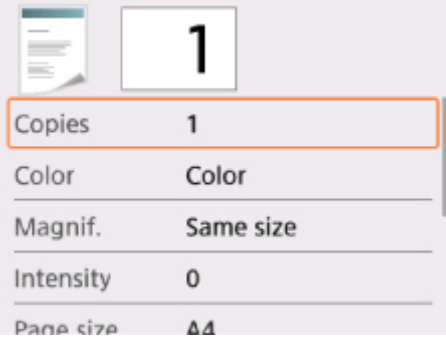

• Bij **Kopie zonder marges (Borderless copy)**:

Het volgende scherm wordt weergegeven voordat wordt gekopieerd.

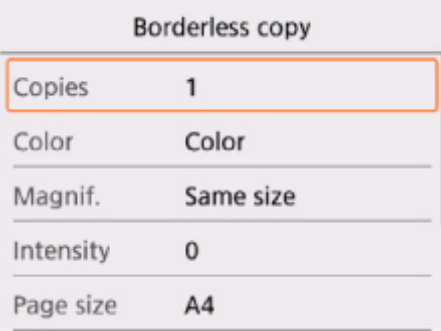

# **Items instellen**

U kunt de volgende instellingsitems opgeven.

Selecteer een instellingsitem met de knoppen **▲▼** en druk op de knop **OK** om de instellingen weer te geven. Geef de instelling op met de knoppen  $\blacktriangle \blacktriangledown$  en druk op de knop OK om de selectie te voltooien.

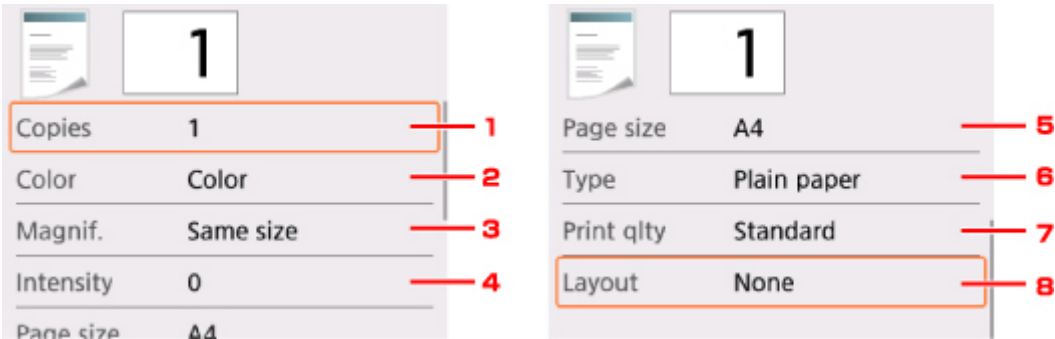

# **Demerking**

• Sommige instellingen kunnen niet worden geselecteerd, afhankelijk van het kopieermenu. In dit gedeelte worden de instellingen voor **Kopiëren (Copy)** beschreven.

Als een instelling niet kan worden geselecteerd, wordt deze grijs weergegeven.

Zie voor meer informatie over de instellingsitems voor **Foto kopiëren (Photo copy)** Foto's kopiëren.

• Sommige instellingen kunnen niet worden opgegeven in combinatie met de instelling van andere instellingsitems of het kopieermenu. Als de instelling die niet kan worden opgegeven is geselecteerd,

wordt <sup>1</sup> en **Foutdetails (Error details)** weergegeven op het LCD-scherm. In dat geval selecteert u

linksboven op het LCD-scherm om het bericht te controleren en wijzigt u de instelling.

- De instellingen voor paginaformaat, mediumtype en dergelijke blijven behouden, zelfs als de printer wordt uitgeschakeld.
- Wanneer het kopiëren wordt gestart in het kopieermenu dat met de opgegeven instelling niet beschikbaar is, wordt het bericht **Opgegeven functie niet beschikb. met huidige instellingen. (The specified function is not available with current settings.)** weergegeven op het LCD-scherm. Wijzig de instelling volgens de aanwijzingen op het scherm.

# 1. **Aantal (Copies)**

Geef het aantal exemplaren op.

## 2. **Kleur (Color)**

Geef de kleurenmodus op.

## 3. **Vergrot. (Magnif.)** (Vergroting)

Geef de methode voor vergroten/verkleinen op.

**Kopieën verkleinen/vergroten** 

#### 4. **Intensit. (Intensity)**

Geef de intensiteit op.

Wanneer **Auto** is geselecteerd, wordt de intensiteit automatisch aangepast volgens de originelen die op de glasplaat zijn geplaatst.

#### 5. **Pg.form. (Page size)**

Selecteer het paginaformaat van het geplaatste papier.

## 6. **Type** (Mediumtype)

Selecteer het mediumtype van het geplaatste papier.

# 7. **Afdr.kwl. (Print qlty)** (Afdrukkwaliteit)

Pas de afdrukkwaliteit aan op basis van het origineel.

# **Belangrijk**

- Als u **Klad (Draft)** selecteert terwijl het **Type** is ingesteld op **Normaal papier (Plain paper)** en de kwaliteit niet naar wens is, selecteert u **Standaard (Standard)** of **Hoog (High)** voor **Afdr.kwl. (Print qlty)** en probeert u opnieuw te kopiëren.
- Selecteer **Hoog (High)** voor **Afdr.kwl. (Print qlty)** om te kopiëren in grijstinten. Bij grijstinten wordt een reeks grijstinten gebruikt in plaats van alleen zwart en wit.

# 8. **Indeling (Layout)**

Selecteer de indeling.

**Twee pagina's kopiëren op één pagina** 

# **Scannen vanaf een computer (Mac OS)**

- **[Scannen met een scannerstuurprogramma \(ICA-stuurprogramma\)](#page-234-0)**
	- **[IJ Scan Utility gebruiken](#page-235-0)**
	- [Een scannerstuurprogramma \(ICA-stuurprogramma\) gebruiken](#page-264-0)

# **[Scannen met AirPrint](#page-275-0)**

**[IJ Scan Utility Lite gebruiken](#page-276-0)** 

# **[Scantips](#page-286-0)**

- [Originelen plaatsen \(scannen vanaf een computer\)](#page-287-0)
- [Scaninstellingen voor het netwerk](#page-289-0)

# <span id="page-234-0"></span>**Scannen met een scannerstuurprogramma (ICA-stuurprogramma)**

- **[IJ Scan Utility gebruiken](#page-235-0)**
- **[Een scannerstuurprogramma \(ICA-stuurprogramma\) gebruiken](#page-264-0)**

# <span id="page-235-0"></span>**IJ Scan Utility gebruiken**

- **[Wat is IJ Scan Utility \(scannersoftware\)?](#page-236-0)**
- **[IJ Scan Utility starten](#page-238-0)**
- **[De functie voor automatisch scannen gebruiken](#page-239-0) VBasisbeginselen**
- **Documenten scannen**
- **Foto's scannen**
- **Meerdere originelen tegelijk scannen**
- **[Schermen van IJ Scan Utility](#page-241-0)**

# <span id="page-236-0"></span>**Wat is IJ Scan Utility (scannersoftware)?**

IJ Scan Utility is een toepassing voor het scannen van documenten, foto's en andere items.

U hebt toegang tot alle scanfuncties om direct te scannen en op te slaan via de pictogrammen in het hoofdscherm van IJ Scan Utility.

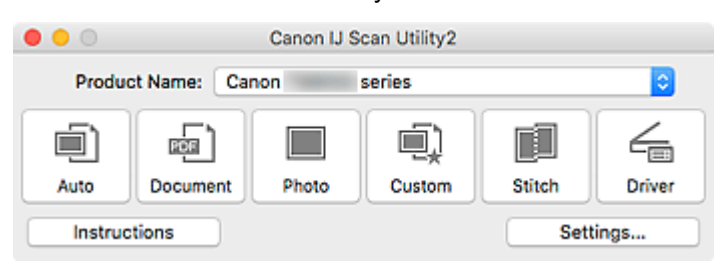

# **Functies van IJ Scan Utility**

# **Meerdere scanmodi**

Met **Auto** kunt u met eenmaal klikken scannen met standaardinstellingen voor verschillende items. Met **Document** wordt de tekst in een document of tijdschrift scherper gemaakt voor betere leesbaarheid en **Foto (Photo)** is het meest geschikt voor het scannen van foto's.

# **DE** Opmerking

• Zie [Hoofdscherm van IJ Scan Utility](#page-242-0) voor meer informatie over het hoofdscherm van IJ Scan Utility.

# **Gescande afbeeldingen automatisch opslaan**

Gescande afbeeldingen worden automatisch opgeslagen in een vooraf ingestelde map. De map kan naar wens worden gewijzigd.

# **DESP** Opmerking

- De standaardmap voor opslag is de map **Afbeeldingen (Pictures)**.
- Zie [Dialoogvenster Instellingen](#page-244-0) om de map te wijzigen.

# **Toepassingintegratie**

Gescande afbeeldingen kunnen naar andere toepassingen worden verzonden. Geef bijvoorbeeld gescande afbeeldingen in uw favoriete toepassing voor afbeeldingen weer, voeg ze toe aan e-mails of extraheer tekst uit afbeeldingen.

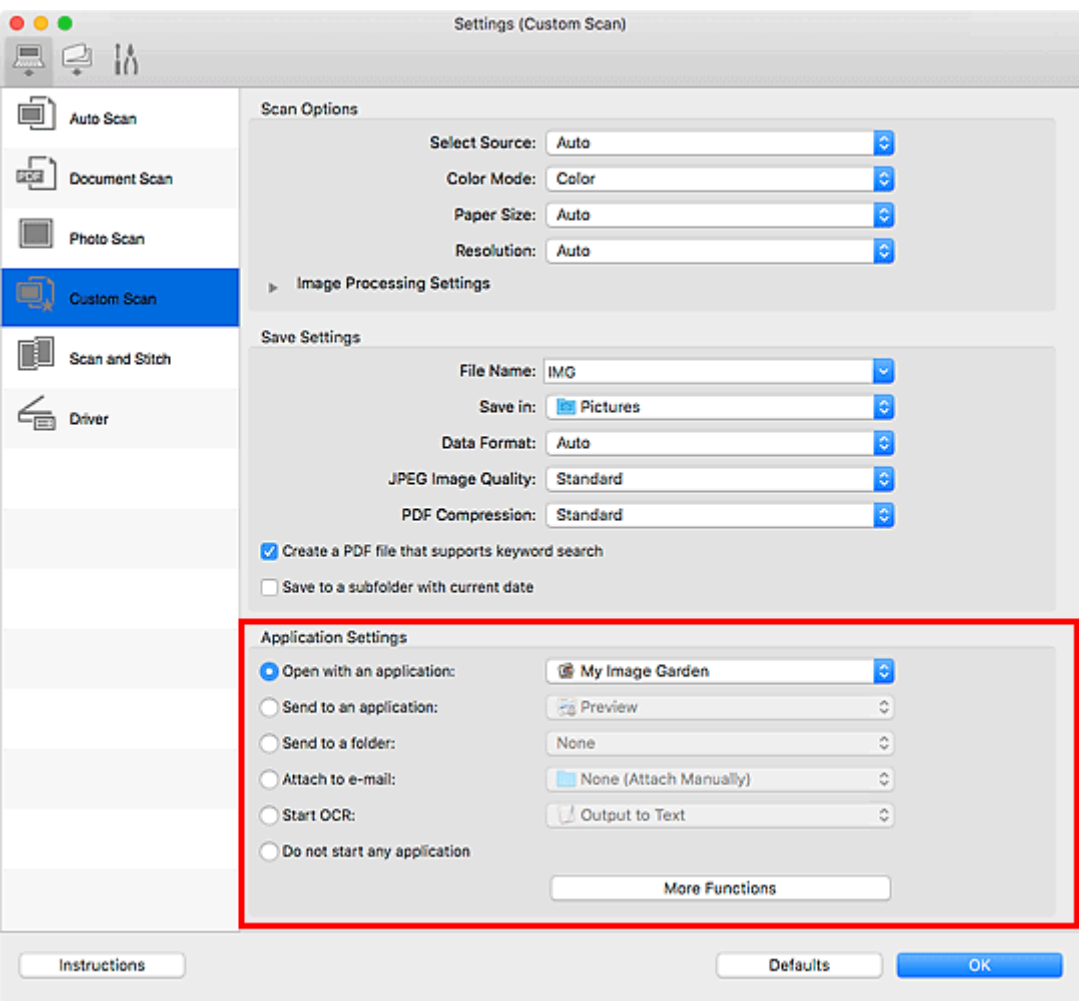

# **Belangrijk**

• Sommige functies zijn alleen beschikbaar wanneer My Image Garden is geïnstalleerd.

# **Opmerking**

• Zie [Dialoogvenster Instellingen](#page-244-0) om de toepassingen voor integratie in te stellen.

# <span id="page-238-0"></span>**IJ Scan Utility starten**

# **DD** Opmerking

• Installeer de netwerkomgeving vanuit IJ Scan Utility als u meer dan één scanner hebt of de USBverbinding in een netwerkverbinding hebt veranderd.

[Scaninstellingen voor het netwerk](#page-289-0)

Selecteer **Programma's (Applications)** in het menu **Ga (Go)** van Finder en dubbelklik op het pictogram **Canon Utilities** > **IJ Scan Utility** > **Canon IJ Scan Utility2** om IJ Scan Utility te starten.

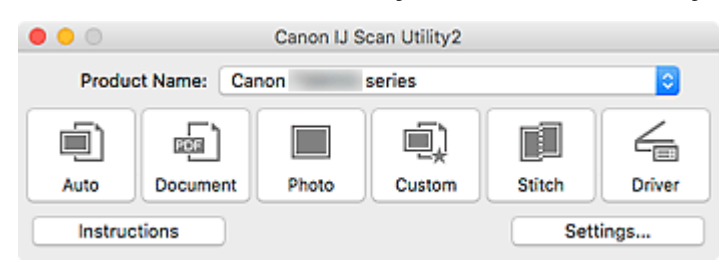

# <span id="page-239-0"></span>**De functie voor automatisch scannen gebruiken**

Met de functie voor automatisch scannen kunt u het itemtype automatisch detecteren.

# **Belangrijk**

- De volgende typen items worden mogelijk niet goed gescand. In dat geval past u de bijsnijdkaders (selectievakken; scangebieden) aan in het scherm dat u weergeeft door in het hoofdvenster van IJ Scan Utility te klikken op **Stuurprog. (Driver)** en voert u de scan opnieuw uit.
	- Foto's met een witte (lichte) achtergrond
	- Items die zijn afgedrukt op wit papier, handgeschreven tekst, visitekaartjes en andere onduidelijke items
	- Dunne items
	- Dikke items
- 1. Zorg dat de scanner of printer is ingeschakeld.
- 2. Plaats items op de glasplaat.

[Originelen plaatsen \(scannen vanaf een computer\)](#page-287-0)

## 3. [IJ Scan Utility](#page-238-0) starten.

4. Klik op **Auto**.

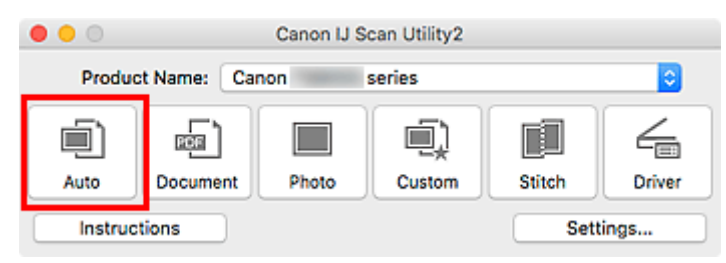

Het scannen begint.

# **D** Opmerking

- Klik op **Annuleren (Cancel)** om het scannen te annuleren.
- Klik op **Instellingen (Settings...)** en selecteer het selectievakje **Aanbevolen afbeeldingscorrectie toepassen (Apply recommended image correction)** in het dialoogvenster **Instellingen (Automatisch scannen) (Settings (Auto Scan))** om passende correcties toe te passen op basis van het type item.
- Gescande afbeeldingen worden opgeslagen in de map die is ingesteld voor **Opslaan in (Save in)** in het dialoogvenster **[Instellingen \(Automatisch scannen\)](#page-246-0) (Settings (Auto Scan))** dat verschijnt als u klikt op **Instellingen (Settings...)**. In het dialoogvenster **Instellingen (Automatisch scannen) (Settings (Auto Scan))** kunt u ook geavanceerde scaninstellingen opgeven.
- Raadpleeg de volgende pagina's om een specifieke itemtype te scannen.

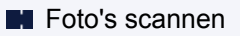

**Documenten scannen** 

# <span id="page-241-0"></span>**Schermen van IJ Scan Utility**

- **[Hoofdscherm van IJ Scan Utility](#page-242-0)**
- **[Dialoogvenster Instellingen](#page-244-0)**
	- Dialoogvenster **[Instellingen \(Automatisch scannen\)](#page-246-0)**
	- Dialoogvenster **[Instellingen \(Document scannen\)](#page-250-0)**
	- Dialoogvenster Instellingen (Foto scannen)
	- Dialoogvenster **[Instellingen \(Opslaan naar pc \(automatisch\)\)](#page-257-0)**
	- Dialoogvenster **[Instellingen \(Algemene instellingen\)](#page-260-0)**

# <span id="page-242-0"></span>**Hoofdscherm van IJ Scan Utility**

Selecteer **Programma's (Applications)** in het menu **Ga (Go)** van Finder en dubbelklik op het pictogram **Canon Utilities** > **IJ Scan Utility** > **Canon IJ Scan Utility2** om IJ Scan Utility te starten.

U kunt in één handeling scannen en opslaan door op het bijbehorende pictogram te klikken.

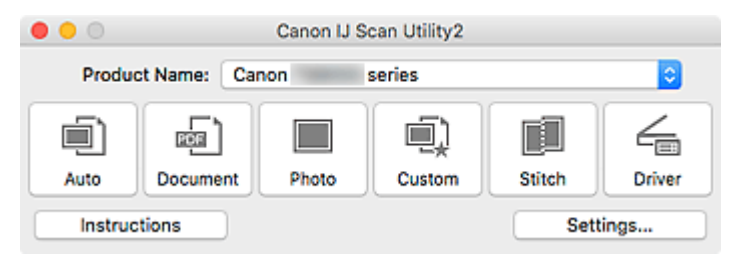

#### **Productnaam (Product Name)**

Hier wordt de productnaam weergegeven van het product waar IJ Scan Utility momenteel voor is ingesteld.

Als het weergegeven product niet het gewenste product is, selecteert u het gewenste product in de lijst.

Selecteer daarnaast bij een netwerkverbinding een product met 'Netwerk' na de productnaam.

# **DESP** Opmerking

• Zie '[Scaninstellingen voor het netwerk](#page-289-0)' voor informatie over het instellen van een netwerkomgeving.

#### **Auto**

Detecteert automatisch het itemtype en slaat ze op een computer op. De gegevensindeling voor opslaan wordt ook automatisch ingesteld.

Instellingen voor opslaan en de reactie na scannen kunt u opgeven in het [dialoogvenster](#page-246-0) **Instellingen [\(Automatisch scannen\)](#page-246-0) (Settings (Auto Scan))**.

#### **Document**

Scant items als documenten en slaat ze op een computer op.

Instellingen voor scannen/opslaan en de reactie na scannen kunt u opgeven in het [dialoogvenster](#page-250-0) **[Instellingen \(Document scannen\)](#page-250-0) (Settings (Document Scan))**.

#### **Foto (Photo)**

Scant items als foto's en slaat ze op een computer op.

Instellingen voor scannen/opslaan en de reactie na scannen kunt u opgeven in het dialoogvenster Instellingen (Foto scannen) (Settings (Photo Scan)).

#### **Aangepast (Custom)**

Scant items met uw voorkeursinstellingen en slaat de afbeeldingen op een computer op. Het type item kan automatisch worden gedetecteerd.

Instellingen voor scannen/opslaan en de reactie na scannen kunt u opgeven in het dialoogvenster Instellingen (Aangepast scannen) (Settings (Custom Scan)).

#### **Samenvoegen (Stitch)**

Toont het venster **Afbeelding samenvoegen (Image Stitch)** waarin u de linker- en rechterhelft van een item dat groter is dan de plaat kunt scannen en deze tot één afbeelding kunt samenvoegen.

Instellingen voor scannen/opslaan en de reactie na scannen kunt u opgeven in het dialoogvenster Instellingen (Scannen en samenvoegen) (Settings (Scan and Stitch)).

# **Stuurprog. (Driver)**

Hiermee kunt u bij het scannen afbeeldingscorrecties en kleuraanpassingen aanbrengen.

Instellingen voor opslaan en de reactie na scannen kunt u opgeven in het dialoogvenster Instellingen (Stuurprog.) (Settings (Driver)).

#### **Instructies (Instructions)**

Deze handleiding openen.

#### **Instellingen (Settings...)**

Hiermee geeft u het [dialoogvenster Instellingen](#page-244-0) weer waarin u de instellingen voor scannen/opslaan en de reactie na scannen kunt opgeven.

# <span id="page-244-0"></span>**Dialoogvenster Instellingen**

Het dialoogvenster Instellingen bestaat uit drie tabbladen: (Scannen vanaf een computer),

(Scannen vanaf het bedieningspaneel) en **(Algemene instellingen). Als u op een tabblad klikt**, wijzigen de opties die beschikbaar zijn in het rode kader. Stel de gegevens voor elke functie op de tabbladen naar wens in.

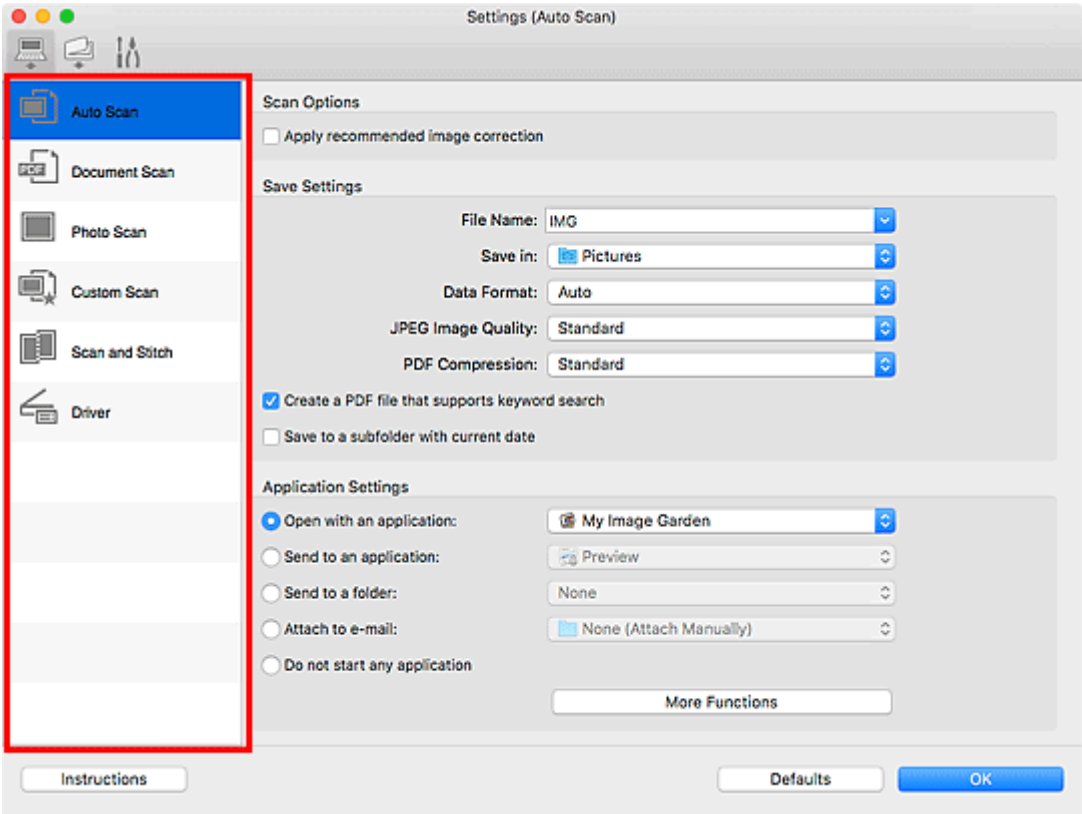

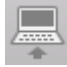

# **(Scannen vanaf een computer)**

Stel de standaardacties in wanneer u scant via IJ Scan Utility of My Image Garden

Dialoogvenster **[Instellingen \(Automatisch scannen\)](#page-246-0)**

- Dialoogvenster **[Instellingen \(Document scannen\)](#page-250-0)**
- Dialoogvenster Instellingen (Foto scannen)
- Dialoogvenster Instellingen (Aangepast scannen)
- Dialoogvenster Instellingen (Scannen en samenvoegen)
- Dialoogvenster Instellingen (Stuurprog.)

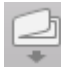

# **(Scannen vanaf het bedieningspaneel)**

Stel de standaardacties in wanneer u scant via het bedieningspaneel.

Dialoogvenster **[Instellingen \(Opslaan naar pc \(automatisch\)\)](#page-257-0)**

Dialoogvenster Instellingen (Opslaan naar pc (document))

- Dialoogvenster Instellingen (Opslaan naar pc (foto))
- Dialoogvenster Instellingen (Toevoegen aan e-mail (automatisch))
- Dialoogvenster Instellingen (Toevoegen aan e-mail (document))
- Dialoogvenster Instellingen (Toevoegen aan e-mail (foto))

# **Belangrijk**

• Als het dialoogvenster Instellingen wordt weergegeven vanuit My Image Garden, wordt het tabblad ها

(Scannen vanaf het bedieningspaneel) niet weergegeven.

# **Tabblad (Algemene instellingen)**

U kunt het volgende instellen: het te gebruiken model, de beperking van de bestandsgrootte voor emailbijlagen, de taal om tekst in afbeeldingen te detecteren en de map waarin de afbeeldingen tijdelijk worden opgeslagen.

Dialoogvenster **[Instellingen \(Algemene instellingen\)](#page-260-0)**

# <span id="page-246-0"></span>**Dialoogvenster Instellingen (Automatisch scannen)**

Klik op **Automatisch scannen (Auto Scan)** op het tabblad (Scannen vanaf een computer) om het dialoogvenster **Instellingen (Automatisch scannen) (Settings (Auto Scan))** weer te geven.

In het dialoogvenster **Instellingen (Automatisch scannen) (Settings (Auto Scan))** kunt u geavanceerde scaninstellingen opgeven voor het scannen, waarbij het type onderdeel automatisch wordt gedetecteerd.

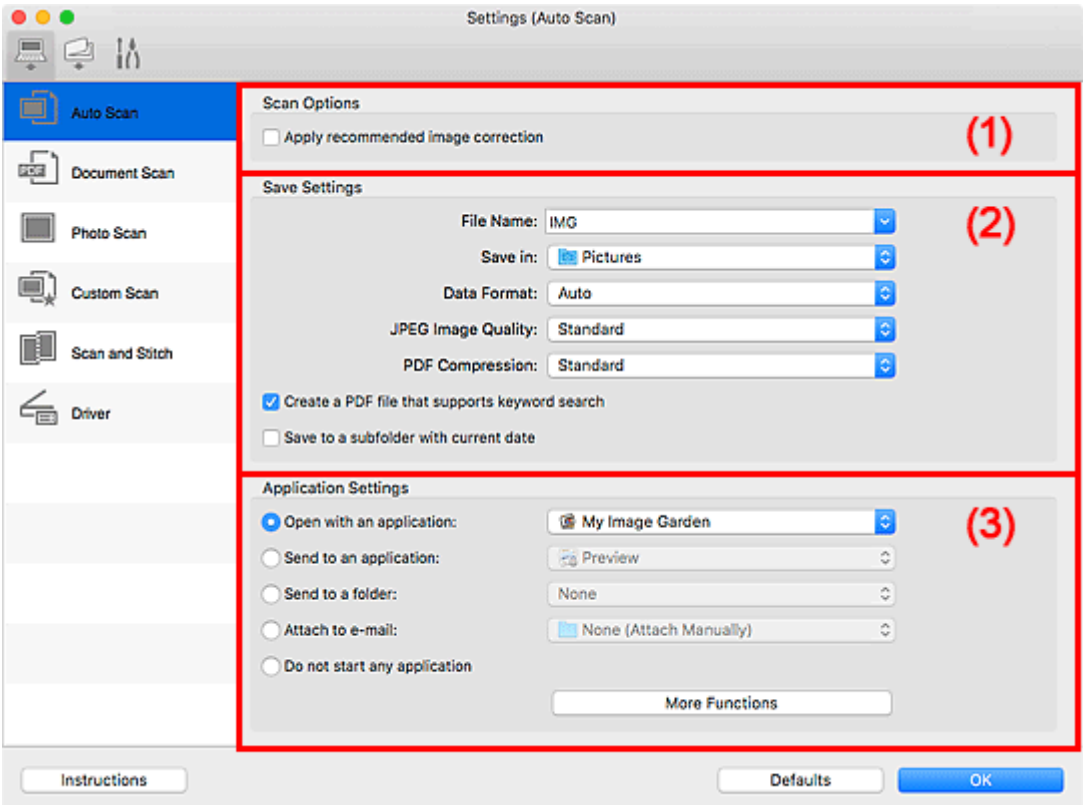

- **1** [\(1\) Gebied Scanopties](#page-247-0)
- **(2)** Gebied Instellingen opslaan
- **[\(3\) Gebied Instellingen voor de toepassing](#page-248-0)**

## **Belangrijk**

• Als het dialoogvenster Instellingen wordt weergegeven vanuit My Image Garden worden de instellingen voor **Instellingen voor de toepassing (Application Settings)** niet weergegeven.

#### **Ondersteunde items**

Foto's, ansichtkaarten, visitekaartjes, tijdschriften, kranten, documenten en BD's/dvd's/cd's.

## **Belangrijk**

- Als u de volgende soorten items wilt scannen, geeft u het type en de grootte op in het dialoogvenster **Instellingen (Document scannen) (Settings (Document Scan))**, **Instellingen (Foto scannen) (Settings (Photo Scan))** of **Instellingen (Aangepast scannen) (Settings (Custom Scan))** en klikt u op **Foto (Photo)**, **Document** of **Aangepast (Custom)** in het hoofdscherm van IJ Scan Utility. U kunt niet correct scannen met **Auto**.
	- Foto's op A4-formaat
- <span id="page-247-0"></span>• Tekstdocumenten kleiner dan 2L (127 x 178 mm) (5 x 7 inch), zoals pagina's van een pocket waarvan de rug is afgesneden
- Items die zijn afgedrukt op dun wit papier
- Lange, smalle items, zoals panoramafoto's
- Reflecterende disclabels worden mogelijk niet zoals verwacht gescand.
- Plaats de te scannen items goed op de plaat. Anders worden de items mogelijk niet goed gescand.

Raadpleeg '[Originelen plaatsen \(scannen vanaf een computer\)](#page-287-0)' voor informatie over het plaatsen van items.

# **D** Opmerking

• Voor het reduceren van moiré in scans stelt u **Bron selecteren (Select Source)** in op **Tijdschrift (Magazine)** in het dialoogvenster **Instellingen (Document scannen) (Settings (Document Scan))** of **Instellingen (Aangepast scannen) (Settings (Custom Scan))** en klikt u op **Document** of **Aangepast (Custom)** in het hoofdscherm van IJ Scan Utility.

# **(1) Gebied Scanopties**

#### **Aanbevolen afbeeldingscorrectie toepassen (Apply recommended image correction)**

Past geschikte correcties automatisch toe op basis van het type item.

# **Belangrijk**

• De kleurtint kan afwijken van de bronafbeelding nadat de correcties zijn toegepast. Schakel in dat geval het selectievakje uit en voer de scan uit.

# **DESP** Opmerking

• Het scannen neemt meer tijd in beslag als u deze functie inschakelt.

# **(2) Gebied Instellingen opslaan**

#### **Bestandsnaam (File Name)**

Voer een bestandsnaam in voor de afbeelding die u wilt opslaan. Wanneer u een bestand opslaat, worden de datum en vier cijfers aan de ingestelde bestandsnaam toegevoegd in de indeling "\_20XX0101\_0001".

# **DESP** Opmerking

• Wanneer u het selectievakje **Opslaan in een submap met de huidige datum (Save to a subfolder with current date)** inschakelt, worden de datum en vier cijfers aan de ingestelde bestandsnaam toegevoegd.

#### **Opslaan in (Save in)**

Hiermee wordt de map weergegeven waarin de gescande documenten moeten worden opgeslagen.

Als u een map wilt toevoegen, selecteert u Toevoegen... (Add...) in het pop-upmenu, klikt u op  $\pm$ (Plus) in het dialoogvenster dat wordt weergegeven en geeft u de doelmap op.

De standaardmap voor opslag is de map **Afbeeldingen (Pictures)**.

## <span id="page-248-0"></span>**Belangrijk**

• Als het dialoogvenster Instellingen wordt weergegeven vanuit My Image Garden wordt deze optie niet weergegeven.

#### **Gegevensindeling (Data Format)**

**Automatisch (Auto)** is geselecteerd. De volgende gegevensindelingen worden bij het opslaan automatisch toegepast volgens het type item.

- Foto's, ansichtkaarten, BD's/dvd's/cd's en visitekaartjes: JPEG
- Tijdschriften, kranten en documenten: PDF

# **Belangrijk**

• De opslagindeling kan afwijken afhankelijk van hoe u het item hebt geplaatst.

[Originelen plaatsen \(scannen vanaf een computer\)](#page-287-0)

#### **JPEG-beeldkwaliteit (JPEG Image Quality)**

U kunt de beeldkwaliteit van JPEG-bestanden opgeven.

#### **PDF-compressie (PDF Compression)**

Selecteer het type compressie voor het opslaan van PDF-bestanden.

#### **Standaard (Standard)**

Deze instelling wordt aanbevolen.

#### **Hoog (High)**

Hiermee wordt het bestand gecomprimeerd tijdens het opslaan, waardoor u de netwerk-/ serverbelasting kunt verminderen.

#### **Een PDF-bestand maken dat zoeken op trefwoord ondersteunt (Create a PDF file that supports keyword search)**

Schakel dit selectievakje in als u tekens in afbeeldingen wilt converteren naar tekstgegevens en PDFbestanden wilt maken die zoeken op trefwoorden ondersteunen.

## **Demerking**

• Er worden PDF-bestanden gemaakt die u kunt doorzoeken in de taal die u hebt geselecteerd bij

**Documenttaal (Document Language)** op het tabblad (Algemene instellingen) van het dialoogvenster Instellingen.

#### **Opslaan in een submap met de huidige datum (Save to a subfolder with current date)**

Schakel dit selectievakje in om een map met de huidige datum te maken in de map die is opgegeven voor **Opslaan in (Save in)** en gescande afbeeldingen op te slaan in die map. Er wordt een map gemaakt met een naam als '20XX\_01\_01' (Jaar\_Maand\_Dag).

Als dit selectievakje niet is ingeschakeld, worden bestanden rechtstreeks opgeslagen in de map die is opgegeven bij **Opslaan in (Save in)**.

# **(3) Gebied Instellingen voor de toepassing**

#### **Met een toepassing openen (Open with an application)**

Selecteer dit wanneer u de gescande afbeeldingen wilt verbeteren of corrigeren.

In het pop-upmenu kunt u de toepassing selecteren.

#### **Naar een toepassing sturen (Send to an application)**

Selecteer deze optie wanneer u de gescande afbeeldingen ongewijzigd wilt gebruiken in een toepassing waarmee u door afbeeldingen kunt bladeren of ze kunt organiseren.

In het pop-upmenu kunt u de toepassing selecteren.

#### **Naar een map sturen (Send to a folder)**

Selecteer deze optie wanneer u de gescande afbeeldingen ook wilt opslaan in een andere map dan is opgegeven in **Opslaan in (Save in)**.

In het pop-upmenu kunt u de map selecteren.

#### **Toevoegen aan e-mail (Attach to e-mail)**

Selecteer dit wanneer u de gescande afbeeldingen bij e-mails wilt verzenden.

In het pop-upmenu kunt u de e-mailclient opgeven die u wilt starten.

#### **Geen toepassing starten (Do not start any application)**

De scan wordt opgeslagen in de map die is opgegeven in **Opslaan in (Save in)**.

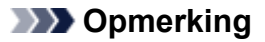

• Als u een toepassing of map wilt toevoegen aan het pop-upmenu, selecteert u **Toevoegen... (Add...)** in het pop-upmenu, klikt u op  $\pm$  (Plus) in het dialoogvenster dat wordt weergegeven en geeft u de toepassing of map op.

#### **Instructies (Instructions)**

Deze handleiding openen.

#### **Standaard (Defaults)**

U kunt de instellingen in het getoonde scherm herstellen naar de standaardinstellingen.

# <span id="page-250-0"></span>**Dialoogvenster Instellingen (Document scannen)**

Klik op **Document scannen (Document Scan)** op het tabblad (Scannen vanaf een computer) om het dialoogvenster **Instellingen (Document scannen) (Settings (Document Scan))** weer te geven.

In het dialoogvenster **Instellingen (Document scannen) (Settings (Document Scan))** kunt u geavanceerde scaninstellingen voor het scannen van items als documenten opgeven.

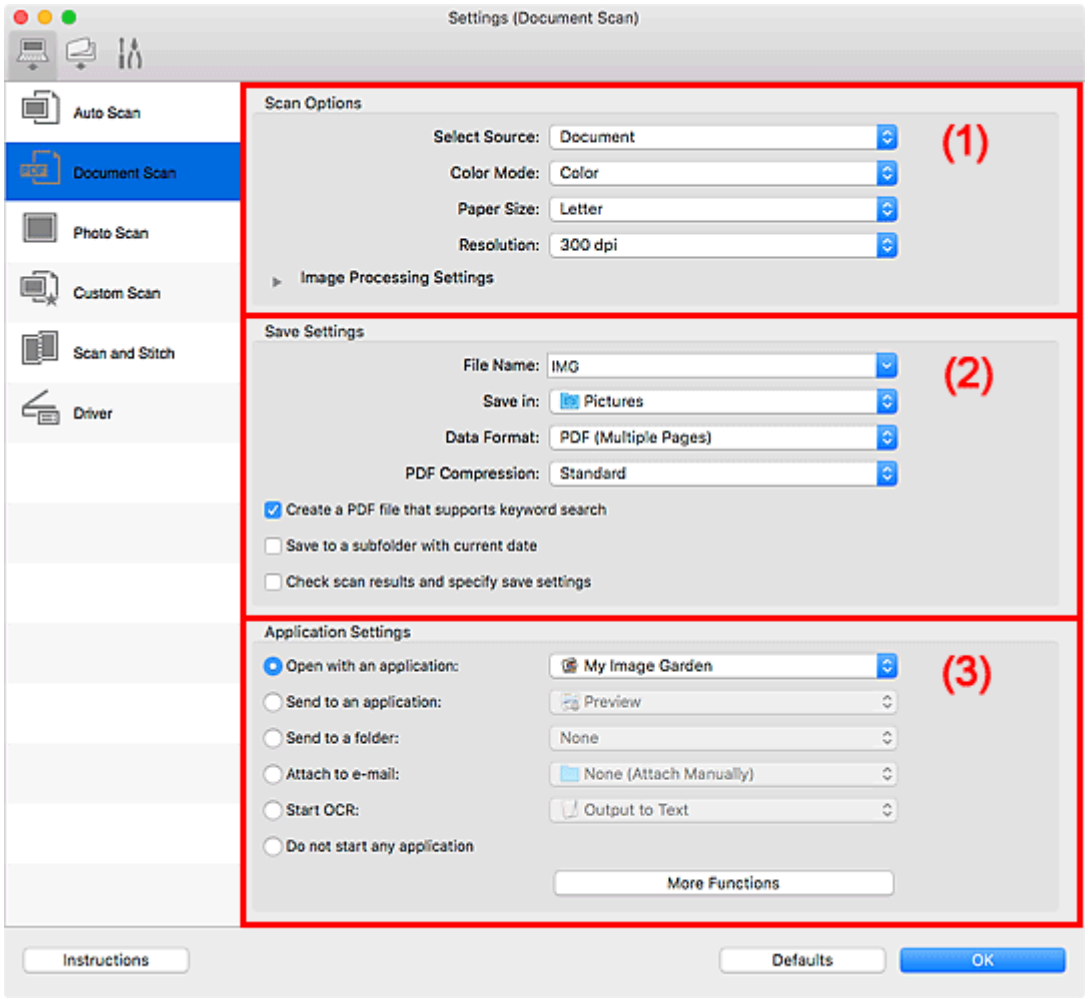

- **1** (1) Gebied Scanopties
- **(2)** Gebied Instellingen opslaan
- **1** [\(3\) Gebied Instellingen voor de toepassing](#page-255-0)

## **Belangrijk**

• Als het dialoogvenster Instellingen wordt weergegeven vanuit het scanscherm van My Image Garden worden de opties voor **Instellingen voor de toepassing (Application Settings)** niet weergegeven.

# **(1) Gebied Scanopties**

#### **Bron selecteren (Select Source)**

Hiermee kunt u het type item selecteren dat moet worden gescand.

- Documenten scannen: **Document**
- Tijdschriften scannen: **Tijdschrift (Magazine)**

#### **Kleurenmodus (Color Mode)**

Hier kunt u de kleurenmodus selecteren waarmee het item moet worden gescand.

#### **Papierformaat (Paper Size)**

Selecteer de grootte van het item dat u wilt scannen.

Wanneer u **Aangepast (Custom)** selecteert, wordt een dialoogvenster geopend waarin u het papierformaat kunt opgeven. Selecteer een **Eenheid (Unit)**, voer de **Breedte (Width)** en **Hoogte (Height)** in en klik vervolgens op **OK**.

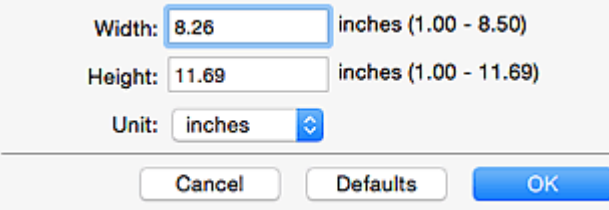

# **DESP** Opmerking

• Klik op **Standaard (Defaults)** om de opgegeven instellingen te herstellen naar de standaardinstellingen.

#### **Resolutie (Resolution)**

Selecteer de resolutie van het item dat u wilt scannen.

Hoe hoger de resolutie (waarde), hoe gedetailleerder de afbeelding.

**Resolutie** 

# **DESP** Opmerking

• Alleen **300 dpi** of **400 dpi** kan worden ingesteld wanneer **OCR starten (Start OCR)** is geselecteerd bij **Instellingen voor de toepassing (Application Settings)**.

#### **Instellingen voor het verwerken van afbeeldingen (Image Processing Settings)**

Klik op  $\blacktriangleright$  (pijl naar rechts) om het volgende in te stellen.

# **DE** Opmerking

• Wanneer **Kleurenmodus (Color Mode)** is ingesteld op **Zwart-wit (Black and White)** worden alleen **Schaduw van rugmarge reduceren (Reduce gutter shadow)**, **Scheve tekstdocumenten corrigeren (Correct slanted text document)** en **De afdrukstand van tekstdocumenten detecteren en afbeeldingen roteren (Detect the orientation of text document and rotate image)** weergegeven.

#### **Automatische documentcorrectie toepassen (Apply Auto Document Fix)**

Schakel dit selectievakje in om tekst in een document of tijdschrift scherper te maken en zo de leesbaarheid ervan te verbeteren.

## **Belangrijk**

• De kleurtint kan afwijken van de bronafbeelding nadat de correcties zijn toegepast. Schakel in dat geval het selectievakje uit en voer de scan uit.

## **DESP** Opmerking

• Het scannen neemt meer tijd in beslag als u deze functie inschakelt.
#### **Contouren scherper maken (Sharpen outline)**

Versterkt de contouren van onderwerpen om de afbeelding scherper te maken.

#### **Doorschijnendheid reduceren (Reduce show-through)**

Maakt tekst in een document scherper of vermindert het doorschijnen van tekst in kranten, enzovoort.

#### **Moiré reduceren (Reduce moire)**

Reduceert moirépatronen.

Afgedrukte materialen worden weergegeven als een verzameling kleine puntjes. Moiré is een verschijnsel waarbij ongelijkmatige gradatie of een streeppatroon zichtbaar is als foto's of afbeeldingen met fijne punten worden gescand.

# **Opmerking**

• Het scannen neemt meer tijd in beslag als u **Moiré reduceren (Reduce moire)** inschakelt.

#### **Schaduw van rugmarge reduceren (Reduce gutter shadow)**

Reduceert schaduwen van rugmarges die tussen pagina's zichtbaar zijn wanneer geopende boekjes worden gescand.

#### **DESP** Opmerking

• Klik op **Stuurprog. (Driver)** in het hoofdscherm van IJ Scan Utility en voer de scan uit om schaduwen van rugmarges te corrigeren wanneer u items met een niet-standaardgrootte of specifieke gebieden scant.

Raadpleeg '**Rugm.corr. [\(Gutter Correction\)](#page-267-0)**' voor meer informatie.

• Wanneer u deze functie inschakelt, kan het scannen langer duren dan normaal bij een netwerkverbinding.

#### **Scheve tekstdocumenten corrigeren (Correct slanted text document)**

Detecteert de gescande tekst en corrigeert de hoek (binnen -0,1 tot -10 graden of +0,1 tot +10 graden) van het document.

#### **Belangrijk**

- De volgende typen documenten worden mogelijk niet juist gecorrigeerd, aangezien de tekst niet correct kan worden gedetecteerd.
	- Documenten waarvan de tekstregels een hellingspercentage hebben van meer dan 10 graden of waarvan de regels niet hetzelfde hellingspercentage hebben
	- Documenten met zowel verticale als horizontale tekst
	- Documenten met een zeer groot of zeer klein lettertype
	- Documenten met weinig tekst
	- Documenten met illustraties/afbeeldingen
	- Handschrift
	- Documenten met zowel verticale als horizontale lijnen (tabellen)

## **DD** Opmerking

• Het scannen neemt meer tijd in beslag als u **Scheve tekstdocumenten corrigeren (Correct slanted text document)** inschakelt.

#### **De afdrukstand van tekstdocumenten detecteren en afbeeldingen roteren (Detect the orientation of text document and rotate image)**

Roteert de afbeelding automatisch naar de juiste afdrukstand door de afdrukstand van tekst in het gescande document te detecteren.

## **Belangrijk**

- Alleen tekstdocumenten die zijn geschreven in de taal die is geselecteerd voor **Documenttaal (Document Language)** in het dialoogvenster **[Instellingen \(Algemene](#page-260-0) instellingen) [\(Settings \(General Settings\)\)](#page-260-0)** worden ondersteund.
- De afdrukstand van de volgende typen instellingen of documenten wordt mogelijk niet gedetecteerd, aangezien de tekst niet correct kan worden gedetecteerd.
	- Resolutie ligt buiten het bereik van 300 dpi tot 600 dpi
	- Tekengrootte ligt buiten het bereik van 8 punten tot 48 punten
	- Documenten met speciale lettertypen, effecten, cursieve letters of met de hand geschreven tekst
	- Documenten met achtergrondpatronen

Schakel in dat geval het selectievakje **Scanresultaten controleren en opslaginstellingen opgeven (Check scan results and specify save settings)** in en roteer de afbeelding in het dialoogvenster Instellingen opslaan (Save Settings).

# **(2) Gebied Instellingen opslaan**

#### **Bestandsnaam (File Name)**

Voer een bestandsnaam in voor de afbeelding die u wilt opslaan. Wanneer u een bestand opslaat, worden de datum en vier cijfers aan de ingestelde bestandsnaam toegevoegd in de indeling "\_20XX0101\_0001".

# **Demerking**

• Wanneer u het selectievakje **Opslaan in een submap met de huidige datum (Save to a subfolder with current date)** inschakelt, worden de datum en vier cijfers aan de ingestelde bestandsnaam toegevoegd.

#### **Opslaan in (Save in)**

Hiermee wordt de map weergegeven waarin de gescande documenten moeten worden opgeslagen.

Als u een map wilt toevoegen, selecteert u Toevoegen... (Add...) in het pop-upmenu, klikt u op  $\pm$ (Plus) in het dialoogvenster dat wordt weergegeven en geeft u de doelmap op.

De standaardmap voor opslag is de map **Afbeeldingen (Pictures)**.

#### **Belangrijk**

• Als het dialoogvenster Instellingen wordt weergegeven vanuit My Image Garden wordt deze optie niet weergegeven.

#### **Gegevensindeling (Data Format)**

Selecteer de gegevensindeling waarin de gescande documenten moeten worden opgeslagen.

U kunt **JPEG/Exif**, **TIFF**, **PNG**, **PDF** of **PDF (meerdere pagina's) (PDF (Multiple Pages))** selecteren.

# **Belangrijk**

- U kunt **JPEG/Exif** niet selecteren als **Kleurenmodus (Color Mode)** is ingesteld op **Zwart-wit (Black and White)**.
- Wanneer **OCR starten (Start OCR)** is geselecteerd in **Instellingen voor de toepassing (Application Settings)** kunt u **PDF** of **PDF (meerdere pagina's) (PDF (Multiple Pages))** niet selecteren.

### **DD** Opmerking

• Met een netwerkverbinding kan het scannen langer duren dan normaal als u **TIFF** of **PNG** instelt bij **Gegevensindeling (Data Format)**.

#### **PDF-compressie (PDF Compression)**

Selecteer het type compressie voor het opslaan van PDF-bestanden.

#### **Standaard (Standard)**

Deze instelling wordt aanbevolen.

#### **Hoog (High)**

Hiermee wordt het bestand gecomprimeerd tijdens het opslaan, waardoor u de netwerk-/ serverbelasting kunt verminderen.

# **Belangrijk**

- Dit wordt alleen weergegeven als **PDF** of **PDF (meerdere pagina's) (PDF (Multiple Pages))** is geselecteerd bij **Gegevensindeling (Data Format)**.
- Als **Zwart-wit (Black and White)** is geselecteerd in de **Kleurenmodus (Color Mode)**, wordt deze optie niet weergegeven.

#### **JPEG-beeldkwaliteit (JPEG Image Quality)**

U kunt de beeldkwaliteit van JPEG-bestanden opgeven.

# **Belangrijk**

• Dit wordt alleen weergegeven als **JPEG/Exif** is geselecteerd bij **Gegevensindeling (Data Format)**.

#### **Een PDF-bestand maken dat zoeken op trefwoord ondersteunt (Create a PDF file that supports keyword search)**

Schakel dit selectievakje in als u tekens in afbeeldingen wilt converteren naar tekstgegevens en PDFbestanden wilt maken die zoeken op trefwoorden ondersteunen.

# **Belangrijk**

• Dit wordt alleen weergegeven als **PDF** of **PDF (meerdere pagina's) (PDF (Multiple Pages))** is geselecteerd bij **Gegevensindeling (Data Format)**.

## **DE** Opmerking

• Als tekst niet correct kan worden doorzocht, wordt het aanbevolen 300 dpi of hoger te selecteren voor **Resolutie (Resolution)**.

• Er worden PDF-bestanden gemaakt die u kunt doorzoeken in de taal die u hebt geselecteerd bij

**Documenttaal (Document Language)** op het tabblad (Algemene instellingen) van het dialoogvenster Instellingen.

#### **Opslaan in een submap met de huidige datum (Save to a subfolder with current date)**

Schakel dit selectievakje in om een map met de huidige datum te maken in de map die is opgegeven voor **Opslaan in (Save in)** en gescande afbeeldingen op te slaan in die map. Er wordt een map gemaakt met een naam als '20XX\_01\_01' (Jaar\_Maand\_Dag).

Als dit selectievakje niet is ingeschakeld, worden bestanden rechtstreeks opgeslagen in de map die is opgegeven bij **Opslaan in (Save in)**.

#### **Scanresultaten controleren en opslaginstellingen opgeven (Check scan results and specify save settings)**

Hiermee geeft u het dialoogvenster Instellingen opslaan (Save Settings) na het scannen weer.

## **Belangrijk**

• Als het dialoogvenster Instellingen wordt weergegeven vanuit My Image Garden wordt deze optie niet weergegeven.

# **(3) Gebied Instellingen voor de toepassing**

#### **Met een toepassing openen (Open with an application)**

Selecteer dit wanneer u de gescande afbeeldingen wilt verbeteren of corrigeren.

In het pop-upmenu kunt u de toepassing selecteren.

#### **Naar een toepassing sturen (Send to an application)**

Selecteer deze optie wanneer u de gescande afbeeldingen ongewijzigd wilt gebruiken in een toepassing waarmee u door afbeeldingen kunt bladeren of ze kunt organiseren.

In het pop-upmenu kunt u de toepassing selecteren.

#### **Naar een map sturen (Send to a folder)**

Selecteer deze optie wanneer u de gescande afbeeldingen ook wilt opslaan in een andere map dan is opgegeven in **Opslaan in (Save in)**.

In het pop-upmenu kunt u de map selecteren.

#### **Toevoegen aan e-mail (Attach to e-mail)**

Selecteer dit wanneer u de gescande afbeeldingen bij e-mails wilt verzenden.

In het pop-upmenu kunt u de e-mailclient opgeven die u wilt starten.

#### **OCR starten (Start OCR)**

Selecteer deze optie als u tekst in de gescande afbeelding wilt omzetten in tekstgegevens.

In het pop-upmenu kunt u de toepassing selecteren.

#### **Geen toepassing starten (Do not start any application)**

De scan wordt opgeslagen in de map die is opgegeven in **Opslaan in (Save in)**.

# **DD** Opmerking

• Als u een toepassing of map wilt toevoegen aan het pop-upmenu, selecteert u **Toevoegen... (Add...)** in het pop-upmenu, klikt u op  $\pm$  (Plus) in het dialoogvenster dat wordt weergegeven en geeft u de toepassing of map op.

#### **Instructies (Instructions)**

Deze handleiding openen.

#### **Standaard (Defaults)**

U kunt de instellingen in het getoonde scherm herstellen naar de standaardinstellingen.

# **Dialoogvenster Instellingen (Opslaan naar pc (automatisch))**

Klik op **Opslaan naar pc (automatisch) (Save to PC (Auto))** op het tabblad (Scannen vanaf het bedieningspaneel) om het dialoogvenster **Instellingen (Opslaan naar pc (automatisch)) (Settings (Save to PC (Auto)))** weer te geven.

In het dialoogvenster **Instellingen (Opslaan naar pc (automatisch)) (Settings (Save to PC (Auto)))** kunt u aangeven hoe er moet worden gereageerd als u afbeeldingen opslaat op een computer nadat u deze hebt gescand vanaf het bedieningspaneel via automatische detectie van het type onderdeel.

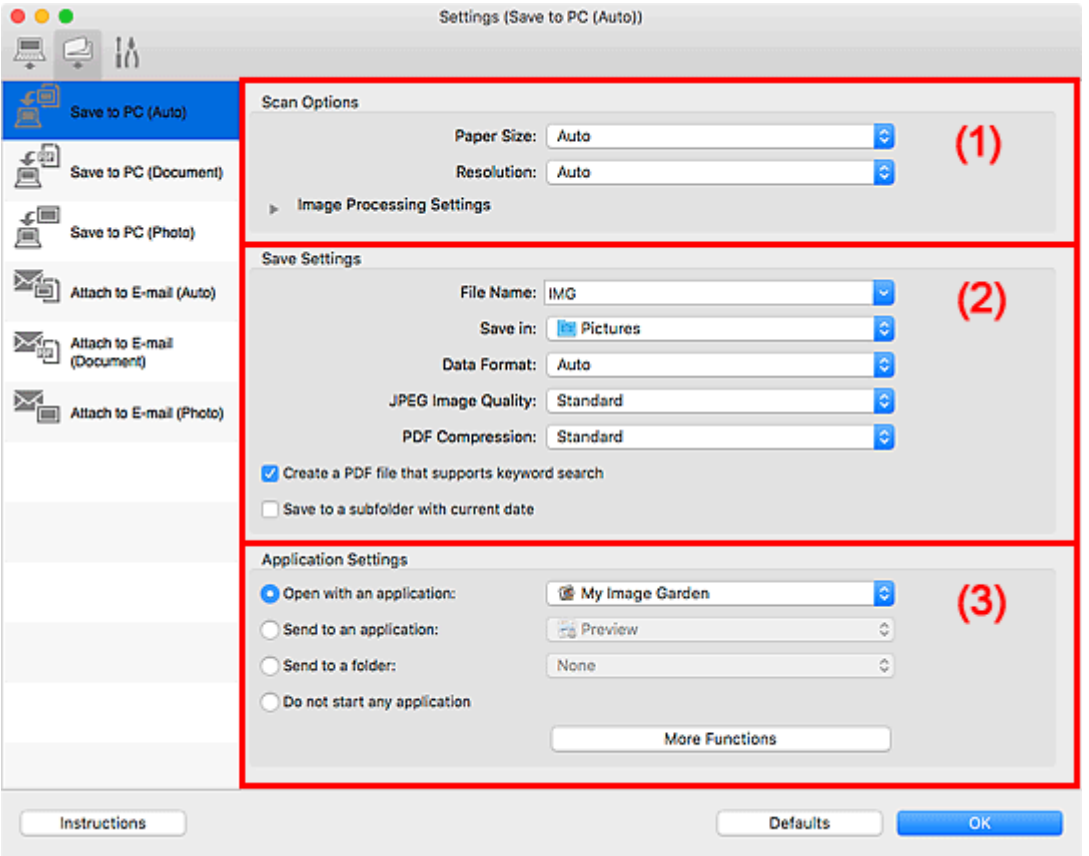

**1** (1) Gebied Scanopties

**[\(2\) Gebied Instellingen opslaan](#page-258-0)** 

**(3)** Gebied Instellingen voor de toepassing

# **(1) Gebied Scanopties**

#### **Papierformaat (Paper Size)**

**Automatisch (Auto)** is geselecteerd.

#### **Resolutie (Resolution)**

**Automatisch (Auto)** is geselecteerd.

# **Instellingen voor het verwerken van afbeeldingen (Image Processing Settings)**

Klik op  $\blacktriangleright$  (pijl naar rechts) om het volgende in te stellen.

#### **Aanbevolen afbeeldingscorrectie toepassen (Apply recommended image correction)** Past geschikte correcties automatisch toe op basis van het type item.

# <span id="page-258-0"></span>**Belangrijk**

• De kleurtint kan afwijken van de bronafbeelding nadat de correcties zijn toegepast. Schakel in dat geval het selectievakje uit en voer de scan uit.

## **DED** Opmerking

• Het scannen neemt meer tijd in beslag als u deze functie inschakelt.

# **(2) Gebied Instellingen opslaan**

#### **Bestandsnaam (File Name)**

Voer een bestandsnaam in voor de afbeelding die u wilt opslaan. Wanneer u een bestand opslaat, worden de datum en vier cijfers aan de ingestelde bestandsnaam toegevoegd in de indeling "\_20XX0101\_0001".

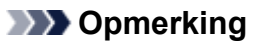

• Wanneer u het selectievakje **Opslaan in een submap met de huidige datum (Save to a subfolder with current date)** inschakelt, worden de datum en vier cijfers aan de ingestelde bestandsnaam toegevoegd.

#### **Opslaan in (Save in)**

Hiermee wordt de map weergegeven waarin de gescande documenten moeten worden opgeslagen.

Als u een map wilt toevoegen, selecteert u Toevoegen... (Add...) in het pop-upmenu, klikt u op  $\boxed{+}$ (Plus) in het dialoogvenster dat wordt weergegeven en geeft u de doelmap op.

De standaardmap voor opslag is de map **Afbeeldingen (Pictures)**.

#### **Gegevensindeling (Data Format)**

**Automatisch (Auto)** is geselecteerd. De volgende gegevensindelingen worden bij het opslaan automatisch toegepast volgens het type item.

- Foto's, ansichtkaarten, BD's/dvd's/cd's en visitekaartjes: JPEG
- Tijdschriften, kranten en documenten: PDF

#### **Belangrijk**

• De opslagindeling kan afwijken afhankelijk van hoe u het item hebt geplaatst.

Raadpleeg '[Originelen plaatsen \(scannen vanaf een computer\)](#page-287-0)' voor informatie over het plaatsen van items.

#### **JPEG-beeldkwaliteit (JPEG Image Quality)**

U kunt de beeldkwaliteit van JPEG-bestanden opgeven.

#### **PDF-compressie (PDF Compression)**

Selecteer het type compressie voor het opslaan van PDF-bestanden.

#### **Standaard (Standard)**

Deze instelling wordt aanbevolen.

#### **Hoog (High)**

Hiermee wordt het bestand gecomprimeerd tijdens het opslaan, waardoor u de netwerk-/ serverbelasting kunt verminderen.

## <span id="page-259-0"></span>**Een PDF-bestand maken dat zoeken op trefwoord ondersteunt (Create a PDF file that supports keyword search)**

Schakel dit selectievakje in als u tekens in afbeeldingen wilt converteren naar tekstgegevens en PDFbestanden wilt maken die zoeken op trefwoorden ondersteunen.

# **DESP** Opmerking

• Er worden PDF-bestanden gemaakt die u kunt doorzoeken in de taal die u hebt geselecteerd bij

**Documenttaal (Document Language)** op het tabblad (Algemene instellingen) van het dialoogvenster Instellingen.

#### **Opslaan in een submap met de huidige datum (Save to a subfolder with current date)**

Schakel dit selectievakje in om een map met de huidige datum te maken in de map die is opgegeven voor **Opslaan in (Save in)** en gescande afbeeldingen op te slaan in die map. Er wordt een map gemaakt met een naam als '20XX\_01\_01' (Jaar\_Maand\_Dag).

Als dit selectievakje niet is ingeschakeld, worden bestanden rechtstreeks opgeslagen in de map die is opgegeven bij **Opslaan in (Save in)**.

# **(3) Gebied Instellingen voor de toepassing**

#### **Met een toepassing openen (Open with an application)**

Selecteer dit wanneer u de gescande afbeeldingen wilt verbeteren of corrigeren.

In het pop-upmenu kunt u de toepassing selecteren.

#### **Naar een toepassing sturen (Send to an application)**

Selecteer deze optie wanneer u de gescande afbeeldingen ongewijzigd wilt gebruiken in een toepassing waarmee u door afbeeldingen kunt bladeren of ze kunt organiseren.

In het pop-upmenu kunt u de toepassing selecteren.

#### **Naar een map sturen (Send to a folder)**

Selecteer deze optie wanneer u de gescande afbeeldingen ook wilt opslaan in een andere map dan is opgegeven in **Opslaan in (Save in)**.

In het pop-upmenu kunt u de map selecteren.

#### **Geen toepassing starten (Do not start any application)**

De scan wordt opgeslagen in de map die is opgegeven in **Opslaan in (Save in)**.

# **Demerking**

• Als u een toepassing of map wilt toevoegen aan het pop-upmenu, selecteert u **Toevoegen... (Add...)**

in het pop-upmenu, klikt u op  $\pm$  (Plus) in het dialoogvenster dat wordt weergegeven en geeft u de toepassing of map op.

#### **Instructies (Instructions)**

Deze handleiding openen.

#### **Standaard (Defaults)**

U kunt de instellingen in het getoonde scherm herstellen naar de standaardinstellingen.

# <span id="page-260-0"></span>**Dialoogvenster Instellingen (Algemene instellingen)**

Klik op het tabblad (Algemene instellingen) om het dialoogvenster **Instellingen (Algemene instellingen) (Settings (General Settings))** weer te geven.

U kunt het te gebruiken product, de beperking van de bestandsgrootte voor e-mailbijlagen, de taal om tekst in afbeeldingen te detecteren en de map waarin de afbeeldingen tijdelijk worden opgeslagen instellen in het dialoogvenster **Instellingen (Algemene instellingen) (Settings (General Settings))**.

# **Belangrijk**

• Wanneer het dialoogvenster Instellingen wordt weergegeven vanuit My Image Garden, worden sommige opties mogelijk niet weergegeven.

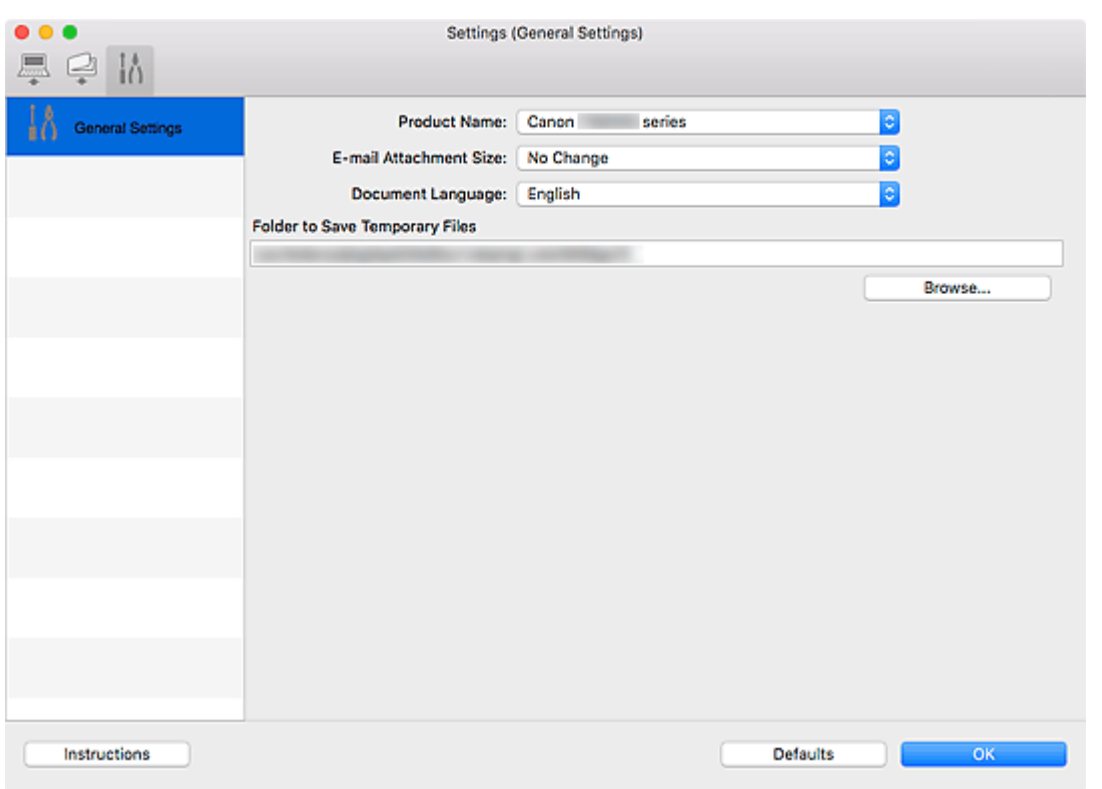

#### **Productnaam (Product Name)**

Hier wordt de productnaam weergegeven van het product waar IJ Scan Utility momenteel voor is ingesteld.

Als het weergegeven product niet het gewenste product is, selecteert u het gewenste product in de lijst.

Selecteer daarnaast bij een netwerkverbinding een product met 'Netwerk' na de productnaam.

# **DD** Opmerking

• Bij netwerkverbinding verschijnt **Selecteren (Select)** aan de rechterkant van de productnaam. Klik op **Selecteren (Select)** om het scherm voor netwerkselectie weer te geven waar u de scanner die u wilt gebruiken, kunt wijzigen. Raadpleeg '[Scaninstellingen voor het netwerk](#page-289-0)' voor de instellingsprocedure.

#### **Grootte van e-mailbijlage (E-mail Attachment Size)**

U kunt de grootte beperken van gescande afbeeldingen die als bijlage bij een e-mail moeten worden verzonden.

U kunt **Klein (geschikt voor Windows 640 x 480) (Small (Suitable for 640 x 480 Windows))**, **Normaal (geschikt voor Windows 800 x 600) (Medium (Suitable for 800 x 600 Windows))**, **Groot (geschikt voor Windows 1024 x 768) (Large (Suitable for 1024 x 768 Windows))** of **Geen wijziging (No Change)** selecteren.

#### **Documenttaal (Document Language)**

U kunt de taal selecteren die wordt gebruikt om tekst in afbeeldingen te detecteren en om te zoeken wanneer een PDF-bestand wordt gemaakt dat zoeken op trefwoorden ondersteunt.

#### **Map voor de opslag van tijdelijke bestanden (Folder to Save Temporary Files)**

Hier wordt de map weergegeven waarin de afbeeldingen tijdelijk moeten worden opgeslagen. Klik op **Bladeren... (Browse...)** om de doelmap op te geven.

#### **Instructies (Instructions)**

Deze handleiding openen.

#### **Standaard (Defaults)**

U kunt de instellingen in het getoonde scherm herstellen naar de standaardinstellingen.

# **Scherm voor netwerkselectie**

U kunt u de scanners of printers selecteren die u wilt gebruiken om via een netwerk vanaf uw computer of het bedieningspaneel te scannen of te printen.

# **Scherm voor netwerkselectie**

Selecteer in **Productnaam (Product Name)** in het dialoogvenster **Instellingen (Algemene instellingen) (Settings (General Settings))** een item met "Netwerk" achter de productnaam uit de lijst en klik vervolgens op **Selecteren (Select)** dat rechts van de productnaam verschijnt om het scherm voor netwerkselectie te openen.

#### **Scanners**

De Bonjour-servicenamen van de scanners of printers die via het netwerk kunnen worden gebruikt, worden weergegeven.

U kunt per model één scanner of printer selecteren. Als u een scanner of printer selecteert, wordt scannen vanaf het bedieningspaneel automatisch mogelijk.

# **Belangrijk**

- Als Bonjour is uitgeschakeld, dan kan u niet via het netwerk werken. Schakel Bonjour in op uw scanner of printer.
- Als u de Bonjour-servicenaam hebt gewijzigd nadat u uw scanner of printer hebt geselecteerd op basis van de Bonjour-servicenaam, opent u het scherm voor netwerkselectie opnieuw en selecteert u de nieuwe Bonjour-servicenaam bij **Scanners**.

#### **Instructies (Instructions)**

Deze handleiding openen.

#### **Instellingen scannen-vanaf-bedieningspaneel (Scan-from-Operation-Panel Settings)**

Het scherm Instellingen scannen-vanaf-bedieningspaneel wordt weergegeven. U kunt maximaal drie scanners en printers selecteren om te scannen vanaf het bedieningspaneel. U kunt items scannen met het bedieningspaneel van de geselecteerde scanner of printer en de gescande afbeeldingen via een netwerk naar uw computer verzenden.

# **Belangrijk**

• Wanneer u een model gebruikt waarmee u niet via een netwerk kunt scannen vanaf het bedieningspaneel, verschijnt dat model niet bij **Scanners** en is de instelling niet beschikbaar.

# **Het scherm Instellingen scannen-vanaf-bedieningspaneel**

Klik op **Instellingen scannen-vanaf-bedieningspaneel (Scan-from-Operation-Panel Settings)** op het scherm voor netwerkselectie om het scherm Instellingen scannen-vanaf-bedieningspaneel weer te geven.

#### **Scanners**

De Bonjour-servicenamen van de scanners of printers die via het netwerk kunnen worden gebruikt, worden weergegeven.

U kunt maximaal drie scanners en printers tegelijkertijd selecteren.

# **Belangrijk**

- Als Bonjour is uitgeschakeld, dan kan u niet via het netwerk werken. Schakel Bonjour in op uw scanner of printer.
- Als u de Bonjour-servicenaam hebt gewijzigd nadat u uw scanner of printer hebt geselecteerd op basis van de Bonjour-servicenaam, opent u het scherm voor netwerkselectie opnieuw en selecteert u de nieuwe Bonjour-servicenaam bij **Scanners**.

# **DD** Opmerking

- Als de Bonjour-servicenaam van uw scanner of printer niet wordt weergegeven of niet kan worden geselecteerd, controleert u het volgende; klik op **OK** om het scherm te sluiten. Open het scherm vervolgens weer en probeer het opnieuw.
	- Het scannerstuurprogramma (ICA-stuurprogramma (Image Capture Architecture)) is geïnstalleerd
	- De netwerkinstellingen van uw scanner of printer zijn voltooid nadat u het scannerstuurprogramma hebt geïnstalleerd
	- Netwerkcommunicatie tussen uw scanner of printer en de computer is ingeschakeld Zie [Problemen met netwerkcommunicatie](#page-307-0) als het probleem nog steeds niet is opgelost.

# **Een scannerstuurprogramma (ICA-stuurprogramma) gebruiken**

U kunt scannen door het scannerstuurprogramma te starten vanuit verschillende toepassingen.

Raadpleeg de Help van Mac OS voor informatie over het scannen.

# **DESP** Opmerking

- Raadpleeg '[Afbeeldingscorrecties en kleuraanpassingen](#page-265-0)' voor meer informatie over de instelprocedure voor afbeeldingscorrectie en kleuraanpassing.
- Raadpleeg '[Algemene opmerkingen \(scannerstuurprogramma\)](#page-270-0)' voor het scannerstuurprogramma.
- Raadpleeg '[Het scannerstuurprogramma bijwerken](#page-271-0)' voor het scannerstuurprogramma.
- In het dialoogvenster Instellingen (Stuurprog.) (Settings (Driver)) van IJ Scan Utility kunt u ook geavanceerde instellingen opgeven voor het scannen met het scannerstuurprogramma.

# <span id="page-265-0"></span>**Afbeeldingscorrecties en kleuraanpassingen**

U kunt afbeeldingen corrigeren en kleuren aanpassen met het scannerstuurprogramma (ICAstuurprogramma (Image Capture Architecture)).

# **Belangrijk**

- Wanneer u afbeeldingscorrectie of kleuraanpassing gebruikt voor items zonder moiré, stof/krassen of vervaagde kleuren, kan de kleurtint nadelig worden beïnvloed.
- Resultaten van afbeeldingscorrecties worden niet weergegeven in de proefscan.

# **D** Opmerking

- Vensters kunnen verschillen afhankelijk van de toepassing.
- Welke instellingen u kunt selecteren, is afhankelijk van de instellingen voor **Soort (Kind)**.
- Het scannen duurt mogelijk langer dan gebruikelijk wanneer u afbeeldingscorrectie of kleuraanpassing gebruikt.

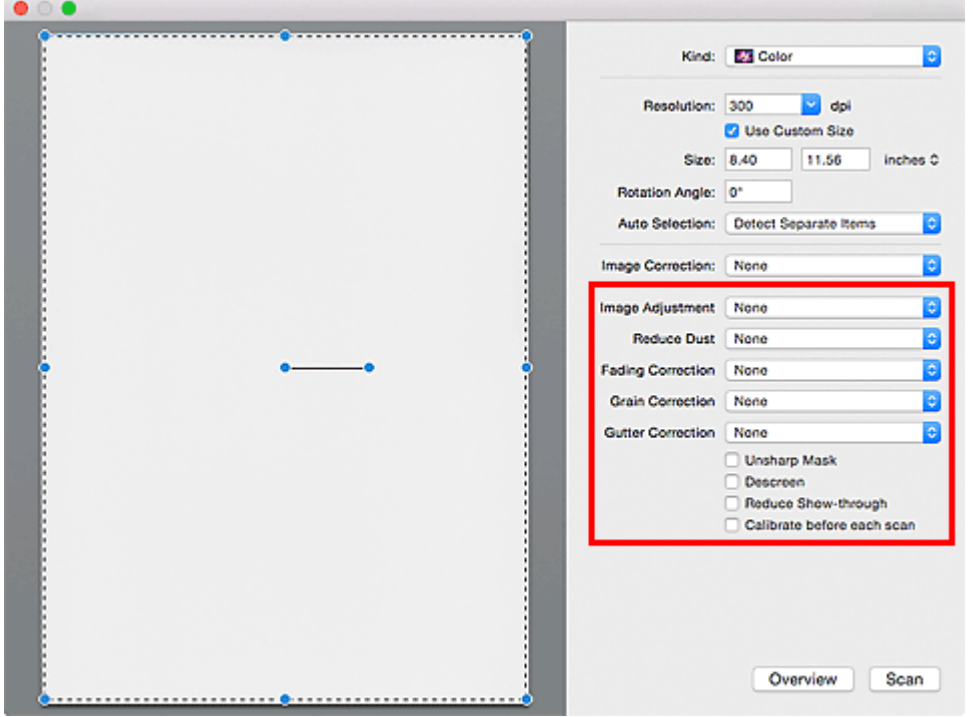

#### **Beeldaanpassing (Image Adjustment)**

Wanneer Beeldaanpassing is ingeschakeld, wordt de helderheid van het opgegeven deel van de afbeelding geoptimaliseerd. Afbeeldingen kunnen worden aangepast aan de hand van het automatisch gedetecteerde itemtype of het opgegeven itemtype. Het resultaat van de aanpassing is in de gehele afbeelding te zien.

#### **Geen (None)**

Beeldaanpassing wordt niet toegepast.

#### **Automatisch (Auto)**

Beeldaanpassing wordt toegepast door automatisch het itemtype te detecteren. Deze instelling wordt aanbevolen.

#### **Foto (Photo)**

Hiermee wordt Beeldaanpassing (Image Adjustment) voor foto's toegepast.

#### **Tijdschrift (Magazine)**

Hiermee wordt Beeldaanpassing (Image Adjustment) voor tijdschriften toegepast.

#### **Document**

Hiermee wordt Beeldaanpassing (Image Adjustment) voor tekstdocumenten toegepast.

### **Demerking**

- Als de afbeelding niet correct wordt aangepast met **Automatisch (Auto)**, moet u het itemtype opgeven.
- De kleurtint kan afwijken van de bronafbeelding na toepassing van de functie Beeldaanpassing. Stel in dat geval **Beeldaanpassing (Image Adjustment)** in op **Geen (None)**.

#### **Stof verminderen (Reduce Dust)**

Een gescande foto kan witte puntjes bevatten. Dit wordt veroorzaakt door stof of krassen. Gebruik deze functie om dergelijke ruis te reduceren.

#### **Geen (None)**

Stof en krassen worden niet gereduceerd.

#### **Laag (Low)**

Selecteer deze optie om kleine stofdeeltjes en krasjes te verminderen. Grotere deeltjes en krassen blijven mogelijk achter.

#### **Middel (Medium)**

Deze instelling wordt aanbevolen.

#### **Hoog (High)**

Selecteer deze optie om grote stofdeeltjes en krassen te reduceren. Het is echter mogelijk dat het reductieproces zichtbaar blijft of dat fijnere delen van de afbeelding worden verwijderd.

# **Belangrijk**

• Deze instelling heeft mogelijk geen effect bij bepaalde typen foto's.

#### **DD** Opmerking

• U wordt aanbevolen deze optie in te stellen op **Geen (None)** wanneer u gedrukte materialen scant.

#### **Correctie van vervaging (Fading Correction)**

Gebruik deze functie om foto's te corrigeren die in de loop der tijd zijn vervaagd of waarbij overkleuring is opgetreden. Overkleuring' is het verschijnsel waarbij een bepaalde kleur de gehele foto beïnvloedt als gevolg van de weersomstandigheden of sterke omgevingskleuren.

#### **Geen (None)**

Er wordt geen correctie van vervaging toegepast.

#### **Laag (Low)**

Selecteer deze instelling om een lichte mate van vervaging of overkleuring te corrigeren.

#### **Middel (Medium)**

Deze instelling wordt aanbevolen.

#### <span id="page-267-0"></span>**Hoog (High)**

Selecteer deze instelling om een hoge mate van vervaging en overkleuring te corrigeren. Dit kan van invloed zijn op de tint van de afbeelding.

## **Belangrijk**

- De correctie heeft mogelijk niet correct toegepast als het scangebied te klein is.
- Deze functie heeft geen effect als **Kleur (Color)** niet is geselecteerd bij **Soort (Kind)**.

#### **Korreligheid corr. (Grain Correction)**

Gebruik deze functie om korreligheid (grofheid) te reduceren in foto's die bijvoorbeeld met hoge snelheid of gevoelige film zijn genomen.

#### **Geen (None)**

Korreligheid wordt niet gereduceerd.

#### **Laag (Low)**

Selecteer deze instelling wanneer de foto iets korrelig is.

#### **Middel (Medium)**

Deze instelling wordt aanbevolen.

#### **Hoog (High)**

Selecteer deze instelling als de foto zeer korrelig is. Dit kan van invloed zijn op de gradatie en de scherpte van de afbeelding.

#### **Belangrijk**

• De correctie heeft mogelijk niet correct toegepast als het scangebied te klein is.

#### **Rugm.corr. (Gutter Correction)**

Gebruik deze functie om schaduw tussen pagina's te corrigeren wanneer u geopende boeken scant.

Onduidelijke of vervaagde tekst/lijnen als gevolg van gebogen pagina's, worden niet gecorrigeerd.

#### **Geen (None)**

Schaduw van rugmarge wordt niet gecorrigeerd.

#### **Laag (Low)**

Selecteer deze instelling wanneer het effectniveau met de instelling Middel te sterk is.

#### **Middel (Medium)**

Deze instelling wordt aanbevolen.

#### **Hoog (High)**

Selecteer deze instelling wanneer het effectniveau met de instelling Middel te zwak is.

#### **Belangrijk**

- Plaats geen objecten op de glasplaat van 2,0 kg (4,4 lbs) of meer. Oefen ook geen druk van meer dan 2,0 kg (4,4 lbs) uit op het item. Als u te hard drukt, werkt de scanner mogelijk niet goed of kunt u het glas breken.
- Lijn het item uit met de rand van de glasplaat. Wanneer u het item scheef plaatst, wordt de correctie niet goed toegepast.

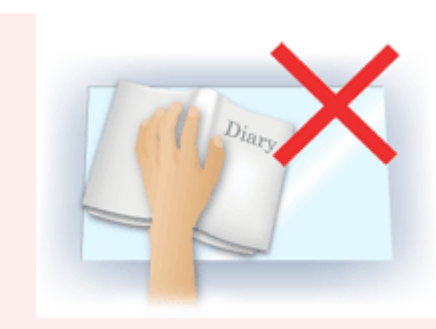

- Afhankelijk van het item is het mogelijk dat de correctie niet goed wordt toegepast. Als de pagina geen witte achtergrond heeft, is het mogelijk dat schaduwen niet goed worden gedetecteerd of helemaal niet worden gedetecteerd.
- Druk bij het scannen net zo hard op de rug als bij de voorbeeldscan. Als het boek niet gelijkmatig is gebonden, wordt de correctie niet goed toegepast.

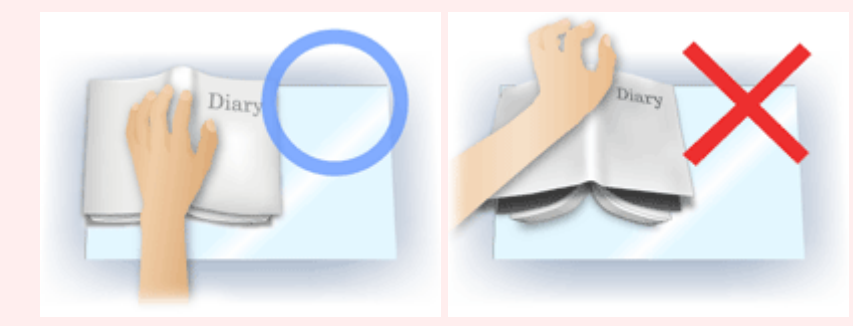

• Hoe u het item moet plaatsen, is afhankelijk van het model en het item dat u wilt scannen.

#### **Beeld verscherpen (Unsharp Mask)**

Versterkt de contouren van onderwerpen om de afbeelding scherper te maken.

#### **Moiré-reductie (Descreen)**

Reduceert moirépatronen.

Afgedrukte materialen worden weergegeven als een verzameling kleine puntjes. Moiré is een verschijnsel waarbij ongelijkmatige gradatie of een streeppatroon zichtbaar is als foto's of afbeeldingen met fijne punten worden gescand.

#### **Belangrijk**

• Wanneer u **Moiré-reductie (Descreen)** inschakelt, schakelt u **Beeld verscherpen (Unsharp Mask)** uit. Wanneer **Beeld verscherpen (Unsharp Mask)** is ingeschakeld, is het mogelijk dat moiré niet helemaal wordt verwijderd.

# **DEX** Opmerking

• Het scannen neemt meer tijd in beslag als u **Moiré-reductie (Descreen)** inschakelt.

#### **Doorschijnendheid beperken (Reduce Show-through)**

Gebruik deze functie om doorschijneffecten in dubbelzijdige documenten te reduceren of de basiskleur lichter te maken voor gerecycled papier en ander gekleurd papier bij het scannen van documenten.

#### **Belangrijk**

• **Doorschijnendheid beperken (Reduce Show-through)** heeft alleen effect wanneer **Document** of **Tijdschrift (Magazine)** is geselecteerd bij **Beeldaanpassing (Image Adjustment)**.

#### **Vóór elke scan kalibreren (Calibrate before each scan)**

Met deze functie wordt de scanner telkens vóór een proefscan en een scan gekalibreerd, zodat de juiste kleurtinten in de gescande afbeeldingen worden weergegeven.

# **Opmerking**

• Kalibratie kan enige tijd duren, afhankelijk van uw computer.

# <span id="page-270-0"></span>**Algemene opmerkingen (scannerstuurprogramma)**

Voor het scannerstuurprogramma (ICA-stuurprogramma (Image Capture Architecture)) gelden de volgende beperkingen. Houd hier rekening mee bij het gebruik van het scannerstuurprogramma.

# **Beperkingen van het scannerstuurprogramma**

- Als de computer door meerdere gebruikers wordt gebruikt of als u zich na het afmelden opnieuw aanmeldt, kan een bericht verschijnen dat het scannerstuurprogramma in gebruik is. In dat geval haalt u de USB-kabel uit de computer en sluit u deze weer aan.
- Het scannen kan mislukken als de computer terugkeert uit de slaapmodus terwijl het scannerstuurprogramma is ingeschakeld. Volg in dat geval de onderstaande stappen en probeer het opnieuw.
	- 1. Schakel het apparaat uit.
	- 2. Sluit het scannerstuurprogramma, koppel de USB-kabel los van de computer en sluit deze opnieuw aan.
	- 3. Schakel het apparaat in.
- Sluit niet twee of meer scanners of multifunctionele printers met een scannerfunctie tegelijk op dezelfde computer aan. Wanneer meerdere scanapparaten zijn aangesloten, kunt u niet scannen vanaf het bedieningspaneel van het apparaat en kunnen fouten optreden bij de toegang tot de apparaten.
- Wanneer u een netwerkscanner gebruikt door verbinding te maken met een netwerk, kan het apparaat niet worden gebruikt vanaf meerdere computers tegelijk.
- Wanneer u een netwerkscanner gebruikt door verbinding te maken met een netwerk, duurt het scannen langer dan gebruikelijk.
- Zorg dat bij het scannen van grote afbeeldingen met een hoge resolutie voldoende schijfruimte beschikbaar is. Er is bijvoorbeeld ten minste 300 MB vrije ruimte vereist om een A4-document in kleur te scannen met 600 dpi.
- Zet de computer niet in de slaapmodus of slaapstand tijdens het scannen.

# <span id="page-271-0"></span>**Het scannerstuurprogramma bijwerken**

- **[Het nieuwste scannerstuurprogramma ophalen](#page-272-0)**
- **[Voordat u het scannerstuurprogramma installeert](#page-273-0)**
- **[Het scannerstuurprogramma installeren](#page-274-0)**

# <span id="page-272-0"></span>**Het nieuwste scannerstuurprogramma ophalen**

Door het huidige scannerstuurprogramma (ICA-stuurprogramma (Image Capture Architecture)) te upgraden naar de nieuwste versie van het scannerstuurprogramma kunt u eventuele problemen die u nu hebt, mogelijk oplossen.

Ga naar onze website en download het scannerstuurprogramma voor uw model.

# **Belangrijk**

• U kunt het scannerstuurprogramma gratis downloaden. De kosten voor de internetverbinding zijn echter voor uw rekening.

# **Verwant onderwerp**

- [Voordat u het scannerstuurprogramma installeert](#page-273-0)
- **[Het scannerstuurprogramma installeren](#page-274-0)**

# <span id="page-273-0"></span>**Voordat u het scannerstuurprogramma installeert**

Controleer de volgende punten voordat u het scannerstuurprogramma (ICA-stuurprogramma (Image Capture Architecture)) installeert. Controleer deze ook als u het scannerstuurprogramma niet kunt installeren.

#### **Apparaatstatus**

• Als het apparaat en de computer met een USB-kabel zijn verbonden, koppelt u deze USB-kabel los van de computer.

#### **Computerinstellingen**

- Sluit alle actieve toepassingen.
- Meld u aan als beheerder van de computer. U moet de naam en het wachtwoord van de gebruiker met beheerdersrechten invullen. Wanneer in Mac OS X meerdere gebruikersaccounts beschikbaar zijn, meldt u zich aan met de beheerderaccount die als eerste is gemaakt.

# **Belangrijk**

• Als u eerst een nieuwe versie van het scannerstuurprogramma installeert en daarna een oudere, werkt het scannerstuurprogramma mogelijk niet naar behoren. Installeer in dat geval de nieuwere versie van het scannerstuurprogramma opnieuw.

# **DESP** Opmerking

• Als u meerdere versies van het scannerstuurprogramma installeert, moet u eerst de oudere versie installeren.

# **Verwant onderwerp**

- **[Het nieuwste scannerstuurprogramma ophalen](#page-272-0)**
- [Het scannerstuurprogramma installeren](#page-274-0)

# <span id="page-274-0"></span>**Het scannerstuurprogramma installeren**

Ga naar onze website op internet en download de nieuwste versie van het scannerstuurprogramma (ICAstuurprogramma (Image Capture Architecture)).

Volg deze stappen om de gedownloade versie van het scannerstuurprogramma te installeren.

1. Activeer de schijf.

Dubbelklik op het gedownloade schijfbestand. Het bestand wordt uitgepakt en de schijf wordt geactiveerd.

2. Start het installatieprogramma.

Dubbelklik op het .pkg-bestand op de uitgepakte schijf. De installatie wordt gestart.

3. Installeer het stuurprogramma.

Volg de opdrachten om het stuurprogramma te installeren.

Wanneer het scherm van de licentieovereenkomst wordt weergegeven, leest u de voorwaarden en klikt u op **Doorgaan (Continue)**. Als u de licentieovereenkomst niet accepteert, kunt u deze software niet installeren.

Als er een verificatievenster wordt weergegeven, voert u de naam en het wachtwoord van de beheerder in en klikt u op **Software installeren (Install Software)**.

4. Voltooi de installatie.

Het scannerstuurprogramma is geïnstalleerd.

Installeer de netwerkomgeving als u meer dan één scanner of een netwerkscanner hebt, en de verbinding van een USB-verbinding in een netwerkverbinding hebt veranderd.

Raadpleeg '[Scaninstellingen voor het netwerk](#page-289-0)' voor de instellingsprocedure.

# **Belangrijk**

- De installatie kan mislukken als u op **Ga terug (Go Back)** drukt tijdens het proces. Selecteer in dat geval **Stop Installer (Quit Installer)** in het menu **Installatieprogramma (Installer)** om het installatieprogramma af te sluiten. Voer de installatie vervolgens opnieuw uit.
- U kunt het scannerstuurprogramma gratis downloaden. De kosten voor de internetverbinding zijn echter voor uw rekening.

# **Verwant onderwerp**

- **[Het nieuwste scannerstuurprogramma ophalen](#page-272-0)**
- [Voordat u het scannerstuurprogramma installeert](#page-273-0)

# **Scannen met AirPrint**

**[IJ Scan Utility Lite gebruiken](#page-276-0)**

# <span id="page-276-0"></span>**IJ Scan Utility Lite gebruiken**

- **[Wat is IJ Scan Utility Lite \(scannersoftware\)?](#page-277-0)**
- **[IJ Scan Utility Lite starten](#page-279-0)**
- **[Documenten en foto's scannen](#page-280-0) Basisbeginselen**
- **Originelen scannen die groter zijn dan de glasplaat (Afbeelding samenvoegen)**
	- Bijsnijdkaders aanpassen in het venster Afbeelding samenvoegen
- **Meerdere documenten tegelijk scannen vanuit de ADF (automatische documentinvoer)**
- **Opslaan na controle van de scanresultaten**
- **[Schermen van IJ Scan Utility Lite](#page-281-0)**

# **Belangrijk**

• De beschikbare functies en instellingen hangen af van uw scanner of printer.

# <span id="page-277-0"></span>**Wat is IJ Scan Utility Lite (scannersoftware)?**

IJ Scan Utility Lite is een toepassing voor het scannen van documenten, foto's en andere items.

U hebt toegang tot alle scanfuncties om direct te scannen en op te slaan via de pictogrammen in het hoofdscherm van IJ Scan Utility Lite.

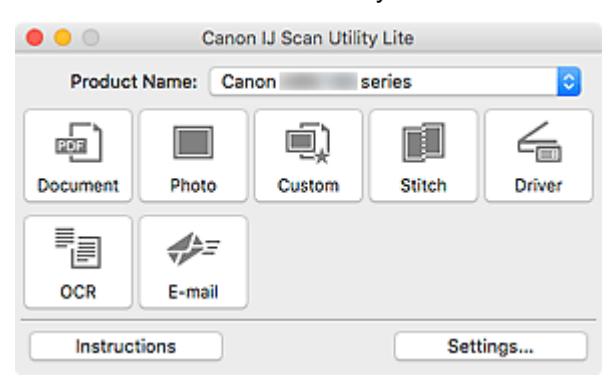

# **DE** Opmerking

• Als u meer functies wilt gebruiken, installeert u het scannerstuurprogramma en IJ Scan Utility vanaf onze website en gebruikt u deze.

# **Functies van IJ Scan Utility Lite**

## **Meerdere scanmodi**

U kunt scannen door eenvoudig op een pictogram te klikken, zoals **Document** om tekst in een document te verscherpen voor een betere leesbaarheid of **Foto (Photo)** om te scannen met instellingen die geschikt zijn voor foto's, al naar gelang het type item of het doel van de scan.

# **DE** Opmerking

• Zie [Hoofdscherm van IJ Scan Utility Lite](#page-282-0) voor meer informatie over het hoofdscherm van IJ Scan Utility Lite.

#### **Gescande afbeeldingen automatisch opslaan**

Gescande afbeeldingen worden automatisch opgeslagen in een vooraf ingestelde map. De map kan naar wens worden gewijzigd.

# **DEX** Opmerking

- De standaardmap voor opslag is de map **Afbeeldingen (Pictures)**.
- Zie '[Dialoogvenster Instellingen](#page-284-0)' voor informatie over het opgeven van een map.

#### **Toepassingintegratie**

U kunt onder andere gescande afbeeldingen gebruiken door middel van integratie met andere toepassingen, u kunt gescande afbeeldingen in uw voorkeurstoepassing weergeven, ze aan e-mails toevoegen en tekst uit afbeeldingen extraheren.

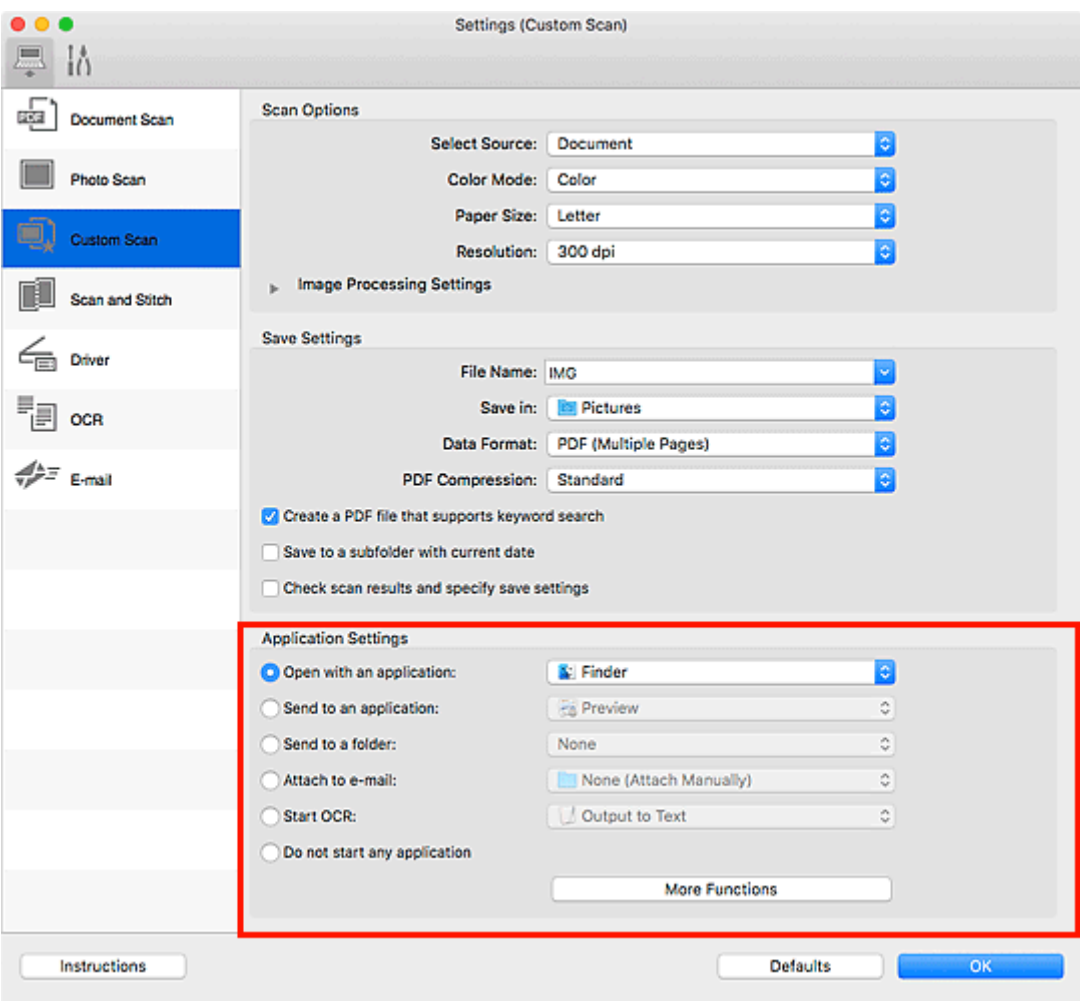

# **Belangrijk**

• Sommige functies zijn alleen beschikbaar wanneer My Image Garden is geïnstalleerd.

# **Opmerking**

• Zie [Dialoogvenster Instellingen](#page-284-0) om de toepassingen voor integratie in te stellen.

# <span id="page-279-0"></span>**IJ Scan Utility Lite starten**

Selecteer **Programma's (Applications)** in het menu **Ga (Go)** van Finder en dubbelklik op het pictogram **Canon Utilities** > **IJ Scan Utility** > **Canon IJ Scan Utility Lite** om IJ Scan Utility Lite te starten.

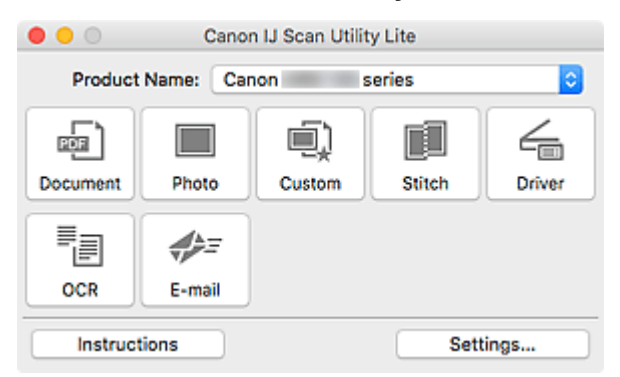

# **Belangrijk**

• Als geen beschikbare scanner of printer wordt gevonden, wordt enkele ogenblikken nadat u op het symbool **Canon IJ Scan Utility Lite** klikt een foutbericht weergegeven.

# <span id="page-280-0"></span>**Documenten en foto's scannen**

Scan items die op de plaat zijn geplaatst met instellingen die geschikt zijn voor documenten of foto's. Daarnaast kunt u scannen met uw voorkeursinstellingen die u eerder hebt opgeslagen.

1. Plaats het item op de glasplaat.

Plaats het item met de bedrukte zijde naar beneden op de glasplaat en lijn een bovenhoek van het item uit met de hoek bij de pijl (positiemarkering) op de glasplaat.

- 2. [Start IJ Scan Utility Lite.](#page-279-0)
- 3. Klik op **Instellingen (Settings...)** en stel in het dialoogvenster Instellingen het itemtype, de resolutie en dergelijke naar wens in.

# **DE** Opmerking

- Raadpleeg de volgende pagina's voor meer informatie over de instellingsitems in het dialoogvenster Instellingen.
	- Dialoogvenster Instellingen (Document scannen)
	- Dialoogvenster Instellingen (Foto scannen)
	- Dialoogvenster Instellingen (Aangepast scannen)
- Nadat de instellingen in het dialoogvenster Instellingen zijn geconfigureerd, kunt u dezelfde instellingen gebruiken wanneer u de volgende keer scant.

Als u klaar bent met het opgeven van de instellingen, klikt u op **OK**.

#### 4. Klik op **Document**, **Foto (Photo)** of **Aangepast (Custom)**.

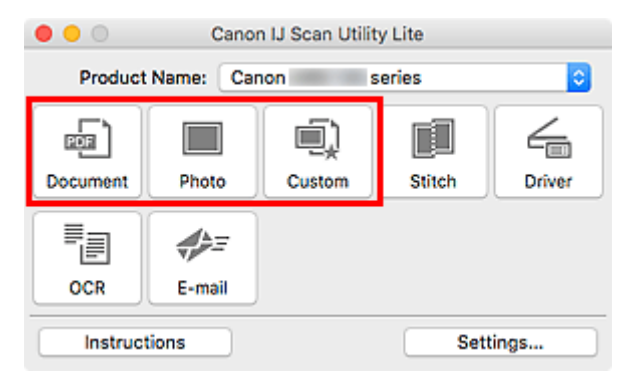

Het scannen begint.

#### **DEX** Opmerking

- Klik op **Annuleren (Cancel)** om het scannen te annuleren.
- Gescande afbeeldingen worden opgeslagen in de map die is ingesteld voor **Opslaan in (Save in)** in het betreffende dialoogvenster Instellingen dat verschijnt als u klikt op **Instellingen (Settings...)**. In elk dialoogvenster Instellingen kunt u ook geavanceerde scaninstellingen opgeven.

# <span id="page-281-0"></span>**Schermen van IJ Scan Utility Lite**

- **[Hoofdscherm van IJ Scan Utility Lite](#page-282-0)**
- **[Dialoogvenster Instellingen](#page-284-0)**
	- Dialoogvenster Instellingen (Document scannen)
	- Dialoogvenster Instellingen (Foto scannen)
	- Dialoogvenster Instellingen (Algemene instellingen)

# <span id="page-282-0"></span>**Hoofdscherm van IJ Scan Utility Lite**

Selecteer **Programma's (Applications)** in het menu **Ga (Go)** van Finder en dubbelklik op het pictogram **Canon Utilities** > **IJ Scan Utility** > **Canon IJ Scan Utility Lite** om IJ Scan Utility Lite te starten.

U kunt in één handeling scannen en opslaan door op het bijbehorende pictogram te klikken.

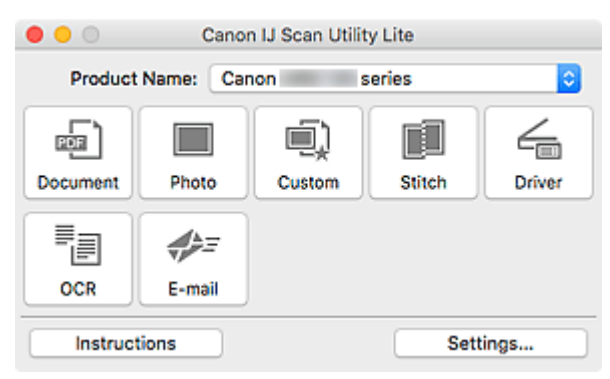

#### **Productnaam (Product Name)**

Hier wordt de naam weergegeven van de Bonjour-service waar IJ Scan Utility Lite momenteel voor is ingesteld.

Als de naam van een andere Bonjour-service wordt weergegeven dan die u wilt gebruiken, selecteert u de naam van de Bonjour-service die u wilt gebruiken.

## **Belangrijk**

- Als Bonjour is uitgeschakeld, dan kan u niet via het netwerk werken. Schakel Bonjour in op uw scanner of printer.
- Als de servicenaam Bonjour niet wordt weergegeven of als u de servicenaam Bonjour hebt gewijzigd, start u IJ Scan Utility Lite, start u het na een tijdje opnieuw en selecteert u vervolgens de servicenaam Bonjour bij **Productnaam (Product Name)**.
- Als u het stuurprogramma ICA (Image Capture Architecture) voor uw scanner of printer hebt geïnstalleerd en het met een USB-verbinding gebruikt, wordt 'USB' weergegeven na de productnaam.

#### **Document**

Scant items als documenten en slaat ze op een computer op.

Instellingen voor scannen/opslaan en de reactie na scannen kunt u opgeven in het dialoogvenster Instellingen (Document scannen) (Settings (Document Scan)).

#### **Foto (Photo)**

Scant items als foto's en slaat ze op een computer op.

Instellingen voor scannen/opslaan en de reactie na scannen kunt u opgeven in het dialoogvenster Instellingen (Foto scannen) (Settings (Photo Scan)).

#### **Aangepast (Custom)**

Scant items met uw voorkeursinstellingen en slaat de afbeeldingen op een computer op. Het type item kan automatisch worden gedetecteerd.

Instellingen voor scannen/opslaan en de reactie na scannen kunt u opgeven in het dialoogvenster Instellingen (Aangepast scannen) (Settings (Custom Scan)).

#### **Samenvoegen (Stitch)**

Toont het venster **Afbeelding samenvoegen (Image Stitch)** waarin u de linker- en rechterhelft van een item dat groter is dan de plaat kunt scannen en deze tot één afbeelding kunt samenvoegen.

Instellingen voor scannen/opslaan en de reactie na scannen kunt u opgeven in het dialoogvenster Instellingen (Scannen en samenvoegen) (Settings (Scan and Stitch)).

#### **Stuurprog. (Driver)**

Hiermee kunt u bij het scannen afbeeldingscorrecties en kleuraanpassingen aanbrengen.

Instellingen voor opslaan en de reactie na scannen kunt u opgeven in het dialoogvenster Instellingen (Stuurprog.) (Settings (Driver)).

#### **OCR**

U kunt tekst in gescande tijdschriften en kranten scannen en weergeven in een opgegeven toepassing.

#### **E-mail**

U kunt gescande afbeeldingen via e-mail verzenden.

Instellingen voor het scannen/opslaan en toepassingen kunt u opgeven in het dialoogvenster Instellingen (E-mail) (Settings (E-mail)).

#### **Instructies (Instructions)**

Deze handleiding openen.

#### **Instellingen (Settings...)**

Hiermee geeft u het [dialoogvenster Instellingen](#page-284-0) weer waarin u de instellingen voor scannen/opslaan en de reactie na scannen kunt opgeven.

# <span id="page-284-0"></span>**Dialoogvenster Instellingen**

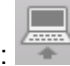

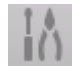

Het dialoogvenster Instellingen heeft twee tabbladen: (Scannen vanaf een computer) en

(Algemene instellingen). Als u op een tabblad klikt, wijzigen de opties die beschikbaar zijn in het rode kader. Stel de gegevens voor elke functie op de tabbladen naar wens in.

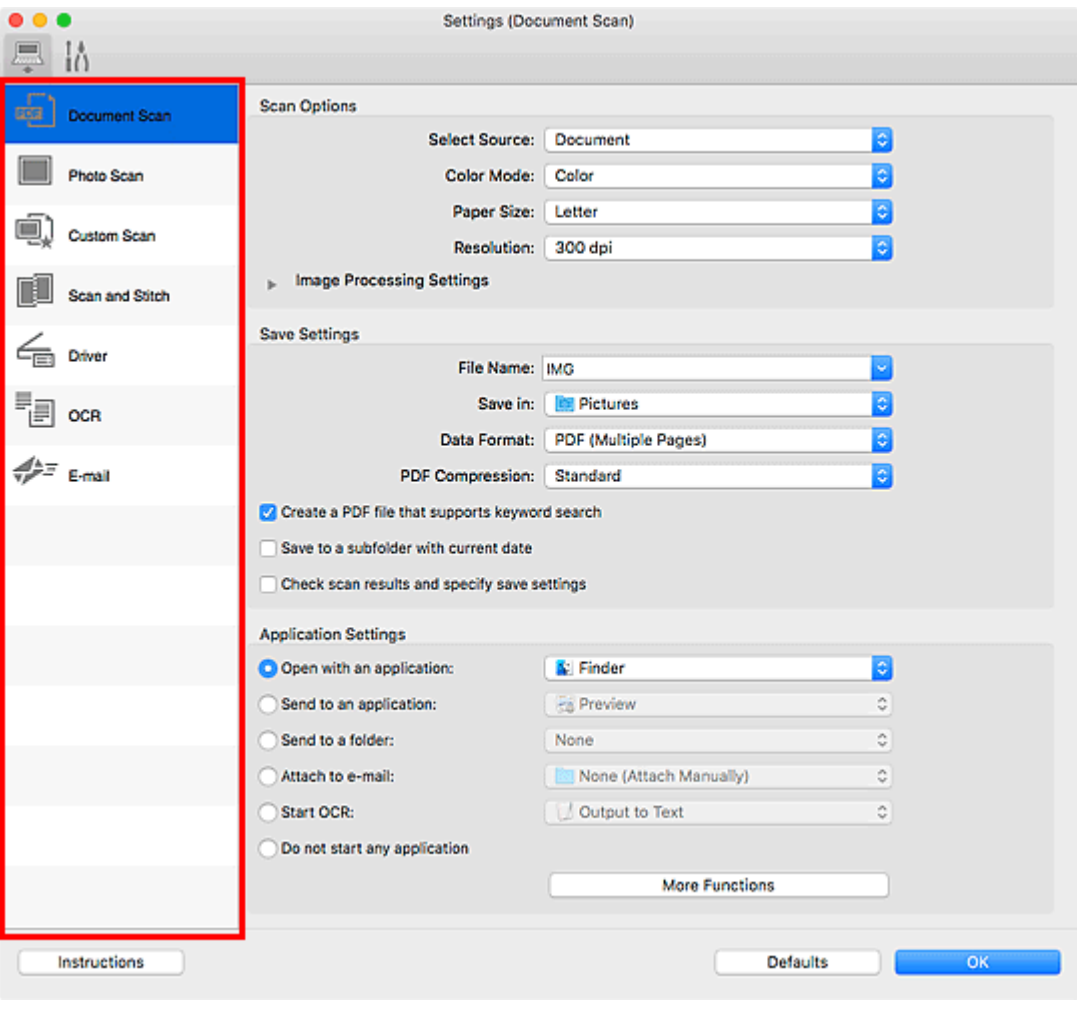

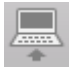

# **(Scannen vanaf een computer)**

Stel de standaardacties in wanneer u scant via IJ Scan Utility Lite of My Image Garden

- Dialoogvenster Instellingen (Document scannen)
- Dialoogvenster Instellingen (Foto scannen)
- Dialoogvenster Instellingen (Aangepast scannen)
- Dialoogvenster Instellingen (Scannen en samenvoegen)
- Dialoogvenster Instellingen (Stuurprog.)
- Dialoogvenster Instellingen (OCR)
- Dialoogvenster Instellingen (E-mail)

# **Belangrijk**

• Als het dialoogvenster Instellingen wordt weergegeven vanuit het scanscherm van My Image Garden, worden de opties voor de dialoogvensters **Instellingen (OCR) (Settings (OCR))** en **Instellingen (E-mail) (Settings (E-mail))** niet weergegeven.

# **Tabblad (Algemene instellingen)**

Stel in welk model u wilt gebruiken, een beperking op de grootte van e-mailbijlagen en de taal waarin tekst in bijlagen moet worden gedetecteerd.

Dialoogvenster Instellingen (Algemene instellingen)

# **Scantips**

- **[Originelen plaatsen \(scannen vanaf een computer\)](#page-287-0)**
- **[Scaninstellingen voor het netwerk](#page-289-0)**

# <span id="page-287-0"></span>**Originelen plaatsen (scannen vanaf een computer)**

In dit gedeelte wordt beschreven hoe u originelen op de glasplaat plaatst om ze te scannen. Als items niet correct worden geplaatst, worden ze mogelijk niet juist gescand.

# **Belangrijk**

- Leg geen voorwerpen op de documentklep. Wanneer u de documentklep opent, kunnen er voorwerpen in uw scanner of printer vallen, wat leidt tot slecht functioneren.
- Zorg dat de documentklep tijdens het scannen is gesloten.

# **Items plaatsen**

Plaats items zoals hieronder beschreven om te scannen door het itemtype en de grootte automatisch te detecteren.

# **Belangrijk**

- Wanneer u scant terwijl u het papierformaat hebt opgegeven in IJ Scan Utility of het scannerstuurprogramma (ICA-stuurprogramma (Image Capture Architecture)), lijnt u een bovenhoek van het item uit met de hoek met de pijl (positiemarkering) op de plaat.
- Foto's die in onregelmatige vormen zijn uitgesneden en items die kleiner zijn dan 3 vierkante cm (1,2 vierkante inch) kunnen niet precies worden uitgesneden tijdens het scannen.
- Reflecterende disclabels worden mogelijk niet zoals verwacht gescand.
- Als u hebt gescand met het scannerstuurprogramma, kan de reactie verschillen. Pas in dat geval het bijsnijdkader (selectievak) handmatig aan.

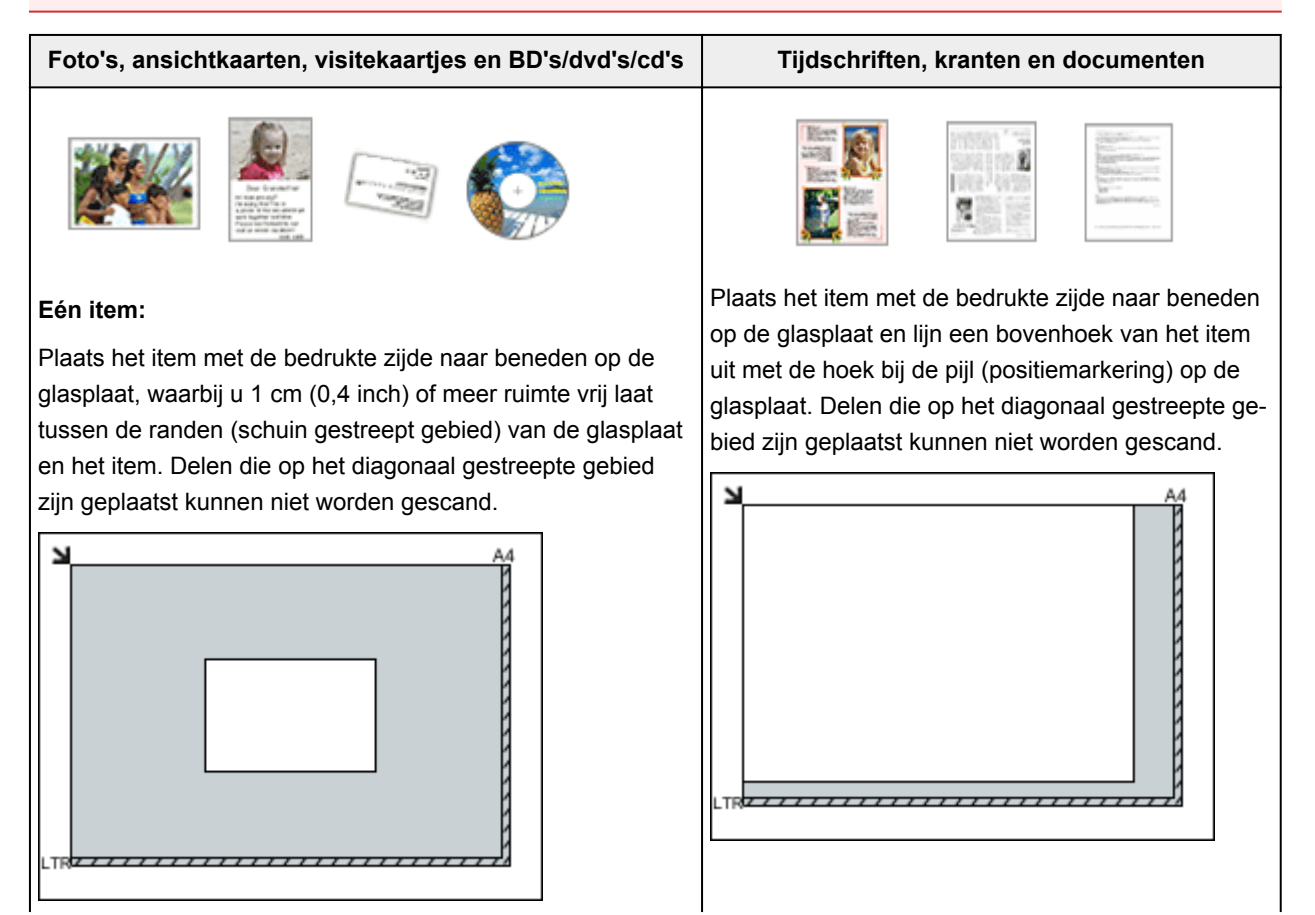
#### **Belangrijk**

• Grote items (zoals foto's op A4-formaat) die alleen tegen de randen/pijl (positiemarkering) van de plaat kunnen worden geplaatst, worden mogelijk opgeslagen als PDFbestanden. Als u bestanden in een andere indeling dan PDF wilt opslaan, geeft u bij het scannen de gegevensindeling op.

#### **Meerdere items:**

Houd een ruimte van 1 cm (0,4 inch) of meer vrij tussen de randen (schuin gestreept gebied) van de glasplaat en de items, en tussen de items. Delen die op het diagonaal gestreepte gebied zijn geplaatst kunnen niet worden gescand.

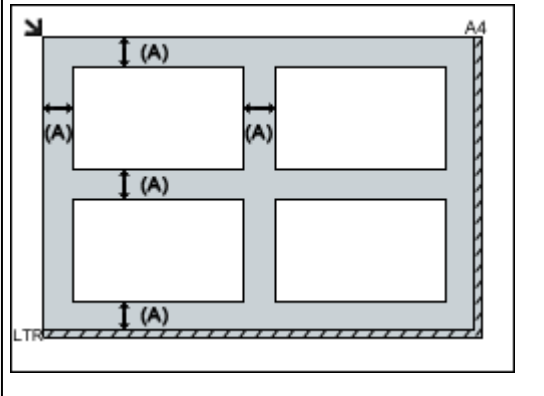

 $(A)$  1 cm (0,4 inch) of meer

#### **DESP** Opmerking

- In IJ Scan Utility kunt u maximaal 12 items plaatsen.
- Als u items iets scheef plaatst (10 graden of minder), wordt de positie automatisch gecorrigeerd.

#### **Belangrijk**

• Zie [Originelen plaatsen](#page-43-0) voor de gedeelten waarin items niet kunnen worden gescand.

### <span id="page-289-0"></span>**Scaninstellingen voor het netwerk**

U kunt uw scanner of printer aansluiten op een netwerk om deze te delen met meerdere computers of om afbeeldingen naar een bepaalde computer te scannen.

#### **Belangrijk**

- U kunt niet met meerdere gebruikers tegelijk scannen.
- Als u via een netwerk wilt scannen, moet u Bonjour op uw scanner of printer inschakelen.

#### **D** Opmerking

- Voltooi van tevoren de netwerkinstellingen van uw scanner of printer volgens de instructies op onze website.
- Met een netwerkverbinding duurt het scannen langer dan met een USB-verbinding.

#### **Instellen voor scannen met IJ Scan Utility**

Selecteer op het hoofdscherm van IJ Scan Utility uw scanner of printer die met een netwerk is verbonden.

- 1. [IJ Scan Utility](#page-238-0) starten.
- 2. Selecteer 'Canon XXX series Network' (waarbij 'XXX' de modelnaam is) voor **Productnaam (Product Name)**.

U kunt scannen via een netwerkverbinding.

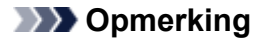

• Als u niet kunt scannen, controleert u of uw scanner of printer is geselecteerd op het [scherm](#page-262-0) [voor selectie van het netwerk.](#page-262-0)

#### **Instelling voor scannen vanaf het bedieningspaneel**

U kunt de instelling selecteren voor het scannen vanaf het bedieningspaneel.

- 1. [IJ Scan Utility](#page-238-0) starten.
- 2. Klik op **Instellingen (Settings...)**.

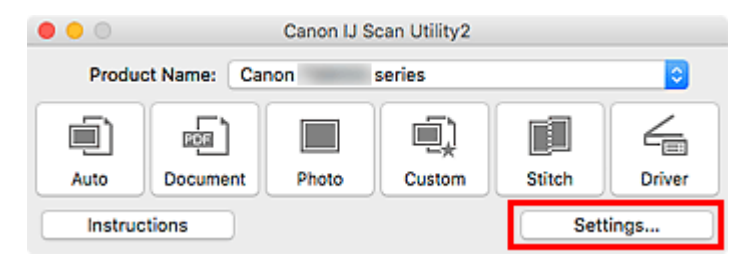

Het [dialoogvenster Instellingen](#page-244-0) wordt weergegeven.

3. Klik op het tabblad (Algemene instellingen).

Het dialoogvenster **Instellingen (Algemene instellingen) (Settings (General Settings))** wordt weergegeven.

4. Selecteer in **Productnaam (Product Name)** een item met "Netwerk" achter de productnaam. Klik vervolgens op **Selecteren (Select)** dat aan de rechterkant wordt weergegeven.

Het [scherm voor netwerkselectie](#page-262-0) wordt geopend.

5. Klik op **Instellingen scannen-vanaf-bedieningspaneel (Scan-from-Operation-Panel Settings)**.

Het scherm Instellingen scannen-vanaf-bedieningspaneel wordt weergegeven.

- 6. Selecteer uw scanner of printer bij **Scanners** en klik op **OK**.
- 7. Ga terug naar het scherm voor netwerkselectie en klik op **OK**.

Het hoofdscherm IJ Scan Utility verschijnt weer. U kunt nu scannen vanaf het bedieningspaneel.

#### **D** Opmerking

- Als de Bonjour-servicenaam van uw scanner of printer niet wordt weergegeven of niet kan worden geselecteerd, controleert u het volgende; klik op **OK** om het scherm te sluiten. Open het scherm vervolgens weer en probeer het opnieuw.
	- Het scannerstuurprogramma (ICA-stuurprogramma (Image Capture Architecture)) is geïnstalleerd
	- De netwerkinstellingen van uw scanner of printer zijn voltooid nadat u het scannerstuurprogramma hebt geïnstalleerd
	- Netwerkcommunicatie tussen uw scanner of printer en de computer is ingeschakeld

Zie [Problemen met netwerkcommunicatie](#page-307-0) als het probleem nog steeds niet is opgelost.

#### **Scannen via het bedieningspaneel**

- **[Gescande gegevens naar de computer sturen met het bedieningspaneel](#page-292-0) Basisbeginselen**
- **Gescande gegevens verzenden als e-mail vanaf een computer**
- **[Items instellen voor scannen met het bedieningspaneel](#page-297-0)**
- **Het bedieningspaneel instellen met IJ Scan Utility (Windows)**
- **Het bedieningspaneel instellen met IJ Scan Utility (Mac OS)**

#### <span id="page-292-0"></span>**Gescande gegevens naar de computer sturen met het bedieningspaneel**

Controleer het volgende voordat u gescande gegevens naar de computer verstuurt:

#### • **MP Drivers is geïnstalleerd. (Windows)**

Als MP Drivers nog niet is geïnstalleerd, installeert u MP Drivers met de installatie-cd-rom of vanaf de Canon-website.

#### • **Het scannerstuurprogramma is geïnstalleerd. (Mac OS)**

Als het scannerstuurprogramma nog niet is geïnstalleerd, kunt u het installeren vanaf de Canonwebsite.

#### • **De printer is correct verbonden met een computer.**

Controleer of de printer correct is verbonden met de computer.

De USB-kabel mag niet worden aangesloten of losgekoppeld terwijl de printer in gebruik is of wanneer de computer in de slaapstand of stand-by staat.

Als u scant via een netwerkverbinding, moet u ervoor zorgen dat alle vereiste instellingen zijn opgegeven.

- Voor Windows:
	- Scaninstellingen voor het netwerk
- Voor Mac OS:

[Scaninstellingen voor het netwerk](#page-289-0)

#### • **De bestemming en de bestandsnaam zijn opgegeven in Canon IJ Scan Utility.**

U kunt de bestemming en de bestandsnaam opgeven in Canon IJ Scan Utility. Meer informatie over de instellingen van Canon IJ Scan Utility:

- Voor Windows:
	- Dialoogvenster Instellingen
- Voor Mac OS:

**N** [Dialoogvenster Instellingen](#page-244-0)

Bij Mac OS X 10.11 is opstarten van Canon IJ Scan Utility nodig om de gescande gegevens naar uw computer door te sturen.

Volg onderstaande procedure om gescande gegevens naar de computer te sturen.

#### 1. [Zorg dat de printer is ingeschakeld.](#page-113-0)

2. Selecteer **Scannen (Scan)** op het HOME-scherm.

**LCD** en bedieningspaneel

Het scherm waarin u kunt selecteren waar de gegevens worden opgeslagen, wordt weergegeven.

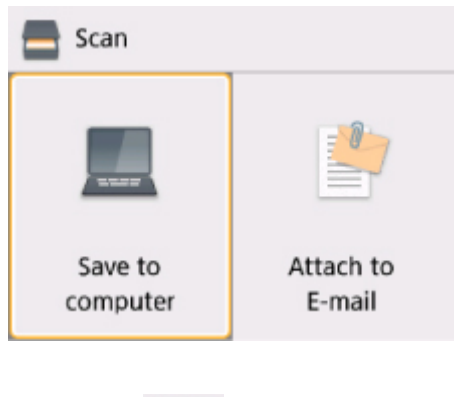

- 3. Selecteer **Opslaan op PC (Save to computer)**.
- 4. Selecteer de computer waarnaar u de gescande gegevens wilt doorsturen.

Selecteer **Lokaal (USB) (Local (USB))** voor een computer die via USB is aangesloten, of selecteer de pc om de gescande gegevens door te sturen naar een computer in het netwerk.

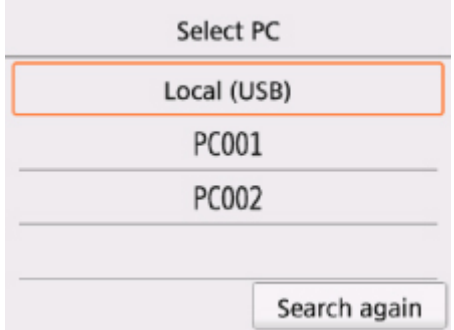

Het stand-byscherm voor scannen wordt weergegeven.

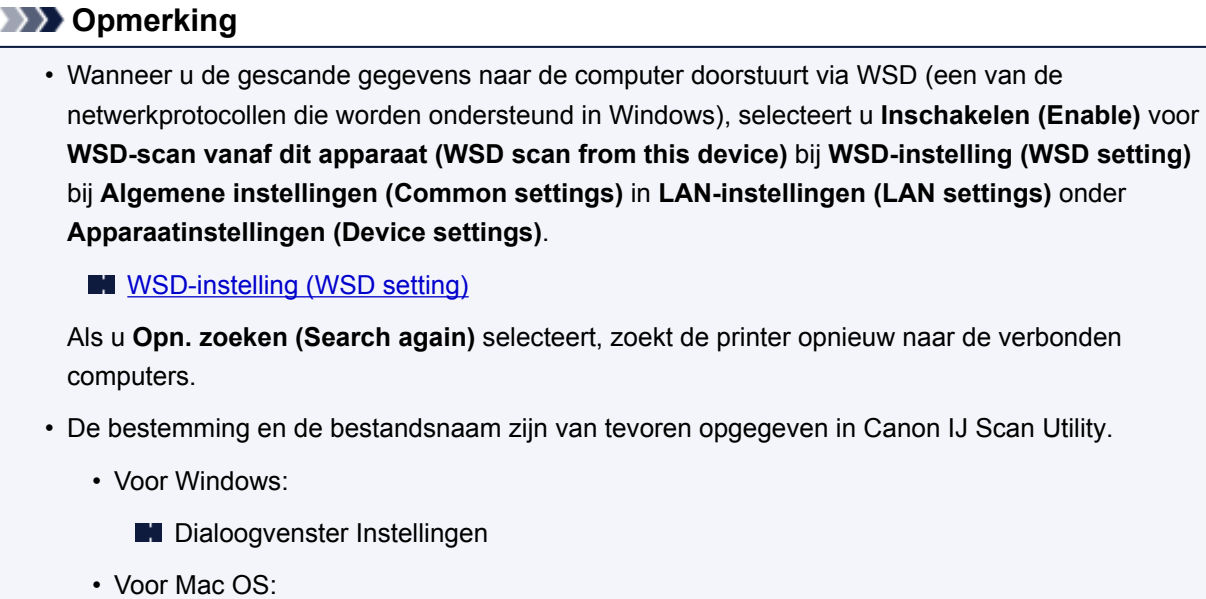

5. Geef de gewenste instellingen op.

**[Dialoogvenster Instellingen](#page-244-0)** 

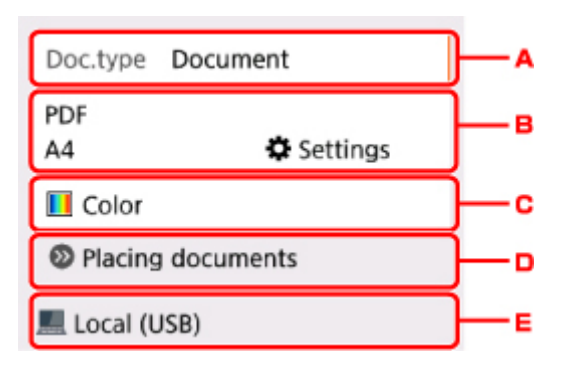

A. Selecteer het documenttype.

#### **DESP** Opmerking

• Wanneer u de gescande gegevens via WSD naar de computer doorstuurt, kunt u geen documenttype selecteren.

#### **Automatische scan (Auto scan)**

De printer detecteert automatisch het type origineel en de afbeelding wordt verstuurd met geoptimaliseerd formaat, resolutie en gegevensindeling.

#### **Belangrijk**

• Plaats originelen op de juiste manier, in overeenstemming met het type. Als u dit niet doet, is het mogelijk dat bepaalde originelen niet goed worden gescand.

Meer informatie over het plaatsen van het origineel:

- **N** [Originelen plaatsen](#page-43-0)
- De volgende items kunnen worden gescand.

Foto's, briefkaarten, visitekaartjes, tijdschriften, kranten, tekstdocumenten en BD's/cd's/ dvd's.

- De volgende items kunnen niet goed worden gescand.
	- Foto's op A4-formaat
	- Documenten kleiner dan 127 x 178 mm (5 x 7 inch), zoals pagina's van een pocket waarvan de rug is afgesneden
	- Originelen die zijn afgedrukt op dun wit papier
	- Lange, smalle originelen, zoals panoramafoto's

#### **Document**

Het origineel op de glasplaat wordt gescand als een document, waarbij de instellingen bij **Scaninstelling. (Scan settings)** worden toegepast.

#### **Foto (Photo)**

Het origineel op de glasplaat wordt gescand als een foto, waarbij de instellingen bij **Scaninstelling. (Scan settings)** worden toegepast.

#### B. Geef het scherm **Scaninstelling. (Scan settings)** weer.

Meer informatie over de instellingsitems:

- **IN** [Items instellen voor scannen met het bedieningspaneel](#page-297-0)
- C. Selecteer de kleurenmodus.

#### **DESP** Opmerking

- Selecteer **Scannen in kleur (Color scan)** wanneer u de gescande gegevens via WSD naar de computer doorstuurt.
- D. Geeft weer hoe het origineel moet worden geplaatst.
- E. Geeft het scherm weer waarin u de bestemming kunt selecteren.
- 6. [Plaats een origineel op de glasplaat.](#page-43-0)
- 7. Druk op de knop **Starten (Start)**.
	- Als u **JPEG** of **TIFF** selecteert voor **Indeling (Format)** op het scherm met scaninstellingen:

De printer begint met scannen en de gescande gegevens worden doorgestuurd naar de computer.

• Als u **PDF** of **Compacte PDF (Compact PDF)** selecteert voor **Indeling (Format)** op het scherm met scaninstellingen:

Nadat het scannen is voltooid, wordt een bevestigingsscherm weergegeven waarin wordt gevraagd of u wilt doorgaan met scannen.

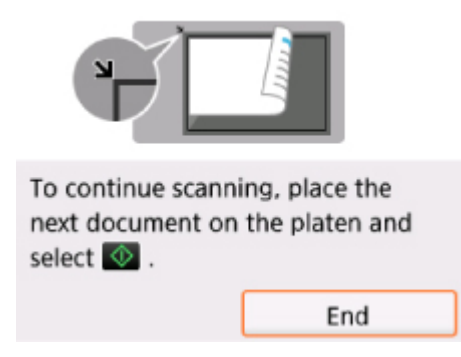

Als u doorgaat met scannen, plaatst u het origineel op de glasplaat en start het scannen.

Als u niet wilt doorgaan met scannen, selecteert u **Beëindigen (End)**. De gescande gegevens worden naar de computer doorgestuurd.

De gescande gegevens worden doorgestuurd naar de computer op basis van de instellingen die zijn opgegeven in Canon IJ Scan Utility.

Verwijder de originelen van de glasplaat nadat het scannen is voltooid.

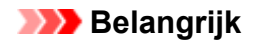

• Als u niet tevreden bent over het scanresultaat met **Automatische scan (Auto scan)**, selecteert u het documenttype of -formaat op basis van het origineel in stap 5.

#### **Als het scherm voor programmaselectie wordt geopend (Windows):**

Nadat u op de knop **Starten (Start)** hebt gedrukt, kan het venster voor programmaselectie worden weergegeven. Selecteer in dit geval **Canon IJ Scan Utility** en klik op **OK**.

#### **Als u originelen wilt scannen met geavanceerde instellingen of als u de gescande afbeeldingen wilt bewerken of afdrukken:**

Als u originelen scant vanaf een computer met My Image Garden, kunt u de gescande afbeeldingen in My Image Garden bewerken. U kunt de afbeeldingen bijvoorbeeld optimaliseren of bijsnijden.

Daarnaast kunt u de gescande afbeeldingen bewerken of afdrukken met de compatibele toepassingssoftware.

- Voor Windows:
	- **Foto's en documenten scannen**
- Voor Mac OS:
	- **Foto's en documenten scannen**

#### **DESP** Opmerking

- Voor Windows:
	- U kunt een WIA-compatibele toepassing gebruiken om originelen te scannen met deze printer.

Voor meer informatie:

- **Andere scanmethoden**
- Als u een gescand document wilt converteren naar tekst:
	- **Tekst extraheren van gescande afbeeldingen (OCR)**

#### <span id="page-297-0"></span>**Items instellen voor scannen met het bedieningspaneel**

U kunt de scaninstellingen, zoals scanformaat, resolutie of gegevensindeling, wijzigen.

Wanneer het standby-scherm voor scannen wordt weergegeven, selecteert u **Instellingen (Settings)** om het instellingsitem te selecteren. Selecteer een instellingsitem met de knoppen  $\blacktriangle \blacktriangledown$  en druk op de knop OK om de instellingen weer te geven. Geef de instelling op met de knoppen **▲▼** en druk op de knop **OK** om de selectie te voltooien.

#### **DEX** Opmerking

- De scaninstelling kan in de volgende omstandigheden niet worden opgegeven:
	- Als **Automatische scan (Auto scan)** is geselecteerd voor **Doc.type** om de gescande gegevens door te sturen naar de computer
	- Wanneer u de gescande gegevens doorstuurt naar de computer via WSD (een van de netwerkprotocollen die in Windows worden ondersteund)
- Sommige instellingen kunnen niet worden opgegeven in combinatie met de instelling van andere items, het documenttype dat voor **Doc.type** is geselecteerd of het scanmenu op het scherm waar u selecteert waar de gegevens moeten worden opgeslagen. Als de instelling die niet kan worden opgegeven is geselecteerd, wordt **the Foutdetails (Error details)** weergegeven op het LCD-scherm. In dat geval selecteert u<sup>1</sup>linksboven op het LCD-scherm om het bericht te controleren en wijzigt u de instelling.
- De opgegeven scaninstellingen zoals scanformaat, resolutie en gegevensindeling blijven behouden, zelfs als de printer wordt uitgeschakeld.
- Wanneer het scannen wordt gestart in het scanmenu dat met de opgegeven instelling niet beschikbaar is, wordt het bericht **Opgegeven functie niet beschikb. met huidige instellingen. (The specified function is not available with current settings.)** weergegeven op het LCD-scherm. Wijzig de instelling volgens de aanwijzingen op het scherm.
- Wanneer u de gescande gegevens naar de computer doorstuurt of aan een e-mailbericht toevoegt, kunt u de bestemming en de bestandsnaam opgeven met Canon IJ Scan Utility.
	- Voor Windows:
		- Dialoogvenster Instellingen
	- Voor Mac OS:

#### [Dialoogvenster Instellingen](#page-244-0)

- Als u originelen scant vanaf de computer, kunt u scannen met geavanceerde instellingen. Voor meer informatie over scannen vanaf de computer:
	- Voor Windows:
		- **Foto's en documenten scannen**
	- Voor Mac OS:
		- **Foto's en documenten scannen**

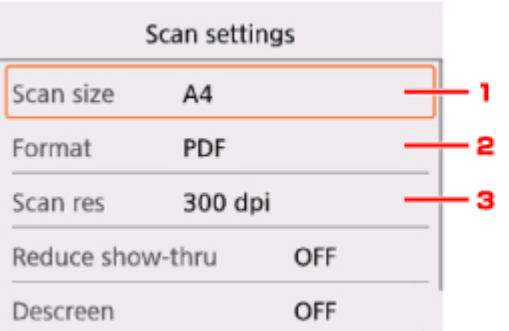

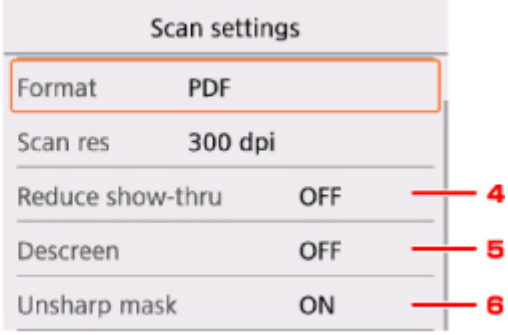

#### 1. **Scanfrmt (Scan size)**

Selecteer het formaat van het origineel.

#### 2. **Indeling (Format)**

Selecteer de gegevensindeling van de gescande gegevens.

3. **Scanres. (Scan res)** (Scanresolutie)

Selecteer de resolutie voor scannen.

4. **Doorz. vermind. (Reduce show-thru)** (Doorschijnendheid beperken)

Tekens op de achterkant kunnen doorschijnen als u een dun document zoals een krant scant. Selecteer **AAN (ON)** als tekens lijken door te schijnen in het gescande document.

Dit item is niet beschikbaar als **Foto (Photo)** is geselecteerd voor **Doc.type**.

#### 5. **Onteffenen (Descreen)**

Een afdruk bestaat uit minuscule punten die samen tekens of afbeeldingen vormen. Als de punten elkaar verstoren, kan dit ongelijkmatige schaduwen of een streeppatroon veroorzaken. Selecteer **AAN (ON)** als u ongelijkmatige schaduwen of een streeppatroon waarneemt op de gescande afbeelding.

Dit item is niet beschikbaar als **Foto (Photo)** is geselecteerd voor **Doc.type**.

#### **DESP** Opmerking

• Zelfs als **AAN (ON)** is geselecteerd voor deze instelling, wordt dit effect mogelijk niet helemaal verwijderd als **Onscherp masker (Unsharp mask)** is ingesteld op **AAN (ON)**. In dat geval selecteert u **UIT (OFF)** voor **Onscherp masker (Unsharp mask)**.

#### 6. **Onscherp masker (Unsharp mask)**

De contouren van kleine tekens of dunne voorwerpen, zoals een haar of bladeren op een foto, kunnen worden benadrukt. Selecteer **AAN (ON)** als u de contouren van de gescande gegevens wilt benadrukken.

#### **Veelgestelde vragen**

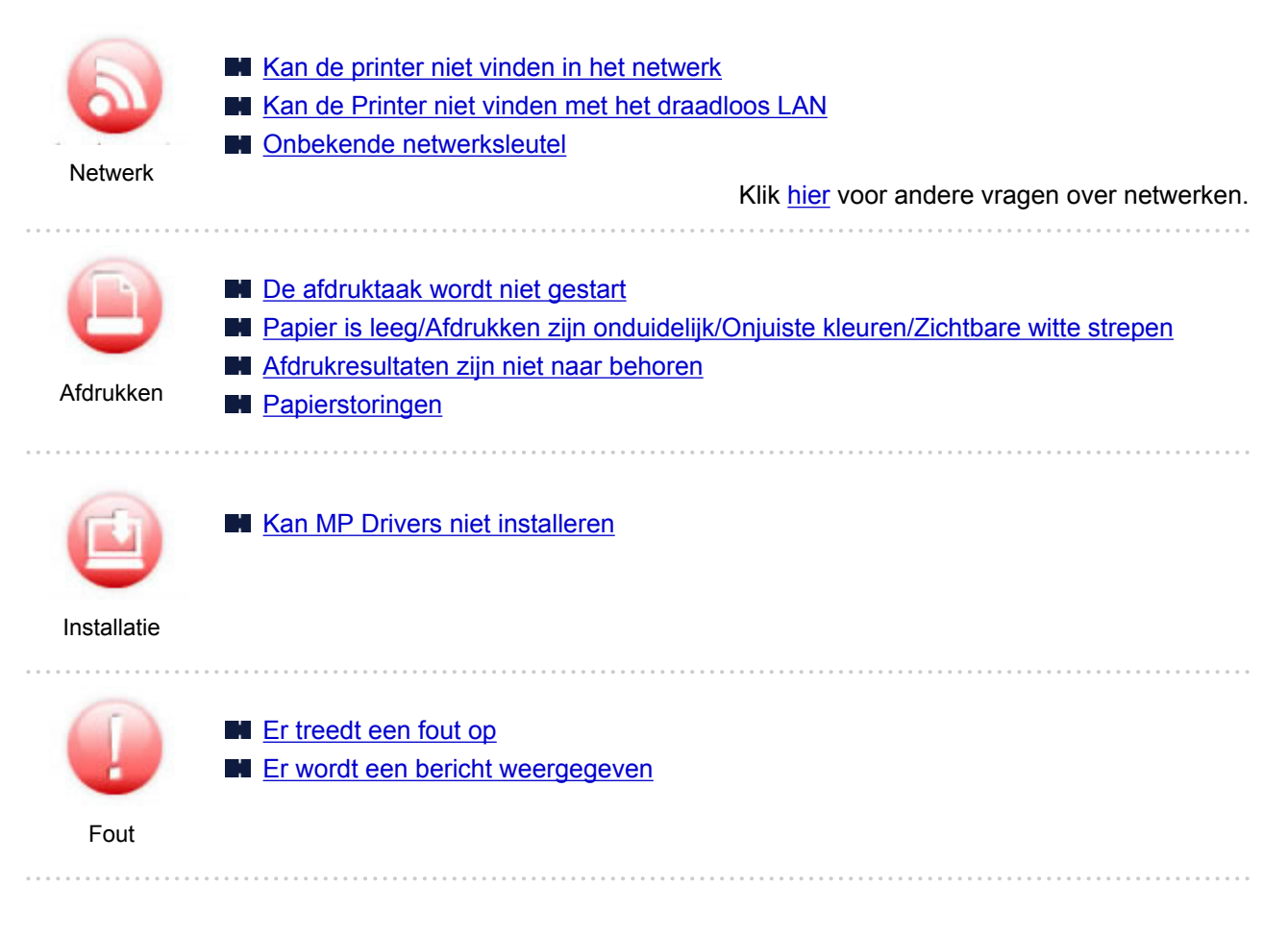

#### **Voorbeelden van probleem**

#### **De printer werkt niet**

- [Het apparaat wordt niet ingeschakeld](#page-364-0)
- [Het apparaat schakelt zichzelf uit](#page-365-0)
- **LCD-scherm is uit**
- De verkeerde taal wordt weergegeven op het LCD-scherm
- **[Problemen met de USB-verbinding](#page-366-0)**
- [Kan niet communiceren met de printer via USB](#page-367-0)
- [De afdruktaak wordt niet gestart](#page-339-0)
- **Het kopiëren/afdrukken stopt**
- Kan niet afdrukken met AirPrint
- **M** Afdrukken is traag
- **[Er wordt geen inkt toegevoerd](#page-341-0)**
- **M** [Papierstoringen](#page-385-0)
- [Papier wordt niet correct ingevoerd/Fout vanwege 'geen papier'](#page-343-0)
- **M** [Afdrukresultaten zijn niet naar behoren](#page-346-0)

**N** Scanproblemen (Windows)

- **N** [Scanproblemen \(Mac OS\)](#page-358-0)
- Scanresultaten zijn niet naar behoren (Windows)
- Scanresultaten zijn niet naar behoren (Mac OS)
- **Kan niet afdrukken/scannen vanaf een smartphone/tablet**

#### **Kan niet correct instellen (netwerk)**

- **[Kan de printer niet vinden in het scherm Printerinstellingen controleren](#page-309-0)**
- [Kan de Printer niet vinden met het draadloos LAN](#page-320-0)
- [De printer kan plotseling niet worden gebruikt](#page-324-0)
- **N** [Onbekende netwerksleutel](#page-329-0)
- Het ingestelde beheerderswachtwoord voor de printer is onbekend
- [De printer kan niet worden gebruikt nadat een draadloze router is vervangen of de instellingen](#page-331-0) [ervan zijn gewijzigd](#page-331-0)
- **Example 2** Er verschijnt een bericht op de computer tijdens de installatie
- [Netwerkgegevens controleren](#page-334-0)
- [De fabrieksinstellingen herstellen](#page-337-0)

#### **Kan niet correct instellen (installatie)**

- **[Kan MP Drivers niet installeren](#page-369-0)**
- Easy-WebPrint EX wordt niet gestart of het menu Easy-WebPrint EX wordt niet weergegeven (Windows)
- **[Printerstuurprogramma bijwerken in een netwerkomgeving \(Windows\)](#page-371-0)**

#### **Er wordt een fout of bericht weergegeven**

- **[Er treedt een fout op](#page-373-0)**
- **Example 20 Follow [Er wordt een bericht weergegeven](#page-375-0)**
- **[Lijst met ondersteuningscodes voor fouten](#page-383-0)**
- Er wordt een foutbericht weergegeven op een PictBridge-compatibel apparaat (draadloos LAN)
- **Foutberichten van IJ Scan Utility (Windows)**
- **Foutberichten van ScanGear (scannerstuurprogramma)**
- **Foutberichten van IJ Scan Utility (Mac OS)**
- **Foutberichten van scannerstuurprogramma (Mac OS)**

#### **Werkingsproblemen**

- **[Problemen met netwerkcommunicatie](#page-307-0)**
- **M** [Afdrukproblemen](#page-338-0)
- **Problemen met afdrukken/scannen vanaf een smartphone/tablet**
- Scanproblemen (Windows)
- **N** [Scanproblemen \(Mac OS\)](#page-357-0)
- [Mechanische problemen](#page-363-0)
- **[Problemen met installeren en downloaden](#page-368-0)**
- **[Fouten en berichten](#page-372-0)**
- Als u een probleem niet kunt oplossen

#### <span id="page-301-0"></span>**Netwerkinstellingen en gangbare problemen**

Hier volgen enkele veelgestelde vragen over netwerken. Selecteer de verbindingsmethode die u gebruikt of wilt gebruiken.

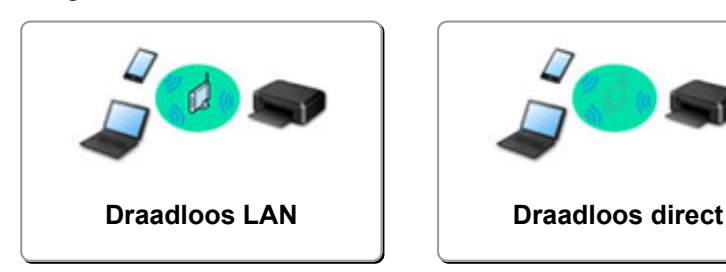

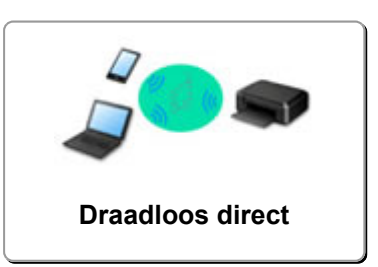

#### **Draadloos LAN**

#### **Kan de printer niet vinden**

- **[Kan de Printer niet vinden met het draadloos LAN](#page-320-0)**
- **[Kan de printer niet vinden in het scherm Printerinstellingen controleren](#page-309-0)**
- [U komt niet verder dan het scherm Printeraansluiting/Kabel aansluiten](#page-318-0)
- Kan de printer niet vinden nadat er tijdens de installatie naar is gezocht in het scherm Printerdetectie
- De printer tijdens de configuratie zoeken op IP-adres of hostnaam
- **Er treedt een fout op tijdens de instelling van het draadloze LAN**
- **E** [Er is een andere printer gevonden met dezelfde naam](#page-151-0)
- **[Methode voor verbinding met draadloos LAN wijzigen](#page-157-0)**

#### **Kan niet afdrukken of verbinding maken**

- [De printer kan plotseling niet worden gebruikt](#page-324-0)
- [De printer kan niet worden gebruikt nadat een draadloze router is vervangen of de instellingen](#page-331-0) [ervan zijn gewijzigd](#page-331-0)
- Geen toegang tot internet via draadloos LAN vanaf communicatieapparaat
- De printer en draadloze router verbinden via Eenv. draadloos verbinden
- Kan smartphone/tablet niet verbinden met draadloze router
- Er treedt een fout op tijdens de instelling van het draadloze LAN
- [Verbinding maken met een andere computer via een LAN/De verbinding wijzigen van USB in LAN](#page-152-0)

#### **Tips voor het instellen van LAN/LAN-instellingen wijzigen**

- **N** [Onbekende netwerksleutel](#page-329-0)
- Het ingestelde beheerderswachtwoord voor de printer is onbekend
- [Netwerkgegevens controleren](#page-334-0)
- [De fabrieksinstellingen herstellen](#page-337-0)
- SSID/sleutel van draadloze router controleren
- SSID van draadloze router controleren voor smartphone/tablet
- Functie voor privacyscheidingsteken/SSID-scheidingsteken/netwerkscheidingsteken
- **N** [Standaardnetwerkinstellingen](#page-149-0)
- [Verbinding maken met een andere computer via een LAN/De verbinding wijzigen van USB in LAN](#page-152-0)
- **[Netwerkinstellingen afdrukken](#page-153-0)**
- **[Methode voor verbinding met draadloos LAN wijzigen](#page-157-0)**

#### <span id="page-302-0"></span>**Afdrukken/scannen vanaf een smartphone/tablet**

- De printer en draadloze router verbinden via Eenv. draadloos verbinden
- Kan smartphone/tablet niet verbinden met draadloze router
- SSID van draadloze router controleren voor smartphone/tablet
- **Instellen met een smartphone/tablet**
- Kan niet afdrukken/scannen vanaf een smartphone/tablet
- **M** Canon PRINT Inkjet/SELPHY downloaden

#### **Problemen tijdens het gebruik van de printer**

- Er verschijnt een bericht op de computer tijdens de installatie
- **A** Afdrukken is traag
- Inktniveau wordt niet weergegeven in printerstatusmonitor (Windows)
- **Er worden voortdurend pakketten verzonden (Windows)**

#### **Wireless Direct**

#### **Kan niet afdrukken of verbinding maken**

- [De printer kan plotseling niet worden gebruikt](#page-324-0)
- **M** Geen toegang tot internet via draadloos LAN vanaf communicatieapparaat

#### **Tips voor het instellen van LAN/LAN-instellingen wijzigen**

- **N** [Onbekende netwerksleutel](#page-329-0)
- Het ingestelde beheerderswachtwoord voor de printer is onbekend
- [Netwerkgegevens controleren](#page-334-0)
- [De fabrieksinstellingen herstellen](#page-337-0)
- **[Netwerkinstellingen afdrukken](#page-153-0)**
- **N** [Standaardnetwerkinstellingen](#page-149-0)
- [Methode voor verbinding met draadloos LAN wijzigen](#page-157-0)

#### **Afdrukken/scannen vanaf een smartphone/tablet**

- **M** Kan niet afdrukken/scannen vanaf een smartphone/tablet
- **N** Canon PRINT Inkjet/SELPHY downloaden

#### **Problemen tijdens het gebruik van de printer**

- Er verschijnt een bericht op de computer tijdens de installatie
- **A** Afdrukken is traag
- Inktniveau wordt niet weergegeven in printerstatusmonitor (Windows)

### **De printer aansluiten op een netwerk**

#### **Beschikbare verbindingsmethoden**

De volgende verbindingsmethoden zijn beschikbaar op de printer.

• Draadloze verbinding ((1))

Verbind de printer en computer/smartphone/tablet via een draadloze router.

Als u een draadloze router hebt, wordt het aanbevolen deze voor een draadloze verbinding te gebruiken.

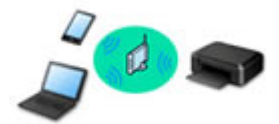

• Wireless Direct

Verbind de printer en computer/smartphone/tablet zonder een draadloze router.

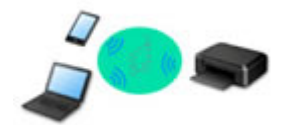

Raadpleeg Beschikbare verbindingsmethoden voor meer informatie over verbindingsmethoden.

#### **DESP** Opmerking

• U kunt de printer en computer verbinden met behulp van een USB-kabel (USB-verbinding). Bereid een USB-kabel voor. Raadpleeg [Verbinding maken met een andere computer via een](#page-152-0) [LAN/De verbinding wijzigen van USB in LAN](#page-152-0) voor meer informatie.

#### **Instellingen van netwerkverbinding/instellen**

Stel de verbinding voor de printer en de computer/smartphone/tablet in.

Klik hier voor meer informatie over de instelprocedure.

#### **Netwerkinstellingen wijzigen**

Zie hieronder voor het wijzigen van verbindingsinstellingen voor de printer en computer/smartphone/tablet.

- Netwerkverbindingmethode wijzigen:
	- **[Methode voor verbinding met draadloos LAN wijzigen](#page-157-0)**
	- De verbindingsmodus wijzigen
- Een computer/smartphone/tablet toevoegen aan de printer:
	- [Verbinding maken met een andere computer via een LAN/De verbinding wijzigen van USB](#page-152-0) [in LAN](#page-152-0)
- Draadloos direct tijdelijk gebruiken:
	- [De printer met Draadloos direct gebruiken](#page-208-0)

#### **Toepassingssoftware voor netwerk (Windows)**

Voor Windows kunt u IJ Network Device Setup Utility gebruiken om netwerkinstellingen uit te voeren. Hiermee kan een beheerder van een netwerk/printer printers in het netwerk beheren.

Netwerkinstellingen (IJ Network Device Setup Utility) (Windows)

#### **Problemen oplossen**

Zie [Netwerkinstellingen en gangbare problemen](#page-301-0) voor het oplossen van problemen met de netwerkverbinding.

#### **Mededeling/beperking**

Zie hieronder voor meer informatie.

- Beperkingen bij netwerkinstellingen:
	- **[Beperkingen](#page-305-0)**
- Mededeling bij het afdrukken via de webservice:
	- **Kennisgeving over het afdrukken met een webservice**

### <span id="page-305-0"></span>**Beperkingen**

Als u een ander apparaat verbindt terwijl een apparaat (zoals een smartphone) al met de printer verbonden is, sluit het apparaat dan met dezelfde verbindingsmethode aan als waarmee u het verbonden apparaat hebt verbonden.

Als u een andere verbindingsmethode gebruikt, wordt de verbinding met het in gebruik zijnde apparaat uitgeschakeld.

#### **Verbinden via draadloze router**

• Controleer of uw apparaat en de draadloze router zijn verbonden. Raadpleeg de handleiding bij de draadloze router of neem contact op met de fabrikant voor meer informatie over het controleren van deze instellingen.

Als een apparaat al met de printer was verbonden zonder gebruik te maken van een draadloze router, verbindt u de printer opnieuw via een draadloze router.

- Configuratie, routerfuncties, instellingsprocedures en beveiligingsinstellingen van netwerkapparaten hangen af van het besturingssysteem. Voor meer informatie raadpleegt u de handleiding van uw netwerkapparaat of neemt u contact op met de fabrikant ervan.
- Deze printer ondersteunt niet IEEE802.11ac, IEEE802.11a of IEEE802.11n (5 GHz). Controleer of uw apparaat IEEE802.11n (2,4 GHz), IEEE802.11g of IEEE802.11b ondersteunt.
- Als het apparaat is ingesteld op de modus 'Alleen IEEE802.11n', kan WEP of TKIP niet gebruikt worden als beveiligingsprotocol. Wijzig het beveiligingsprotocol voor het apparaat in een ander protocol dan WEP en TKIP of selecteer een andere instelling dan 'Alleen IEEE802.11n'. De verbinding tussen uw apparaat en de draadloze router wordt tijdelijk uitgeschakeld wanneer de instelling wordt gewijzigd. Ga pas verder naar het volgende scherm van deze handleiding wanneer de instelling is voltooid.
- Als u het apparaat op kantoor gebruikt, vraagt u de netwerkbeheerder om deze informatie.
- Als u verbinding maakt met een netwerk zonder beveiliging, zouden uw persoonlijke gegevens zichtbaar kunnen zijn voor derden.

#### **Draadloos direct**

#### **Belangrijk**

- Als een apparaat via een draadloze router met internet is verbonden en u dit vervolgens met een printer verbindt in de modus Draadloos direct, wordt de bestaande verbinding tussen het apparaat en de draadloze router uitgeschakeld. In dat geval is het mogelijk dat de verbinding van het apparaat automatisch overschakelt naar een mobiele gegevensverbinding. Dit is afhankelijk van uw apparaat. Als u via een mobiele gegevensverbinding een verbinding met internet maakt, kunnen er afhankelijk van uw contract kosten in rekening worden gebracht.
	- Als u een apparaat en de printer verbindt via Draadloos direct, worden de verbindingsgegevens in de Wi-Fi-instellingen opgeslagen. Het is mogelijk dat het apparaat automatisch met de printer wordt verbonden, zelfs nadat de verbinding is verbroken of als het met een andere draadloze router wordt verbonden.
	- Om automatische verbinding met de printer in de modus Draadloos direct te voorkomen, wijzigt u de verbindingsmodus nadat u de printer hebt gebruikt of configureert u de Wi-Fi-instellingen van het apparaat zodanig dat het apparaat niet automatisch verbinding met de printer maakt.

Raadpleeg de handleiding bij de draadloze router of neem contact op met de fabrikant voor meer informatie over het controleren of wijzigen van de instellingen van de router.

- Als u een apparaat en de printer via Draadloos direct verbindt, is de internetverbinding mogelijk niet meer beschikbaar, afhankelijk van de omgeving. In dat geval kunnen webservices voor de printer niet worden gebruikt.
- In de Draadloos direct-modus kunt u maximaal vijf apparaten tegelijkertijd verbinden. Als u een zesde apparaat probeert te verbinden terwijl er al vijf apparaten verbonden zijn, wordt er een foutbericht weergegeven.

Als een foutbericht wordt weergegeven, koppelt u een apparaat los dat de printer niet gebruikt en configureert u vervolgens de instellingen opnieuw.

- Apparaten die via Draadloos direct met de printer zijn verbonden, kunnen niet met elkaar communiceren.
- De firmware van de printer kan niet worden bijgewerkt bij gebruik van Draadloos direct.
- Als een apparaat met de printer is verbonden zonder dat een draadloze router wordt gebruikt en u het apparaat opnieuw met dezelfde verbindingsmethode wilt installeren, dan moet u de verbinding met het apparaat eerst verbreken. Schakel de verbinding tussen het apparaat en de printer in het Wi-Fiinstellingenscherm uit.

### <span id="page-307-0"></span>**Problemen met netwerkcommunicatie**

- **[Kan de printer niet vinden in het netwerk](#page-308-0)**
- **[Problemen met de netwerkverbinding](#page-323-0)**
- **[Overige netwerkproblemen](#page-333-0)**

#### <span id="page-308-0"></span>**Kan de printer niet vinden in het netwerk**

**Tijdens de configuratie van de printer:**

- **[Kan de printer niet vinden in het scherm Printerinstellingen controleren](#page-309-0) [tijdens instelling \(Windows\)](#page-309-0)**
- **[U komt niet verder dan het scherm Printeraansluiting/Kabel aansluiten](#page-318-0)**

**Tijdens het gebruiken van de printer:**

**[Kan de Printer niet vinden met het draadloos LAN](#page-320-0)**

### <span id="page-309-0"></span>**Kan de printer niet vinden in het scherm Printerinstellingen controleren tijdens instelling (Windows)**

Als de printer niet kan worden gevonden en het scherm **Printerinstellingen controleren (Check Printer Settings)** wordt weergegeven nadat u de printer hebt gezocht via **Automatisch zoeken (Automatic search)** op het scherm **Zoeken naar printers (Search for Printers)**, klikt u op **Opnieuw detecteren (Redetect)** en zoekt u opnieuw naar de printer via het IP-adres op het scherm **Zoeken naar printers (Search for Printers)**.

Als de printer niet is gevonden nadat u deze op IP-adres hebt gezocht, controleert u de netwerkinstellingen.

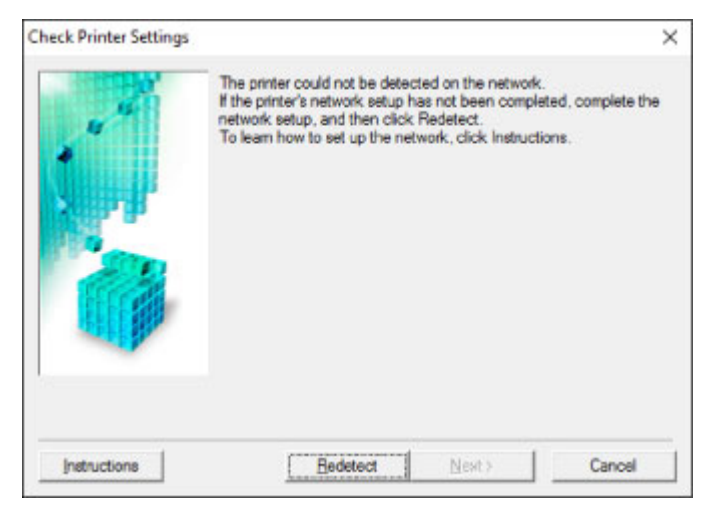

- [Kan de printer niet vinden in het scherm Printerinstellingen controleren tijdens de instelling van het](#page-310-0) [draadloze LAN \(Windows\) - Voedingsstatus controleren](#page-310-0)
- [Kan de printer niet vinden in het scherm Printerinstellingen controleren tijdens de instelling van het](#page-311-0) [draadloze LAN \(Windows\) - Netwerkverbinding van pc controleren](#page-311-0)
- [Kan de printer niet vinden in het scherm Printerinstellingen controleren tijdens de instelling van het](#page-312-0) [draadloze LAN \(Windows\) - Instellingen voor draadloos LAN van de printer controleren](#page-312-0)
- [Kan de printer niet vinden in het scherm Printerinstellingen controleren tijdens de instelling van het](#page-313-0) [draadloze LAN \(Windows\) - Draadloze-LAN-omgeving controleren](#page-313-0)
- [Kan de printer niet vinden in het scherm Printerinstellingen controleren tijdens de instelling van het](#page-315-0) [draadloze LAN \(Windows\) - IP-adres van de printer controleren](#page-315-0)
- [Kan de printer niet vinden in het scherm Printerinstellingen controleren tijdens de instelling van het](#page-316-0) [draadloze LAN \(Windows\) - Instellingen van beveiligingssoftware controleren](#page-316-0)
- [Kan de printer niet vinden in het scherm Printerinstellingen controleren tijdens de instelling van het](#page-317-0) [draadloze LAN \(Windows\) - Instellingen van draadloze router controleren](#page-317-0)

#### <span id="page-310-0"></span>**Kan de printer niet vinden in het scherm Printerinstellingen controleren tijdens de instelling van het draadloze LAN (Windows) - Voedingsstatus controleren**

### $\blacktriangle$

#### **Zijn de printer en het netwerkapparaat (router en dergelijke) ingeschakeld?**

Zorg dat de printer is ingeschakeld.

**[Controleer of de printer is ingeschakeld](#page-113-0)** 

Controleer of het netwerkapparaat (router en dergelijke) is ingeschakeld.

#### **Als de printer of het netwerkapparaat is uitgeschakeld:**

Schakel de printer of het netwerkapparaat in.

Het kan enige tijd duren voordat de printer en het netwerkapparaat gereed zijn voor gebruik nadat ze zijn ingeschakeld. Wacht een tijdje na het inschakelen van de printer of het netwerkapparaat en klik dan op **Opnieuw detecteren (Redetect)** in het scherm **Printerinstellingen controleren (Check Printer Settings)** om de printer opnieuw te detecteren.

Als de printer wordt gevonden, volgt u de aanwijzingen op het scherm om door te gaan met het instellen van de netwerkcommunicatie.

#### **Als de printer en het netwerkapparaat zijn ingeschakeld:**

Als de netwerkapparaten zijn ingeschakeld, schakelt u deze uit en weer in.

Als de bovenstaande maatregelen het probleem niet oplossen:

**M** [Kan de printer niet vinden in het scherm Printerinstellingen controleren tijdens de instelling van het](#page-311-0) [draadloze LAN \(Windows\) - Netwerkverbinding van pc controleren](#page-311-0)

## <span id="page-311-0"></span>Q

#### **Kan de printer niet vinden in het scherm Printerinstellingen controleren tijdens de instelling van het draadloze LAN (Windows) - Netwerkverbinding van pc controleren**

### $\blacktriangle$

#### **Kunt u webpagina's zien op de computer?**

Zorg dat de computer en het netwerkapparaat (router en dergelijke) zijn geconfigureerd en dat de computer is verbonden met het netwerk.

#### **Als u geen webpagina's kunt zien:**

Klik op **Annuleren (Cancel)** in het venster **Printerinstellingen controleren (Check Printer Settings)** om het instellen van de netwerkcommunicatie te annuleren.

Configureer daarna de computer en het netwerkapparaat.

Raadpleeg de instructiehandleidingen van de computer en het netwerkapparaat of neem contact op met de fabrikant voor de procedures.

Als u webpagina's kunt zien nadat u de computer en het netwerkapparaat hebt geconfigureerd, probeert u de netwerkcommunicatie vanaf het begin in te stellen.

Als de bovenstaande maatregelen het probleem niet oplossen:

[Kan de printer niet vinden in het scherm Printerinstellingen controleren tijdens de instelling van het](#page-313-0) [draadloze LAN \(Windows\) - Draadloze-LAN-omgeving controleren](#page-313-0)

## <span id="page-312-0"></span>Q

**Kan de printer niet vinden in het scherm Printerinstellingen controleren tijdens de instelling van het draadloze LAN (Windows) - Instellingen voor draadloos LAN van de printer controleren**

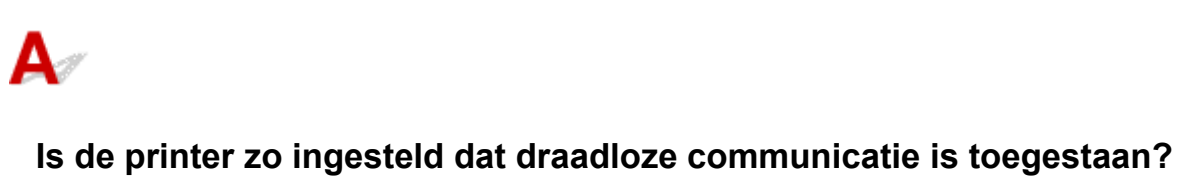

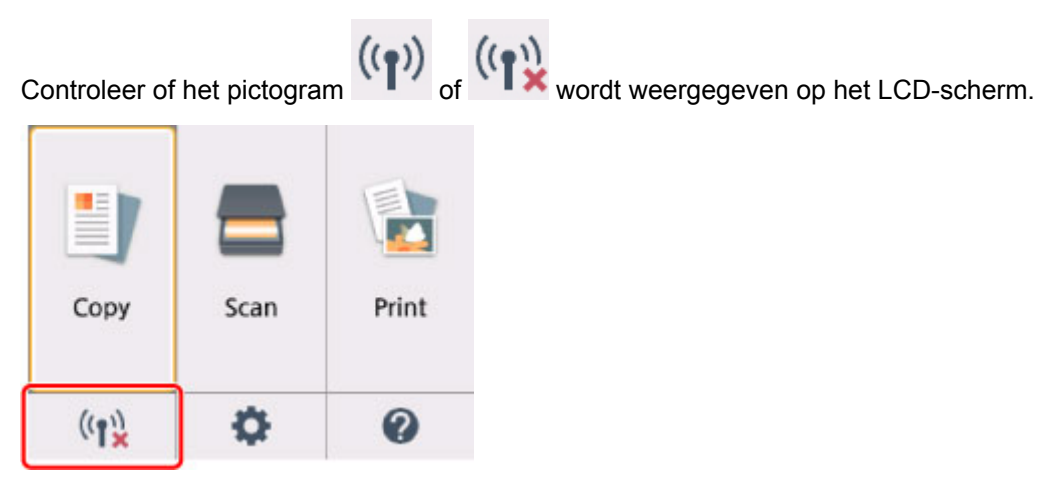

#### **Als het pictogram niet wordt weergegeven:**

De printer is zo ingesteld dat draadloze communicatie niet is toegestaan. Klik op **Informatie over instelling draadloos LAN (Wireless LAN Setup Information)** in het scherm **Printerinstellingen controleren (Check Printer Settings)** om de status te controleren en draadloze communicatie in te schakelen op de printer.

#### **Als het pictogram wordt weergegeven:**

[Kan de printer niet vinden in het scherm Printerinstellingen controleren tijdens de instelling van het](#page-313-0) [draadloze LAN \(Windows\) - Draadloze-LAN-omgeving controleren](#page-313-0)

#### <span id="page-313-0"></span>**Kan de printer niet vinden in het scherm Printerinstellingen controleren tijdens de instelling van het draadloze LAN (Windows) - Draadloze-LAN-omgeving controleren**

#### **Is de printer verbonden met de draadloze router?**

Gebruik het pictogram op het LCD-scherm om te controleren of de printer is verbonden met de draadloze router.

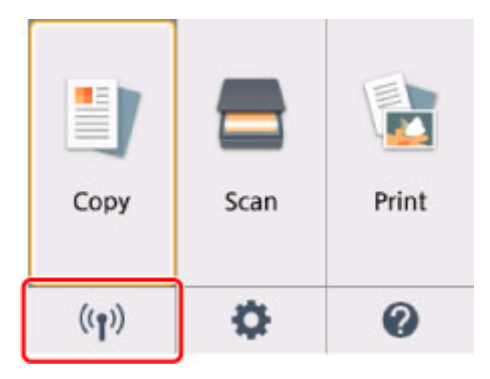

## Als het pictogram<sup>((</sup><sup>1)</sup> wordt weergegeven:

• Locatie van draadloze router controleren

Nadat u de instelling van de draadloze router hebt gecontroleerd, zorgt u dat de printer niet te ver van de draadloze router is geplaatst.

De printer mag binnenshuis tot op 50 meter (164 ft) van de draadloze router staan. Zorg dat de printer dicht genoeg bij de gebruikte draadloze router is geplaatst.

Plaats de draadloze router en de printer zodanig dat er zich geen obstakels tussen beide bevinden. Draadloze communicatie tussen verschillende kamers of verschillende verdiepingen is over het algemeen gebrekkig. De draadloze communicatie kan worden verhinderd door bouwmaterialen die metaal of beton bevatten. Als de printer ten gevolge van een muur niet via een draadloos LAN kan communiceren met de computer, zet u de printer en de computer in dezelfde ruimte.

Als een apparaat zoals een magnetron dat radiogolven van dezelfde frequentie uitzendt als een draadloze router in de buurt staat, kant dat storingen veroorzaken. Plaats de draadloze router zo ver mogelijk van de storingsbronnen.

#### **DESP** Opmerking

• Hoewel aan de meeste draadloze routers een antenne is bevestigd, bevindt deze zich op sommige modellen aan de binnenkant.

• Instellingen van draadloze router controleren

De printer en de draadloze router moeten zijn verbonden op een bandbreedte van 2,4 GHz. Zorg dat de draadloze router voor de bestemming van de printer is geconfigureerd voor gebruik van de bandbreedte van 2,4 GHz.

#### **Belangrijk**

• Afhankelijk van de draadloze router worden verschillende SSID's toegewezen voor de bandbreedte (2,4 GHz of 5 GHz) of het gebruik (voor pc of gameapparaat) met alfanumerieke tekens aan het eind van de SSID.

Controleer de SSID van de draadloze router voor de printer op het LCD-scherm.

Selecteer het pictogram linksonder, selecteer **Ja (Yes)** en controleer de **SSID**.

Voor meer informatie over de draadloze router raadpleegt u de instructiehandleiding van de draadloze router of neemt u contact op met de fabrikant.

Nadat u de bovenstaande maatregelen hebt getroffen, klikt u op **Opnieuw detecteren (Redetect)** in het scherm **Printerinstellingen controleren (Check Printer Settings)** om de printer opnieuw te detecteren.

Als de printer wordt gevonden, volgt u de aanwijzingen op het scherm om door te gaan met het instellen van de netwerkcommunicatie.

Als de printer niet kan worden gedetecteerd, heeft de printer geen verbinding met de draadloze router. Verbind de printer met de draadloze router.

Nadat de printer met de draadloze router is verbonden, configureert u de netwerkcommunicatie vanaf het begin.

### Als het pictogram<sup>((</sup>1<sup>)</sup> wordt weergegeven:

[Kan de printer niet vinden in het scherm Printerinstellingen controleren tijdens de instelling van het](#page-315-0) [draadloze LAN \(Windows\) - IP-adres van de printer controleren](#page-315-0)

## <span id="page-315-0"></span>Q

#### **Kan de printer niet vinden in het scherm Printerinstellingen controleren tijdens de instelling van het draadloze LAN (Windows) - IP-adres van de printer controleren**

### $\blacktriangle$

#### **Is het IP-adres van de printer correct opgegeven?**

Als het IP-adres van de printer niet correct is opgegeven, wordt de printer mogelijk niet gevonden. Controleer of het IP-adres van de printer niet voor een ander apparaat wordt gebruikt.

Als u het IP-adres van de printer wilt controleren, drukt u de netwerkinstellingen af of geeft u ze weer op het bedieningspaneel.

- Geef ze weer op het LCD-scherm.
	- **[LAN-instellingen](#page-134-0)**
- Druk de netwerkinstellingen af.
	- **[Netwerkinstellingen afdrukken](#page-153-0)**

#### **Als het IP-adres niet correct is opgegeven:**

Zie Als er een foutmelding wordt weergegeven: en geef het IP-adres op.

#### **Als het IP-adres correct is opgegeven:**

[Kan de printer niet vinden in het scherm Printerinstellingen controleren tijdens de instelling van het](#page-316-0) [draadloze LAN \(Windows\) - Instellingen van beveiligingssoftware controleren](#page-316-0)

#### <span id="page-316-0"></span>**Kan de printer niet vinden in het scherm Printerinstellingen controleren tijdens de instelling van het draadloze LAN (Windows) - Instellingen van beveiligingssoftware controleren**

### A

#### **Schakel de blokkering in de firewallfunctie tijdelijk uit.**

De firewall van de beveiligingssoftware of het besturingssysteem van de computer kan de communicatie tussen de printer en de computer beperken. Controleer de firewallinstelling van de beveiligingssoftware of het besturingssysteem, of het bericht dat op de computer wordt weergegeven en schakel de blokkering tijdelijk uit.

#### **Als de firewall de instelling verstoort:**

#### • **Als een bericht wordt weergegeven:**

Als een waarschuwing wordt weergegeven dat Canon-software probeert toegang te krijgen tot het netwerk, stelt u de beveiligingssoftware zo in dat toegang wordt toegestaan.

Nadat de software toegang heeft gekregen, klikt u op **Opnieuw detecteren (Redetect)** in het scherm **Printerinstellingen controleren (Check Printer Settings)** om de printer opnieuw te detecteren.

Als de printer wordt gevonden, volgt u de aanwijzingen op het scherm om door te gaan met het instellen van de netwerkcommunicatie.

#### • **Als geen bericht wordt weergegeven:**

Annuleer de instelling en stel de beveiligingssoftware zo in dat toegang tot het netwerk door Canonsoftware is toegestaan.

Het bestand **Setup.exe** of **Setup64.exe** in de map **win** > **Driver** > **DrvSetup** op de installatie-cd-rom

Nadat u de beveiligingssoftware hebt ingesteld, voert u de instelling van de netwerkcommunicatie opnieuw uit vanaf het begin.

Schakel de firewall in nadat de instelling is voltooid.

#### **DE** Opmerking

• Raadpleeg de instructiehandleiding of neem contact op met de fabrikant voor meer informatie over de firewallinstellingen van het besturingssysteem of de beveiligingssoftware.

Als de bovenstaande maatregelen het probleem niet oplossen:

[Kan de printer niet vinden in het scherm Printerinstellingen controleren tijdens de instelling van het](#page-317-0) [draadloze LAN \(Windows\) - Instellingen van draadloze router controleren](#page-317-0)

## <span id="page-317-0"></span>Q-

**Kan de printer niet vinden in het scherm Printerinstellingen controleren tijdens de instelling van het draadloze LAN (Windows) - Instellingen van draadloze router controleren**

### $\blacktriangle$

#### **Controleer de instellingen van de draadloze router.**

Controleer de instellingen voor de netwerkverbinding van de draadloze router, zoals IP-adresfiltering, MAC-adresfiltering, coderingssleutel en DHCP-functie.

Zorg ervoor dat hetzelfde radiokanaal is toegewezen aan de draadloze router en aan de printer.

Raadpleeg de instructiehandleiding bij de draadloze router of neem contact op met de fabrikant voor informatie over het controleren van de instellingen van de draadloze router.

Nadat u de instellingen van de draadloze router hebt gecontroleerd, klikt u op **Opnieuw detecteren (Redetect)** in het scherm **Printerinstellingen controleren (Check Printer Settings)** om de printer opnieuw te detecteren.

Als de printer wordt gevonden, volgt u de aanwijzingen op het scherm om door te gaan met het instellen van de netwerkcommunicatie.

#### <span id="page-318-0"></span>**U komt niet verder dan het scherm Printeraansluiting/Kabel aansluiten**

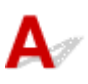

Als u niet verder komt dan het scherm **Printeraansluiting (Printer Connection)** of het scherm **Kabel aansluiten (Connect Cable)**, controleert u het volgende.

Controle 1 Controleer of de USB-kabel goed is aangesloten op de printer en de

#### computer.

Sluit de printer op de computer aan met een USB-kabel (zie illustratie hieronder). De USB-poort bevindt zich aan de achterkant van de printer.

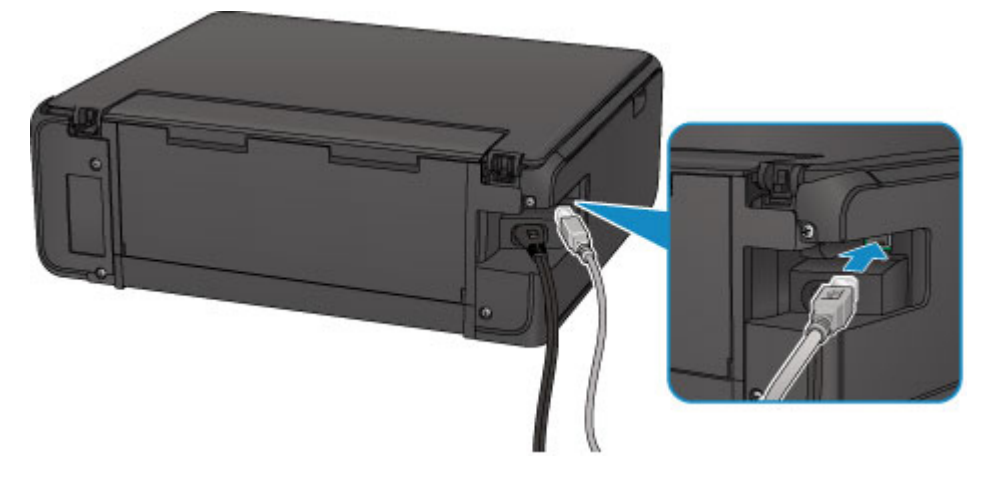

Controleer de onderstaande items alleen als u niet verder komt dan het scherm **Printeraansluiting (Printer Connection)**.

Controle 2 Volg de onderstaande procedure om de printer opnieuw op de computer aan te sluiten.

#### **Belangrijk**

• Voor Mac OS controleert u of het vergrendelingspictogram wordt weergegeven in de linkerbenedenhoek van het scherm **Printers en scanners (Printers & Scanners)** (het scherm **Afdrukken en scannen (Print & Scan)** in Mac OS X v10.8).

Als het pictogram (vergrendeld) wordt weergegeven, klikt u op het pictogram om te ontgrendelen. (Voor het ontgrendelen moeten de beheerdersnaam en het wachtwoord worden ingevoerd.)

- 1. Schakel de printer uit.
- 2. Trek de USB-kabel uit printer en de computer en sluit de kabel opnieuw aan.
- 3. Schakel de printer in.

Controle 3 Als u het probleem niet kunt oplossen, volgt u de onderstaande procedure om MP Drivers opnieuw te installeren.

- Voor Windows:
	- 1. Klik op **Annuleren (Cancel)**.
		- Als het scherm **Installatie mislukt (Installation Failure)** verschijnt:
			- 1. Klik op **Opnieuw (Start Over)**.
			- 2. Klik op **Afsluiten (Exit)** in het scherm **Beginnen met instellen (Start Setup)** en voltooi de instelling.
		- Als het scherm **Verbinding is mislukt. (Connection failed.)** verschijnt:
			- 1. Klik op **Volgende (Next)**.
			- 2. Klik op **Volgende (Next)** in het weergegeven scherm.
			- 3. Klik op **Terug naar boven (Back to Top)** in het scherm **Printer selecteren (Select Printer)**.
			- 4. Klik op **Afsluiten (Exit)** in het scherm **Beginnen met instellen (Start Setup)** en voltooi de instelling.
	- 3. Schakel de printer uit.
	- 4. Start de computer opnieuw op.
	- 5. Zorg ervoor dat er geen andere toepassingen worden uitgevoerd.
	- 6. Voer de installatie opnieuw uit volgens de instructies op de Canon-website.

#### **DESP** Opmerking

• U kunt de installatie-cd-rom gebruiken om de installatie opnieuw uit te voeren.

#### • Voor Mac OS:

- 1. Klik op **Volgende (Next)**.
	- Als het venster **Installatie mislukt (Installation Failure)** wordt weergegeven, klikt u op **Afsluiten (Exit)** in het weergegeven scherm en sluit u de installatie af.
	- Als het scherm **Verbinding is mislukt. (Connection failed.)** verschijnt:
		- 1. Klik op **Volgende (Next)**.
		- 2. Klik op **Volgende (Next)** in het weergegeven scherm.
		- 3. Klik op **Terug naar boven (Back to Top)** in het scherm **Printer selecteren (Select Printer)**.
		- 4. Klik op **Afsluiten (Exit)** in het scherm **Beginnen met instellen (Start Setup)** en voltooi de instelling.
- 3. Schakel de printer uit.
- 4. Start de computer opnieuw op.
- 5. Zorg ervoor dat er geen andere toepassingen worden uitgevoerd.
- 6. Voer de installatie opnieuw uit volgens de instructies op de Canon-website.

# <span id="page-320-0"></span>**Kan de Printer niet vinden met het draadloos LAN**

#### **DEX** Opmerking

• In dit gedeelte wordt probleemoplossing beschreven tijdens het gebruik van een computer.

Voor het oplossen van problemen wanneer u een smartphone of tablet gebruikt:

Kan niet afdrukken/scannen vanaf een smartphone/tablet

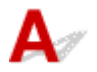

Controle 1 Zorg dat de printer is ingeschakeld.

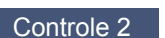

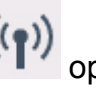

Controle 2 Wordt het pictogram VI<sup>7</sup> op het LCD-scherm weergegeven?

Als het pictogram niet wordt weergegeven, selecteert u **Actief (Active)** voor **Draadloos LAN actief/inactief (WLAN active/inactive)** bij **Draadloos LAN (Wireless LAN)** onder **LAN-instellingen (LAN settings)**.

Controle 3 Controleer of de installatie van de printer is voltooid.

Zo niet, voer dan de installatie uit.

• Voor Windows:

Gebruik de installatie-cd-rom of volg de instructies op de Canon-website.

• Voor Mac OS:

Volg de instructies op de Canon-website.

Controle 4 Als u de IJ Network Device Setup Utility kunt gebruiken, zoekt u nogmaals de printer. (Windows)

**Het scherm IJ Network Device Setup Utility** 

Controle 5 Zorg dat de netwerkinstellingen van de printer en de draadloze router met elkaar overeenkomen.

Zorg dat de netwerkinstellingen van de printer (zoals naam van draadloze router, SSID en netwerksleutel) overeenkomen met die van de draadloze router.

Controleer de instellingen van de draadloze router in de bijgeleverde instructiehandleiding of neem hiervoor contact op met de fabrikant ervan.

Als u de huidige netwerkinstellingen van de printer wilt controleren, drukt u de netwerkinstellingen af.

[Netwerkinstellingen afdrukken](#page-153-0)

Controle 6 Zorg dat de printer niet te ver van de draadloze router is geplaatst.

Plaats de draadloze router en de printer zodanig dat er zich geen obstakels tussen beide bevinden. Draadloze communicatie tussen verschillende kamers of verschillende verdiepingen is over het algemeen gebrekkig. De draadloze communicatie kan worden verhinderd door bouwmaterialen die metaal of beton bevatten. Als de printer ten gevolge van een muur niet via een draadloos LAN kan communiceren met de computer, zet u de printer en de computer in dezelfde ruimte.

Als een apparaat zoals een magnetron dat radiogolven van dezelfde frequentie uitzendt als een draadloze router in de buurt staat, kant dat storingen veroorzaken. Plaats de draadloze router zo ver mogelijk van de storingsbronnen.

#### **DESP** Opmerking

• Hoewel aan de meeste draadloze routers een antenne is bevestigd, bevindt deze zich op sommige modellen aan de binnenkant.

Controle 7 Controleer of het draadloze signaal sterk is. Bewaak de signaalstatus en verplaats de printer en de draadloze router zo nodig.

De signaalsterkte controleren:

**EX** Controleer de status van het draadloze netwerk

Controle 8 Controleer of de computer is aangesloten op de draadloze router.

Raadpleeg de instructiehandleiding bij uw computer of neem contact op met de fabrikant voor meer informatie over het controleren van de computerinstellingen of verbindingsstatus.

#### **Demerking**

• Als u een smartphone/tablet gebruikt, moet u controleren of de Wi-Fi-instelling is ingeschakeld.

Controle 9 Controleer of **Bi-directionele ondersteuning inschakelen (Enable bidirectional support)** is geselecteerd op het tabblad **Poorten (Ports)** van het eigenschappenvenster van het printerstuurprogramma. (Windows)

Controle 10 Zorg dat de firewall van de software is uitgeschakeld.

Als de firewall van de beveiligingssoftware is ingeschakeld, wordt mogelijk het bericht weergegeven dat Canonsoftware probeert toegang te krijgen tot het netwerk. Als deze waarschuwing wordt weergegeven, stelt u de beveiligingssoftware zo in dat toegang altijd wordt toegestaan.

Als u programma's gebruikt die schakelen tussen netwerkomgevingen, controleert u de instellingen ervan. Sommige programma's gebruiken standaard een firewall.

Controle 11 Als de printer via een LAN is verbonden met een AirPort-basisstation, gebruikt u alfanumerieke tekens voor de netwerk-ID (SSID). (Mac OS)

#### **Voer de installatie opnieuw uit als het probleem niet is verholpen.**

• Voor Windows:

Gebruik de installatie-cd-rom of volg de instructies op de Canon-website.

• Voor Mac OS:

Volg de instructies op de Canon-website.

#### <span id="page-323-0"></span>**Problemen met de netwerkverbinding**

- **[De printer kan plotseling niet worden gebruikt](#page-324-0)**
- **[Onbekende netwerksleutel](#page-329-0)**
- **[De printer kan niet worden gebruikt nadat een draadloze router is vervangen of](#page-331-0) [de instellingen ervan zijn gewijzigd](#page-331-0)**
#### **De printer kan plotseling niet worden gebruikt**

- **Kan niet communiceren met de printer nadat de netwerkinstellingen zijn gewijzigd**
- **Kan niet communiceren met de printer via draadloos LAN**
- [Kan niet communiceren met de printer via Draadloos direct](#page-326-0)
- **[U kunt niet afdrukken of scannen vanaf een computer die op het netwerk is aangesloten](#page-327-0)**

#### **Kan niet communiceren met de printer nadat de netwerkinstellingen zijn gewijzigd**

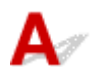

Het kan enige tijd duren voordat de computer een IP-adres heeft opgehaald. U moet mogelijk de computer opnieuw opstarten.

Controleer of de computer een geldig IP-adres heeft verkregen en probeer de printer opnieuw te vinden.

## Kan niet communiceren met de printer via draadloos LAN

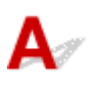

Controle 1 Controleer de voedingsstatus van de printer, netwerkapparaten (bijv. draadloze router) en de smartphone/tablet.

Schakel de printer of apparaten in.

Als de stroom al is ingeschakeld, schakelt u deze uit en vervolgens weer in.

Het kan nodig zijn om problemen met de draadloze router op te lossen (bijv. bijwerkinterval van een sleutel, problemen met DHCP-bijwerkinterval, modus voor energiebesparing, enz.) of om de firmware van de draadloze router bij te werken.

Neem voor meer informatie contact op met de fabrikant van de draadloze router.

Controle 2 Kunt u webpagina's zien op de computer?

Controleer of uw computer correct is aangesloten op de draadloze router.

Voor meer informatie over computerinstellingen of de verbindingsstatus raadpleegt u de instructiehandleiding van de draadloze router of neemt u contact op met de fabrikant.

Controle 3 Is de printer verbonden met de draadloze router?

Controleer de verbindingsstatus tussen de printer en de draadloze router aan de hand van het pictogram op

het LCD-scherm. Als niet wordt weergegeven, is het draadloze LAN uitgeschakeld. Schakel het draadloze LAN in.

#### Controle 4 Controleer of de netwerkinstellingen van de printer en de draadloze router overeenkomen.

Zorg dat de netwerkinstellingen van de printer (zoals naam van draadloze router, SSID en netwerksleutel) overeenkomen met die van de draadloze router.

Controleer de instellingen van de draadloze router in de bijgeleverde instructiehandleiding of neem hiervoor contact op met de fabrikant ervan.

Als u de huidige netwerkinstellingen van de printer wilt controleren, drukt u de netwerkinstellingen af.

#### [Netwerkinstellingen afdrukken](#page-153-0)

Als de netwerkinstellingen van de printer niet overeenkomen met de instellingen van de draadloze router, wijzigt u de instellingen van de printer zodat ze overeenkomen met die van de draadloze router.

Netwerkinstellingen (IJ Network Device Setup Utility) (Windows)

Controle 5 Zorg dat de printer niet te ver van de draadloze router is geplaatst.

Plaats de draadloze router en de printer zodanig dat er zich geen obstakels tussen beide bevinden. Draadloze communicatie tussen verschillende kamers of verschillende verdiepingen is over het algemeen gebrekkig. De draadloze communicatie kan worden verhinderd door bouwmaterialen die metaal of beton bevatten. Als de printer ten gevolge van een muur niet via een draadloos LAN kan communiceren met de computer, zet u de printer en de computer in dezelfde ruimte.

Als een apparaat zoals een magnetron dat radiogolven van dezelfde frequentie uitzendt als een draadloze router in de buurt staat, kant dat storingen veroorzaken. Plaats de draadloze router zo ver mogelijk van de storingsbronnen.

#### **DESP** Opmerking

• Hoewel aan de meeste draadloze routers een antenne is bevestigd, bevindt deze zich op sommige modellen aan de binnenkant.

Controle 6 Controleer of het draadloze signaal sterk is. Controleer de signaalstatus en verplaats de printer en de draadloze router zo nodig. (Windows)

**N** Controleer de status van het draadloze netwerk

Controle 7 Zorg dat u een geldig kanaal gebruikt.

De bruikbare draadloze kanalen kunnen beperkt zijn, afhankelijk van het draadloze netwerkapparaat dat door de computer wordt gebruikt. Raadpleeg de instructiehandleiding bij de computer of het draadloze netwerkapparaat om bruikbare draadloze kanalen te controleren.

Controle 8 Zorg dat het kanaal dat op de draadloze router is ingesteld, een bruikbaar kanaal is, zoals bevestigd tijdens controle 7.

Als dit niet het geval is, wijzigt u het kanaal op de draadloze router.

Controle 9 Zorg dat de firewall van de software is uitgeschakeld.

Als de firewall van de beveiligingssoftware is ingeschakeld, wordt mogelijk het bericht weergegeven dat Canon-software probeert toegang te krijgen tot het netwerk. Als deze waarschuwing wordt weergegeven, stelt u de beveiligingssoftware zo in dat toegang altijd wordt toegestaan.

<span id="page-326-0"></span>Als u programma's gebruikt die schakelen tussen netwerkomgevingen, controleert u de instellingen ervan. Sommige programma's gebruiken standaard een firewall.

Controle 10 Als de printer via een LAN is verbonden met een AirPort-basisstation, gebruikt u alfanumerieke tekens voor de netwerk-ID (SSID). (Mac OS)

#### **Voer de installatie opnieuw uit als het probleem niet is verholpen.**

• Voor Windows:

Gebruik de installatie-cd-rom of volg de instructies op de Canon-website.

• Voor Mac OS:

Volg de instructies op de Canon-website.

• **Plaatsing:**

Zorg dat zich geen obstakels bevinden tussen de draadloze router en de printer.

## **Kan niet communiceren met de printer via Draadloos direct**

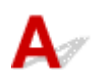

#### Controle 1 Controleer de voedingsstatus van de printer en andere apparaten (smartphone of tablet).

Schakel de printer of apparaten in.

Als de stroom al is ingeschakeld, schakelt u deze uit en vervolgens weer in.

Controle 2 Wordt het pictogram  $\Box$  op het LCD-scherm weergegeven?

Als het pictogram niet wordt weergegeven, is Draadloos direct uitgeschakeld. Schakel Draadloos direct in.

Controle 3 Controleer de instellingen van uw apparaat (smartphone/tablet).

Zorg dat draadloos LAN op uw apparaat is ingeschakeld.

Raadpleeg voor meer informatie de instructiehandleiding bij het apparaat.

Controle 4 Zorg dat de printer is geselecteerd als verbinding op het apparaat (zoals een smartphone of tablet).

Selecteer de identificatie voor Draadloos direct (SSID) die voor de printer is opgegeven als bestemming van de verbinding voor apparaten.

Controleer de bestemming op uw apparaat.

Raadpleeg voor meer informatie de instructiehandleiding van het apparaat of ga naar de website van de fabrikant.

<span id="page-327-0"></span>Als u het wachtwoord voor Draadloos direct (SSID) voor de printer wilt controleren, geeft u dit weer op het bedieningspaneel van de printer of drukt u de informatie over de netwerkinstellingen van de printer af.

• Geef ze weer op het LCD-scherm.

**[LAN-instellingen](#page-134-0)** 

• Druk de netwerkinstellingen af.

**[Netwerkinstellingen afdrukken](#page-153-0)** 

#### Controle 5 Hebt u het juiste wachtwoord opgegeven voor Draadloos direct?

Als u het wachtwoord voor de printer wilt controleren, geeft u dit weer op het bedieningspaneel van de printer of drukt u de informatie over de netwerkinstellingen van de printer af.

• Geef ze weer op het LCD-scherm.

**[LAN-instellingen](#page-134-0)** 

- Druk de netwerkinstellingen af.
	- **[Netwerkinstellingen afdrukken](#page-153-0)**

#### Controle 6 Zorg dat de printer niet te ver van het apparaat is geplaatst.

Plaats het apparaat en de printer zonder obstakels ertussen. Draadloze communicatie tussen verschillende kamers of verschillende verdiepingen is over het algemeen gebrekkig. De draadloze communicatie kan worden verhinderd door bouwmaterialen die metaal of beton bevatten. Als de printer ten gevolge van een muur niet via een draadloos LAN kan communiceren met de computer, zet u de printer en de computer in dezelfde ruimte.

Als een apparaat zoals een magnetron dat radiogolven van dezelfde frequentie uitzendt als een draadloze router in de buurt staat, kant dat storingen veroorzaken. Plaats de draadloze router zo ver mogelijk van de storingsbronnen.

Plaats apparaten op een geschikte afstand van de printer.

Controle 7 Controleer of al 5 apparaten zijn verbonden.

Bij Draadloos direct kunnen maximaal 5 apparaten worden verbonden.

## **U kunt niet afdrukken of scannen vanaf een computer die op het netwerk is aangesloten**

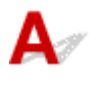

#### Controle 1 Controleer of de computer is aangesloten op de draadloze router.

Raadpleeg de instructiehandleiding bij uw computer of neem contact op met de fabrikant voor meer informatie over het controleren van de computerinstellingen of verbindingsstatus.

Controle 2 Als MP Drivers niet is geïnstalleerd, installeert u dit.

• Voor Windows:

Installeer MP Drivers met de Installatie-cd-rom of vanaf de Canon-website.

• Voor Mac OS:

Installeer MP Drivers vanaf de Canon-website.

Controle 3 Zorg ervoor dat de draadloze router niet beperkt welke computers er toegang toe hebben.

Raadpleeg de instructiehandleiding bij de draadloze router of neem contact op met de fabrikant voor meer informatie over het verbinden en instellen van de draadloze router.

#### **DESP** Opmerking

• Als u het MAC-adres of het IP-adres van uw computer wilt controleren, raadpleegt u [Het IP-adres of](#page-334-0) [MAC-adres van de computer controleren.](#page-334-0)

#### <span id="page-329-0"></span>**Onbekende netwerksleutel**

- Ingestelde WPA/WPA2- of WEP-sleutel voor draadloze router is onbekend, kan geen verbinding maken
- **Een coderingssleutel instellen**

#### **Ingestelde WPA/WPA2- of WEP-sleutel voor draadloze router is onbekend, kan geen verbinding maken**

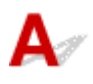

Raadpleeg de instructiehandleiding bij de draadloze router of neem contact op met de fabrikant voor meer informatie over het instellen van de draadloze router. Controleer of de computer kan communiceren met de draadloze router.

#### **Demerking**

• Stel voor Windows de printer in zodat de instellingen overeenkomen met die van de draadloze router met behulp van IJ Network Device Setup Utility.

# **Een coderingssleutel instellen**

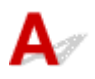

Raadpleeg de instructiehandleiding bij de draadloze router of neem contact op met de fabrikant voor meer informatie over het instellen van de draadloze router. Controleer of de computer kan communiceren met de draadloze router.

#### **DE** Opmerking

• Stel voor Windows de printer in zodat de instellingen overeenkomen met die van de draadloze router met behulp van IJ Network Device Setup Utility.

Uit veiligheidsoverwegingen wordt het aanbevolen WPA, WPA2 of WPA/WPA2 te selecteren. Als uw draadloze router compatibel is met WPA/WPA2, kunt u ook WPA2 of WPA gebruiken.

#### • **WPA/WPA2 gebruiken**

De verificatiemethode, het wachtwoord en het dynamische coderingstype van de draadloze router, de printer en de computer moeten overeenkomen.

Voer de wachtwoordzin in die is geconfigureerd voor de draadloze router (een reeks van 8 tot 63 alfanumerieke tekens, of een hexadecimaal nummer van 64 tekens).

TKIP (basiscodering) of AES (veilige codering) wordt automatisch geselecteerd als dynamische coderingsmethode.

Zie Als het scherm WPA/WPA2-details wordt weergegeven voor meer informatie.

#### **DESP** Opmerking

• Deze printer ondersteunt WPA/WPA2-PSK (WPA/WPA2-Persoonlijk) en WPA2-PSK (WPA2- Persoonlijk).

#### • **WEP gebruiken**

De lengte en indeling van de sleutel, de sleutel die u wilt gebruiken (1 tot en met 4) en de verificatiemethode van de draadloze router, de printer en de computer moeten overeenkomen.

Voor communicatie met een draadloze router die automatisch gegenereerde WEP-sleutels gebruikt, moet u de printer zo instellen dat de sleutel wordt gebruikt die door de draadloze router wordt gegenereerd. Voer deze sleutel in de hexadecimale indeling in.

#### ◦ Voor Windows:

Als het scherm **WEP-details (WEP Details)** wordt weergegeven nadat u op **Zoeken... (Search...)** hebt geklikt in het scherm **Netwerkinstellingen (Draadloos LAN) (Network Settings (Wireless LAN))** in IJ Network Device Setup Utility, volgt u de instructies op het scherm om de lengte, de indeling en het nummer van de WEP-sleutel in te stellen.

Zie Als het scherm WEP-details wordt weergegeven voor meer informatie.

#### **DESP** Opmerking

• Als de printer is verbonden met een AirPort-basisstation via een LAN:

Als de printer via een LAN is verbonden met een AirPort-basisstation, controleert u de instellingen bij **Draadloze beveiliging (Wireless Security)** in **AirPort Utility**.

- Selecteer **64-bits (64 bit)** als **WEP 40 bits (WEP 40 bit)** is geselecteerd voor sleutellengte op het AirPort-basisstation.
- Selecteer **1** voor **Sleutel-id (Key ID)**. Anders kan de computer niet met de printer communiceren via de draadloze router.

#### <span id="page-331-0"></span>**De printer kan niet worden gebruikt nadat een draadloze router is vervangen of de instellingen ervan zijn gewijzigd**

## Δ.,

Wanneer u een draadloze router vervangt, voert u de netwerkinstelling van de printer opnieuw uit.

• Voor Windows:

Gebruik de installatie-cd-rom of volg de instructies op de Canon-website.

• Voor Mac OS:

Volg de instructies op de Canon-website.

Zie hieronder als het probleem hiermee niet is verholpen.

- **M** Kan niet communiceren met de printer nadat MAC-/IP-adresfiltering of een coderingssleutel op de draadloze router is ingeschakeld
- **M** [Kan niet communiceren met de printer nadat het coderingstype op de draadloze router is gewijzigd](#page-332-0) [terwijl codering is ingeschakeld](#page-332-0)

## **Kan niet communiceren met de printer nadat MAC-/IP-adresfiltering of een coderingssleutel op de draadloze router is ingeschakeld**

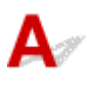

Controle 1 Controleer de instelling van de draadloze router.

Raadpleeg de instructiehandleiding bij de draadloze router of neem contact op met de fabrikant voor informatie over het controleren van de instelling van de draadloze router. Controleer of de computer en de draadloze router met elkaar kunnen communiceren met deze instelling.

Controle 2 Als MAC-adressen of IP -adressen worden gefilterd op de draadloze router, controleert u of het MAC-adres of het IP -adres van de computer, het netwerkapparaat en de printer zijn geregistreerd.

Controle 3 Als u gebruikmaakt van een WPA/WPA2- of WEP-sleutel, moet u ervoor zorgen dat de coderingssleutel voor de computer, het netwerkapparaat en de printer overeenkomt met de sleutel die is ingesteld voor de draadloze router.

Naast de WEP-sleutel zelf moeten ook de lengte en indeling van de sleutel, de sleutel-ID en de verificatiemethode voor de printer, de draadloze router en de computer overeenkomen.

Raadpleeg [Een coderingssleutel instellen](#page-329-0) voor meer informatie.

## <span id="page-332-0"></span>Kan niet communiceren met de printer nadat het coderingstype op de **draadloze router is gewijzigd terwijl codering is ingeschakeld**

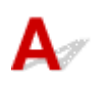

Als u het coderingstype van de printer verandert en deze vervolgens niet kan communiceren met de computer, controleert u of het coderingstype van de computer en de draadloze router overeenkomt met het type dat is ingesteld op de printer.

**M** [Kan niet communiceren met de printer nadat MAC-/IP-adresfiltering of een coderingssleutel op de](#page-331-0) [draadloze router is ingeschakeld](#page-331-0)

## **Overige netwerkproblemen**

- **[Netwerkgegevens controleren](#page-334-0)**
- **[De fabrieksinstellingen herstellen](#page-337-0)**
- **Er verschijnt een bericht op de computer tijdens de installatie**
- **Er worden voortdurend pakketten verzonden (Windows)**

#### <span id="page-334-0"></span>**Netwerkgegevens controleren**

- **Het IP-adres of MAC-adres van de printer controleren**
- **Het IP-adres of MAC-adres van de computer controleren**
- [De communicatie tussen de computer, de printer en de draadloze router controleren](#page-335-0)
- [Informatie over de netwerkinstellingen controleren](#page-336-0)

## Het IP-adres of MAC-adres van de printer controleren

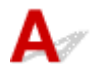

Als u het IP-adres of het MAC-adres van de printer wilt controleren, drukt u de netwerkinstellingen af of geeft u ze weer op het bedieningspaneel.

- Geef ze weer op het LCD-scherm.
	- **[LAN-instellingen](#page-134-0)**
- Druk de netwerkinstellingen af.
	- **[Netwerkinstellingen afdrukken](#page-153-0)**

U kunt voor Windows de netwerkinstellingen controleren op het computerscherm.

**Het scherm IJ Network Device Setup Utility** 

U kunt het MAC-adres van de printer weergeven op het LCD-scherm.

**N** [Systeeminformatie](#page-145-0)

## **Het IP-adres of MAC-adres van de computer controleren**

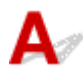

Volg de onderstaande instructies als u het IP-adres of MAC-adres van de computer wilt controleren.

- Voor Windows:
	- 1. Selecteer **Opdrachtprompt (Command Prompt)** zoals hieronder aangegeven.

Klik in Windows 10 met de rechtermuisknop op de knop **Start** en selecteer **Opdrachtprompt (Command Prompt)**.

In Windows 8.1 of Windows 8 selecteert u **Opdrachtprompt (Command Prompt)** in het **Start**scherm. Als **Opdrachtprompt (Command Prompt)** niet op het **Start**scherm wordt weergegeven, selecteert u de charm **Zoeken (Search)** en zoekt u naar '**Opdrachtprompt (Command Prompt)**'.

Klik in Windows 7 of Windows Vista op **Start** > **Alle programma's (All Programs)** > **Bureauaccessoires (Accessories)** > **Opdrachtprompt (Command Prompt)**.

2. Voer 'ipconfig/all' in en druk op **Enter**.

Het IP-adres en MAC-adres van de computer worden weergegeven. Als de computer niet is verbonden met een netwerk, wordt het IP-adres niet weergegeven.

- <span id="page-335-0"></span>• Voor Mac OS:
	- 1. Selecteer **Systeemvoorkeuren (System Preferences)** in het Apple-menu en klik op **Netwerk (Network)**.
	- 2. Zorg dat de netwerkinterface die door de computer wordt gebruikt, is geselecteerd en klik op **Geavanceerd (Advanced)**.

Controleer of **Wi-Fi** is geselecteerd als netwerkinterface.

3. Controleer het IP-adres of het MAC-adres.

Klik op **TCP/IP** om het IP-adres te controleren.

Klik op **Hardware** om het MAC-adres te controleren.

#### **De communicatie tussen de computer, de printer en de draadloze router controleren**

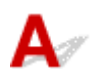

Voer een ping-test uit om te controleren of communicatie plaatsvindt.

- Voor Windows:
	- 1. Selecteer **Opdrachtprompt (Command Prompt)** zoals hieronder aangegeven.

Klik in Windows 10 met de rechtermuisknop op de knop **Start** en selecteer **Opdrachtprompt (Command Prompt)**.

In Windows 8.1 of Windows 8 selecteert u **Opdrachtprompt (Command Prompt)** in het **Start**scherm. Als **Opdrachtprompt (Command Prompt)** niet op het **Start**scherm wordt weergegeven, selecteert u de charm **Zoeken (Search)** en zoekt u naar '**Opdrachtprompt (Command Prompt)**'.

Klik in Windows 7 of Windows Vista op **Start** > **Alle programma's (All Programs)** > **Bureauaccessoires (Accessories)** > **Opdrachtprompt (Command Prompt)**.

2. Typ de ping-opdracht en druk op **Enter**.

De ping-opdracht ziet er als volgt uit: ping XXX.XXX.XXX.XXX.

"XXX.XXX.XXX.XXX" is het IP-adres van het doelapparaat.

Als er communicatie plaatsvindt, wordt een bericht zoals het onderstaande weergegeven.

Antwoord van XXX.XXX.XXX.XXX: bytes=32 time=10ms TTL=255

Als **Time-out van verzoek (Request timed out)** wordt weergegeven, vindt er geen communicatie plaats.

- Voor Mac OS:
	- 1. Start **Netwerkhulpprogramma (Network Utility)** zoals hieronder wordt aangegeven.

Selecteer in Mac OS X v10.11, Mac OS X v10.10 of Mac OS X v10.9 **Computer** in het menu **Ga (Go)** van de Finder, dubbelklik op **Macintosh HD** > **Systeem (System)** > **Bibliotheek (Library)** > **CoreServices** > **Applications (Programma's)** > **Netwerkhulpprogramma (Network Utility)**. <span id="page-336-0"></span>Open in Mac OS X v10.8 de map **Hulpprogramma's (Utilities)** in de map **Programma's (Applications)** en dubbelklik op **Netwerkhulpprogramma (Network Utility)**.

- 2. Klik op **Ping**.
- 3. Zorg dat **Verstuur slechts XX pings (Send only XX pings)** is geselecteerd (XX is een getal).
- 4. Voer het IP-adres van de gewenste printer of de gewenste draadloze router in bij **Voer het netwerkadres voor de ping-opdracht in (Enter the network address to ping)**.
- 5. Klik op **Ping**.

"XXX.XXX.XXX.XXX" is het IP-adres van het doelapparaat.

Een bericht zoals het volgende wordt weergegeven.

64 bytes van XXX.XXX.XXX.XXX: icmp\_seq=0 ttl=64 tijd=3,394 ms

64 bytes van XXX.XXX.XXX.XXX: icmp\_seq=1 ttl=64 tijd=1,786 ms

64 bytes van XXX.XXX.XXX.XXX: icmp\_seq=2 ttl=64 tijd=1,739 ms

--- XXX.XXX.XXX.XXX ping-statistieken ---

3 pakketten verstuurd, 3 pakketten ontvangen, 0% van de pakketten verloren

Als het pakketverlies 100% is, vindt er geen communicatie plaats. Anders communiceert de computer met het doelapparaat.

## **Informatie over de netwerkinstellingen controleren**

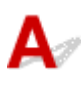

Als u de netwerkinstellingen van de printer wilt controleren, drukt u de netwerkinstellingen af of geeft u ze weer op het bedieningspaneel.

- Geef ze weer op het LCD-scherm.
	- **[LAN-instellingen](#page-134-0)**
- Druk de netwerkinstellingen af.
	- **[Netwerkinstellingen afdrukken](#page-153-0)**

# <span id="page-337-0"></span> $\mathbf{A}$

#### **Belangrijk**

• Voor Windows:

Tijdens de initialisatie worden alle netwerkinstellingen op de printer gewist, waardoor afdrukken of scannen vanaf een computer via een netwerk niet meer mogelijk is. Als u de printer opnieuw via een netwerk wilt gebruiken nadat u de fabrieksinstellingen hebt hersteld, voert u de configuratie opnieuw uit met behulp van de installatie-cd-rom of volgens de instructies op de website van Canon.

• Voor Mac OS:

Tijdens de initialisatie worden alle netwerkinstellingen op de printer gewist, waardoor afdrukken of scannen vanaf een computer via een netwerk niet meer mogelijk is. Als u de printer opnieuw via een netwerk wilt gebruiken nadat u de fabrieksinstellingen hebt hersteld, voert u de configuratie opnieuw uit volgens de instructies op de website van Canon.

Initialiseer de netwerkinstelling via het bedieningspaneel van de printer.

**[Instelling herstellen](#page-144-0)** 

## **Afdrukproblemen**

- **[De afdruktaak wordt niet gestart](#page-339-0)**
- **[Er wordt geen inkt toegevoerd](#page-341-0)**
- **[Afdrukresultaten zijn niet naar behoren](#page-346-0)**
- **[Papier wordt niet correct ingevoerd/Fout vanwege 'geen papier'](#page-343-0)**

#### <span id="page-339-0"></span>**De afdruktaak wordt niet gestart**

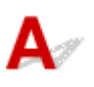

Controle 1 Controleer of de printer goed is aangesloten en druk op de knop **AAN (ON)** om hem in te schakelen.

Het **AAN/UIT (POWER)**-lampje knippert terwijl de printer wordt geïnitialiseerd. Wacht totdat het **AAN/UIT (POWER)**-lampje stopt met knipperen en blijft branden.

#### **DED** Opmerking

• Als u omvangrijke gegevens afdrukt, zoals foto's of andere afbeeldingen, kan het langer duren voordat het afdrukken wordt gestart. Het **AAN/UIT (POWER)**-lampje knippert terwijl de computer de gegevens verwerkt en naar de printer stuurt. Wacht totdat het afdrukken wordt gestart.

#### Controle 2 Controleer of de printer goed is aangesloten op de computer.

Als u een USB-kabel gebruikt, moet u controleren of deze goed is aangesloten op de printer en de computer. Als de USB-kabel goed is aangesloten, controleert u het volgende:

- Als u een doorschakelapparaat zoals een USB-hub gebruikt, koppelt u dit los, sluit u de printer rechtstreeks aan op de computer en probeert u opnieuw af te drukken. Als het afdrukken normaal wordt gestart, is er een probleem met het doorschakelapparaat. Neem contact op met de leverancier van het doorschakelapparaat.
- Er kan ook een probleem met de USB-kabel zijn. Vervang de USB-kabel en probeer nogmaals af te drukken.

Als u de printer via een LAN gebruikt, controleert u of de printer correct is ingesteld voor gebruik via het netwerk.

#### **Demerking**

• Voor Windows: als u de IJ Network Device Setup Utility kunt gebruiken, moet u de netwerkverbindingstatus controleren.

Controle 3 Controleer of de papierinstellingen overeenkomen met de gegevens die zijn ingesteld voor de achterste lade.

Als de papierinstellingen niet overeenkomen met de gegevens die zijn ingesteld voor de achterste lade, wordt er op het LCD-scherm een foutbericht weergegeven. Volg de aanwijzingen op het LCD-scherm om het probleem op te lossen.

#### **Demerking**

- U kunt selecteren of het bericht dat onjuist afdrukken voorkomt wordt weergegeven.
	- De instelling voor weergave van het bericht bij afdrukken of kopiëren wijzigen met het bedieningspaneel van de printer:

**K** [Gebruikersinstellingen apparaat](#page-139-0)

- De instelling voor berichtenweergave wijzigen tijdens het afdrukken met het printerstuurprogramma:
	- De bedieningsmodus van de Printer aanpassen (Windows)
	- [De bedieningsmodus van de Printer aanpassen](#page-126-0) (Mac OS)

#### Controle 4 Als u afdrukt vanaf een computer, verwijdert u onnodige afdruktaken.

- Voor Windows:
	- **Een ongewenste afdruktaak verwijderen**
- Voor Mac OS:
	- **Een ongewenste afdruktaak verwijderen**

#### Controle 5 **Is het printerstuurprogramma van de printer geselecteerd wanneer u afdrukt?**

De printer drukt niet goed af als u een printerstuurprogramma voor een andere printer gebruikt.

• Voor Windows:

Controleer of "Canon XXX series" (waarbij "XXX" de naam van uw printer is) is geselecteerd in het dialoogvenster Afdrukken.

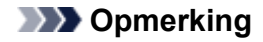

- Selecteer **Als standaardprinter instellen (Set as Default Printer)** als u de printer als standaardprinter wilt instellen.
- Voor Mac OS:

Controleer of de naam van uw printer is geselecteerd bij **Printer** in het dialoogvenster Afdrukken.

#### **Opmerking**

• Selecteer de printer voor **Standaardprinter (Default printer)** als u de printer wilt instellen als standaardprinter.

#### Controle 6 Zijn de afdrukgegevens extreem groot? (Windows)

Klik op **Afdrukopties (Print Options)** op het tabblad **Pagina-instelling (Page Setup)** van het printerstuurprogramma. Stel in het dialoogvenster dat wordt weergegeven de optie **Verlies van afdrukgegevens voorkomen (Prevention of Print Data Loss)** in op **Aan (On)**.

\* Hierdoor kan de afdrukkwaliteit afnemen.

Controle 7 Start de computer opnieuw op als u afdrukt vanaf de computer.

# <span id="page-341-0"></span>**Er wordt geen inkt toegevoerd**

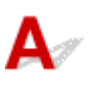

Controle 1 | Is de inkt op?

Open de scaneenheid / klep en controleer het inktlampje.

[De inktstatus controleren met de inktlampjes](#page-66-0)

#### Controle 2 **Is er oranje tape of beschermende folie achtergebleven op de inkttank?**

Controleer of alle beschermende folie is verwijderd zodat het Y-vormige luchtgat vrij is, zoals hieronder wordt weergegeven (A).

Als er oranje tape achterblijft op de inkttank (B), verwijdert u deze.

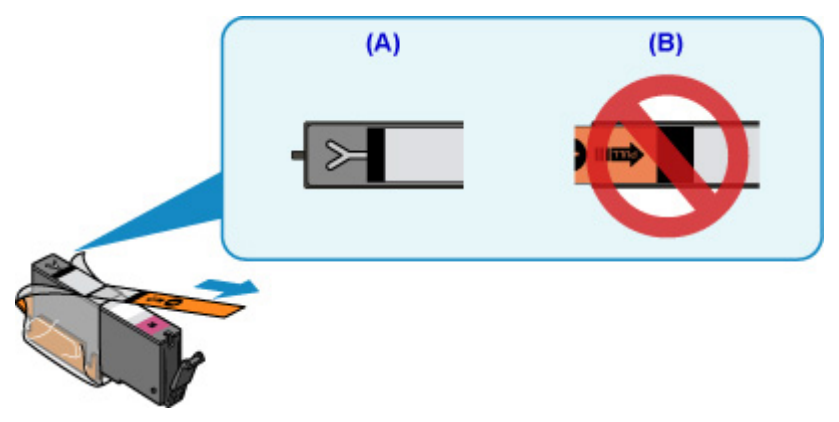

#### Controle 3 Zijn de spuitopeningen van de printkop verstopt?

Druk het controleraster voor spuitopeningen af om te bepalen of de inkt op de juiste wijze uit de spuitopeningen van de printkop wordt gespoten.

Raadpleeg [Als afdrukken vaag of ongelijkmatig zijn](#page-69-0) voor informatie over het afdrukken van het controleraster voor de spuitopeningen, het reinigen van de printkop en het uitvoeren van een diepte-reiniging van de printkop.

• Als het controleraster voor de spuitopeningen niet correct wordt afgedrukt:

Controleer of de inkttank van de problematische kleur leeg is.

Als de inkttank niet leeg is, voert u een reiniging van de printkop uit en probeert u het controleraster voor de spuitopeningen opnieuw af te drukken.

• Als het probleem niet is opgelost nadat u de printkop tweemaal hebt gereinigd:

Voer een diepte-reiniging van de printkop uit.

Als het probleem niet is opgelost na een diepte-reiniging van de printkop, zet u de printer uit en voert u na 24 uur nogmaals een diepte-reiniging van de printkop uit.

• Als het probleem niet is opgelost nadat u tweemaal een dieptereiniging van de printkop hebt uitgevoerd:

Als het probleem nog niet is verholpen na een diepte-reiniging van de printkop, is de printkop mogelijk beschadigd. Neem contact op met het dichtstbijzijnde Canon-servicecentrum om een reparatie aan te vragen.

<span id="page-343-0"></span>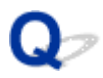

#### **Papier wordt niet correct ingevoerd/Fout vanwege 'geen papier'**

Controle 1 Zorg dat er papier is geplaatst.

**N** [Papier plaatsen](#page-33-0)

Controle 2 Let op het volgende wanneer u papier plaatst.

- Als u twee of meer vellen papier plaatst, moet u de vellen precies op elkaar leggen voordat u het papier plaatst.
- Als u twee of meer vellen papier plaatst, moet u ervoor zorgen dat de stapel papier de maximumcapaciteit van het apparaat niet overschrijdt.

Bij de maximumcapaciteit wordt het papier echter mogelijk niet correct ingevoerd, afhankelijk van de papiersoort of de omgevingsomstandigheden (zeer hoge of lage temperaturen en luchtvochtigheid). Plaats in dergelijke gevallen per keer minder papier dan de helft van de maximumcapaciteit.

- Plaats het papier altijd in de lengterichting, ongeacht de afdrukrichting.
- Wanneer u het papier in de achterste lade plaatst, plaatst u het met de afdrukzijde OMHOOG en lijnt u de rechter- en linkerpapiergeleiders uit met de papierstapel.
	- **N** [Papier plaatsen](#page-33-0)

Controle 3 **Is het papier dik of gekruld?** 

[Niet-ondersteunde mediumtypen](#page-171-0)

Controle 4 Let op het volgende wanneer u briefkaarten of enveloppen plaatst:

• Als een briefkaart gekruld is, wordt deze mogelijk niet correct ingevoerd, ook al overschrijdt de stapel papier de maximumcapaciteit niet.

Plaats Japanse briefkaarten met de kolom voor de postcode naar beneden op de achterste lade.

• Als u wilt afdrukken op enveloppen, raadpleegt u **Papier plaatsen** en bereidt u de enveloppen voor.

Plaats de enveloppen nadat u deze hebt voorbereid in de lengterichting in de printer. Als u de enveloppen in de breedterichting plaatst, worden ze niet goed ingevoerd.

Controle 5 Zorg dat de instellingen voor het mediumtype en het papierformaat overeenkomen met het geplaatste papier.

Controle 6 Controleer of zich geen vreemde voorwerpen in de achterste lade bevinden.

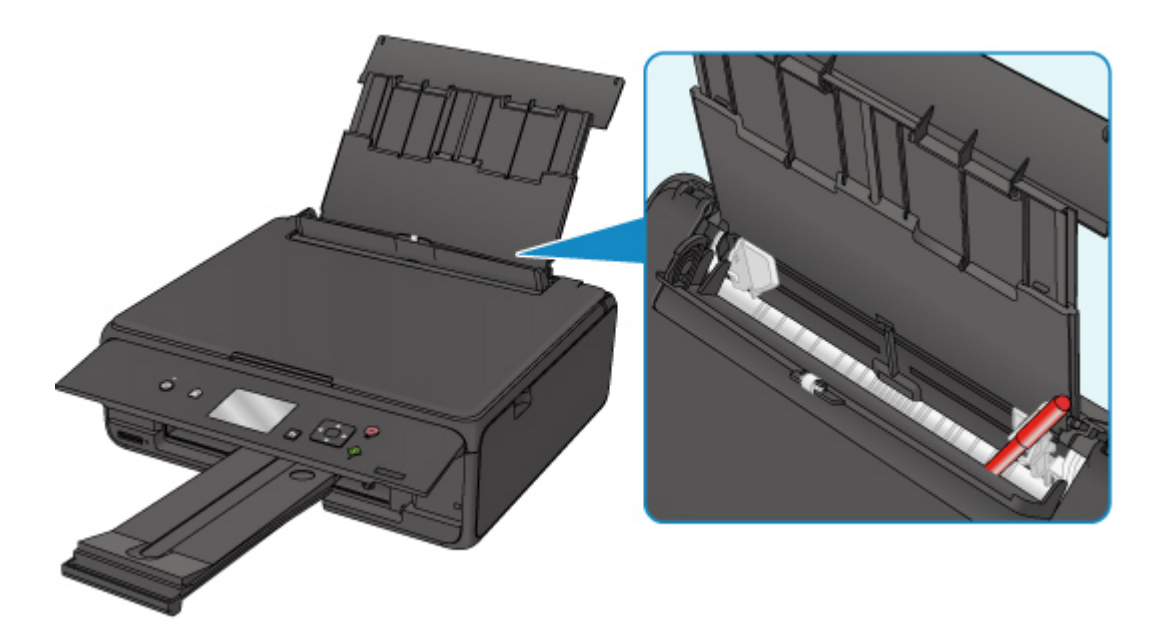

Zie [Lijst met ondersteuningscodes voor fouten \(papierstoringen\)](#page-385-0) om het papier te verwijderen als het papier in de achterste lade scheurt.

Als er vreemde voorwerpen in de achterste lade zitten, schakelt u de printer uit, haalt u de stekker uit het stopcontact en verwijdert u het voorwerp.

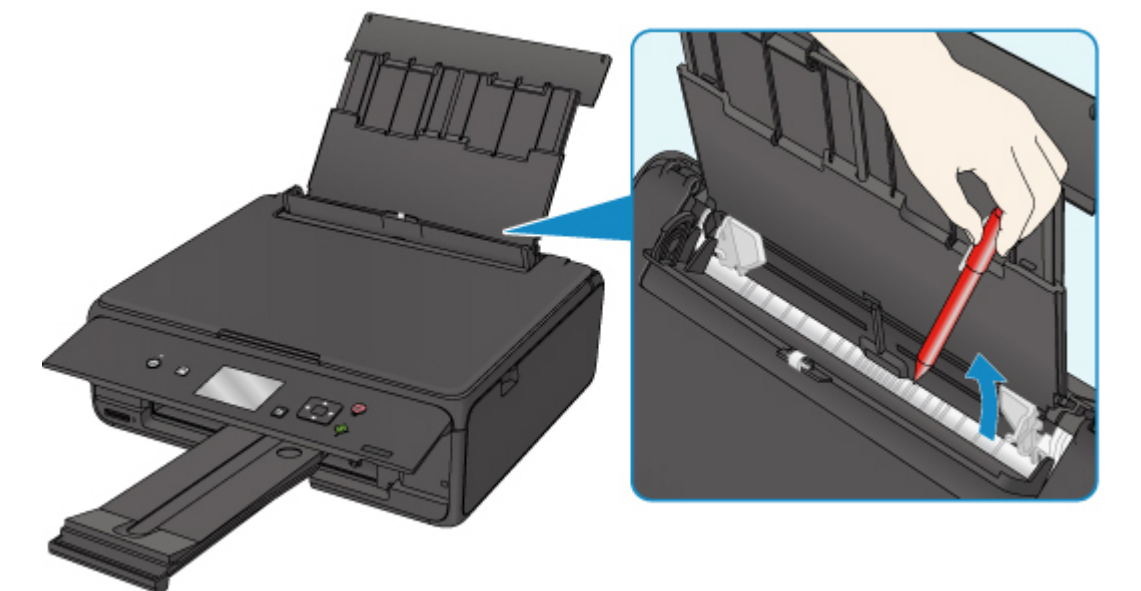

#### **DD** Opmerking

• Als de klep van de invoersleuf is geopend, sluit u deze langzaam.

Controle 7 Reinig de papierinvoerrol.

**N** [Papierinvoerrollen reinigen](#page-86-0)

#### **Opmerking**

• Als u de papierinvoerrol reinigt, slijt deze. Reinig de rol daarom alleen als dat nodig is.

Als de bovenstaande maatregelen het probleem niet verhelpen, neemt u contact op met het dichtstbijzijnde Canon-servicecentrum om een reparatie aan te vragen.

## <span id="page-346-0"></span>**Afdrukresultaten zijn niet naar behoren**

Als de afdrukresultaten niet naar behoren zijn omdat ze witte strepen, verkeerd afgedrukte lijnen of ongelijkmatige kleuren vertonen, controleert u eerst de instellingen voor papier en afdrukkwaliteit.

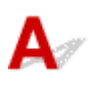

#### Controle 1 Komen de instellingen voor paginaformaat en mediumtype overeen met het formaat en type van het geplaatste papier?

Als deze instellingen niet overeenkomen, kan niet het juiste resultaat worden verkregen.

Als u een foto of illustratie wilt afdrukken, kan de kwaliteit van de afgedrukte kleuren afnemen wanneer een onjuist papiertype is ingesteld.

Wanneer u afdrukt met een onjuiste instelling voor de papiersoort, kan het afgedrukte oppervlak bovendien worden bekrast.

Wanneer u afdrukt zonder marges, kunnen de kleuren ongelijkmatig zijn, afhankelijk van de combinatie van de instelling voor de papiersoort en het geplaatste papier.

De methode waarmee u de instellingen voor het papier en de afdrukkwaliteit controleert, is afhankelijk van de taken die u uitvoert met de printer.

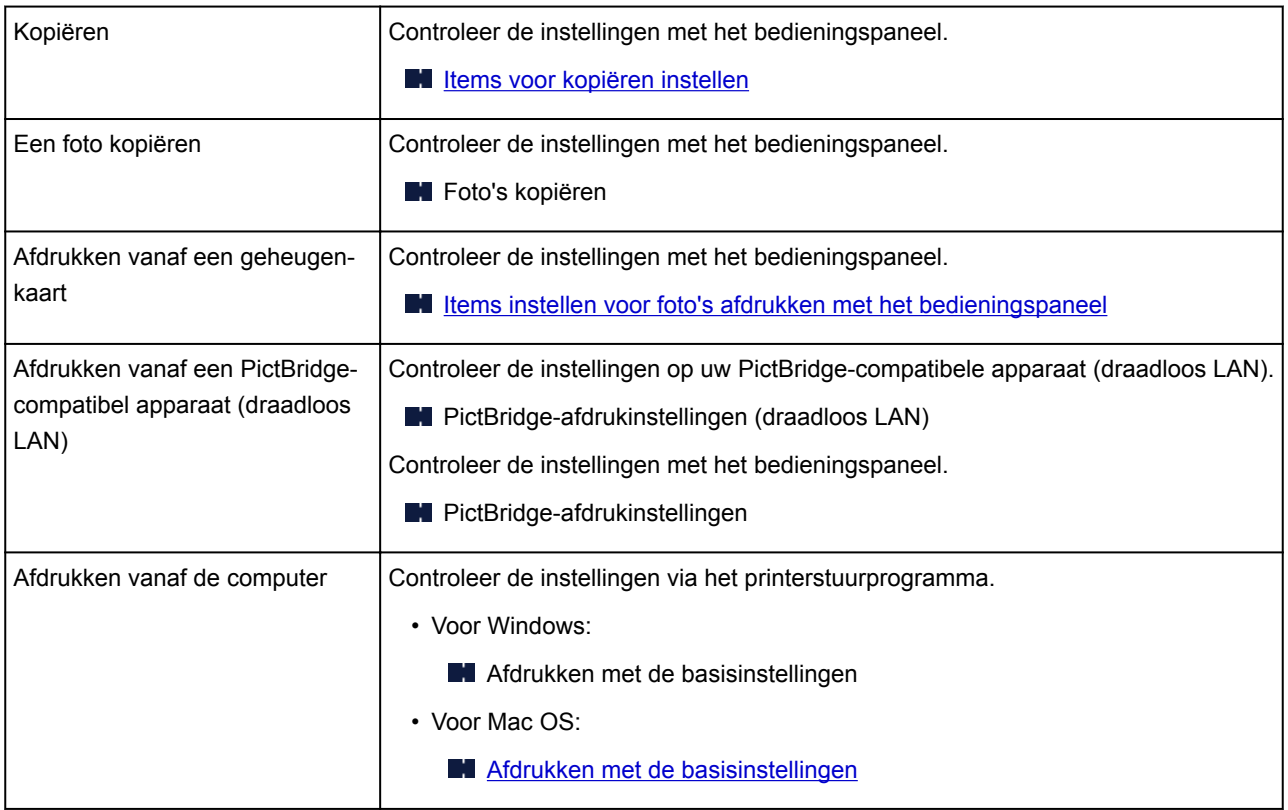

Controle 2 Controleer of de juiste afdrukkwaliteit is geselecteerd (zie bovenstaande tabel).

Selecteer een afdrukkwaliteit die geschikt is voor het papier en hetgeen u afdrukt. Als de afdruk vlekken of ongelijkmatige kleuren vertoont, verhoogt u de instelling voor de afdrukkwaliteit en drukt u opnieuw af.

#### **DE** Opmerking

• Wanneer u afdrukt vanaf een PictBridge-compatibel apparaat (draadloos LAN), stelt u de afdrukkwaliteit in via het bedieningspaneel.

Deze instelling kan niet worden aangebracht op het PictBridge-compatibele apparaat (draadloos LAN).

#### Controle 3 Als het probleem niet is opgelost, controleert u andere oorzaken.

Zie ook de volgende gedeelten:

- [Papier is leeg/Afdrukken zijn onduidelijk/Onjuiste kleuren/Zichtbare witte strepen](#page-348-0)
- **[Lijnen worden verkeerd afgedrukt](#page-351-0)**
- **[Papier vertoont vlekken / Papieroppervlak vertoont krassen](#page-352-0)**
- **N** [Verticale lijn naast afbeelding](#page-356-0)
- Het afdrukken wordt niet voltooid
- **Lijnen zijn onvolledig of ontbreken (Windows)**
- **A** Afbeeldingen zijn onvolledig of ontbreken (Windows)
- **Inktvlekken / Gekruld papier**
- Vegen op de achterzijde van het papier
- Kleuren zijn ongelijkmatig of vertonen strepen

<span id="page-348-0"></span>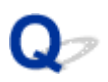

#### **Papier is leeg/Afdrukken zijn onduidelijk/Onjuiste kleuren/ Zichtbare witte strepen**

#### 

#### **Afdrukken zijn onduidelijk**

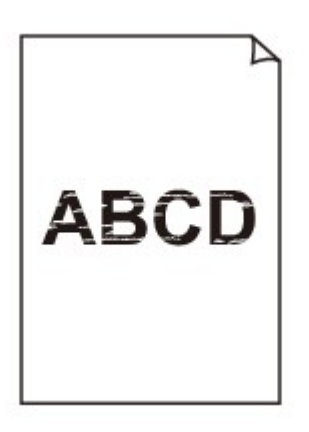

**<sup><b>**</sup> Onjuiste kleuren

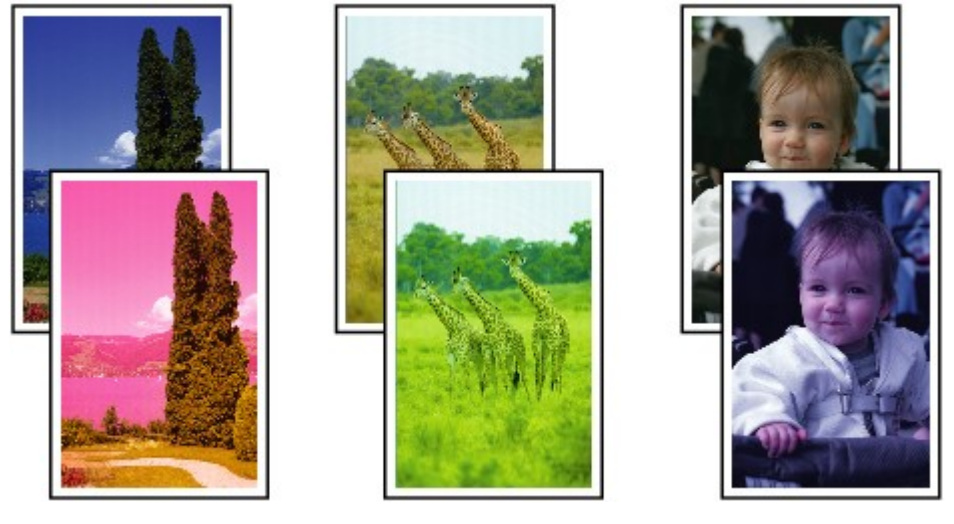

>0000000

#### **Zichtbare witte strepen**

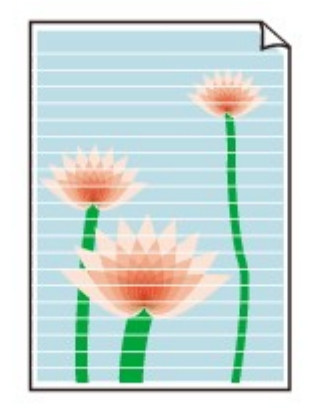

# ${\mathbf A}$

Controle 1 Controleer de instellingen voor papier en afdrukkwaliteit.

**[Afdrukresultaten zijn niet naar behoren](#page-346-0)** 

Controle 2 Controleer de status van de inkttanks. Vervang de inkttank als de inkt op is.

**[Inkttanks vervangen](#page-58-0)** 

Controle 3 **Is er oranje tape of beschermende folie achtergebleven op de inkttank?** 

Controleer of alle beschermende folie is verwijderd zodat het Y-vormige luchtgat vrij is, zoals hieronder wordt weergegeven (A).

Als er oranje tape achterblijft op de inkttank (B), verwijdert u deze.

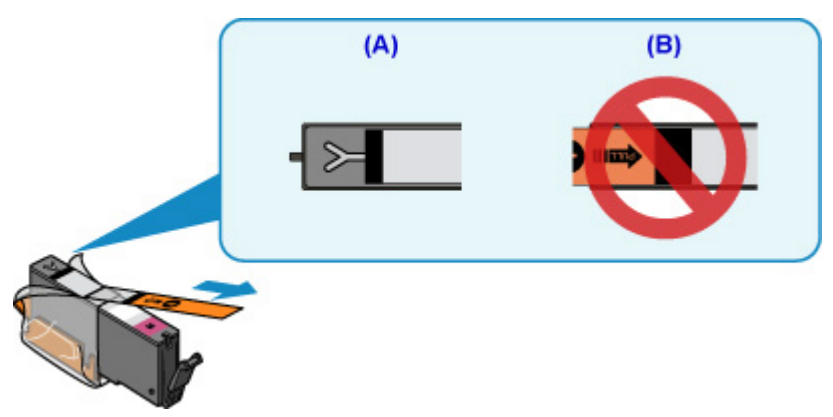

Controle 4 Zijn de spuitopeningen van de printkop verstopt?

Druk het controleraster voor spuitopeningen af om te bepalen of de inkt op de juiste wijze uit de spuitopeningen van de printkop wordt gespoten.

Raadpleeg [Als afdrukken vaag of ongelijkmatig zijn](#page-69-0) voor informatie over het afdrukken van het controleraster voor de spuitopeningen, het reinigen van de printkop en het uitvoeren van een diepte-reiniging van de printkop.

• Als het controleraster voor de spuitopeningen niet correct wordt afgedrukt:

Controleer of de inkttank van de problematische kleur leeg is.

Als de inkttank niet leeg is, voert u een reiniging van de printkop uit en probeert u het controleraster voor de spuitopeningen opnieuw af te drukken.

• Als het probleem niet is opgelost nadat u de printkop tweemaal hebt gereinigd:

Voer een diepte-reiniging van de printkop uit.

Als het probleem niet is opgelost na een diepte-reiniging van de printkop, zet u de printer uit en voert u na 24 uur nogmaals een diepte-reiniging van de printkop uit.

• Als het probleem niet is opgelost nadat u tweemaal een dieptereiniging van de printkop hebt uitgevoerd:

Als het probleem nog niet is verholpen na een diepte-reiniging van de printkop, is de printkop mogelijk beschadigd. Neem contact op met het dichtstbijzijnde Canon-servicecentrum om een reparatie aan te vragen.

#### Controle 5 Als u papier met één bedrukbare zijde gebruikt, controleer dan of het papier met de bedrukbare zijde naar boven is geplaatst.

Als u afdrukt op de verkeerde zijde van dit soort papier, kunnen de afdrukken onduidelijk worden of kan de kwaliteit minder worden.

Plaats papier met de bedrukbare zijde naar boven.

Raadpleeg de instructiehandleiding bij het papier voor meer informatie over de bedrukbare zijde.

#### • **Raadpleeg ook de volgende gedeelten als u gaat kopiëren:**

Controle 6 Is de glasplaat vuil?

Reinig de glasplaat.

De glasplaat en de documentklep reinigen

Controle 7 Zorg dat het origineel correct op de glasplaat is geplaatst.

#### **N** [Originelen plaatsen](#page-43-0)

Controle 8 Is het origineel met de te kopiëren zijde omlaag op de glasplaat geplaatst?

Controle 9 Hebt u een afdruk gekopieerd die met deze printer is gemaakt?

Als u een afdruk die is gemaakt met deze printer, als origineel gebruikt, kan de afdrukkwaliteit afnemen, afhankelijk van de staat van het origineel.

Druk rechtstreeks af vanaf de printer of druk, indien mogelijk, nogmaals af vanaf de computer.

<span id="page-351-0"></span>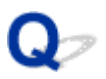

#### **Lijnen worden verkeerd afgedrukt**

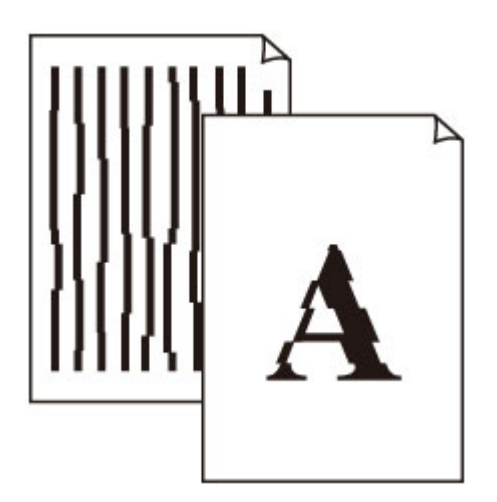

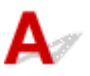

Controle 1 Controleer de instellingen voor papier en afdrukkwaliteit.

**[Afdrukresultaten zijn niet naar behoren](#page-346-0)** 

Controle 2 Lijn de printkop uit.

Als de afgedrukte lijnen niet evenwijdig zijn of als u niet tevreden bent over de afdrukresultaten, dient u de positie van de printkop aan te passen.

#### **[De Printkop uitlijnen](#page-81-0)**

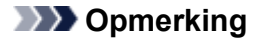

- Als het probleem niet is opgelost nadat u de printkop hebt uitgelijnd, voert u een handmatige uitlijning van de printkop uit vanaf de computer.
	- Voor Windows:
		- De positie van de printkop uitlijnen
	- Voor Mac OS:
		- De positie van de printkop uitlijnen

#### Controle 3 Verhoog de afdrukkwaliteit en probeer opnieuw af te drukken.

Stel de afdrukkwaliteit hoger in met het bedieningspaneel of in het printerstuurprogramma. Hierdoor kunnen de afdrukresultaten verbeteren.

#### <span id="page-352-0"></span>**Papier vertoont vlekken / Papieroppervlak vertoont krassen**

#### **Papier vertoont vlekken**

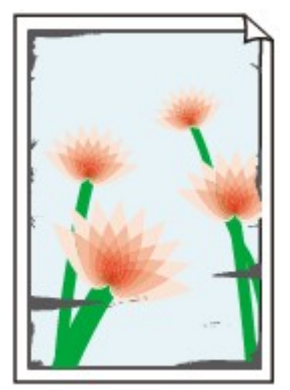

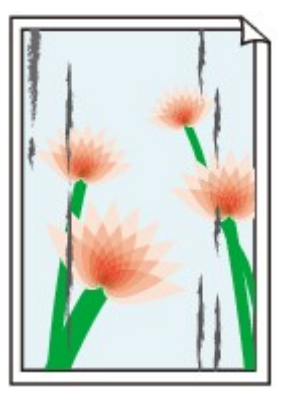

**Vlekkerige randen Vlekkerig papier**

#### 

#### **Papieroppervlak vertoont krassen**

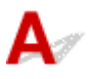

Controle 1 Controleer de instellingen voor papier en afdrukkwaliteit.

**[Afdrukresultaten zijn niet naar behoren](#page-346-0)** 

Controle 2 Controleer het papiertype.

Zorg dat u het juiste papier gebruikt voor datgene wat u afdrukt.

**N** [Ondersteunde mediumtypen](#page-167-0)

Controle 3 Herstel het gekrulde papier voordat u het papier plaatst.

Als u Photo Paper Plus Halfglans gebruikt, plaatst u telkens één vel papier ook al is het gekruld. Als u dit papier oprolt in de tegenovergestelde richting om het plat te maken, kan het papieroppervlak scheuren en de afdrukkwaliteit afnemen.

Het is raadzaam ongebruikt papier weer in het pak te doen en liggend op te bergen.

• Gewoon papier

Draai het papier om en plaats het zodanig dat het aan de andere kant bedrukt wordt.

• Ander papier

Als de hoeken van het papier meer dan 3 mm / 0,1 inch (A) omhoog krullen, kan de afdruk vlekken vertonen of kan het papier onjuist worden ingevoerd. Volg de onderstaande aanwijzingen om het gekrulde papier recht te maken.

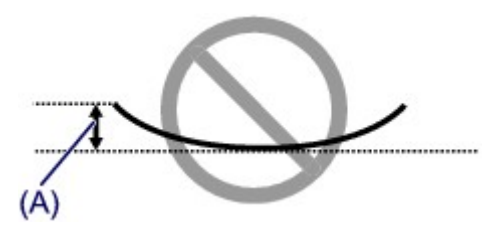

1. Rol het papier op tegen de richting van de krul in, zoals hieronder wordt weergegeven.

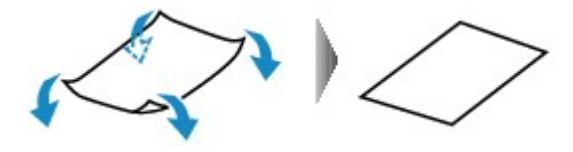

2. Controleer of het papier nu vlak is.

Het is raadzaam om teruggekruld papier met een vel tegelijk in te voeren.

#### **DESP** Opmerking

• Afhankelijk van het papiertype kan het papier besmeurd raken of niet goed worden ingevoerd, ook al krult het papier niet naar binnen. Volg de onderstaande instructies om het papier maximaal 3 mm / 0,1 inch (B) naar buiten te krullen voordat u gaat afdrukken. Hiermee wordt het afdrukresultaat mogelijk verbeterd.

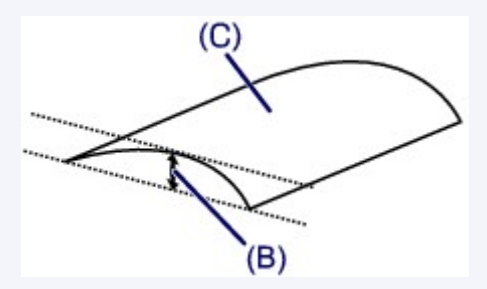

(C) Afdrukzijde

Het is raadzaam om papier dat naar buiten krult met één vel tegelijk in te voeren.

#### Controle 4 Stel de printer zo in dat papierschuring wordt voorkomen.

Als u de instelling voor het voorkomen van papierschuring aanpast, wordt de afstand tussen de printkop en het papier groter gemaakt. Als u merkt dat de printkop over het papier schuurt, zelfs wanneer het mediumtype juist is ingesteld voor het papier, stelt u de printer via het bedieningspaneel of de computer in op het voorkomen van papierschuring.

Hierdoor kan de afdruksnelheid afnemen.

\* Maak deze instelling ongedaan nadat u klaar bent met afdrukken. Zo niet, dan wordt dit toegepast op volgende afdruktaken.

• Vanaf het bedieningspaneel

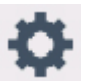

Druk op de knop **HOME**, selecteer , **Instellingen (Settings)**, **Apparaatinstellingen (Device settings)** en **Afdrukinstell. (Print settings)** en stel **Papierschuring voorkomen (Prevent paper abrasion)** vervolgens in op **AAN (ON)**.

- [Instellingen wijzigen vanaf het bedieningspaneel](#page-128-0)
- Vanaf de computer

◦ Voor Windows:

Open het eigenschappenvenster van het printerstuurprogramma, selecteer **Aangepaste instellingen (Custom Settings)** op het tabblad **Onderhoud (Maintenance)**, schakel het selectievakje **Schuring van papier voorkomen (Prevent paper abrasion)** in en klik op **OK**.

Zie Het eigenschappenvenster van het printerstuurprogramma openen voor informatie over het openen van het eigenschappenvenster van het printerstuurprogramma.

◦ Voor Mac OS:

Selecteer in Canon IJ Printer Utility2 **Aangepaste instellingen (Custom Settings)** in het pop-upmenu, schakel het selectievakje **Schuring van papier voorkomen (Prevent paper abrasion)** in en klik vervolgens op **Toepassen (Apply)**.

Zie Canon IJ Printer Utility2 openen als u Canon IJ Printer Utility2 wilt openen.

#### Controle 5 Als de intensiteit te hoog is ingesteld, verlaagt u de intensiteit en probeert u opnieuw af te drukken.

Als u afdrukt op normaal papier met een hoge intensiteit, absorbeert het papier mogelijk te veel inkt. Hierdoor kan het gaan golven en kan er papierschuring ontstaan.

• Afdrukken vanaf de computer

Controleer de instelling voor de intensiteit in het printerstuurprogramma.

◦ Voor Windows:

De intensiteit aanpassen

- Voor Mac OS:
	- De intensiteit aanpassen
- Kopiëren
	- **[Items voor kopiëren instellen](#page-230-0)**

Controle 6 Druk niet af buiten het aanbevolen afdrukgebied.

Als u buiten het aanbevolen afdrukgebied van het papier afdrukt, kunnen er inktvlekken ontstaan op de onderste rand van het papier.

Wijzig het formaat van het document met toepassingssoftware.

**A**fdrukgebied

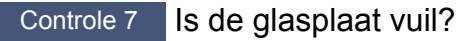

Reinig de glasplaat.

De glasplaat en de documentklep reinigen

Controle 8 | Is de papierinvoerrol vuil?

Reinig de papierinvoerrol.

**[Papierinvoerrollen reinigen](#page-86-0)** 

#### **Demerking**

• Als u de papierinvoerrol reinigt, slijt deze. Reinig de rol daarom alleen als dat nodig is.

#### Controle 9 | Is de printer van binnen vuil?

Bij dubbelzijdig afdrukken kan er inkt in het binnenste van de printer terechtkomen, waardoor de afdruk vlekken kan vertonen.

Reinig de onderste plaat om de printer van binnen schoon te maken.

**[Binnenkant van de printer reinigen \(reiniging onderste plaat\)](#page-88-0)** 

#### **Demerking**

• Stel het juiste papierformaat in om vlekken binnen in de printer te voorkomen.

#### Controle 10 Stel een langere droogtijd voor inkt in.

Zo kan het afgedrukte oppervlak opdrogen en worden vlekken en krassen voorkomen.

- Voor Windows:
	- 1. Zorg dat de printer is ingeschakeld.
	- 2. Open het eigenschappenvenster van het printerstuurprogramma.

**Het eigenschappenvenster van het printerstuurprogramma openen** 

- 3. Klik op het tabblad **Onderhoud (Maintenance)** op **Aangepaste instellingen (Custom Settings)**.
- 4. Stel de wachttijd in met behulp van de schuifregelaar **Droogtijd inkt (Ink Drying Wait Time)** en klik op **OK**.
- 5. Controleer het bericht en klik op **OK**.
- Voor Mac OS:
	- 1. Zorg dat de printer is ingeschakeld.
	- 2. Open Canon IJ Printer Utility2.
		- **M** Canon IJ Printer Utility2 openen
	- 3. Selecteer **Aangepaste instellingen (Custom Settings)** in het pop-upmenu.
	- 4. Stel de wachttijd in met behulp van de schuifregelaar **Droogtijd inkt: (Ink Drying Wait Time:)** en klik op **Toepassen (Apply)**.
	- 5. Controleer het bericht en klik op **OK**.

<span id="page-356-0"></span>**Verticale lijn naast afbeelding**

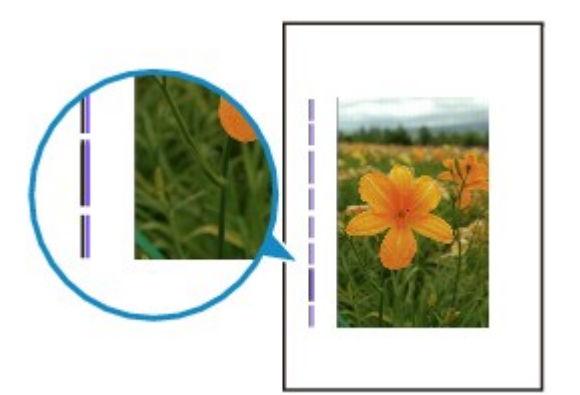

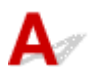

#### Controle Is het formaat van het geplaatst papier correct?

Als het geplaatste papier groter is dan het opgegeven formaat, kan er een verticale lijn verschijnen in de marge. Stel het papierformaat in overeenkomstig het geplaatste papier.

[Afdrukresultaten zijn niet naar behoren](#page-346-0)

#### **DED** Opmerking

- De richting van het verticale lijnenpatroon hangt af van de afbeeldingsgegevens en de afdrukinstelling.
- Deze printer voert zo nodig een automatische reiniging uit om te voorkomen dat afdrukken vuil worden. Bij het reinigen wordt een klein beetje inkt uitgespoten.

Hoewel de inkt gewoonlijk op het absorptiekussen buiten de rand van het papier wordt gespoten, kan er inkt op het papier terechtkomen als het geplaatste papier groter is dan het ingestelde formaat.

## **Scanproblemen (Mac OS)**

- **[Scanproblemen](#page-358-0)**
- **Foutberichten van IJ Scan Utility**
- **[Foutberichten van IJ Scan Utility Lite](#page-361-0)**
- **Foutberichten van scannerstuurprogramma (ICA-stuurprogramma)**

## <span id="page-358-0"></span>**Scanproblemen**

- **[De scanner werkt niet](#page-359-0)**
- **[Scannerstuurprogramma start niet](#page-360-0)**

## <span id="page-359-0"></span>Q **De scanner werkt niet**

# ${\bf A}$

Controle 1 Zorg dat uw scanner of printer is ingeschakeld.

Controle 2 Sluit de USB-kabel aan op een andere USB-poort van de computer.

Controle 3 Als de USB-kabel is aangesloten op een USB-hub, verwijdert u de kabel uit de USB-hub en sluit u deze aan op een USB-poort van de computer.

Controle 4 Bij een netwerkverbinding controleert u de verbindingsstatus en maakt u zo nodig opnieuw verbinding.

Controle 5 Start de computer opnieuw op.
### **Scannerstuurprogramma start niet**

# $\blacktriangle$

Controle 1 Zorg dat het scannerstuurprogramma (ICA-stuurprogramma (Image Capture Architecture)) is geïnstalleerd.

Installeer het scannerstuurprogramma vanaf onze website als het programma nog niet is geïnstalleerd.

Controle 2 Selecteer uw scanner of printer in het menu van de toepassing.

### **DD** Opmerking

• Deze bewerking kan per toepassing verschillen.

Controle 3 Controleer of de toepassing het ICA-stuurprogramma ondersteunt.

U kunt het scannerstuurprogramma niet starten vanuit toepassingen die het ICA-stuurprogramma niet ondersteunen.

Controle 4 Scan de afbeeldingen met IJ Scan Utility en open de bestanden in uw toepassing.

## **Foutberichten van IJ Scan Utility Lite**

Als een foutbericht voor IJ Scan Utility Lite wordt weergegeven, controleert u de foutcode en voert u de bijbehorende oplossing uit.

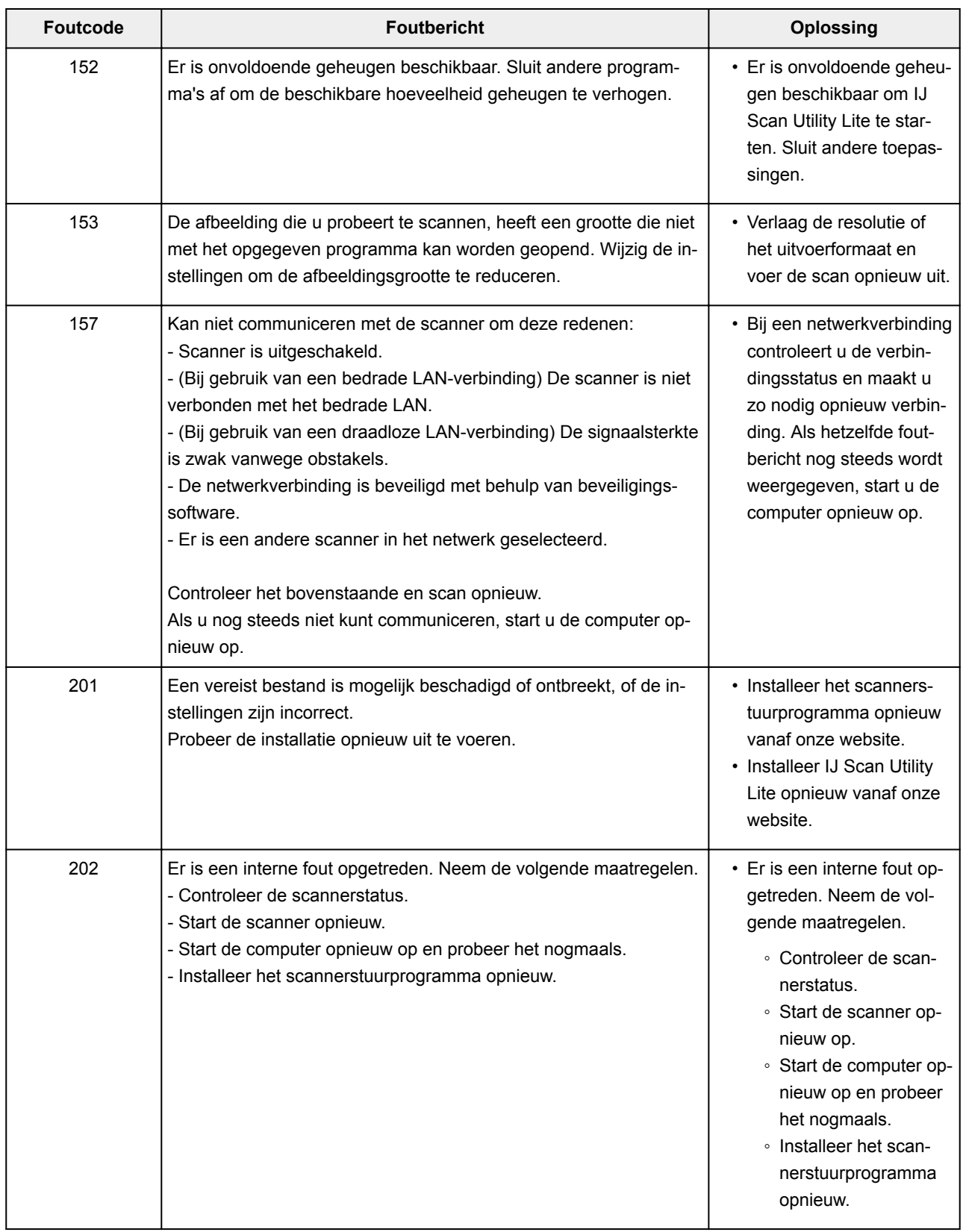

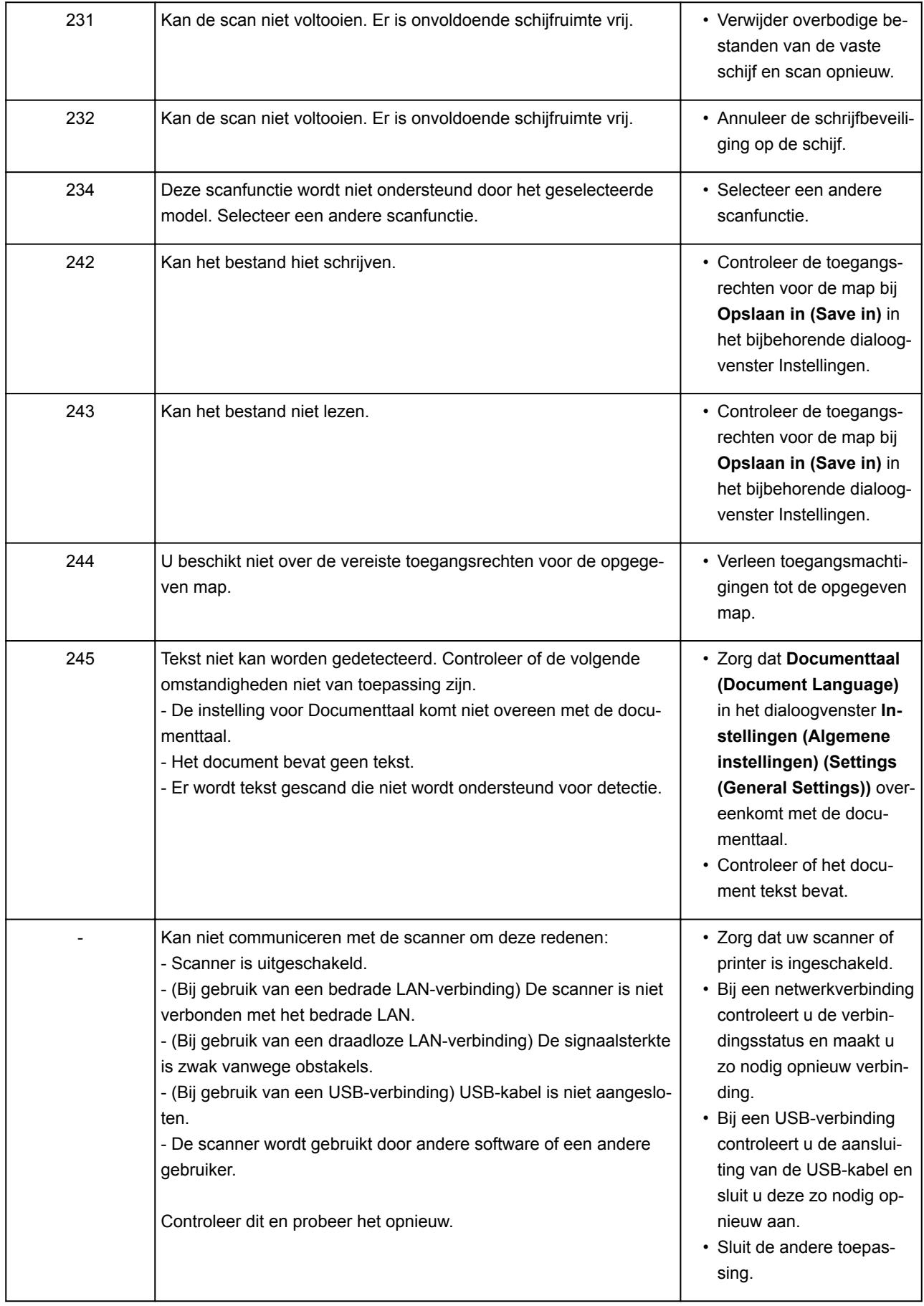

### **Mechanische problemen**

- **[Het apparaat wordt niet ingeschakeld](#page-364-0)**
- **[Het apparaat schakelt zichzelf uit](#page-365-0)**
- **[Problemen met de USB-verbinding](#page-366-0)**
- **[Kan niet communiceren met de printer via USB](#page-367-0)**
- **De verkeerde taal wordt weergegeven op het LCD-scherm**

### <span id="page-364-0"></span>**Het apparaat wordt niet ingeschakeld**

# $\blacktriangle$

Controle 1 Druk op de knop **AAN (ON)**.

Controle 2 Controleer of de stekker goed is aangesloten op de printer en zet deze vervolgens weer aan.

Controle 3 Haal de stekker van de printer uit het stopcontact. Wacht ten minste 2 minuten, steek daarna de stekker weer in het stopcontact en zet het apparaat weer aan.

Als het probleem hiermee niet is verholpen, neemt u contact op met het dichtstbijzijnde Canonservicecentrum om een reparatie aan te vragen.

### <span id="page-365-0"></span>**Het apparaat schakelt zichzelf uit**

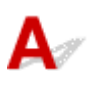

Controle Als de printer zodanig is ingesteld dat deze na een bepaalde tijd wordt uitgeschakeld, schakelt u die instelling uit.

Als u de printer zodanig hebt ingesteld dat deze na een bepaalde periode automatisch wordt uitgeschakeld, wordt de stroom aan het einde van die periode automatisch uitgeschakeld.

• Als u Windows gebruikt en niet wilt dat de printer automatisch wordt uitgeschakeld:

Open het eigenschappenvenster van het printerstuurprogramma en selecteert bij **Printer automatisch aan/uit (Auto Power)** op het tabblad **Onderhoud (Maintenance)** de optie **Uitschakelen (Disable)** voor **Printer automatisch uit (Auto Power Off)**.

• Als u Mac OS gebruikt en niet wilt dat de printer automatisch wordt uitgeschakeld:

Open Canon IJ Printer Utility2, selecteer **Stroomvoorzieningsinstellingen (Power Settings)** in het popupmenu en vervolgens **Uitschakelen (Disable)** voor **Printer automatisch uit (Auto Power Off)** onder **Printer automatisch aan/uit (Auto Power)**.

#### **DED** Opmerking

• U kunt de printer ook zo instellen dat deze automatisch wordt in-/uitgeschakeld via het bedieningspaneel.

#### **[ECO-instellingen](#page-146-0)**

- Als u Windows gebruikt, kunt u ook instellen dat de printer automatisch wordt in-/uitgeschakeld via ScanGear (scannerstuurprogramma).
	- **Tabblad Scanner**

### <span id="page-366-0"></span>**Problemen met de USB-verbinding**

**Afdruk- of scansnelheid is laag/USB Hi-Speed-verbinding werkt niet/Het bericht 'Dit apparaat kan sneller werken (This device can perform faster)' wordt weergegeven (Windows)**

## Δ

Als uw systeemomgeving Hi-Speed USB niet ondersteunt, werkt de printer op de lagere snelheid van USB 1.1. In dit geval werkt de printer goed, maar kan de afdruk- of scansnelheid afnemen door de lagere communicatiesnelheid.

Controle Controleer het volgende om na te gaan of uw systeemomgeving een Hi-Speed USB-verbinding ondersteunt.

- Ondersteunt de USB-poort op uw computer Hi-Speed USB-verbindingen?
- Ondersteunt de USB-kabel of USB-hub Hi-Speed USB-verbindingen?

Gebruik een voor Hi-Speed USB goedgekeurde kabel. Het wordt aanbevolen een USB-kabel van maximaal 3 meter / 10 feet te gebruiken.

• Ondersteunt het besturingssysteem van uw computer Hi-Speed USB-verbindingen?

Installeer dat de meeste recente update voor uw computer.

• Werkt het Hi-Speed USB-stuurprogramma naar behoren?

Download en installeer zo nodig de meest recente versie van het Hi-Speed USB-stuurprogramma voor uw computer.

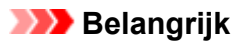

• Neem voor meer informatie contact op met de fabrikant van uw computer, USB-kabel of USB-hub.

<span id="page-367-0"></span>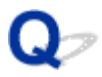

### **Kan niet communiceren met de printer via USB**

# Δ,

Controle 1 Zorg dat de printer is ingeschakeld.

Controle 2 Sluit de USB-kabel goed aan.

Zoals u ziet in de onderstaande afbeelding, bevindt de USB-poort zich aan de achterkant van de printer.

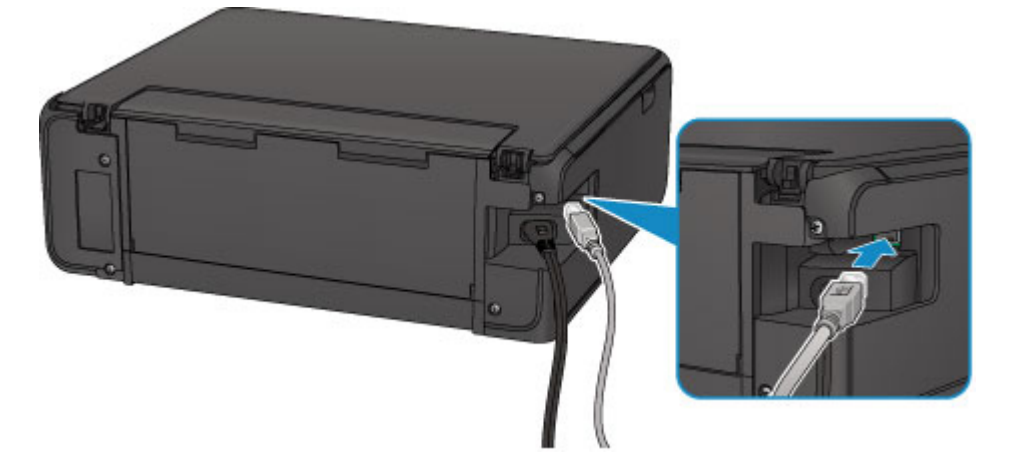

Controle 3 Controleer of **Bi-directionele ondersteuning inschakelen (Enable bidirectional support)** is geselecteerd op het tabblad **Poorten (Ports)** van het eigenschappenvenster van het printerstuurprogramma. (Windows)

Het eigenschappenvenster van het printerstuurprogramma openen

### **Problemen met installeren en downloaden**

- **[Kan MP Drivers niet installeren](#page-369-0)**
- **Easy-WebPrint EX wordt niet gestart of het menu Easy-WebPrint EX wordt niet weergegeven (Windows)**

<span id="page-369-0"></span>**N** Voor Windows: **N** [Voor Mac OS:](#page-370-0)

### **Voor Windows:**

• **Als de installatie niet wordt gestart wanneer u de installatie-cd-rom plaatst:**

Volg de onderstaande aanwijzingen om de installatie te starten.

- 1. Breng de volgende instellingen aan.
	- Klik in Windows 10 op de knop **Start** > **Verkenner (File Explorer)** en klik vervolgens op **Deze pc (This PC)** in de lijst aan de linkerkant.
	- Selecteer in Windows 8.1 of Windows 8 het pictogram **Verkenner (Explorer)** op de **taakbalk (Taskbar)** op het **Bureaublad (Desktop)** en selecteer vervolgens **Deze pc (This PC)** (**Computer** voor Windows 8) in de lijst aan de linkerkant.
	- Klik in Windows 7 of Windows Vista op **Start** en vervolgens op **Computer**.
- 2. Dubbelklik op het cd-rom-pictogram in het geopende venster.

Als de inhoud van de cd-rom wordt weergegeven, dubbelklikt u op **MSETUP4.EXE**.

Als u MP Drivers niet kunt installeren met de installatie-cd-rom, installeert u het vanaf de Canonwebsite.

### **DED** Opmerking

- Probeer het volgende als het cd-rom-pictogram niet wordt weergegeven:
	- Verwijder de cd-rom uit de computer en plaats deze opnieuw.
	- Start de computer opnieuw op.

Als het pictogram nog steeds niet wordt weergegeven, plaatst u een andere cd en controleert u of deze wordt weergegeven. Als dit het geval is, is er een probleem met de installatie-cd-rom. Neem contact op met het dichtstbijzijnde Canon-servicecentrum om een reparatie aan te vragen. <span id="page-370-0"></span>• **Als u niet voorbij het scherm Printeraansluiting (Printer Connection) komt:**

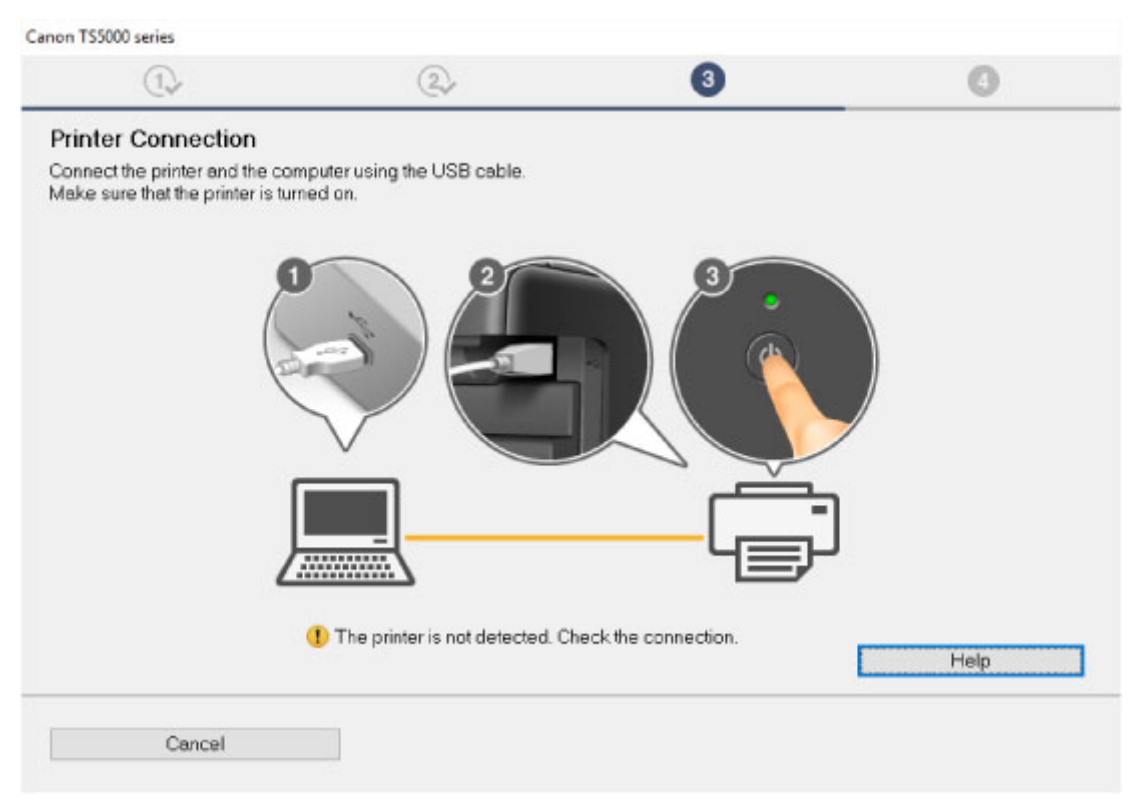

#### [U komt niet verder dan het scherm Printeraansluiting/Kabel aansluiten](#page-318-0)

#### • **Andere gevallen:**

Installeer MP Drivers opnieuw.

Als de MP Drivers niet op de juiste wijze zijn geïnstalleerd, verwijdert u MP Drivers, start u de computer opnieuw op en installeert u MP Drivers opnieuw.

**N** Onnodige MP Drivers verwijderen

Installeer MP Drivers opnieuw met de Installatie-cd-rom of vanaf de Canon-website.

#### **DD** Opmerking

• Als het installatieprogramma werd beëindigd wegens een Windows-fout, is Windows mogelijk instabiel en kunt u de stuurprogramma's mogelijk niet installeren. Start de computer opnieuw op en installeer de stuurprogramma's opnieuw.

### **Voor Mac OS:**

Download het stuurprogramma van de Canon-website en installeer het opnieuw.

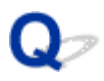

## **MP Drivers bijwerken in een netwerkomgeving (Windows)**

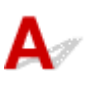

Download de nieuwste versie van MP Drivers.

U kunt de nieuwste versie van MP Drivers voor uw model downloaden van de Canon-website.

Verwijder de huidige MP Drivers en volg de installatie-instructies om de nieuwste versie van MP Drivers die u hebt gedownload te installeren. Selecteer **De printer met een draadloze LAN-verbinding gebruiken (Use the printer with wireless LAN connection)** in het venster voor selectie van de verbindingsmethode. De printer wordt automatisch in het netwerk gedetecteerd.

Controleer of de printer is gevonden en installeer MP Drivers volgens de instructies op het scherm.

### **DESP** Opmerking

• Dit is niet van invloed op de netwerkinstellingen op de printer, zodat de printer in het netwerk kan worden gebruikt zonder dat u de instellingen opnieuw configureert.

### **Fouten en berichten**

- **[Er treedt een fout op](#page-373-0)**
- **[Er wordt een bericht weergegeven](#page-375-0)**

## <span id="page-373-0"></span>**Er treedt een fout op**

Als er een fout optreedt tijdens het afdrukken, bijvoorbeeld als het papier op is of is vastgelopen, wordt automatisch een probleemoplossingsbericht weergegeven. Neem de maatregelen die in het bericht worden beschreven.

Als een fout optreedt, wordt er een foutbericht op het computerscherm of het LCD-scherm weergegeven. Afhankelijk van de fout wordt een ondersteuningscode (foutnummer) op het computerscherm of het LCDscherm weergegeven.

### **Als een ondersteuningscode en een bericht worden weergegeven op het computerscherm:**

• Voor Windows:

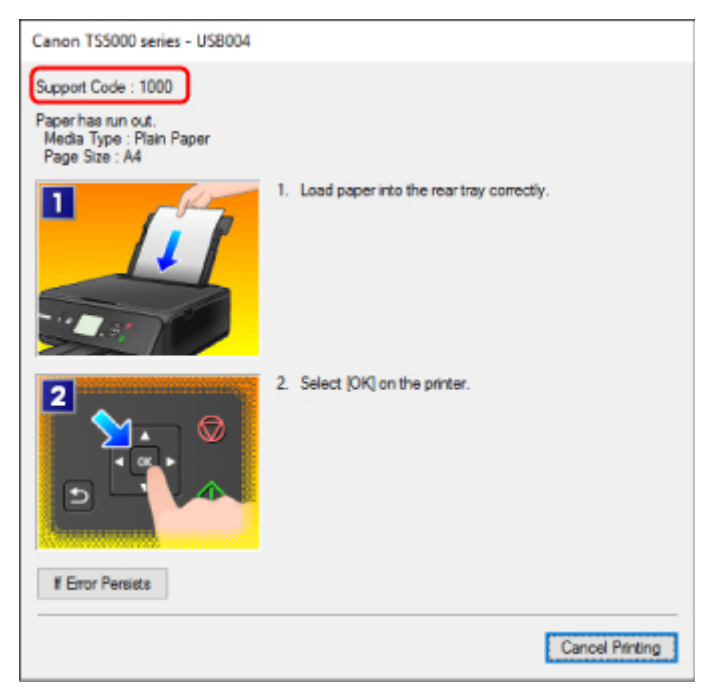

• Voor Mac OS:

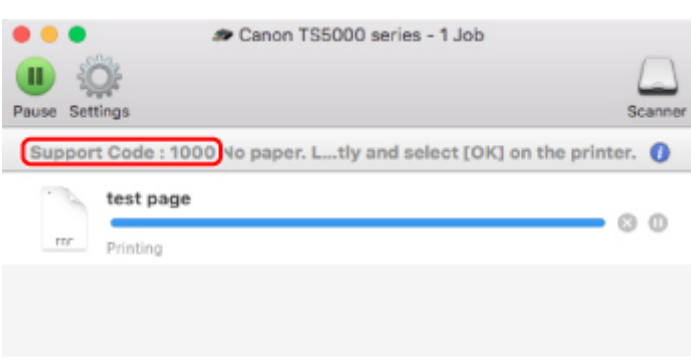

\* Welk venster u krijgt, is afhankelijk van het besturingssysteem dat u gebruikt.

**Als een ondersteuningscode en een bericht worden weergegeven op het LCD-scherm:**

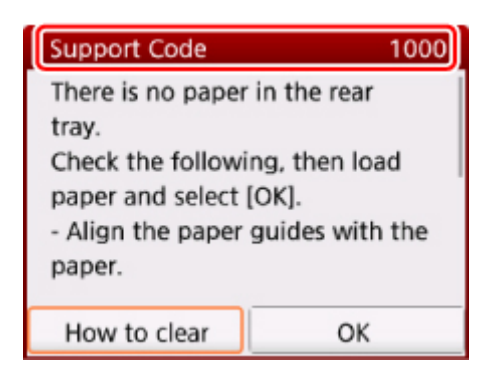

Zie de [Lijst met ondersteuningscodes voor fouten](#page-383-0) voor meer informatie over het oplossen van fouten.

### **DD** Opmerking

• Zie [Er wordt een bericht weergegeven](#page-375-0) voor meer informatie over het oplossen van fouten zonder ondersteuningscode.

### <span id="page-375-0"></span>**Er wordt een bericht weergegeven**

In dit gedeelte worden enkele fouten en berichten beschreven die kunnen worden weergegeven.

### **DESP** Opmerking

• Voor sommige fouten wordt een ondersteuningscode (foutnummer) op de computer of het LCD-scherm weergegeven. Raadpleeg [Lijst met ondersteuningscodes voor fouten](#page-383-0) voor meer informatie over fouten met een ondersteuningscode.

Zie hieronder als er een bericht wordt weergegeven op het LCD-scherm.

**Er wordt een bericht weergegeven op het LCD-scherm** 

Zie hieronder als er een bericht wordt weergegeven op de computer.

- **[Er wordt een foutbericht weergegeven over het netsnoer dat wordt losgekoppeld \(Windows\)](#page-376-0)**
- **N** [Schrijffout/Uitvoerfout/Communicatiefout](#page-376-0) (Windows)
- **[Andere foutberichten \(Windows\)](#page-377-0)**
- **[Het venster Inkjet Printer/Scanner/Fax Extended Survey Program wordt weergegeven \(Windows\)](#page-378-0)**
- **[Het pictogram Inkjet Printer/Scanner/Fax Extended Survey Program verschijnt \(Mac OS\)](#page-380-0)**

## **Er wordt een bericht weergegeven op het LCD-scherm**

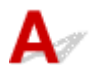

Controleer het bericht en voer de juiste handelingen uit.

- Gegevens van ondersteunde typen niet opgeslagen (Data of supported types are not saved.)
	- De geheugenkaart bevat geen afbeeldingsgegevens die kunnen worden gelezen door deze printer.
	- Mogelijk herkent de printer het bestand niet als de bestandsnaam of het pad naar de map bepaalde tekens bevat. Gebruik alleen alfanumerieke tekens.
	- Fotogegevens die zijn bewerkt of verwerkt op een computer, moeten worden afgedrukt vanaf de computer.

### **DE** Opmerking

• Als een foto is geselecteerd die op een computer is verwerkt, wordt '?' weergegeven op het LCDscherm.

### • De kaart is momenteel beschrijf-baar vanaf een pc. Stel in op [Niet beschrijfbaar van pc]. (The card is currently writable from PC. Set to [Not writable from PC].)

De kaartsleuf is ingesteld op **Beschrijfbaar van USB-pc (Writable from USB PC)**.

U kunt niet afdrukken van de geheugenkaart als de kaartsleuf ingesteld is op **Beschrijfbaar van USB-pc (Writable from USB PC)**. Nadat op de geheugenkaart is geschreven, selecteert u **Niet beschrijfbaar van pc (Not writable from PC)** voor **Lees-/schrijfkenmerk (Read/write attribute)** onder **Gebruikersinstellingen apparaat (Device user settings)**.

<span id="page-376-0"></span>• Apparaat is de laatste keer niet correct uitgeschakeld. Druk op de knop wanneer u het apparaat uitschakelt. (Power was not turned off correctly the last time. Press the  $\Box$  button when turning power off.)

Mogelijk is de stekker uit het stopcontact gehaald terwijl de printer nog was ingeschakeld.

Selecteer **OK** op het LCD-scherm.

### **DEX** Opmerking

- Zie [De printer loskoppelen](#page-117-0) om de printer correct los te koppelen.
- Kan geen verbinding maken met de server. Wacht even en probeer het opnieuw. (Cannot connect to the server. Please wait a while and try again.)

De printer kan geen verbinding met de server maken wegens een communicatiefout.

Selecteer **OK** op het LCD-scherm, wacht even en probeer het daarna opnieuw.

### **Er wordt een foutbericht weergegeven over het netsnoer dat wordt losgekoppeld (Windows)**

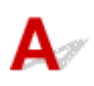

Mogelijk is de stekker uit het stopcontact gehaald terwijl de printer nog was ingeschakeld.

Controleer het foutbericht dat op de computer wordt weergegeven en klik op **OK**.

De printer begint met afdrukken.

Zie [De printer loskoppelen](#page-117-0) als u de stekker uit het stopcontact wilt halen.

## **Schrijffout/Uitvoerfout/Communicatiefout (Windows)**

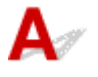

Controle 1 Als het **AAN/UIT (POWER)**-lampje uit staat, controleert u of de printer is aangesloten en ingeschakeld.

Het **AAN/UIT (POWER)**-lampje knippert terwijl de printer wordt geïnitialiseerd. Wacht totdat het **AAN/UIT (POWER)**-lampje stopt met knipperen en blijft branden.

#### Controle 2 Controleer of de printer goed is aangesloten op de computer.

Als u een USB-kabel gebruikt, moet u controleren of deze goed is aangesloten op de printer en de computer. Als de USB-kabel goed is aangesloten, controleert u het volgende:

• Als u een doorschakelapparaat zoals een USB-hub gebruikt, koppelt u dit los, sluit u de printer rechtstreeks aan op de computer en probeert u opnieuw af te drukken. Als het afdrukken normaal wordt gestart, is er een probleem met het doorschakelapparaat. Neem contact op met de leverancier van het doorschakelapparaat.

<span id="page-377-0"></span>• Er kan ook een probleem met de USB-kabel zijn. Vervang de USB-kabel en probeer nogmaals af te drukken.

Als u de printer via een LAN gebruikt, controleert u of de printer op het netwerk is aangesloten met een LANkabel en of de printer correct is ingesteld voor netwerkgebruik.

Controle 3 Controleer of MP Drivers correct is geïnstalleerd.

Verwijder MP Drivers aan de hand van de procedure in Onnodige MP Drivers verwijderen. Installeer het vervolgens opnieuw vanaf de installatie-cd-rom of de Canon-website.

Controle 4 Als de printer met een USB-kabel op de computer is aangesloten, controleert u de apparaatstatus vanaf de computer.

Volg de onderstaande procedure om de apparaatstatus te controleren.

1. Open Apparaatbeheer op de computer, zoals hieronder wordt aangegeven.

Als het scherm **Gebruikersaccountbeheer (User Account Control)** wordt weergegeven, volgt u de instructies op het scherm.

- Klik in Windows 10 met de rechtermuisknop op de knop **Start** en selecteer **Apparaatbeheer (Device Manager)**.
- In Windows 8.1 of Windows 8 selecteert u **Configuratiescherm (Control Panel)** via de charm **Instellingen (Settings)** op het **Bureaublad (Desktop)** > **Hardware en geluiden (Hardware and Sound)** > **Apparaatbeheer (Device Manager)**.
- In Windows 7 of Windows Vista klikt u op **Configuratiescherm (Control Panel)**, **Hardware en geluiden (Hardware and Sound)** en **Apparaatbeheer (Device Manager)**.
- 2. Dubbelklik op **USB-controllers (Universal Serial Bus controllers)** en op **Ondersteuning voor USBafdrukken (USB Printing Support)**.

Als het scherm **Ondersteuning voor USB-afdrukken (USB Printing Support Properties)** niet wordt weergegeven, controleert u of de printer goed op de computer is aangesloten.

**N** Controle 2 [Controleer of de printer correct op de computer is aangesloten.](#page-376-0)

3. Klik op het tabblad **Algemeen (General)** en controleer of er een apparaatprobleem is.

Als er een apparaatfout wordt weergegeven, raadpleegt u Windows Help om deze te verhelpen.

## **Andere foutberichten (Windows)**

Controle Controleer het volgende als er een foutbericht buiten de printerstatusmonitor wordt weergegeven:

• **Kan niet spoolen wegens onvoldoende schijfruimte (Could not spool successfully due to insufficient disk space)**

Verwijder onnodige bestanden om schijfruimte vrij te maken.

• **Kan niet spoolen wegens onvoldoende geheugen (Could not spool successfully due to insufficient memory)**

<span id="page-378-0"></span>Verhoog de beschikbare hoeveelheid geheugen door andere toepassingen te sluiten.

Als u nog steeds niet kunt afdrukken, start u de computer opnieuw op en probeert u nogmaals af te drukken.

• **Kan printerstuurprogramma niet vinden (Printer driver could not be found)**

Verwijder MP Drivers aan de hand van de procedure in Onnodige MP Drivers verwijderen. Installeer het vervolgens opnieuw vanaf de installatie-cd-rom of de Canon-website.

• **Afdrukken Toepassingsnaam mislukt (Could not print Application name)** - Bestandsnaam

Probeer nogmaals af te drukken nadat de huidige taak is voltooid.

### **Het venster Inkjet Printer/Scanner/Fax Extended Survey Program wordt weergegeven (Windows)**

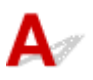

Als het Inkjet Printer/Scanner/Fax Extended Survey Program is geïnstalleerd, verschijnt er een venster waarin wordt gevraagd of u ermee akkoord gaat dat gedurende ongeveer tien jaar elke maand gegevens over het gebruik van de printer en toepassingen worden verzonden.

Lees de informatie op het scherm en voer de onderstaande instructies uit.

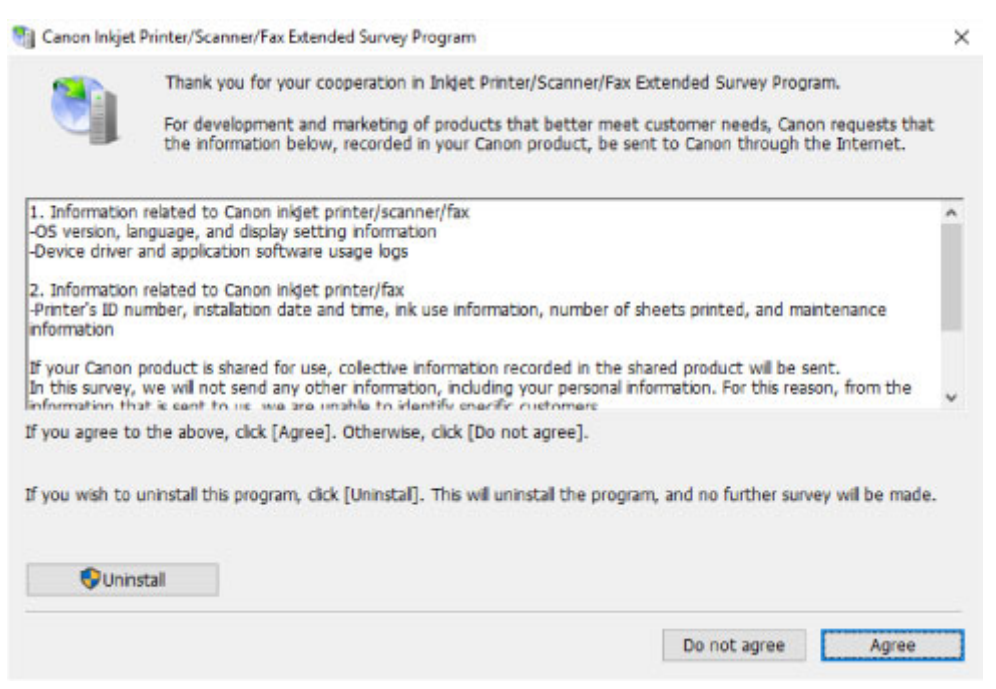

#### • **Als u wilt deelnemen aan het onderzoeksprogramma:**

Klik op **Akkoord (Agree)** en volg de instructies op het scherm. De gebruiksgegevens van de printer worden via internet verstuurd. Nadat u de procedure hebt voltooid, worden de gegevens automatisch verzonden en wordt het bevestigingsscherm niet meer weergegeven.

### **D** Opmerking

- Wanneer de gegevens worden verzonden, kan een waarschuwing zoals een bericht over internetbeveiliging worden weergegeven. Controleer of de programmanaam 'IJPLMUI.exe' is en sta het toe.
- Als u het selectievakje **Vanaf nu automatisch verzenden (Send automatically from the next time)** uitschakelt, worden de gegevens de volgende keer niet automatisch verzonden en wordt bij het volgende onderzoek een bevestigingsvenster weergegeven. Zie De instelling voor het bevestigingsvenster wijzigen: als u de gegevens automatisch wilt verzenden.

#### • **Als u niet wilt deelnemen aan het onderzoeksprogramma:**

Klik op **Niet akkoord (Do not agree)**. Het bevestigingsvenster wordt gesloten en het onderzoek wordt overgeslagen. Het bevestigingsvenster wordt na een maand opnieuw weergegeven.

• **Inkjet Printer/Scanner/Fax Extended Survey Program verwijderen:**

Als u Inkjetprinter/Scanner/Fax - Uitgebreid onderzoeksprogramma wilt verwijderen, klikt u op **Verwijderen (Uninstall)** en volgt u de instructies op het scherm.

#### • **De instelling voor het bevestigingsvenster wijzigen:**

- 1. Breng de volgende instellingen aan.
	- Klik in Windows 10 met de rechtermuisknop op de knop **Start** en selecteer **Programma's en onderdelen (Programs and Features)**.
	- In Windows 8.1 of Windows 8 selecteert u **Configuratiescherm (Control Panel)** via de charm **Instellingen (Settings)** op het **Bureaublad (Desktop)** > **Programma's (Programs)** > **Programma's en onderdelen (Programs and Features)**.
	- In Windows 7 of Windows Vista selecteert u het menu **Start** > **Configuratiescherm (Control Panel)** > **Programma's (Programs)** > **Programma's en onderdelen (Programs and Features)**.

### **D** Opmerking

• Er wordt wellicht een bevestigings-/waarschuwingsvenster weergegeven bij het installeren, verwijderen of starten van software.

Dit dialoogvenster verschijnt wanneer beheerdersrechten zijn vereist voor het uitvoeren van een taak.

Als u bent aangemeld bij een account met beheerdersrechten, volgt u de aanwijzingen op het scherm.

- 2. Selecteer **Canon Inkjet Printer/Scanner/Fax Extended Survey Program**.
- 3. Selecteer **Wijzigen (Change)**.

Als u **Ja (Yes)** selecteert nadat u de aanwijzingen op het scherm hebt opgevolgd, wordt het bevestigingsvenster weergegeven bij het volgende onderzoek.

Als u **Nee (No)** selecteert, worden de gegevens automatisch verzonden.

### <span id="page-380-0"></span>**DD** Opmerking

• Als u **Verwijderen (Uninstall)** selecteert, wordt het Inkjetprinter/Scanner/Fax Extended Survey Program verwijderd. Volg de aanwijzingen op het scherm.

### **Het pictogram Inkjet Printer/Scanner/Fax Extended Survey Program verschijnt (Mac OS)**

Als Inkjet Printer/Scanner/Fax Extended Survey Program is geïnstalleerd, worden gegevens over het gebruik van de printer en toepassingen gedurende ongeveer tien jaar elke maand verzonden. Het pictogram **Inkjet Printer/Scanner/Fax Extended Survey Program** verschijnt in het Dock wanneer de gegevens over het printergebruik worden verzonden.

Klik op het pictogram, lees de informatie die verschijnt en volg de onderstaande instructies.

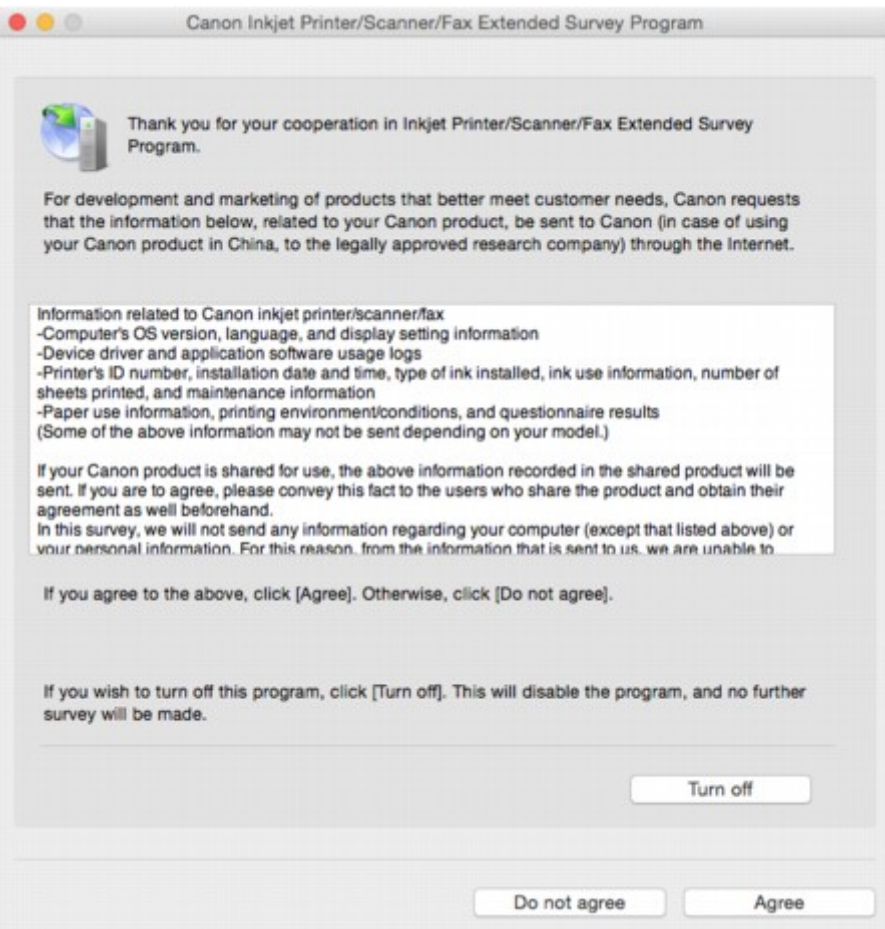

#### • **Als u wilt deelnemen aan het onderzoeksprogramma:**

Klik op **Akkoord (Agree)** en volg de instructies op het scherm. De gebruiksgegevens van de printer worden via internet verstuurd. Nadat u de procedure hebt voltooid, worden de gegevens automatisch verzonden en wordt het bevestigingsscherm niet meer weergegeven.

### **D** Opmerking

• Als u het selectievakje **Vanaf nu automatisch verzenden (Send automatically from the next time)** uitschakelt, worden de gegevens de volgende keer niet automatisch verzonden en wordt bij het volgende onderzoek het pictogram **Inkjet Printer/Scanner/Fax Extended Survey Program** opnieuw in het Dock weergegeven.

#### • **Als u niet wilt deelnemen aan het onderzoeksprogramma:**

Klik op **Niet akkoord (Do not agree)**. Het bevestigingsvenster wordt gesloten en het onderzoek wordt overgeslagen. Het bevestigingsvenster wordt na een maand opnieuw weergegeven.

#### • **Het verzenden van gegevens stoppen:**

Klik op **Uitschakelen (Turn off)**. Inkjet Printer/Scanner/Fax Extended Survey Program wordt gestopt en de gegevens worden niet verzonden. Zie De instelling wijzigen: als u het onderzoek wilt hervatten.

#### • **Inkjet Printer/Scanner/Fax Extended Survey Program verwijderen:**

1. Stop Inkjet Printer/Scanner/Fax Extended Survey Program.

De instelling wijzigen:

- 2. Selecteer **Programma's (Applications)** in het menu **Ga (Go)** van de Finder, dubbelklik op de map **Canon Utilities** en op de map **Inkjet Extended Survey Program**.
- 3. Verplaats het bestand **Canon Inkjet Printer/Scanner/Fax Extended Survey Program.app** naar de **Prullenbak (Trash)**.
- 4. Start de computer opnieuw op.

Maak de **Prullenmand (Trash)** leeg en start de computer opnieuw op.

#### • **De instelling wijzigen:**

Als u het bevestigingsvenster altijd wilt weergeven wanneer de gegevens over het printergebruik worden verzonden of als u het onderzoek wilt hervatten, voert u de volgende procedure uit.

- 1. Selecteer **Programma's (Applications)** in het menu **Ga (Go)** van de Finder, dubbelklik op de map **Canon Utilities** en op de map **Inkjet Extended Survey Program**.
- 2. Dubbelklik op het pictogram **Canon Inkjet Printer/Scanner/Fax Extended Survey Program**.

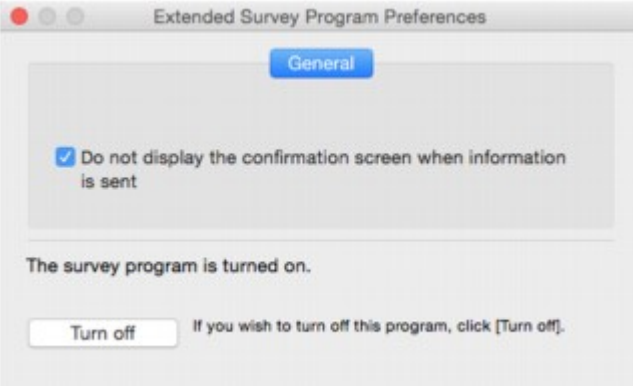

◦ **Bevestigingsvenster niet weergeven wanneer informatie wordt verzonden (Do not display the confirmation screen when information is sent)**:

Als dit selectievakje is ingeschakeld, worden de gegevens automatisch verzonden.

Als het selectievakje niet is ingeschakeld, wordt het pictogram **Inkjet Printer/Scanner/Fax Extended Survey Program** bij het volgende onderzoek opnieuw weergegeven in het Dock. Klik op het pictogram en volg de aanwijzingen op het scherm.

#### ◦ De knop **Uitschakelen (Turn off)**/**Inschakelen (Turn on)**:

Klik op de knop **Uitschakelen (Turn off)** als u Inkjetprinter/Scanner/Fax - Uitgebreid onderzoeksprogramma wilt stoppen.

Klik op de knop **Inschakelen (Turn on)** als u Inkjet Printer/Scanner/Fax Extended Survey Program wilt stoppen.

### <span id="page-383-0"></span>**Lijst met ondersteuningscodes voor fouten**

Als zich een fout voordoet, wordt een ondersteuningscode weergegeven op het LCD-scherm en het computerscherm.

Een ondersteuningscode is een foutnummer dat verschijnt bij een foutbericht.

Als er een fout optreedt, controleert u de ondersteuningscode die wordt weergegeven op het LCD-scherm en het computerscherm en voert u vervolgens de benodigde stappen uit.

### **Er wordt een ondersteuningscode weergegeven op het LCD-scherm en het computerscherm**

#### • **1000 tot 1ZZZ**

[1000](#page-394-0) [1200](#page-395-0) 1240 1270 [1300](#page-386-0) [1401](#page-396-0)

 1405 140B 1410 1411 1412 1413 1414 1551 1552 [1600](#page-397-0) [1660](#page-398-0) 1681 1684 [1688](#page-399-0) [1689](#page-400-0) [1700](#page-401-0) 1710 1711 1730 1731 1750

[1890](#page-402-0)

#### • **2000 tot 2ZZZ**

2114 2123 2700 [2900](#page-403-0) [2901](#page-404-0)

#### • **3000 tot 3ZZZ**

3402 3403 3405 3407 3408 3410

3411 3412 3413 3438 3439 3440

3441 3442 3443 3444 3445 3446

3447

#### • **4000 tot 4ZZZ**

4100 [4103](#page-405-0)

#### • **5000 tot 5ZZZ**

[5011](#page-406-0) [5012](#page-407-0) 5050 [5100](#page-408-0) [5200](#page-409-0) 5400 5700 [5B00](#page-410-0) 5B01 5B10 5B11 5C02

#### • **6000 tot 6ZZZ**

 6001 6004 6500 6502 6800 6900 6901 6902 6910 6911 6931 6932 6933 6934 6935 6937 6938 6940 6941 6942 6944 6945 6946 6A80 6A81 6A82

#### • **A000 tot ZZZZ**

B202 B203 B204 B205 [C000](#page-412-0)

Voor ondersteuningscodes voor papierstoringen raadpleeg u ook [Lijst met ondersteuningscodes voor](#page-385-0) [fouten \(papierstoringen\).](#page-385-0)

### <span id="page-385-0"></span>**Lijst met ondersteuningscodes voor fouten (papierstoringen)**

Als het papier is vastgelopen, verwijdert u dit aan de hand van de juiste procedure hieronder.

• Als u het vastgelopen papier niet ziet in de papieruitvoersleuf of de achterste lade:

#### **[1300](#page-386-0)**

- Als u het vastgelopen papier niet ziet in de papieruitvoersleuf of de achterste lade:
	- **[Er is papier vastgelopen in de printer](#page-388-0)**
- Andere gevallen dan de bovenstaande:
	- **Andere gevallen**

### <span id="page-386-0"></span>**1300**

### **Oorzaak**

Papier is vastgelopen in de papieruitvoersleuf of in de achterste lade.

### **Wat te doen**

Verwijder het vastgelopen papier aan de hand van onderstaande instructies.

1. Trek het papier langzaam naar buiten uit de papieruitvoersleuf of uit de achterste lade, wat het gemakkelijkst is.

Houd het papier met beide handen vast en trek het er langzaam uit zodat het niet scheurt.

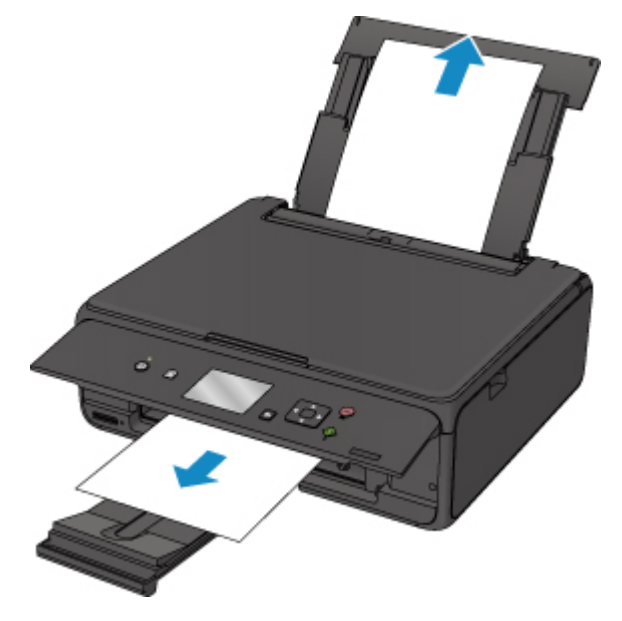

### **DD** Opmerking

- Als u het papier niet kunt verwijderen, zet u de printer uit zonder met kracht te trekken. Het papier wordt dan mogelijk automatisch uitgevoerd.
- Als het papier vastloopt tijdens het afdrukken en u moet de printer uitschakelen om het te verwijderen, drukt u op de **Stoppen (Stop)**-knop om het afdrukken te onderbreken voordat u de printer uitzet.
- Als het papier scheurt en u het vastgelopen papier niet uit de papieruitvoersleuf of de achterste lade kunt verwijderen, verwijdert u het papier vanuit de binnenkant van de printer.

**[Er is papier vastgelopen in de printer](#page-388-0)** 

2. Plaats het papier opnieuw en selecteer **OK** op het LCD-scherm.

De printer hervat het afdrukken. Druk de pagina die u aan het afdrukken was opnieuw af als deze niet correct is afgedrukt vanwege de papierstoring.

Als u de printer in stap 1 hebt uitgeschakeld, worden de naar de printer gestuurde afdrukgegevens gewist. Druk opnieuw af.

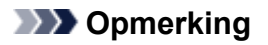

- Wanneer u het papier opnieuw plaatst, zorgt u dat u geschikt papier gebruikt en het papier correct plaatst.
- We raden aan om documenten met foto's of afbeeldingen af te drukken op een ander formaat dan A5. A5-papier kan omkrullen en vastlopen als het uit de printer komt.

Als de bovenstaande maatregelen het probleem niet verhelpen, neemt u contact op met het dichtstbijzijnde Canon-servicecentrum om een reparatie aan te vragen.

## <span id="page-388-0"></span>**Er is papier vastgelopen in de printer**

Als het vastgelopen papier scheurt en u het papier niet kunt verwijderen uit de papieruitvoersleuf of de achterste lade, of als het vastgelopen papier in de printer blijft zitten, moet u eerst het papier vanuit de binnenkant van de scaneenheid / klep verwijderen.

Vastgelopen papier vanuit de binnenkant van de scaneenheid / klep verwijderen

Als u het papier niet vanuit de binnenkant van de scaneenheid / klep kunt verwijderen, verwijdert u het papier vanaf de onderzijde van de printer.

[Vastgelopen papier vanaf de onderzijde van de printer verwijderen](#page-390-0)

### **Vastgelopen papier vanuit de binnenkant van de scaneenheid / klep verwijderen**

Verwijder het papier aan de hand van onderstaande instructies.

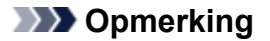

- Als het papier vastloopt tijdens het afdrukken en u moet de printer uitschakelen om het te verwijderen, drukt u op de **Stoppen (Stop)**-knop om het afdrukken te onderbreken voordat u de printer uitzet.
- 1. Schakel de printer uit en trek de stekker uit het stopcontact.
- 2. Open de scaneenheid/klep.

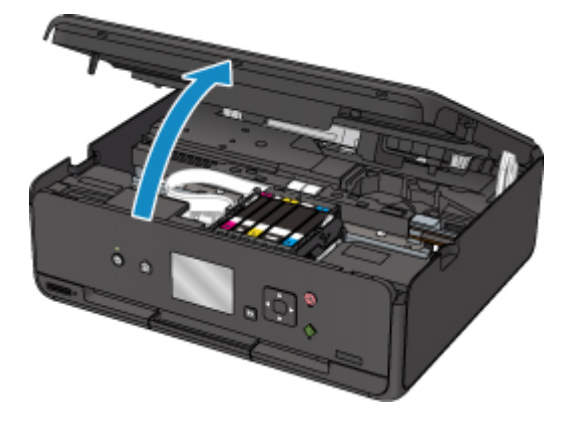

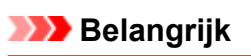

• Raak de witte band (A) niet aan.

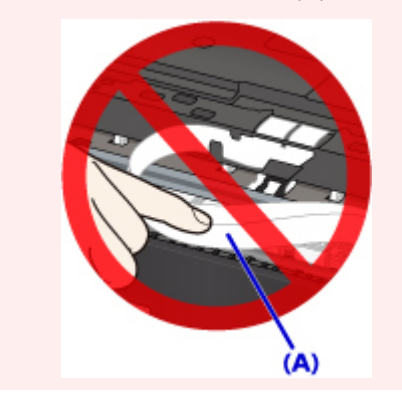

Als dit onderdeel vuil of bekrast raakt doordat u het met papier of uw hand aanraakt, kan dat de printer beschadigen.

3. Controleer of het vastgelopen papier zich onder de printkophouder bevindt.

Als het vastgelopen papier zich onder de printkophouder bevindt, schuift u de printkophouder helemaal naar rechts of naar links, afhankelijk van hoe u het papier het makkelijkst verwijdert.

Wanneer u de printkophouder verschuift, houdt u de bovenkant van de printkophouder vast en schuift u deze langzaam helemaal naar rechts of naar links.

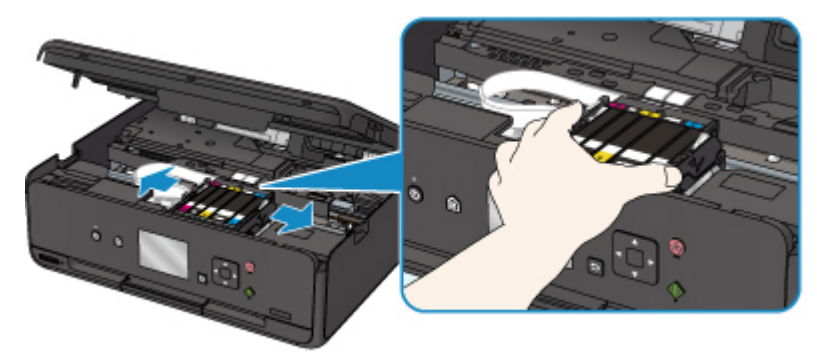

4. Houd het vastgelopen papier goed vast met beide handen.

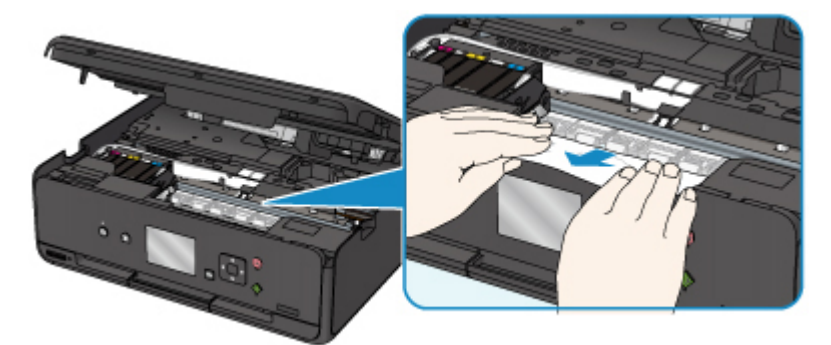

Als het papier is opgerold, trekt u het eruit.

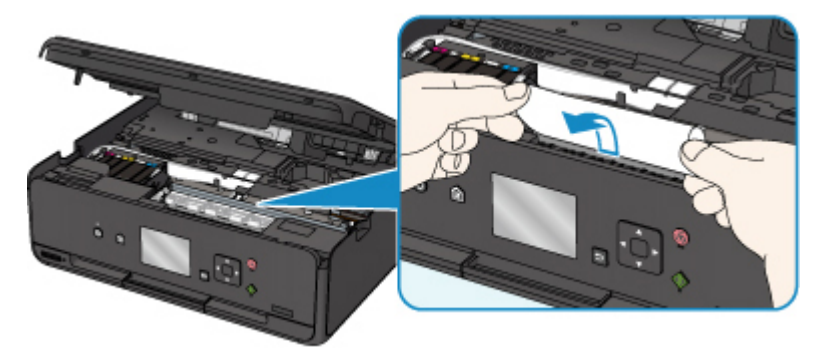

5. Trek het papier er langzaam uit, zodat dit niet scheurt. Trek het papier eruit met hoek van ongeveer 45 graden.

<span id="page-390-0"></span>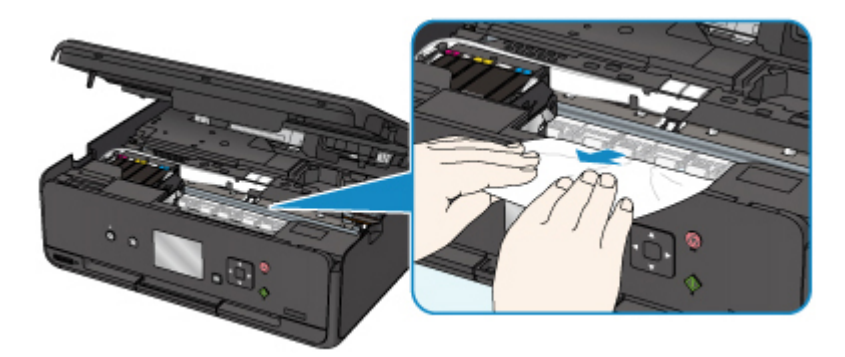

6. Controleer of al het vastgelopen papier is verwijderd.

Als het papier scheurt wanneer u het naar buiten trekt, kan er wat papier in de printer blijven zitten. Controleer het volgende en verwijder eventueel achtergebleven papier uit de printer.

- Is er papier achtergebleven onder de printkophouder?
- Zitten er nog kleine stukjes papier in de printer?
- Zit er nog papier in de lege ruimtes links en rechts (B) van de printer?

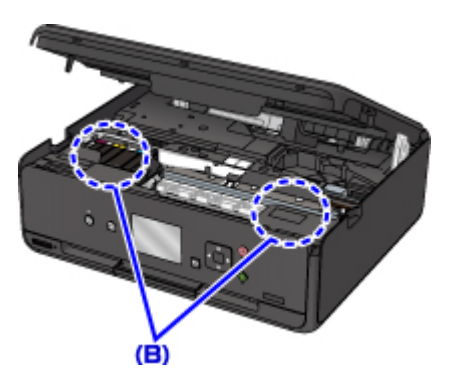

7. Sluit de scaneenheid / klep stevig.

Alle taken in de afdrukwachtrij worden geannuleerd. Druk opnieuw af.

### **DESP** Opmerking

• Wanneer u het papier opnieuw plaatst, zorgt u dat u geschikt papier gebruikt en het papier correct plaatst. Als er een bericht over een papierstoring verschijnt op het LCD-scherm of op uw computer wanneer u het afdrukken hervat nadat u alle vastgelopen papier hebt verwijderd, zit er mogelijk nog wat papier in de printer. Controleer opnieuw of er nog stukjes papier in de printer zitten.

### **Vastgelopen papier vanaf de onderzijde van de printer verwijderen**

Verwijder het papier aan de hand van onderstaande instructies.

#### **DESP** Opmerking

• Als het papier vastloopt tijdens het afdrukken en u moet de printer uitschakelen om het te verwijderen, drukt u op de **Stoppen (Stop)**-knop om het afdrukken te onderbreken voordat u de printer uitzet.

- 1. Schakel de printer uit en trek de stekker uit het stopcontact.
- 2. Zet de printer neer op de rechterkant.

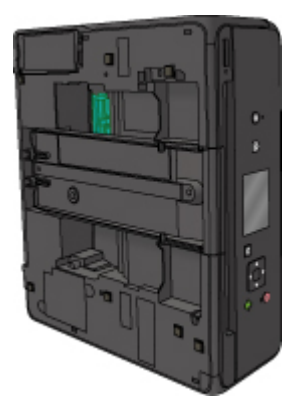

### **Belangrijk**

- Zorg dat de documentklep is gesloten voordat u de printer op zijn kant zet.
- Zet de printer op een breed en plat oppervlak, zoals een bureau.
- Houd de printer stevig vast met beide handen wanneer u deze rechtop zet, waarbij u erop let dat u niets raakt.
- 3. Trek de papieruitvoerlade uit.

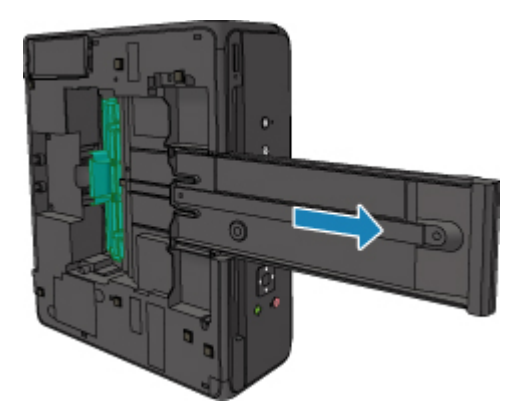

4. Open de onderklep.

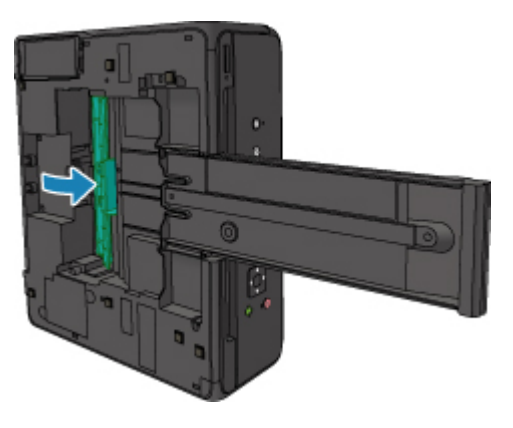

5. Houd het vastgelopen papier goed vast met beide handen.

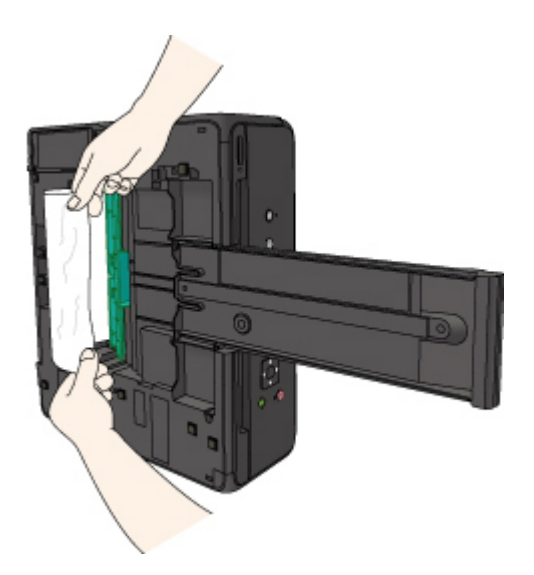

6. Trek het papier er langzaam uit, zodat dit niet scheurt.

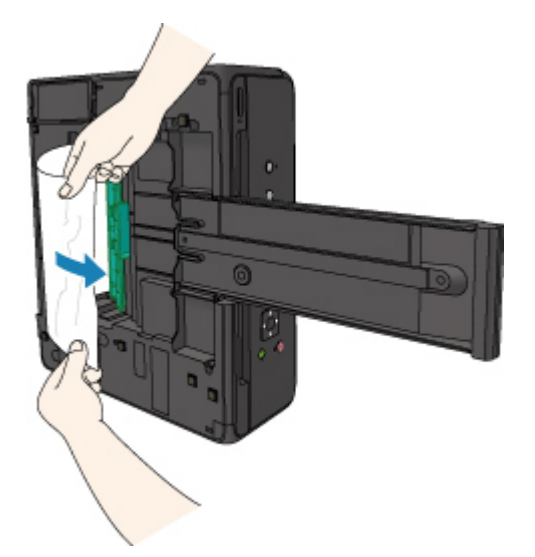

7. Sluit de onderklep.

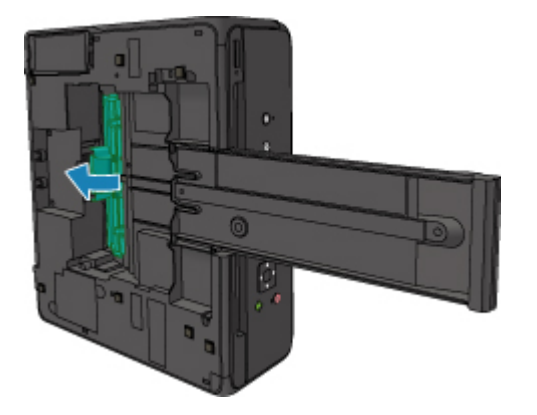

8. Trek de papieruitvoerlade uit.

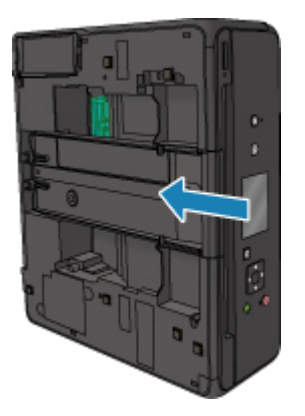

9. Plaats de printer weer terug in de oorspronkelijke positie.

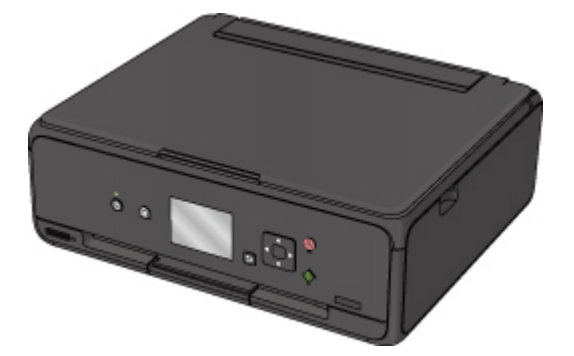

Alle taken in de afdrukwachtrij worden geannuleerd. Druk opnieuw af.

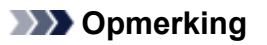

• Wanneer u het papier opnieuw plaatst, zorgt u dat u geschikt papier gebruikt en het papier correct plaatst. Als er een bericht over een papierstoring verschijnt op het LCD-scherm of op uw computer wanneer u het afdrukken hervat nadat u alle vastgelopen papier hebt verwijderd, zit er mogelijk nog wat papier in de printer. Controleer opnieuw of er nog stukjes papier in de printer zitten.

Als de bovenstaande maatregelen het probleem niet verhelpen, neemt u contact op met het dichtstbijzijnde Canon-servicecentrum om een reparatie aan te vragen.

### <span id="page-394-0"></span>**1000**

### **Oorzaak**

Mogelijke oorzaken zijn:

- Het papier in de achterste lade is op.
- Het papier is niet goed geplaatst in de achterste lade.

### **Wat te doen**

Neem de juiste actie zoals hieronder wordt beschreven.

- Plaats papier in de achterste lade.
- Schuif de papiergeleiders tegen de zijkanten van het papier aan wanneer u papier in de achterste lade plaatst.
- Stel papiergegevens voor het papier in de achterste lade in.

Nadat u bovengenoemde maatregelen hebt genomen, selecteert u **OK** op het LCD-scherm.

### **Belangrijk**

• Sluit het klepje over de invoersleuf nadat u papier in de achterste lade hebt geplaatst. Als de klep van de invoersleuf is geopend, kan er geen papier worden ingevoerd.

### **DESP** Opmerking

- Nadat u papier in de achterste lade hebt geplaatst, wordt het scherm voor het instellen van papiergegevens voor de achterste lade weergegeven. Stel papiergegevens voor het papier in de achterste lade in.
- Druk op de knop **Stoppen (Stop)** op de printer als u het afdrukken wilt annuleren.

### <span id="page-395-0"></span>**1200**

### **Oorzaak**

Scaneenheid/klep is open.

### **Wat te doen**

Sluit de scaneenheid / klep en wacht enkele ogenblikken.

Sluit het paneel niet terwijl u een inkttank vervangt.
### **Oorzaak**

De printkop is mogelijk beschadigd.

### **Wat te doen**

Neem contact op met het dichtstbijzijnde Canon-servicecentrum om een reparatie aan te vragen.

### **Oorzaak**

Als het lampje op de inkttank knippert, is de inkt wellicht op.

#### **Wat te doen**

Aanbevolen wordt de inkttank te vervangen.

Als het apparaat bezig is met een afdruktaak en u wilt doorgaan met afdrukken, drukt u op de knop **OK** op de printer terwijl de inkttank is geïnstalleerd. U kunt hierdoor toch afdrukken. Aanbevolen wordt de inkttank na het afdrukken te vervangen. Als u de printer blijft gebruiken wanneer de inkttank leeg is, kan de printer beschadigd raken.

#### **DED** Opmerking

• Controleer de status van elke inkttank als er meerdere inktlampjes knipperen.

### **Oorzaak**

Er is een inkttank niet geïnstalleerd.

### **Wat te doen**

Installeer de inkttank.

### **Oorzaak**

De inkt is op. (Het lampje op de inkttank knippert.)

### **Wat te doen**

Vervang de inkttank en sluit de scaneenheid / klep.

Wanneer u in deze situatie afdrukt, kan de printer beschadigd raken.

Als u wilt doorgaan met afdrukken terwijl de inkt op is, moet u de functie voor het detecteren van het resterende inktniveau uitschakelen. Houd de knop **Stoppen (Stop)** op het apparaat minstens 5 seconden ingedrukt.

Hierdoor wordt het uitschakelen van de functie voor het detecteren van het resterende inktniveau in het geheugen opgeslagen. Canon is niet aansprakelijk voor een slechte werking of problemen veroorzaakt door het voortzetten van het afdrukken met een lege inkttank.

### **DD** Opmerking

• Als de functie voor het vaststellen van de resterende hoeveelheid inkt is uitgeschakeld, wordt op het LCD-scherm de grijze inkttank weergegeven als het huidige geschatte inktniveau wordt gecontroleerd.

### **Oorzaak**

De conditie dat de inkt op is, is gevonden (Het lampje op de inkttank knippert).

#### **Wat te doen**

Vervang de inkttank en sluit de scaneenheid / klep.

Er is een inkttank geïnstalleerd die ooit leeg was.

Wanneer u afdrukt terwijl de inkt op is, kan de printer beschadigd raken.

Als u wilt doorgaan met afdrukken, moet u de functie voor het detecteren van het resterende inktniveau uitschakelen. Als u deze functie wilt uitschakelen, houdt u de knop **Stoppen (Stop)** op de printer minstens 5 seconden ingedrukt.

Hierdoor wordt het uitschakelen van de functie voor het detecteren van het resterende inktniveau in het geheugen opgeslagen. Houd er rekening mee dat Canon niet aansprakelijk is voor storingen of problemen die zijn veroorzaakt doordat u doorgaat met afdrukken terwijl de inkt op is of door het gebruik van opnieuw gevulde inkttanks.

### **DESP** Opmerking

• Als de functie voor het vaststellen van de resterende hoeveelheid inkt is uitgeschakeld, wordt op het LCD-scherm de grijze inkttank weergegeven als het huidige geschatte inktniveau wordt gecontroleerd.

### **Oorzaak**

Het absorptiekussen voor inkt is bijna vol.

#### **Wat te doen**

Selecteer **OK** op het LCD-scherm om het afdrukken te vervolgen. Neem contact op met het dichtstbijzijnde Canon-servicecentrum om een reparatie aan te vragen.

### **Opmerking**

• Bij waarschuwingen of fouten als gevolg van weinig inkt kan de printer niet afdrukken of scannen.

#### **Oorzaak**

Mogelijk is de tape voor het vastzetten van de printkophouder tijdens vervoer nog steeds bevestigd.

#### **Wat te doen**

Open de scaneenheid / klep en zorg dat de tape voor het vastzetten van de printkophouder tijdens vervoer is verwijderd.

Als er nog tape aanwezig is, verwijdert u deze en sluit u de scaneenheid / klep.

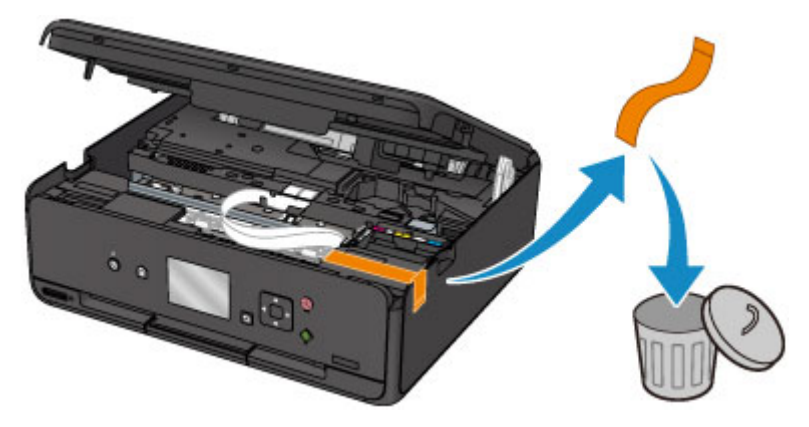

### **Oorzaak**

Het uitlijningsblad voor de printkop kan niet worden gescand.

#### **Wat te doen**

Selecteer **OK** op het LCD-scherm en volg de onderstaande instructies.

- Controleer of het uitlijningsblad voor de printkop correct en in de juiste richting op de glasplaat is geplaatst.
- Controleer of de glasplaat en het uitlijningsblad niet vuil zijn.
- Zorg dat het geplaatste papier juist is.

Voor automatische uitlijning van de printkop plaatst u één vel normaal papier van A4- of Letterformaat.

• Zorg dat de spuitopeningen van de printkop niet verstopt zijn.

Controleer de staat van de printkop door het controleraster voor de spuitopeningen af te drukken.

Probeer de printkop handmatig uit te lijnen nadat u de bovenstaande stappen hebt uitgevoerd.

### **Oorzaak**

Het uitlijningsraster voor de printkop is afgedrukt en de printer is gereed om het blad te scannen.

#### **Wat te doen**

Scan het afgedrukte uitlijningsraster.

1. Plaats het uitlijningsblad voor de printkop op de glasplaat.

Plaats de bedrukte zijde omlaag en lijn de markering  $\blacktriangledown$  in de linkerbovenhoek van het blad uit met de positiemarkering  $2$ .

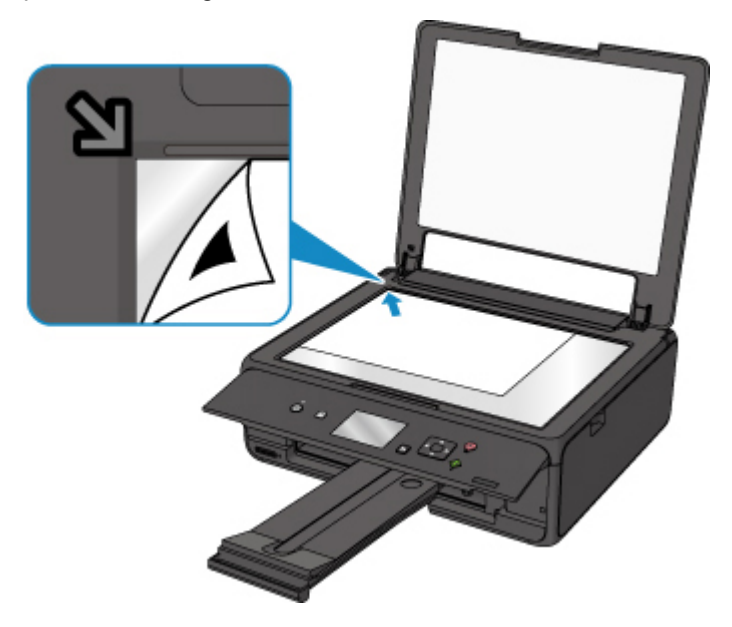

2. Sluit de documentklep voorzichtig en selecteer **OK** op het LCD-scherm.

De printer scant het uitlijningsblad en past de positie van de printkop automatisch aan.

### **Oorzaak**

Kan niet automatisch dubbelzijdig afdrukken met de huidige afdrukinstellingen.

#### **Wat te doen**

Druk op de knop **Stoppen (Stop)** op de printer om het afdrukken te annuleren.

Wijzig vervolgens de afdrukinstellingen en probeer opnieuw af te drukken.

### **Oorzaak**

Er is een printerfout opgetreden.

### **Wat te doen**

Schakel de printer uit en trek de stekker uit het stopcontact.

Sluit de printer opnieuw aan zet schakel hem weer in.

### **Oorzaak**

Er is een printerfout opgetreden.

### **Wat te doen**

Schakel de printer uit en trek de stekker uit het stopcontact.

Sluit de printer opnieuw aan zet schakel hem weer in.

### **Oorzaak**

Er is een printerfout opgetreden.

#### **Wat te doen**

Annuleer het afdrukken en schakel de printer uit.

Controleer het volgende:

• Controleer of de beweging van de printkophouder niet wordt belemmerd door de tape voor het vastzetten van de printkophouder tijdens vervoer, vastgelopen papier, enzovoort.

Verwijder een eventuele belemmering.

• Zorg dat de inkttanks correct zijn geïnstalleerd.

Duw op de inkttanks totdat ze vastklikken.

Zet de printer weer aan.

Als het probleem hiermee niet is verholpen, neemt u contact op met het dichtstbijzijnde Canonservicecentrum om een reparatie aan te vragen.

#### **Belangrijk**

• Wanneer u iets probeert weg te halen waardoor de printkophouder wordt geblokkeerd, mag u de witte band (A) niet aanraken.

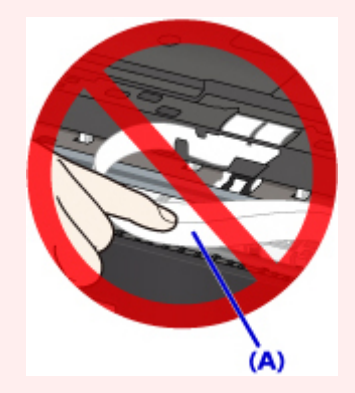

Als dit onderdeel vuil of bekrast raakt doordat u het met papier of uw hand aanraakt, kan dat de printer beschadigen.

### **Oorzaak**

Er is een printerfout opgetreden.

#### **Wat te doen**

Schakel de printer uit en trek de stekker uit het stopcontact.

Sluit de printer opnieuw aan zet schakel hem weer in.

## **5B00**

### **Oorzaak**

Er is een printerfout opgetreden.

#### **Wat te doen**

Neem contact op met het dichtstbijzijnde Canon-servicecentrum om een reparatie aan te vragen.

## **Opmerking**

• Bij waarschuwingen of fouten als gevolg van weinig inkt kan de printer niet afdrukken of scannen.

### **Oorzaak**

Er is een printerfout opgetreden.

#### **Wat te doen**

Als het papier is vastgelopen, verwijdert u het, afhankelijk van de locatie en de oorzaak.

**[Lijst met ondersteuningscodes voor fouten \(papierstoringen\)](#page-385-0)** 

Schakel de printer uit en trek de stekker uit het stopcontact.

Sluit de printer opnieuw aan zet schakel hem weer in.

# **C000**

### **Oorzaak**

Er is een printerfout opgetreden.

#### **Wat te doen**

Annuleer het afdrukken en schakel de printer uit.

Controleer het volgende:

• Controleer of de beweging van de printkophouder niet wordt belemmerd door de tape voor het vastzetten van de printkophouder tijdens vervoer, vastgelopen papier, enzovoort.

Verwijder een eventuele belemmering.

• Zorg dat de inkttanks correct zijn geïnstalleerd.

Duw op de inkttanks totdat ze vastklikken.

Zet de printer weer aan.

Als het probleem hiermee niet is verholpen, neemt u contact op met het dichtstbijzijnde Canonservicecentrum om een reparatie aan te vragen.

#### **Belangrijk**

• Wanneer u iets probeert weg te halen waardoor de printkophouder wordt geblokkeerd, mag u de witte band (A) niet aanraken.

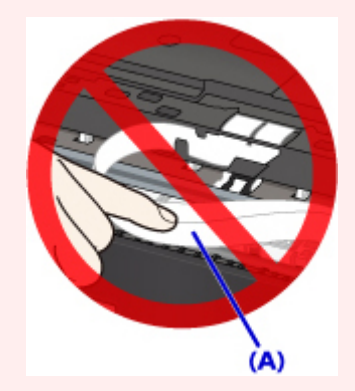

Als dit onderdeel vuil of bekrast raakt doordat u het met papier of uw hand aanraakt, kan dat de printer beschadigen.